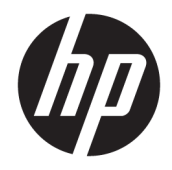

# HP PageWide Pro 750 series

Panduan Pengguna

#### **Hak Cipta dan Lisensi**

© 2017 Copyright HP Development Company, L.P.

Hak cipta dilindungi undang-undang. Dilarang memperbanyak, mengadaptasi, atau menerjemahkan materi ini tanpa mendapat izin tertulis sebelumnya dari HP, kecuali sebatas yang diperbolehkan di bawah undang-undang hak cipta.

Informasi yang terdapat dalam dokumen ini dapat berubah tanpa pemberitahuan.

Satu-satunya garansi untuk produk dan layanan HP dijelaskan dalam pernyataan garansi tersurat yang menyertai produk dan layanan tersebut. Tidak ada bagian manapun dari dokumen ini yang dapat dianggap sebagai garansi tambahan. HP tidak bertanggung jawab atas kesalahan teknis atau editorial atau pun ketidaktercantuman yang terdapat dalam dokumen ini.

Edisi 1, 5/2017

#### **Pernyataan Merek Dagang**

Adobe® , Acrobat® , dan PostScript® merupakan merek dagang terdaftar atau merek dagang Adobe Systems Incorporated di Amerika Serikat dan/atau negara-negara lainnya.

ENERGY STAR dan merek ENERGY STAR adalah merek dagang terdaftar yang dimiliki oleh Badan Perlindungan Lingkungan A.S.

Intel® Core™ adalah merek dagang Intel Corporation di AS dan negara-negara lain.

Java adalah merek dagang terdaftar Oracle dan/atau afiliasinya.

Microsoft dan Windows adalah merek dagang terdaftar atau merek daftar Microsoft Corporation di Amerika Serikat dan/atau negara-negara lainnya.

UNIX® adalah merek dagang The Open Group yang terdaftar.

# **Isi**

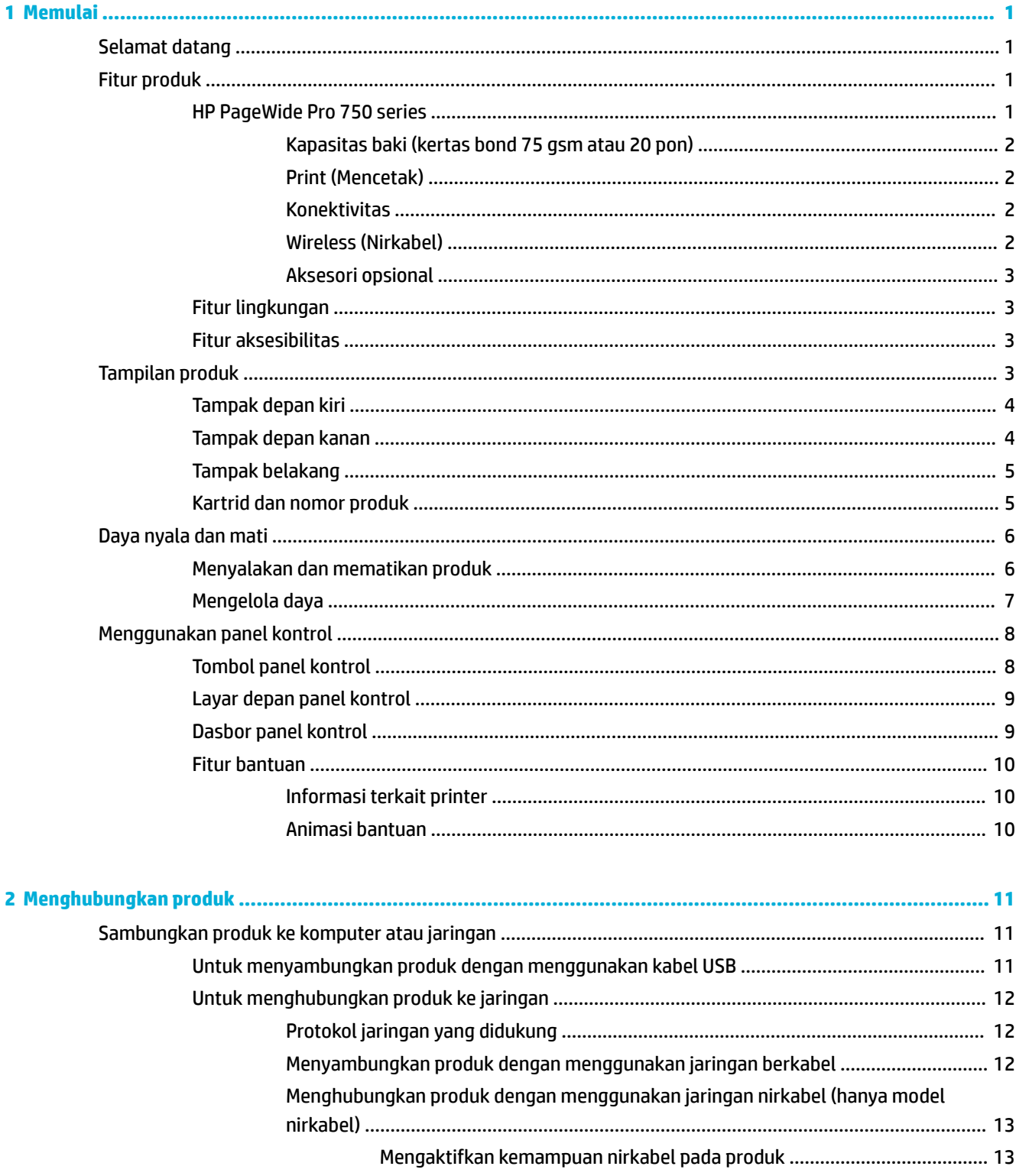

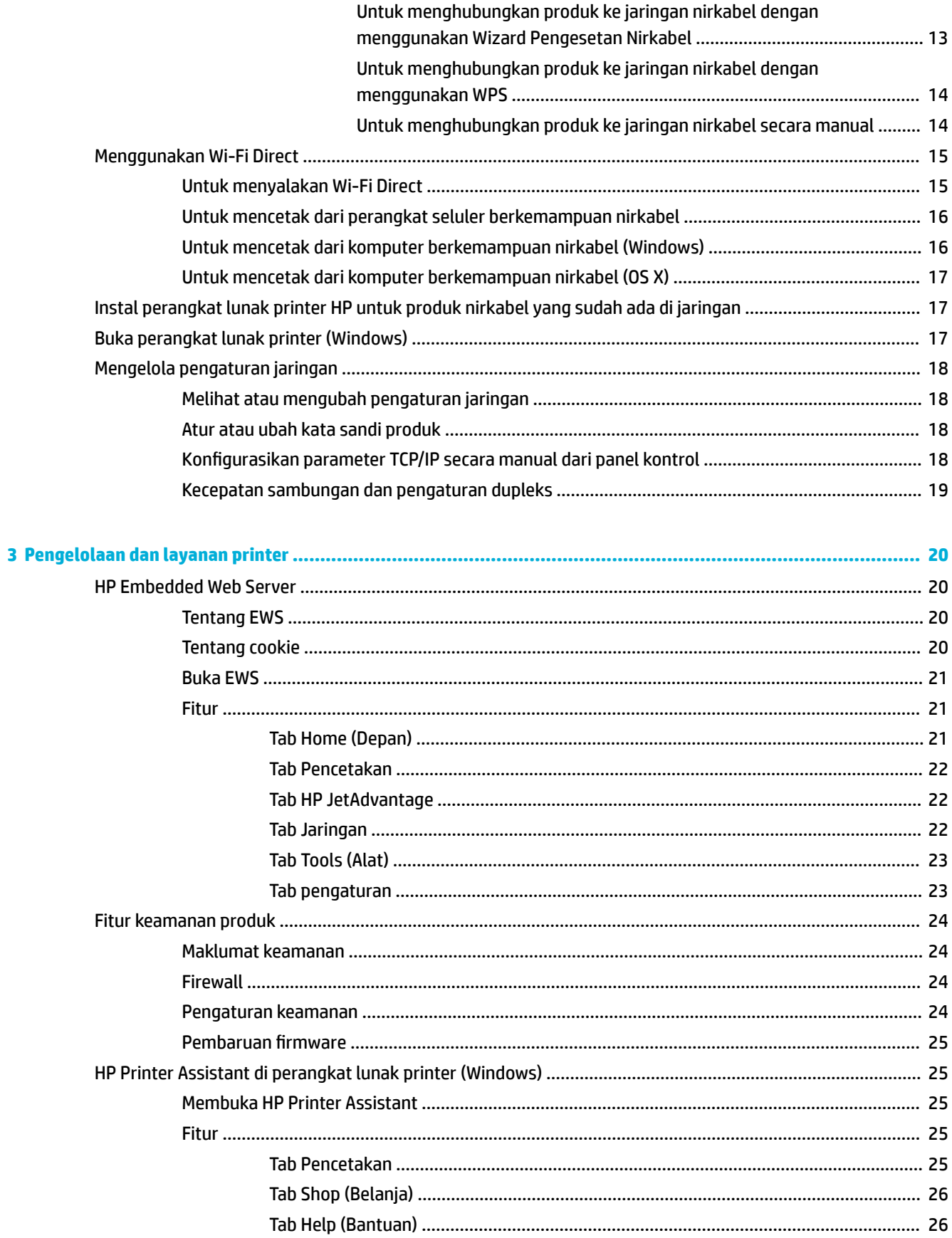

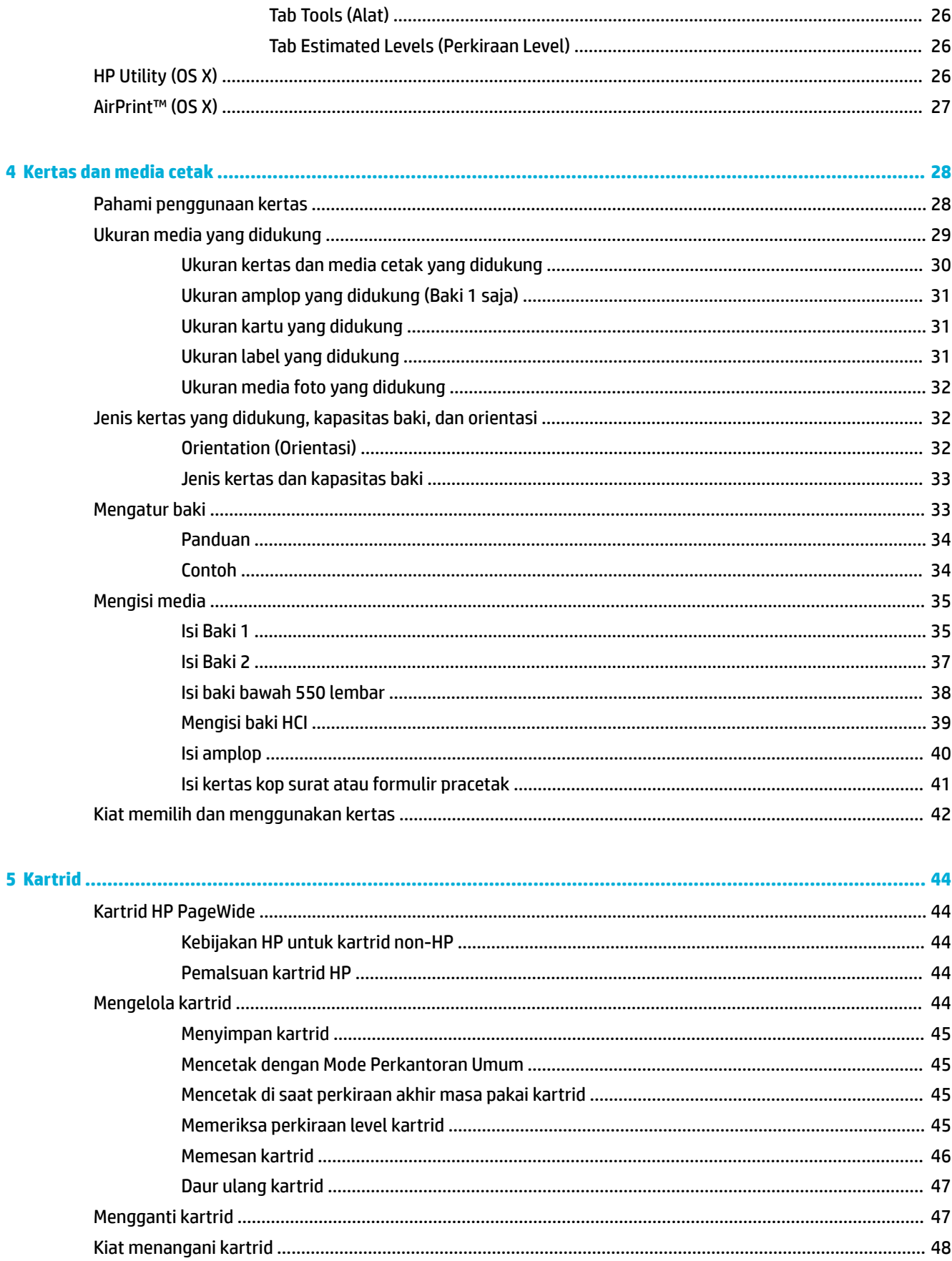

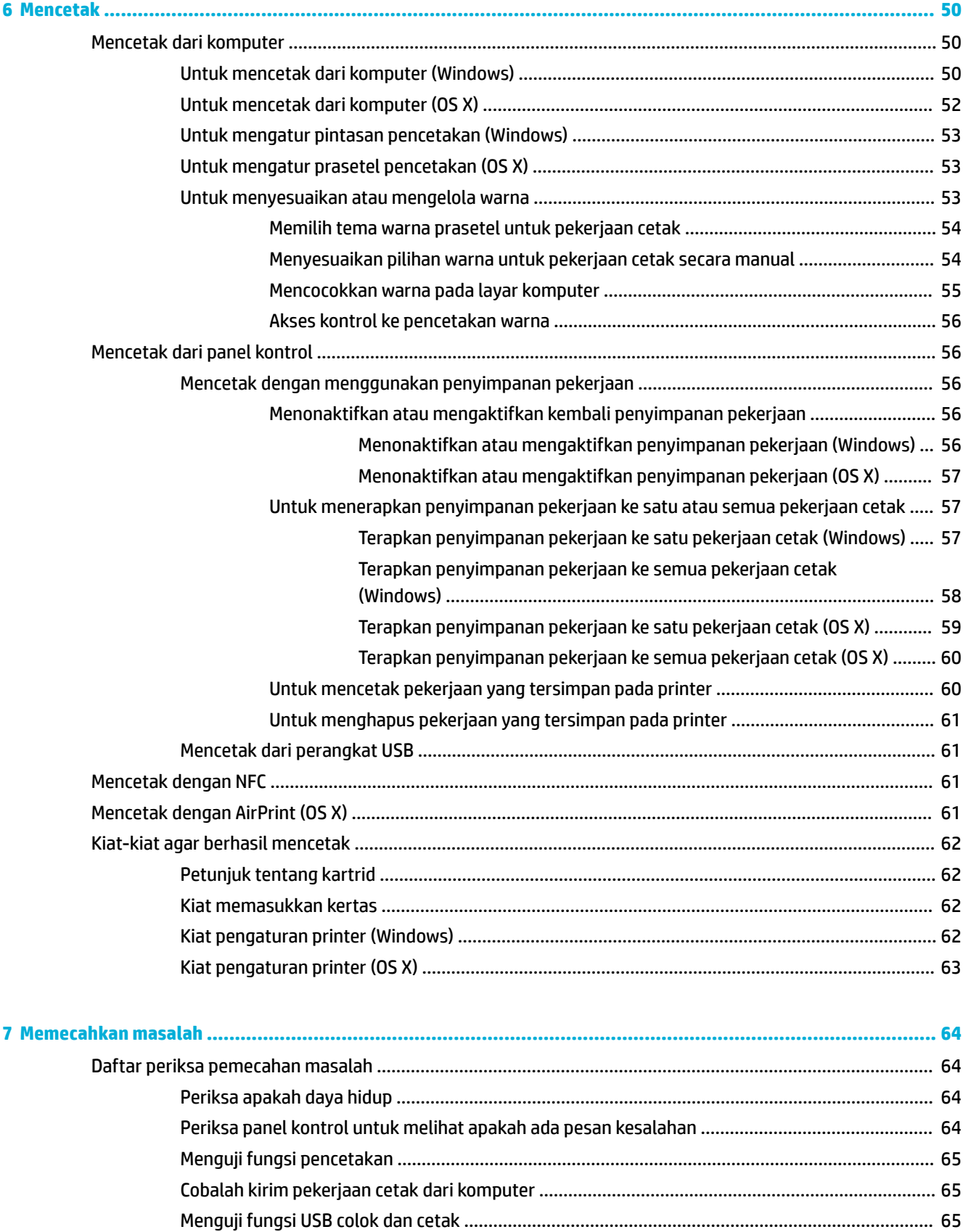

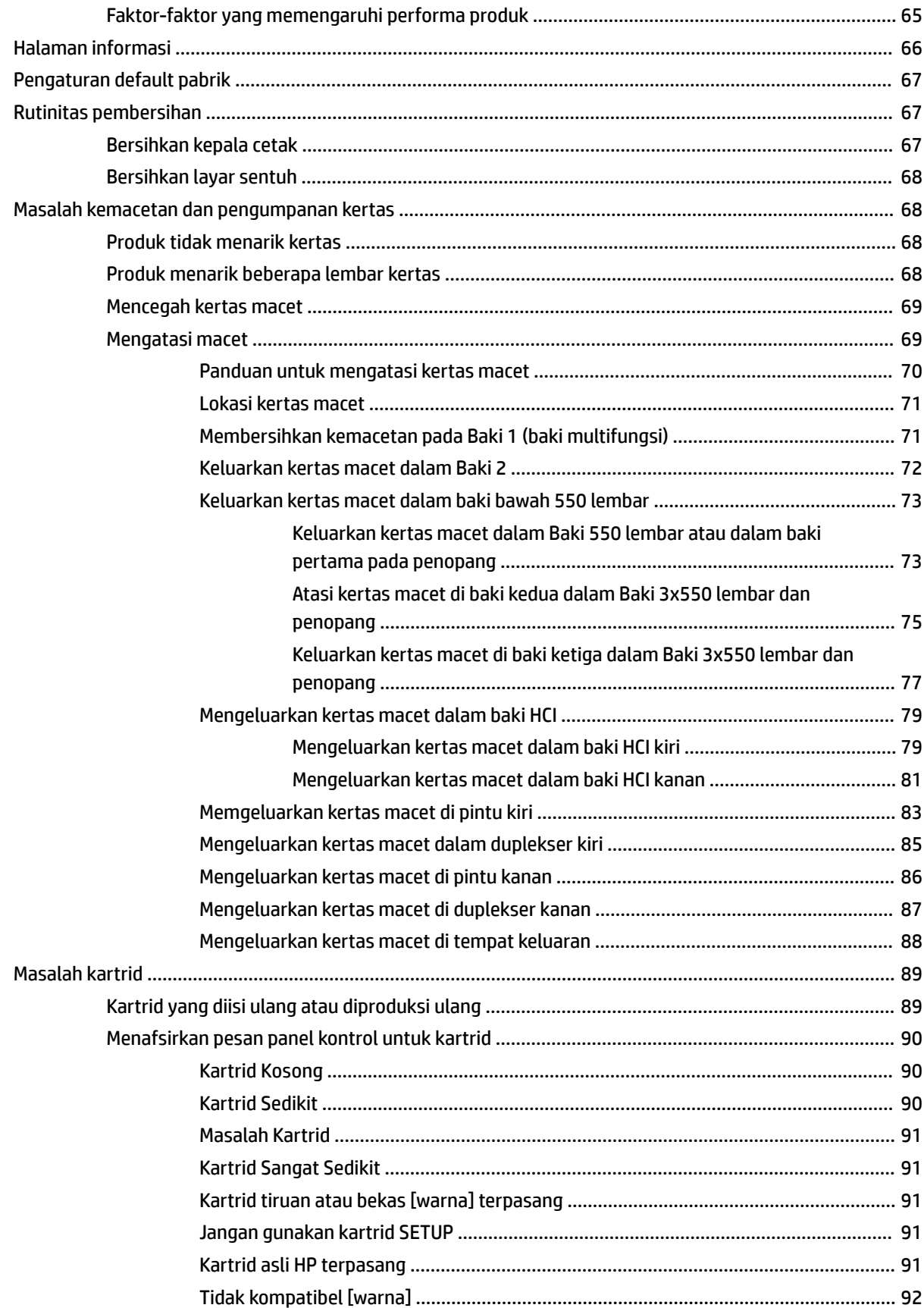

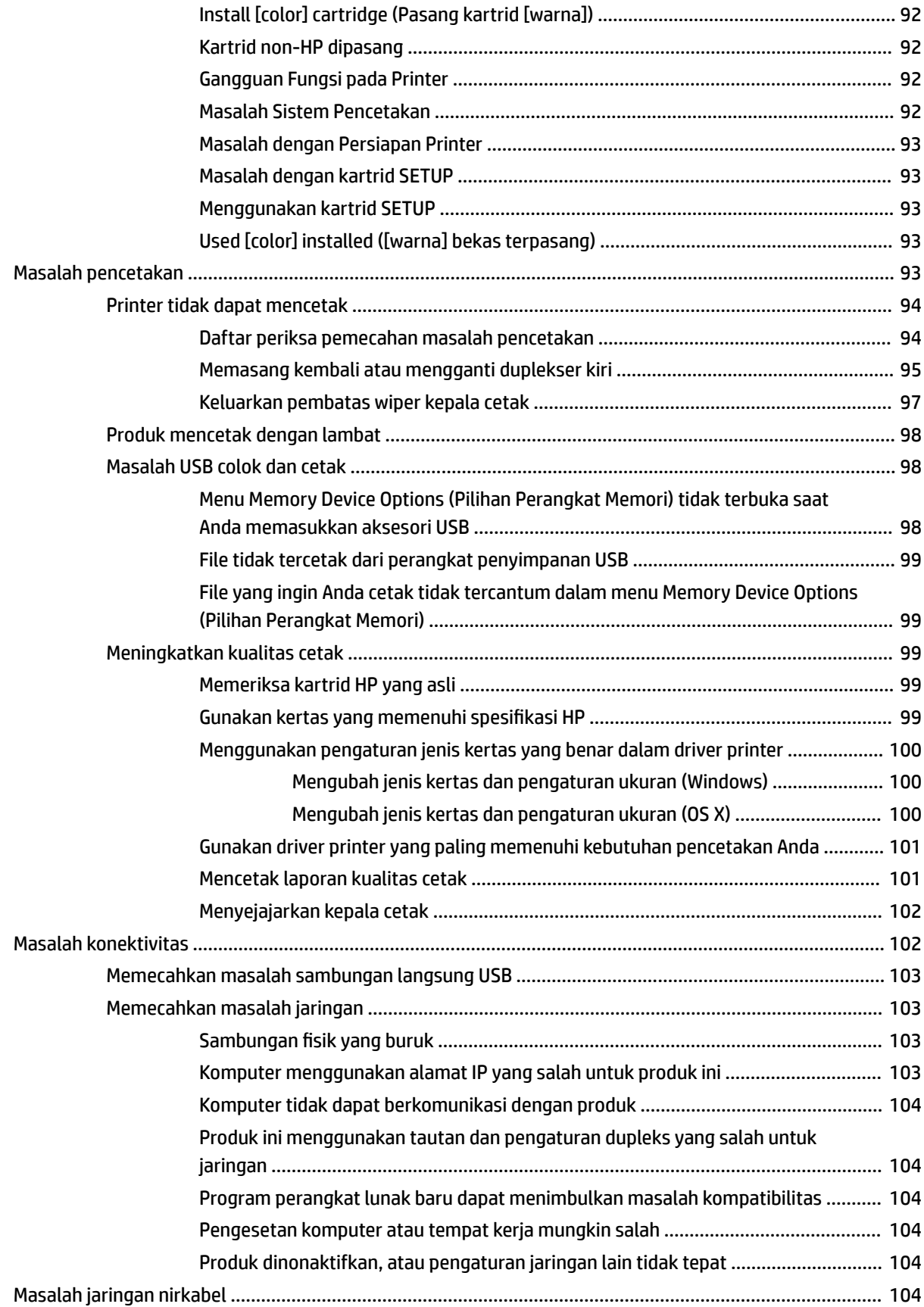

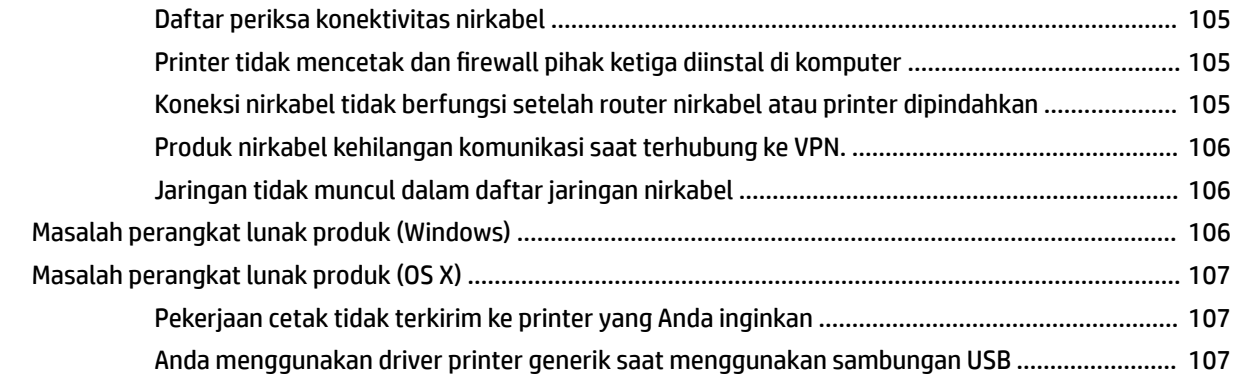

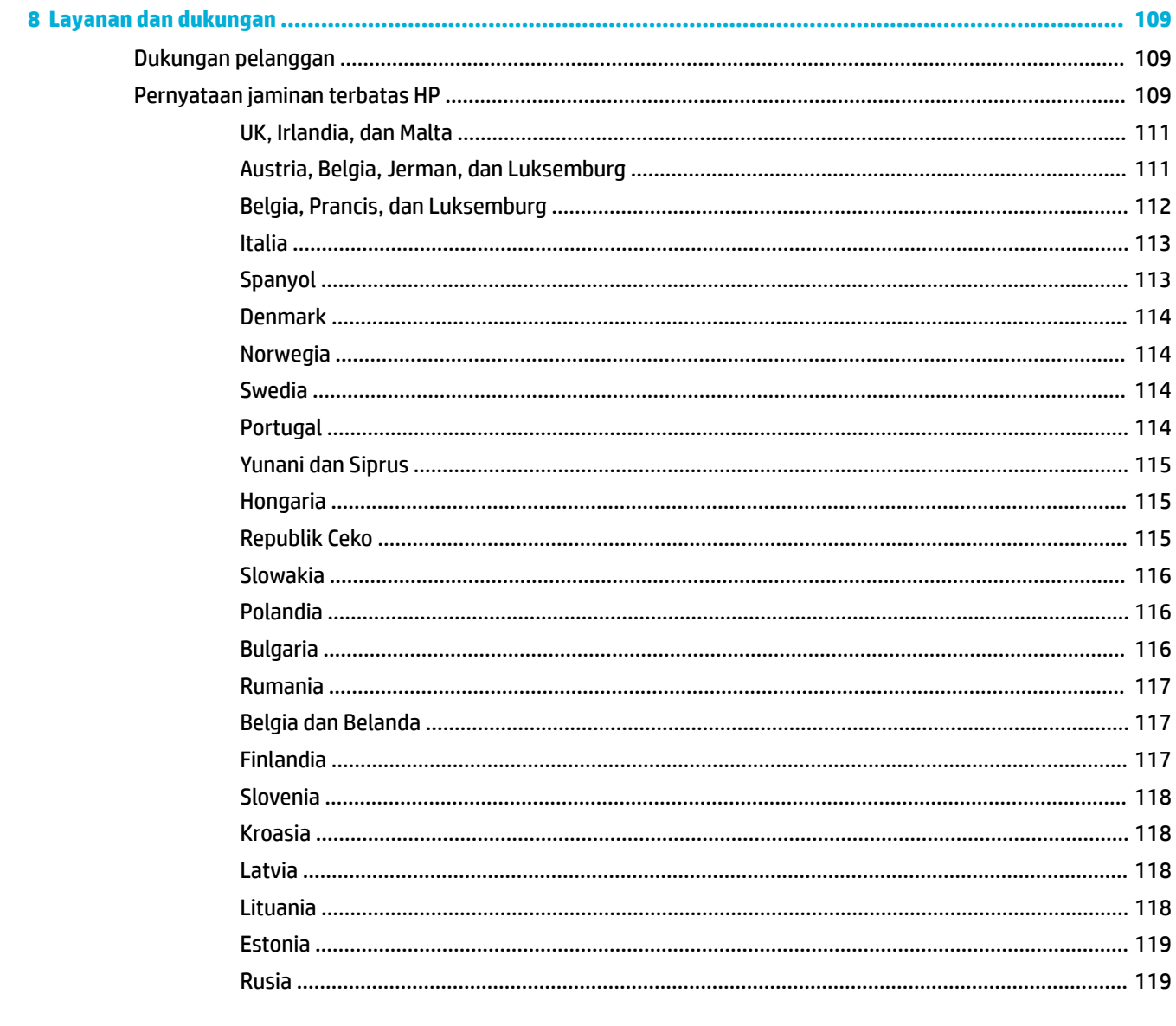

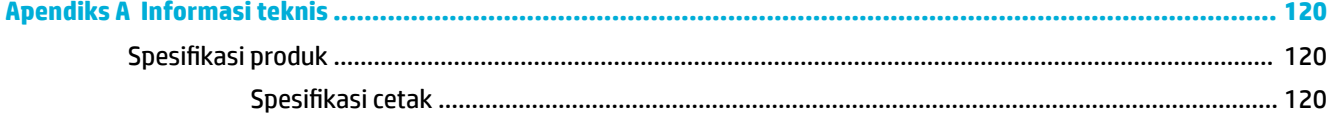

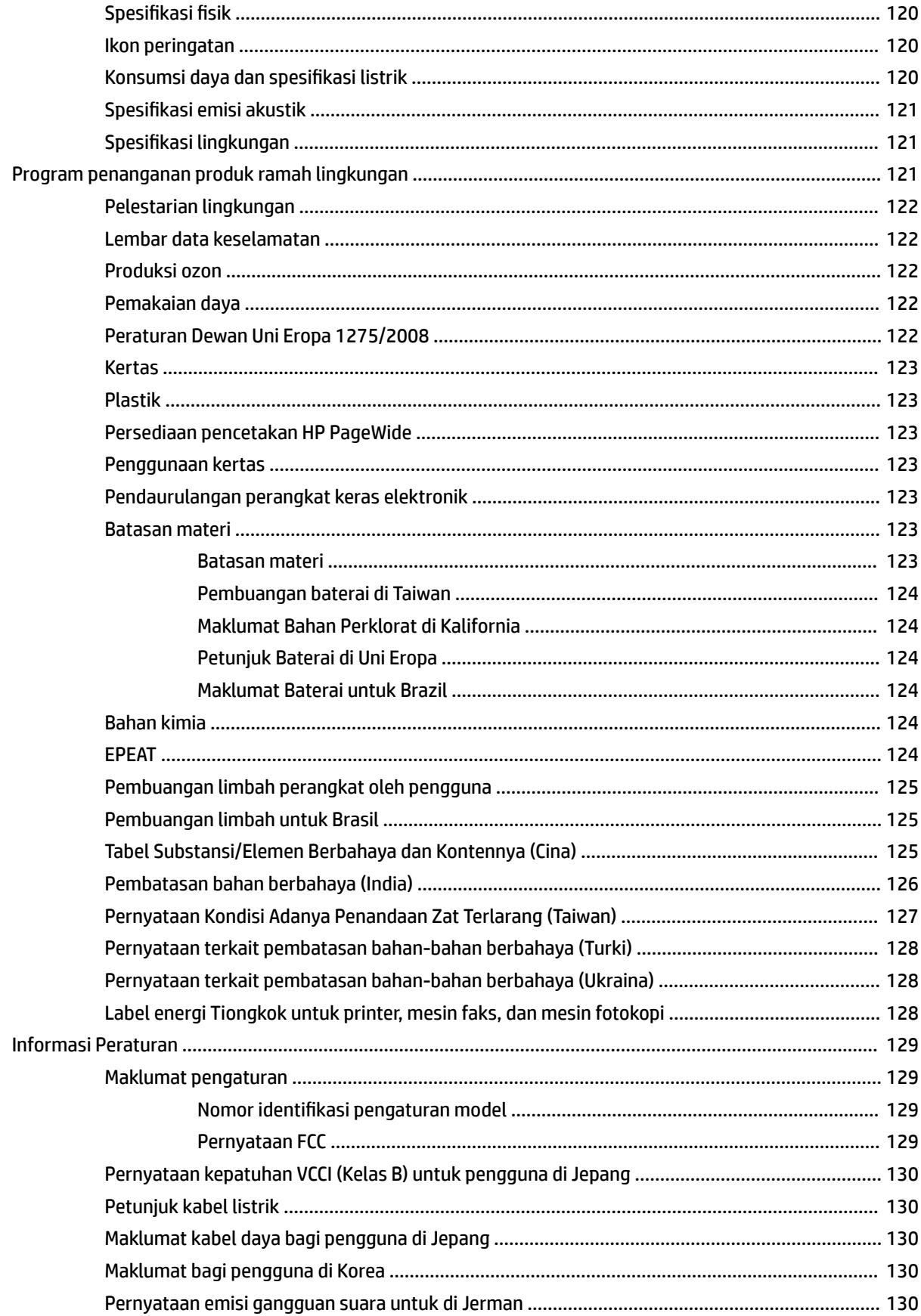

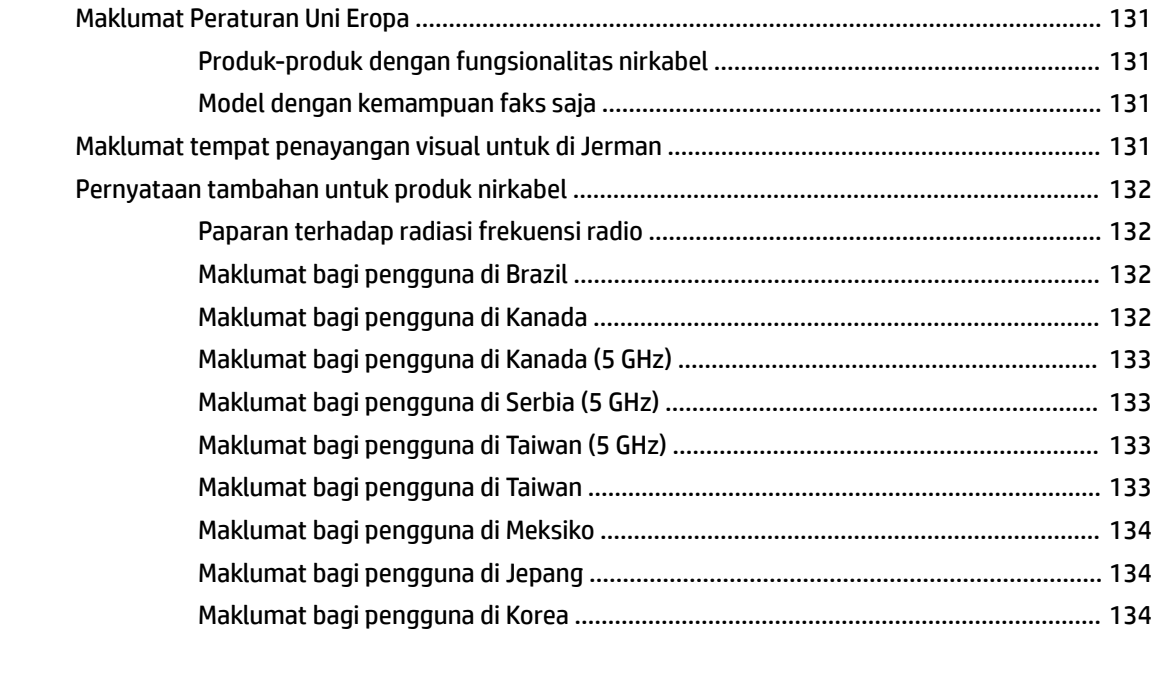

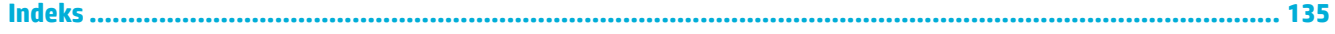

# <span id="page-12-0"></span>**1 Memulai**

- **Selamat datang**
- Fitur produk
- **[Tampilan produk](#page-14-0)**
- [Daya nyala dan mati](#page-17-0)
- [Menggunakan panel kontrol](#page-19-0)

# **Selamat datang**

Selamat datang di bantuan elektronik untuk printer HP PageWide Anda. Bantuan ini memberikan informasi dasar mengenai produk Anda, di antaranya:

- Rangkuman fitur-fitur produk
- Pilihan dan pengaturan untuk pengelolaan daya
- Cara menggunakan panel kontrol
- Cara mendapatkan akses ke bantuan dan video caranya
- Dukungan pelanggan dan informasi kontak HP
- Spesifikasi fisik, elektrik, akustik, dan lingkungan
- Informasi hukum, lingkungan, dan peraturan wajib

HP memberikan panduan pengguna terkini, kiat, pemecahan masalah, resolusi pencetakan, dan dokumentasi lainnya di situs dukungan untuk printer PageWide. Kunjungi [Dukungan Pelanggan HP](http://h20180.www2.hp.com/apps/Nav?h_pagetype=s-001&h_product=11590690&h_client&s-h-e023-1&h_lang=en&h_cc=id) .

Jika Anda membutuhkan bantuan dari perwakilan dukungan teknis HP untuk memecahkan masalah, kunjungi [Dukungan Pelanggan HP](http://h20180.www2.hp.com/apps/Nav?h_pagetype=s-017&h_product=11590690&h_client&s-h-e023-1&h_lang=en&h_cc=id).

# **Fitur produk**

- **HP PageWide Pro 750 series**
- **[Fitur lingkungan](#page-14-0)**
- [Fitur aksesibilitas](#page-14-0)

### **HP PageWide Pro 750 series**

- [Kapasitas baki \(kertas bond 75 gsm atau 20 pon\)](#page-13-0)
- [Print \(Mencetak\)](#page-13-0)
- [Konektivitas](#page-13-0)
- [Wireless \(Nirkabel\)](#page-13-0)
- [Aksesori opsional](#page-14-0)

## <span id="page-13-0"></span>**Kapasitas baki (kertas bond 75 gsm atau 20 pon)**

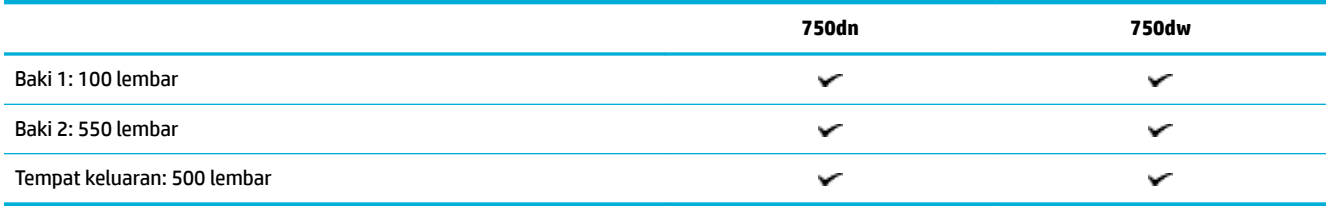

### **Print (Mencetak)**

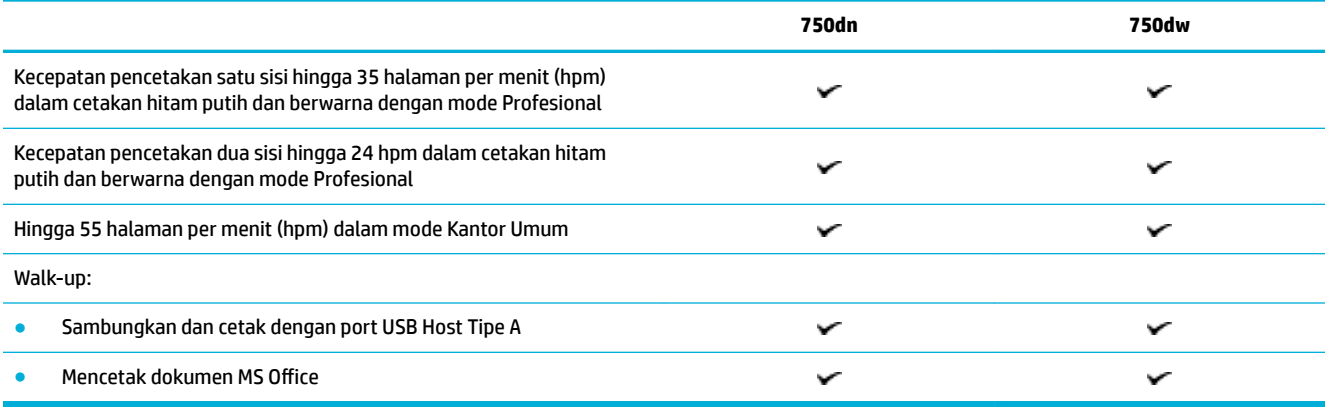

### **Konektivitas**

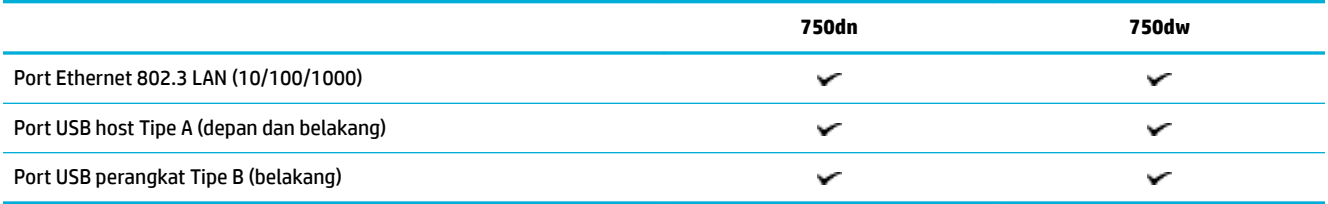

## **Wireless (Nirkabel)**

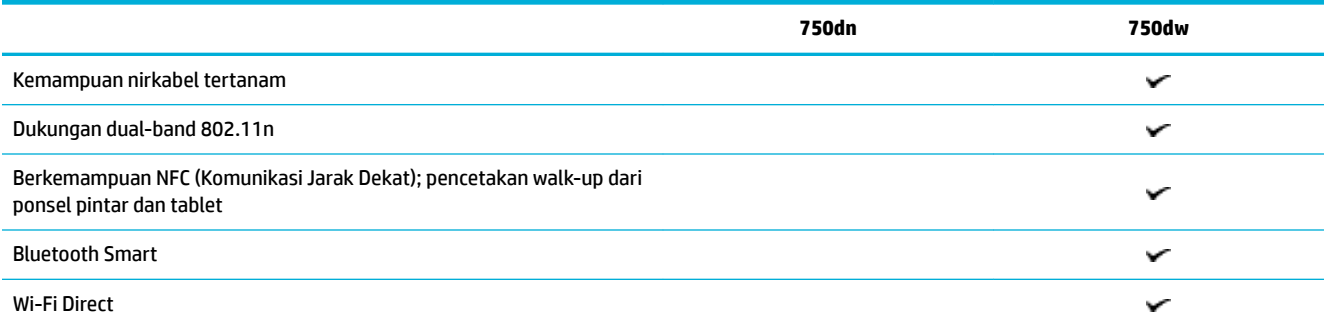

### <span id="page-14-0"></span>**Aksesori opsional**

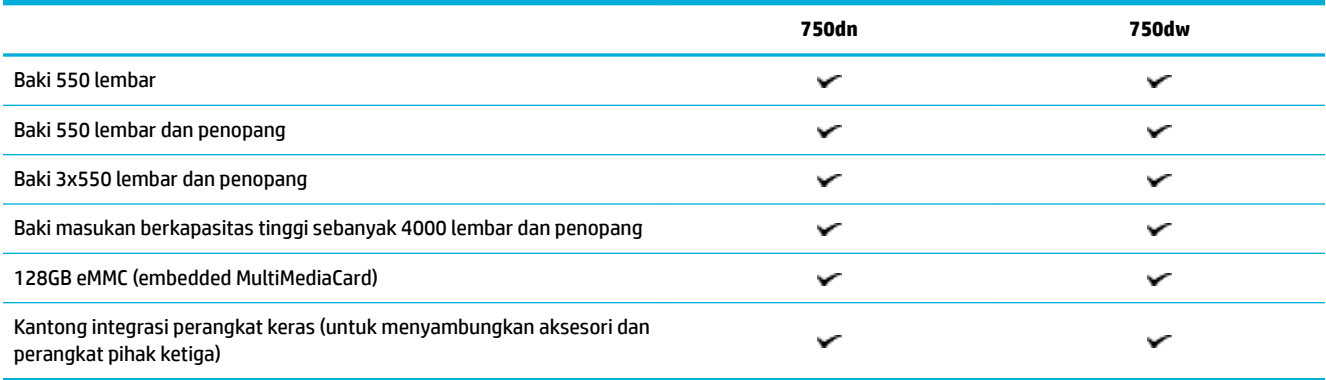

## **Fitur lingkungan**

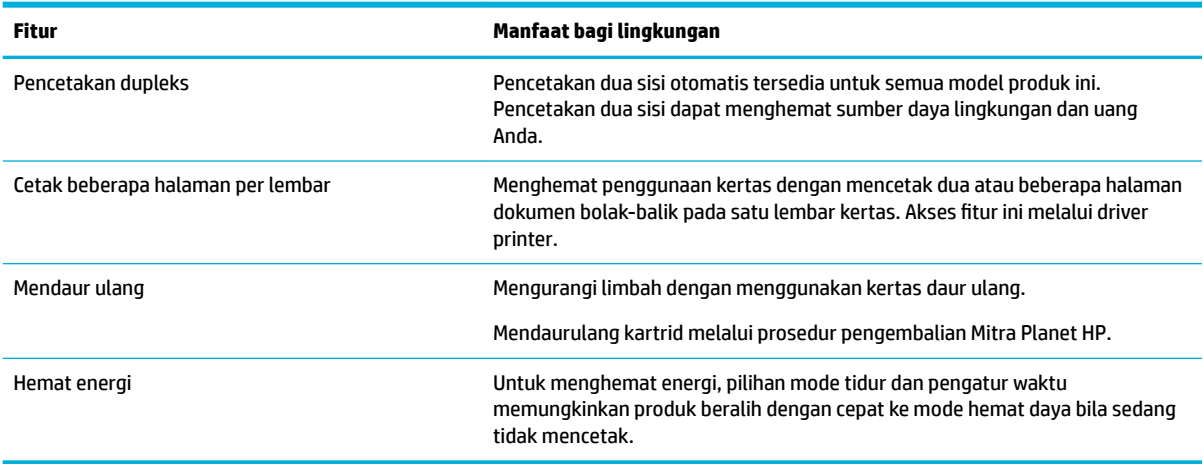

## **Fitur aksesibilitas**

Produk ini dilengkapi sejumlah fitur yang membantu pengguna dengan kemampuan penglihatan, pendengaran, kecekatan, maupun, kekuatan terbatas:

- Panduan pengguna online yang kompatibel dengan pembaca teks di layar.
- Kartrid dapat dipasang dan dilepas menggunakan satu tangan.

# **Tampilan produk**

- [Tampak depan kiri](#page-15-0)
- [Tampak depan kanan](#page-15-0)
- [Tampak belakang](#page-16-0)
- [Kartrid dan nomor produk](#page-16-0)

# <span id="page-15-0"></span>**Tampak depan kiri**

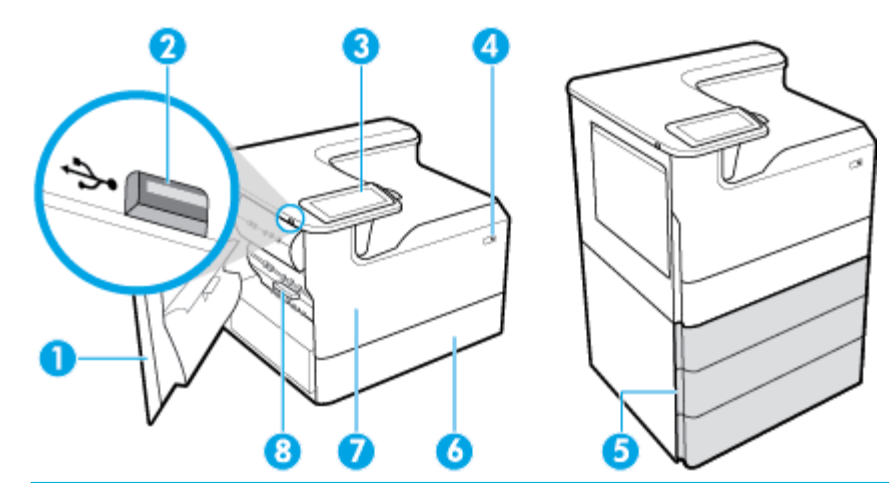

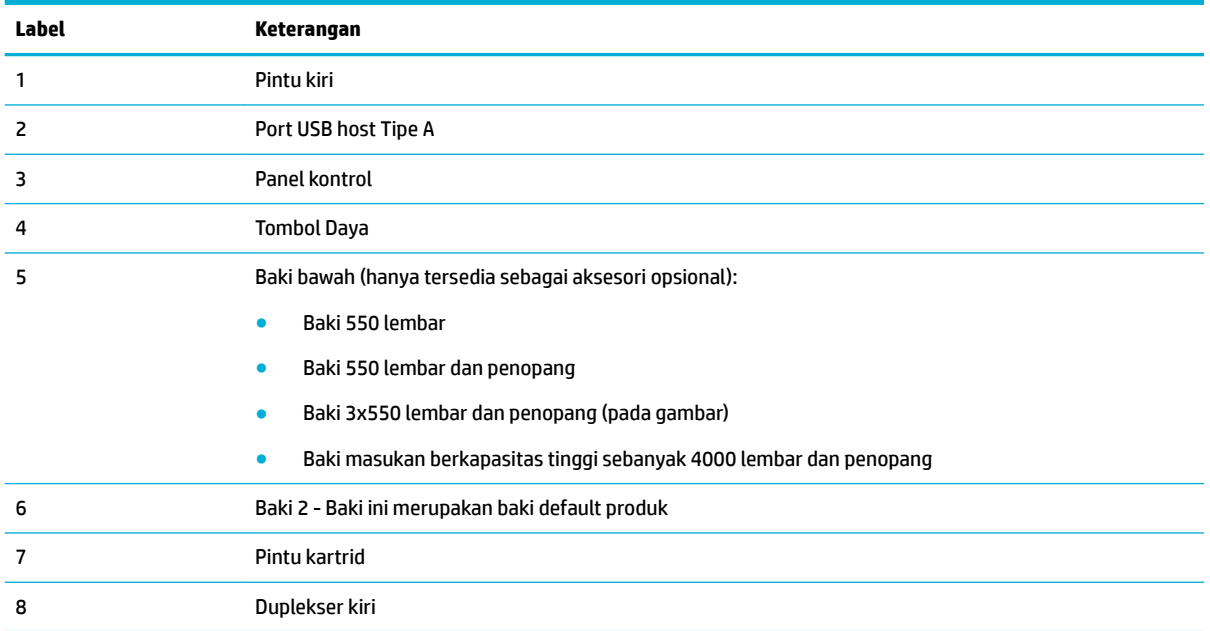

# **Tampak depan kanan**

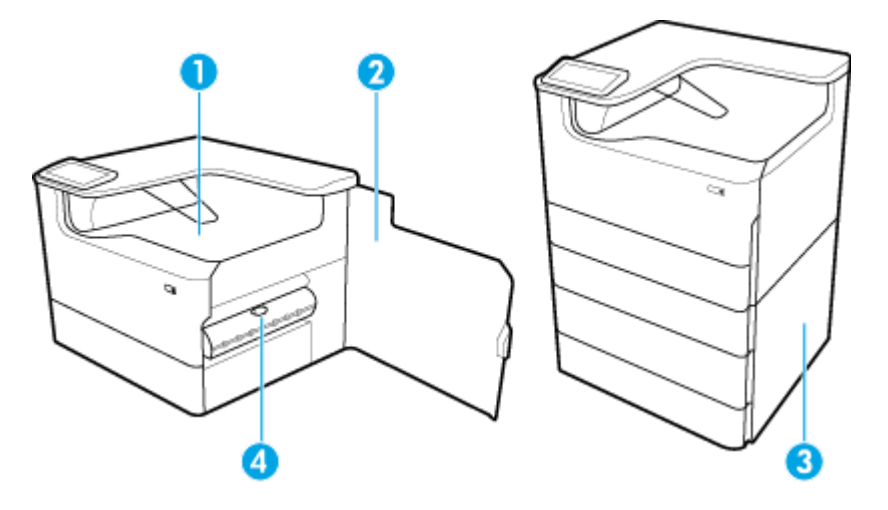

<span id="page-16-0"></span>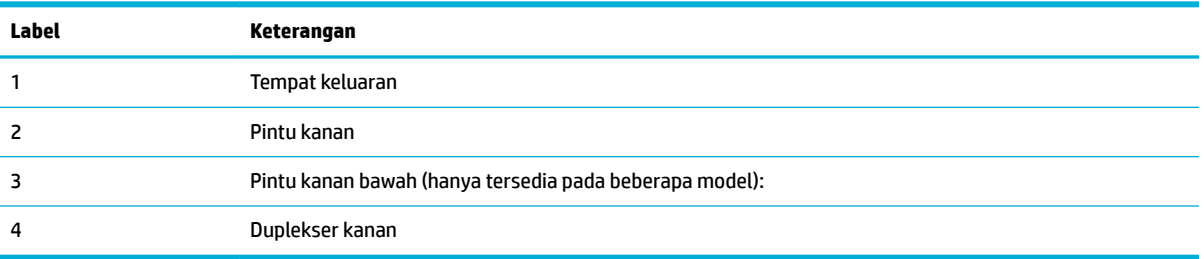

# **Tampak belakang**

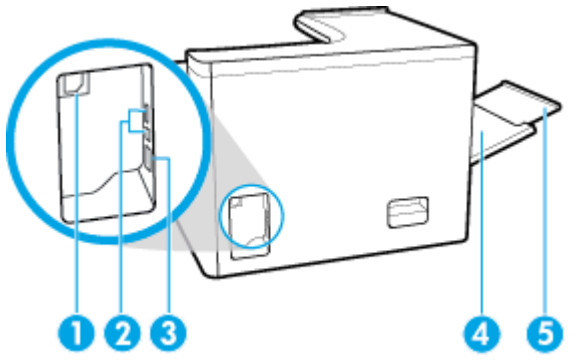

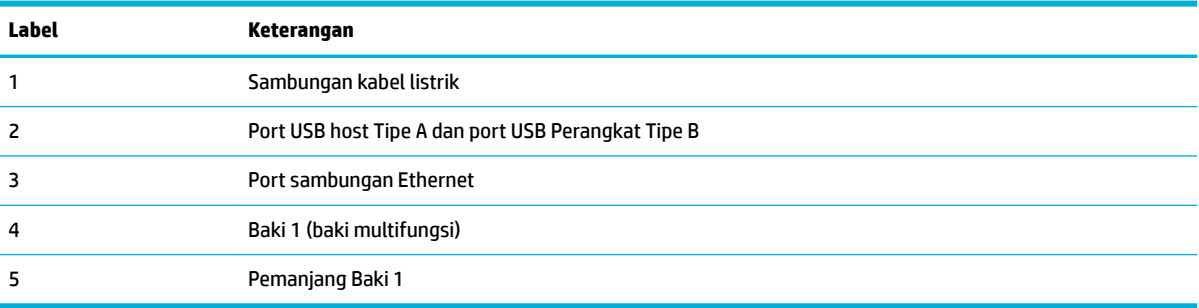

# **Kartrid dan nomor produk**

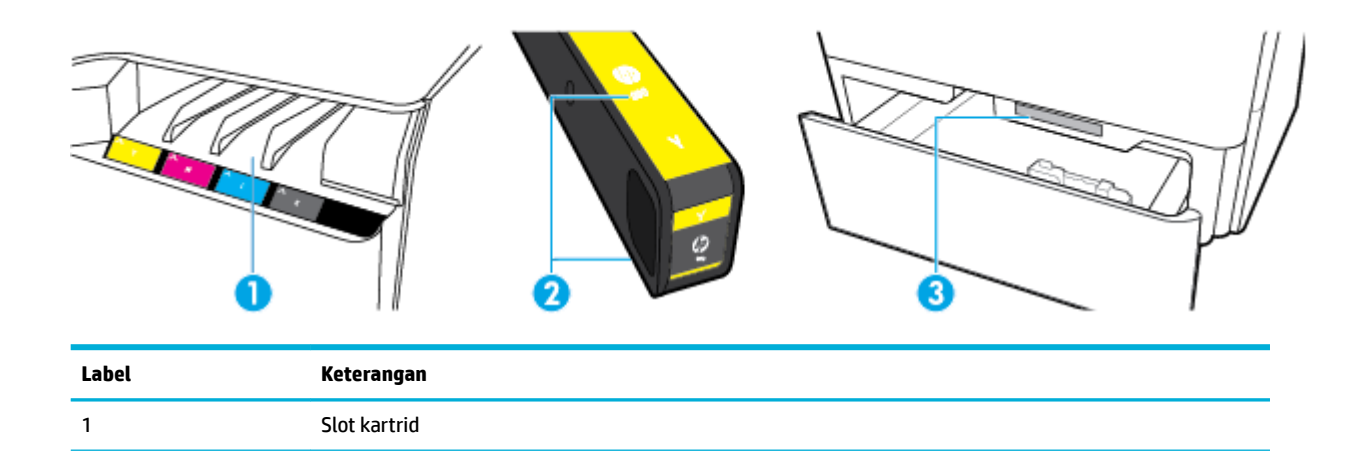

<span id="page-17-0"></span>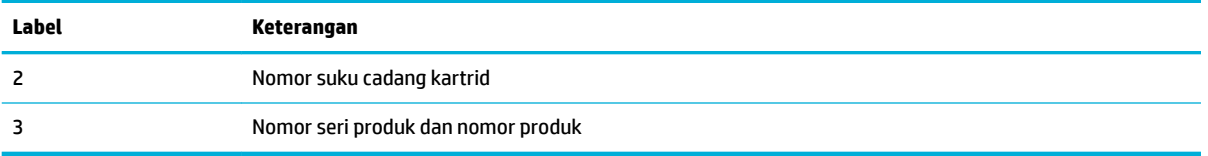

# **Daya nyala dan mati**

**PEMBERITAHUAN:** Untuk mencegah kerusakan pada produk, gunakan hanya kabel daya yang disediakan bersama produk.

- Menyalakan dan mematikan produk
- [Mengelola daya](#page-18-0)

### **Menyalakan dan mematikan produk**

#### **Nyalakan produk**

- **1.** Sambungkan kabel listrik yang disediakan bersama produk ke port sambungan di bagian belakang produk.
- **2.** Sambungkan kabel listrik ke stopkontak.
- **EY** CATATAN: Pastikan catu daya telah memadai untuk tingkat tegangan produk. Produk ini menggunakan 100-240 V ac atau 200-240 V ac dan 50/60 Hz.
- **3.** Tekan dan lepaskan tombol daya di bagian depan produk.

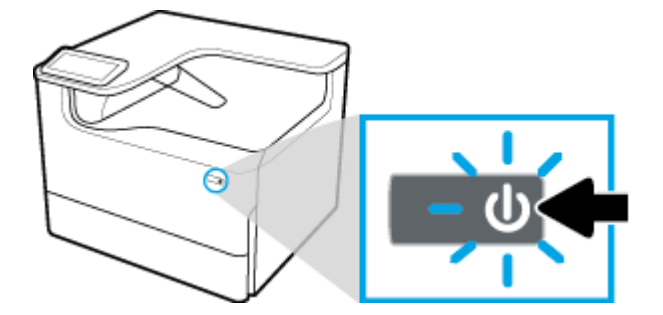

#### **Matikan produk**

Lamanya waktu yang diperlukan untuk mematikan tergantung fungsi yang sedang dijalankan produk pada saat mematikan.

**CATATAN:** Jangan mematikan produk bila kartrid tidak terpasang. Produk dapat rusak.

**▲** Tekan dan lepaskan tombol daya di bagian depan produk untuk mematikan printer HP PageWide Pro 750 series Anda.

<span id="page-18-0"></span>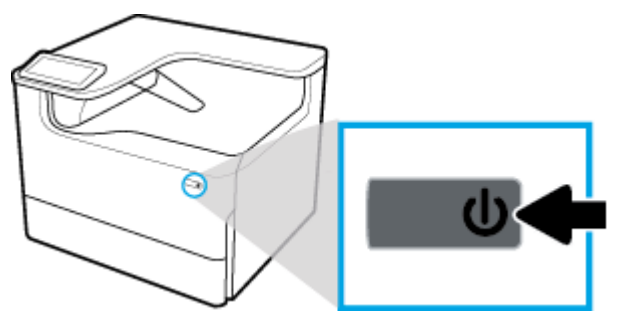

Pesan peringatan akan muncul pada panel kontrol jika Anda berusaha mematikan produk saat salah satu atau lebih kartrid tidak terpasang.

**PEMBERITAHUAN:** Untuk mencegah masalah kualitas pencetakan, matikan produk dengan menggunakan tombol daya di bagian depan saja. Jangan cabut produk dari stopkontak, matikan powerstrip, atau lakukan cara lainnya.

#### **Mengelola daya**

Printer HP PageWide Pro 750 series memiliki fitur pengelolaan daya yang dapat membantu mengurangi konsumsi daya dan menghemat energi:

- Mode Tidur membuat konsumsi daya produk berkurang jika berada dalam posisi diam selama jangka waktu tertentu. Anda dapat mengatur durasi sebelum produk memasuki Mode Tidur dari panel kontrol.
- Dengan menjadwalkan Nyala/Mati, Anda dapat menyalakan atau mematikan produk secara otomatis pada hari atau waktu tertentu yang diatur dari panel kontrol. Misalnya, Anda dapat mengeset produk agar mati pada pukul 6 sore setiap hari Senin sampai Jumat.

**<sup>2</sup> CATATAN:** Anda juga dapat mengelola daya dari HP Embedded Web Server. Untuk informasi lebih lanjut, lihat [Tab pengaturan](#page-34-0).

#### **Atur waktu Mode Tidur**

- **1.** Buka dasbor panel kontrol (sapu ke bawah tab dasbor di bagian atas layar, atau sentuh garis di bagian atas layar depan).
- **2.** Pada dasbor panel kontrol, sentuh @ (Setup (Pengesetan)).
- **3.** Sentuh Power Management (Pengelolaan Daya), lalu sentuh Sleep Mode (Mode Tidur).
- **4.** Pilih salah satu pilihan interval waktu.

Produk beralih ke status konsumsi daya rendah jika berada dalam posisi idle selama jangka waktu yang Anda pilih.

#### **Jadwalkan produk kapan menyala atau mati**

- **1.** Buka dasbor panel kontrol (sapu ke bawah tab dasbor di bagian atas layar, atau sentuh garis di bagian atas layar depan).
- **2.** Pada dasbor panel kontrol, sentuh (Setup (Pengesetan)).
- **3.** Sentuh Power Management (Pengelolaan Daya), lalu sentuh Schedule Wake/Sleep (Jadwalkan Nyala/ Mati).
- **4.** Nyalakan pilihan Schedule On (Jadwalkan Nyala) atau Schedule Off (Jadwalkan Mati).
- **5.** Pilih pilihan Schedule On (Jadwalkan Nyala) atau Schedule Off (Jadwalkan Mati), lalu pilih hari dan waktu yang ingin Anda jadwalkan.

Produk akan menyala atau mati pada waktu dan hari yang Anda pilih.

# <span id="page-19-0"></span>**Menggunakan panel kontrol**

- **Tombol panel kontrol**
- [Layar depan panel kontrol](#page-20-0)
- [Dasbor panel kontrol](#page-20-0)
- **[Fitur bantuan](#page-21-0)**

### **Tombol panel kontrol**

Tombol dan lampu indikator pada panel kontrol produk printer HP PageWide Pro 750 series akan tampak menyala jika fungsinya tersedia dan akan menjadi gelap jika fungsinya tidak tersedia.

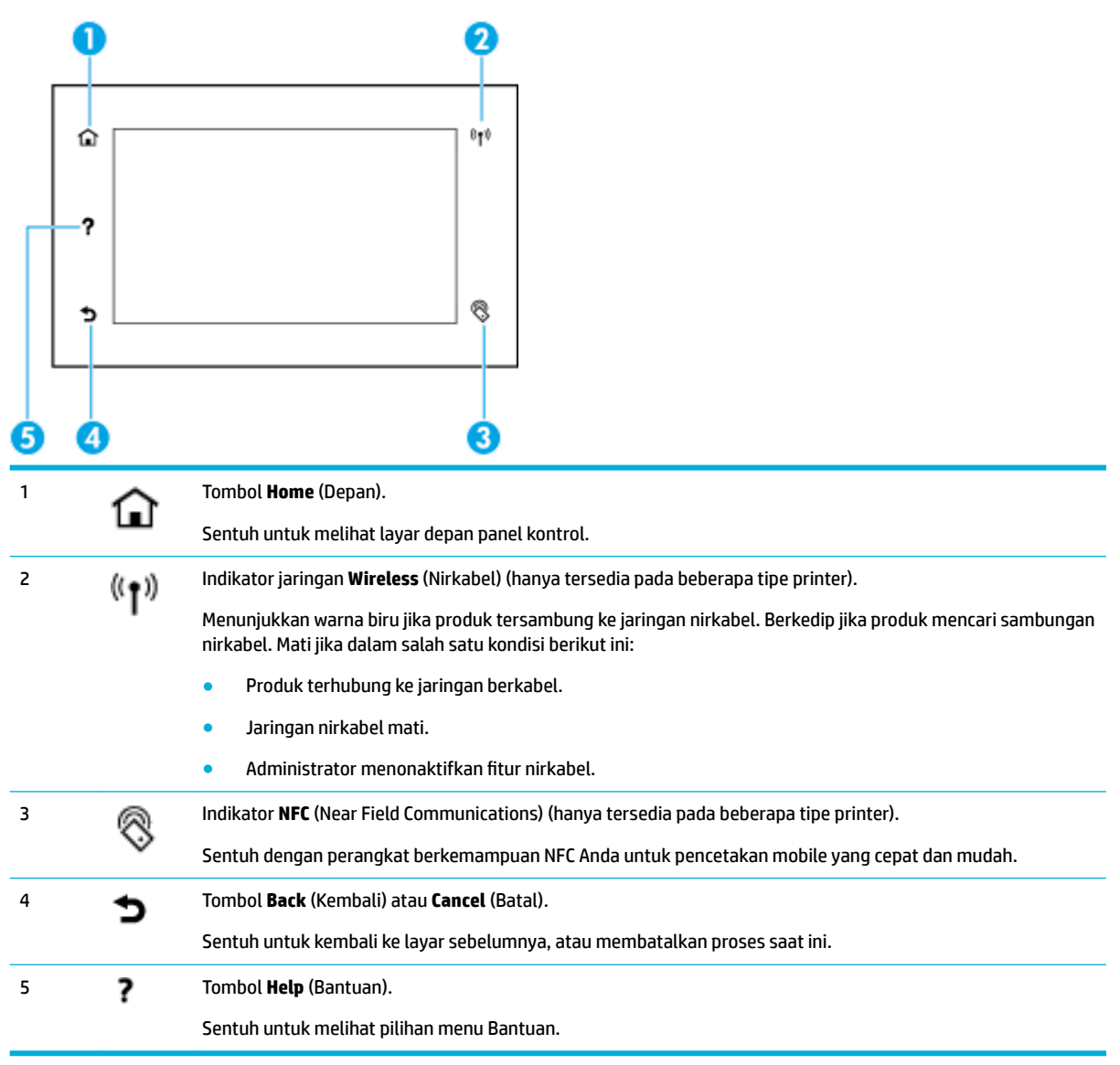

## <span id="page-20-0"></span>**Layar depan panel kontrol**

Layar depan panel kontrol menampilkan dasbor dan aplikasi.

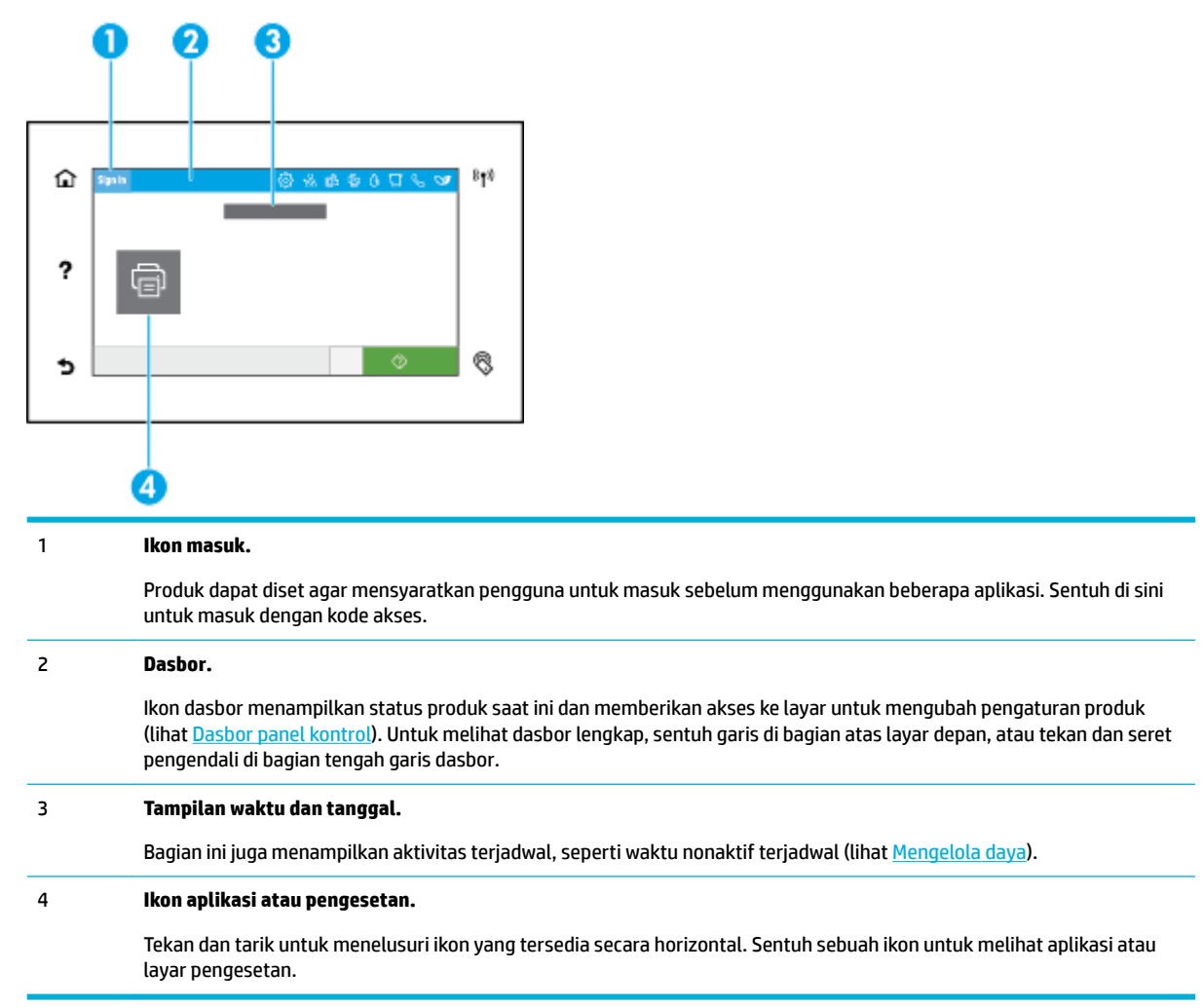

## **Dasbor panel kontrol**

Untuk membuka dasbor, sapu ke bawah tab dasbor di bagian atas layar, atau sentuh garis di bagian atas layar depan.

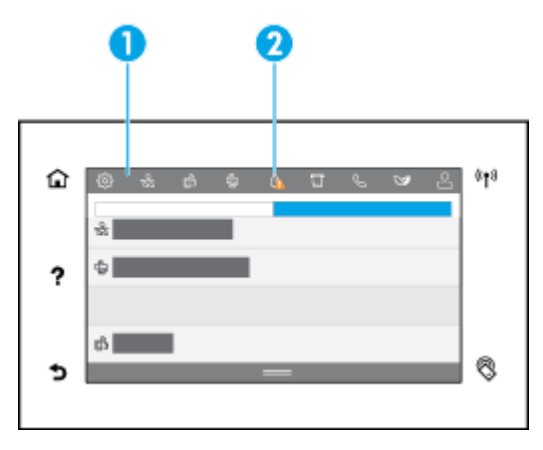

<span id="page-21-0"></span>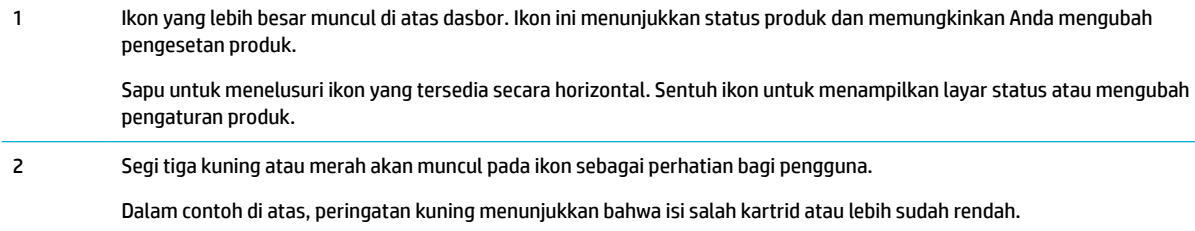

### **Fitur bantuan**

Printer HP PageWide Pro 750 series memiliki fitur bantuan bawaan yang dapat diakses dari panel kontrol. Fitur bantuan ini memuat kiat, informasi produk penting yang dapat Anda lihat atau cetak, dan animasi yang menampilkan cara melakukan tugas atau memecahkan masalah.

Untuk melihat fitur bantuan ini, sentuh ? (Help) (Bantuan) pada panel kontrol printer.

- Informasi terkait printer
- Animasi bantuan

#### **Informasi terkait printer**

Halaman Informasi Printer menampilkan informasi berikut mengenai printer HP PageWide Pro 750 series Anda:

- Nama dan nomor model
- Nomor seri produk
- ID Servis Produk
- Nomor versi peranti tegar saat ini
- Informasi terkait penggunaan, status, dan pengaturan (jika Anda mencetak informasi lengkap produk dan halaman laporan status printer)

#### **Melihat atau mencetak halaman Informasi Printer**

- **1.** Pada panel kontrol printer, sentuh ? (Help) (Bantuan).
- **2.** Sentuh Printer Information (Informasi Printer).
- **3.** Jika Anda ingin mencetak informasinya, sentuh Print (Cetak).

#### **Animasi bantuan**

Bantuan bawaan berisi animasi yang menampilkan cara melakukan tugas atau memecahkan masalah. Untuk memilih dan melihat animasi bantuan yang tersedia:

- **1.** Pada panel kontrol printer, sentuh ? (Help) (Bantuan).
- **2.** Sentuh How To Videos (Video Petunjuk).
- **3.** Pilih animasi yang ingin dimainkan.

# <span id="page-22-0"></span>**2 Menghubungkan produk**

- Sambungkan produk ke komputer atau jaringan
- [Menggunakan Wi-Fi Direct](#page-26-0)
- [Instal perangkat lunak printer HP untuk produk nirkabel yang sudah ada di jaringan](#page-28-0)
- **[Buka perangkat lunak printer \(Windows\)](#page-28-0)**
- [Mengelola pengaturan jaringan](#page-29-0)

# **Sambungkan produk ke komputer atau jaringan**

- Untuk menyambungkan produk dengan menggunakan kabel USB
- [Untuk menghubungkan produk ke jaringan](#page-23-0)

### **Untuk menyambungkan produk dengan menggunakan kabel USB**

Anda dapat menggunakan kabel USB untuk menyambungkan produk ke komputer.

Produk ini mendukung sambungan USB 2.0. Gunakan kabel USB tipe A-ke-B. HP menyarankan agar menggunakan kabel yang tidak lebih panjang dari 2 m.

**PEMBERITAHUAN:** Jangan sambungkan kabel USB hingga perangkat lunak penginstalan meminta Anda untuk menyambungkannya.

- **1.** Tutup semua program yang terbuka pada komputer.
- **2.** Instal perangkat lunak printer dari [Dukungan Pelanggan HP](http://h20180.www2.hp.com/apps/Nav?h_pagetype=s-001&h_product=11590690&h_client&s-h-e023-1&h_lang=en&h_cc=id) , dan ikuti petunjuk pada layar.
- **3.** Jika diminta, pilih **USB-Connect the printer to the computer using a USB cable** (USB-Sambungkan printer ke komputer dengan kabel USB), lalu klik tombol **Next (Selanjutnya)** .
- **EY** CATATAN: Kotak dialog akan menampilkan peringatan bahwa HP ePrint dan Aplikasi cetak tidak tersedia dengan penginstalan melalui USB. Klik **Yes** (Ya) untuk melanjutkan penginstalan melalui USB, atau klik **No** (Tidak) untuk membatalkannya.
- **4.** Jika diminta perangkat lunak, sambungkan ujung kabel USB Tipe B ke port sambungan USB Tipe B (1) di bagian belakang produk.

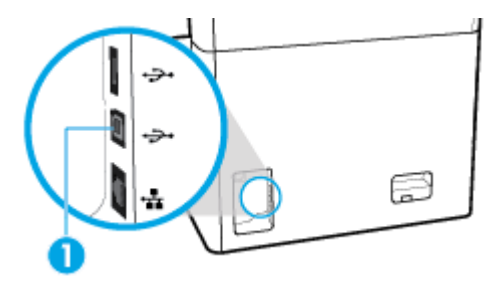

**5.** Jika instalasi telah selesai, cetak halaman dari program manapun untuk memastikan bahwa perangkat lunak pencetakan telah terinstal dengan benar.

### <span id="page-23-0"></span>**Untuk menghubungkan produk ke jaringan**

Produk mendukung koneksi ke jaringan berkabel atau nirkabel.

#### **Protokol jaringan yang didukung**

Produk mendukung protokol jaringan berikut:

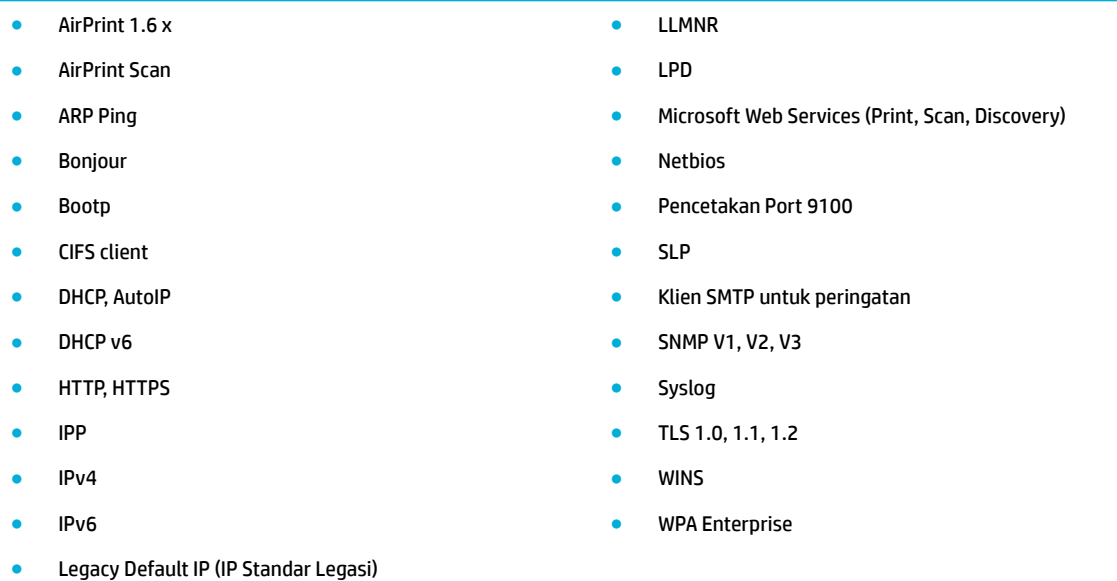

#### **Menyambungkan produk dengan menggunakan jaringan berkabel**

Gunakan prosedur ini untuk menginstal produk pada jaringan berkabel

**1.** Sambungkan kabel Ethernet ke port Ethernet (1) dan ke jaringan.

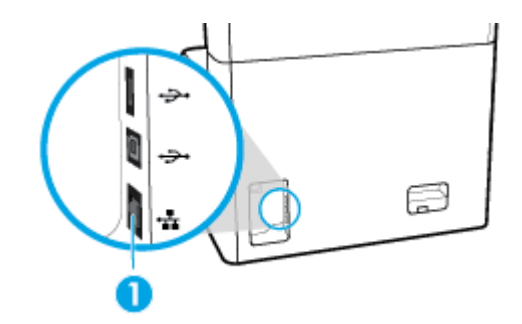

- **2.** Nyalakan produk.
- **3.** Tunggu selama 60 detik sebelum melanjutkan. Dalam tahap ini, jaringan akan mengenali produk dan menetapkan alamat IP atau nama host untuk produk yang dimaksud.
- **4.** Buka dasbor panel kontrol (sapu ke bawah tab dasbor di bagian atas layar, atau sentuh garis di bagian atas layar depan).
- **5.** Pada dasbor panel kontrol, sentuh <sub>岳</sub>(Ethernet) untuk menampilkan alamat IP. Sentuh Print Details (Detail Cetakan) untuk mencetak halaman dengan alamat IP.

#### <span id="page-24-0"></span>**Menghubungkan produk dengan menggunakan jaringan nirkabel (hanya model nirkabel)**

Kemampuan nirkabel dimatikan secara default. Gunakan metode berikut untuk menyalakan nirkabel dan menghubungkan produk ke jaringan nirkabel:

- Mengaktifkan kemampuan nirkabel pada produk
- Untuk menghubungkan produk ke jaringan nirkabel dengan menggunakan Wizard Pengesetan Nirkabel
- [Untuk menghubungkan produk ke jaringan nirkabel dengan menggunakan WPS](#page-25-0)
- [Untuk menghubungkan produk ke jaringan nirkabel secara manual](#page-25-0)

#### **EX CATATAN:** Printer mendukung jaringan 802.11n (2,4GHz dan 5GHz).

Jika router nirkabel Anda tidak mendukung Wi-Fi Protected Setup (WPS), tanyakan administrator sistem Anda untuk mengetahui nama jaringan nirkabel atau pengidentifikasi set layanan (SSID) serta kunci enkripsi atau kata sandi pengaman jaringan nirkabel.

#### **Mengaktifkan kemampuan nirkabel pada produk**

- **1.** Buka dasbor panel kontrol (sapu ke bawah tab dasbor di bagian atas layar, atau sentuh garis di bagian atas layar depan).
- **2.** Pada dasbor panel kontrol, sentuh (S) (Setup (Pengesetan)).
- **3.** Sentuh Network Setup (Pengesetan Jaringan), lalu sentuh Wireless Settings (Pengaturan Nirkabel).
- **4.** Sentuh Wireless (Nirkabel), lalu pilih On (Nyala).

#### **Untuk menghubungkan produk ke jaringan nirkabel dengan menggunakan Wizard Pengesetan Nirkabel**

Wizard Pengesetan Nirkabel adalah metode terbaik untuk menginstal produk pada jaringan nirkabel.

**1.** Pastikan kemampuan nirkabel pada printer Anda sudah dinyalakan.

Untuk informasi lebih lanjut, lihat Mengaktifkan kemampuan nirkabel pada produk.

- **2.** Buka dasbor panel kontrol (sapu ke bawah tab dasbor di bagian atas layar, atau sentuh garis di bagian atas layar depan).
- **3.** Pada dasbor panel kontrol, sentuh (Setup (Pengesetan)).
- **4.** Sentuh Network Setup (Pengesetan Jaringan), lalu sentuh Wireless Settings (Pengaturan Nirkabel).
- **5.** Sentuh Wireless Setup Wizard (Wizard Pengesetan Nirkabel).
- **6.** Produk memindai jaringan nirkabel yang tersedia dan menampilkan daftar nama jaringan (SSID). Pilih SSID untuk router nirkabel Anda dari daftar jika tersedia. Jika SSID untuk router nirkabel Anda tidak tercantum dalam daftar, sentuh Enter SSID (Masukkan SSID). Jika diminta untuk jenis keamanan jaringan, tetapkan pilihan yang digunakan router nirkabel Anda. Keypad akan terbuka pada layar panel kontrol.
- **7.** Lakukan salah satu petunjuk berikut:
	- Jika router nirkabel Anda menggunakan keamanan WPA, ketik frasa sandinya pada keypad.
	- Jika router nirkabel Anda menggunakan keamanan WEP, ketik kuncinya pada keypad.
- **8.** Sentuh OK , dan tunggu saat produk membuat sambungan dengan router nirkabel. Menghubungkan koneksi nirkabel membutuhkan waktu beberapa menit.

#### <span id="page-25-0"></span>**Untuk menghubungkan produk ke jaringan nirkabel dengan menggunakan WPS**

Sebelum Anda dapat menghubungkan printer Anda ke jaringan nirkabel dengan menggunakan WPS, pastikan Anda memiliki hal berikut:

- Router nirkabel atau titik akses berkemampuan WPS.
- Komputer terhubung ke jaringan nirkabel di mana Anda ingin menghubungkan printer. Pastikan Anda telah menginstal perangkat lunak printer HP pada komputer.

Jika Anda memiliki router Wi-Fi Protected Setup (WPS) dengan tombol tekan WPS, ikuti **Push Button Method**  (Metode Tombol Tekan). Jika Anda tidak yakin apakah router Anda memiliki tombol tekan atau tidak, ikuti **PIN method** (Metode PIN).

#### **Metode Tombol Tekan**

**1.** Pastikan kemampuan nirkabel pada printer Anda sudah dinyalakan.

Untuk informasi lebih lanjut, lihat [Mengaktifkan kemampuan nirkabel pada produk.](#page-24-0)

- **2.** Buka dasbor panel kontrol (sapu ke bawah tab dasbor di bagian atas layar, atau sentuh garis di bagian atas layar depan).
- **3.** Pada dasbor panel kontrol, sentuh @ (Setup (Pengesetan)).
- **4.** Sentuh Network Setup (Pengesetan Jaringan), lalu sentuh Wireless Settings (Pengaturan Nirkabel).
- **5.** Sentuh Wi-Fi Protected Setup, lalu pilih Push Button (Tombol Tekan).
- **6.** Sentuh Start (Mulai).

#### **Metode PIN**

**1.** Pastikan kemampuan nirkabel pada printer Anda sudah dinyalakan.

Untuk informasi lebih lanjut, lihat [Mengaktifkan kemampuan nirkabel pada produk.](#page-24-0)

- **2.** Temukan PIN WPS:
	- **a.** Buka dasbor panel kontrol (sapu ke bawah tab dasbor di bagian atas layar, atau sentuh garis di bagian atas layar depan).
	- **b.** Pada dasbor panel kontrol, sentuh (Setup (Pengesetan)).
	- **c.** Sentuh Network Setup (Pengesetan Jaringan), lalu sentuh Wireless Settings (Pengaturan Nirkabel).
	- **d.** Sentuh Wi-Fi Protected Setup, lalu sentuh PIN.

PIN WPS akan ditampilkan di layar.

**3.** Buka utilitas atau perangkat lunak konfigurasi untuk router nirkabel atau titik akses nirkabel, kemudian masukkan PIN WPS.

**EY** CATATAN: Untuk informasi lebih lanjut tentang cara menggunakan utilitas konfigurasi ini, lihat dokumentasi yang disertakan dengan router atau titik akses nirkabel.

**4.** Tunggu kira-kira dua menit. Jika printer berhasil terhubung secara otomatis, indikator (Wireless (Nirkabel)) akan berhenti berkedip namun tetap menyala.

#### **Untuk menghubungkan produk ke jaringan nirkabel secara manual**

Saat 120 menit pertama proses pengesetan produk, atau setelah mengatur ulang pengaturan default jaringan produk (tanpa menyambungkan kabel jaringan ke produk), radio nirkabel produk akan memancarkan sinyal jaringan pengesetan nirkabel untuk produk.

<span id="page-26-0"></span>Nama jaringan ini adalah "HP-Setup-xx-[nama produk]".

**EX CATATAN:** Tanda "xx" dalam nama jaringan merupakan dua karakter terakhir alamat MAC produk. Nama produknya adalah HP PageWide Pro 750.

**1.** Pastikan kemampuan nirkabel pada printer Anda sudah dinyalakan.

Untuk informasi lebih lanjut, lihat [Mengaktifkan kemampuan nirkabel pada produk.](#page-24-0)

- **2.** Dari produk berbasis nirkabel, sambungkan produk ke jaringan pengesetan untuk perangkat tersebut.
- **3.** Buka browser web saat terhubung ke jaringan pengesetan ini, lalu buka HP Embedded Web Server (EWS) dengan menggunakan alamat IP berikut:
	- 192.168.223.1
- **4.** Cari Wizard Pengesetan Nirkabel di EWS, lalu ikuti petunjuk untuk menghubungkan produk secara manual.

**<sup>2</sup> CATATAN:** Produk akan memberikan alamat DHCP Otomatis secara default.

# **Menggunakan Wi-Fi Direct**

Dengan Wi-Fi Direct, Anda dapat mencetak secara nirkabel dari komputer, ponsel pintar, tablet, maupun perangkat berkemampuan nirkabel lainnya—tanpa perlu menyambung ke jaringan nirkabel yang sudah ada.

#### **Pedoman untuk menggunakan Wi-Fi Direct**

- Pastikan komputer atau perangkat seluler Anda memiliki perangkat lunak yang dibutuhkan.
	- Jika Anda menggunakan komputer, unduh perangkat lunak printer dari [www.support.hp.com.](http://www.support.hp.com)

Sambungkan ke Wi-Fi Direct. Lalu, instal perangkat lunak printer dengan memilih **Wireless**  (Nirkabel) saat perangkat lunak printer menanyakan tentang jenis sambungan.

- Jika Anda menggunakan perangkat bergerak, pastikan Anda telah menginstal aplikasi pencetakan yang kompatibel. Untuk informasi lebih lanjut mengenai pencetakan bergerak, kunjungi situs web [www.hp.com/go/mobileprinting](http://www.hp.com/go/mobileprinting) .
- Pastikan Wi-Fi Direct untuk printer sudah dinyalakan.
- Total hingga lima komputer dan perangkat seluler dapat menggunakan sambungan Wi-Fi Direct yang sama.
- Wi-Fi Direct dapat digunakan saat printer juga terhubung ke komputer lewat kabel USB atau ke jaringan dengan sambungan nirkabel.
- Wi-Fi Direct tidak dapat digunakan untuk menghubungkan komputer, perangkat seluler, atau printer ke Internet.

#### **Untuk menyalakan Wi-Fi Direct**

- **1.** Buka dasbor panel kontrol (sapu ke bawah tab dasbor di bagian atas layar, atau sentuh garis di bagian atas layar depan).
- **2.** Pada dasbor panel kontrol, sentuh面(Wi-Fi Direct).
- **3.** Sentuh @ (Settings (Pengaturan)).
- **4.** Jika layar menunjukkan bahwa Wi-Fi Direct mati, sentuh Wi-Fi Direct dan nyalakan.
- <span id="page-27-0"></span>**<sup>2</sup> CATATAN:** Untuk sambungan yang lebih aman, Anda dapat mengonfigurasi pengaturan Wi-Fi Direct dari EWS. Pada tab **Network** (Jaringan), dalam **Wi-Fi Direct**, klik **Status** (Status), kemudian klik **Edit Settings** (Edit Pengaturan). Dalam **Status** (Status), klik **On** (Nyala) dan dalam **Connection Method** (Metode Sambungan), klik **Advanced** (Lanjutan).
- **TIPS:** Anda juga dapat mengaktifkan Wi-Fi Direct dari EWS. Untuk informasi lebih lanjut tentang cara menggunakan EWS, lihat [HP Embedded Web Server.](#page-31-0)

### **Untuk mencetak dari perangkat seluler berkemampuan nirkabel**

- **<sup>2</sup> CATATAN:** Pastikan Anda telah menginstal aplikasi pencetakan yang kompatibel di perangkat seluler Anda. Untuk informasi lebih lanjut, kunjungi situs web [www.hp.com/go/mobileprinting](http://www.hp.com/go/mobileprinting) .
	- **1.** Pastikan Anda telah menyalakan Wi-Fi Direct di printer.
	- **2.** Aktifkan sambungan Wi-Fi di perangkat seluler Anda. Untuk informasi lebih lanjut, lihat dokumentasi yang disertakan dengan perangkat seluler.
	- **<sup>2</sup> CATATAN:** Jika perangkat seluler Anda tidak mendukung Wi-Fi, Anda tidak akan dapat menggunakan Wi-Fi Direct.
	- **3.** Dari komputer, buat hubungan ke jaringan baru. Gunakan proses yang biasanya dilakukan untuk menyambung ke hotspot atau jaringan nirkabel baru. Pilih nama Wi-Fi Direct dari daftar jaringan nirkabel yang ditampilkan, seperti **DIRECT-\*\*-HP PageWide XXXX** (di mana \*\* adalah karakter unik untuk mengidentifikasi printer Anda, sedangkan XXXX adalah model printer yang tertera pada printer).
	- **4.** Masukkan kata sandi Wi-Fi Direct ketika diminta.
	- **5.** Cetak dokumen Anda.

### **Untuk mencetak dari komputer berkemampuan nirkabel (Windows)**

- **1.** Pastikan Wi-Fi Direct untuk printer sudah dinyalakan.
- **2.** Aktifkan sambungan Wi-Fi komputer. Untuk informasi lebih lanjut, lihat dokumentasi yang disertakan dengan komputer.
	- **<sup>2</sup> CATATAN:** Jika komputer Anda tidak mendukung Wi-Fi, Anda tidak akan dapat menggunakan Wi-Fi Direct.
- **3.** Dari komputer, buat koneksi ke jaringan baru. Gunakan proses yang biasanya dilakukan untuk menyambung ke hotspot atau jaringan nirkabel baru. Pilih nama Wi-Fi Direct dari daftar jaringan nirkabel yang ditampilkan, seperti **DIRECT-\*\*-HP PageWide XXXX** (di mana \*\* adalah karakter unik untuk mengidentifikasi printer Anda, sedangkan XXXX adalah model printer yang tertera pada printer).
- **4.** Masukkan kata sandi Wi-Fi Direct ketika diminta.
	- **E CATATAN:** Untuk menemukan kata sandi, sentuh da (Wi-Fi Direct) pada layar depan.
- **5.** Lanjutkan ke langkah selanjutnya jika printer terhubung ke komputer melalui jaringan nirkabel. Jika printer terhubung ke komputer Anda dengan kabel USB, ikuti langkah-langkah berikut untuk menginstal perangkat lunak printer dengan menggunakan sambungan Wi-Fi Direct HP:
	- **a.** Buka perangkat lunak printer. Untuk informasi lebih lanjut, lihat [Buka perangkat lunak printer](#page-28-0) [\(Windows\)](#page-28-0).
	- **b.** Klik **Printer Setup & Software** (Pengesetan Printer & Perangkat Lunak), lalu pilih **Connect a new printer** (Sambungkan printer baru).
- <span id="page-28-0"></span>**c.** Ketika layar perangkat lunak **Connection Options** (Pilihan sambungan) muncul, pilih **Wireless**  (Nirkabel).
- **d.** Pilih perangkat lunak printer HP dari daftar printer yang terdeteksi.
- **e.** Ikuti petunjuk pada layar.
- **6.** Cetak dokumen Anda.

#### **Untuk mencetak dari komputer berkemampuan nirkabel (OS X)**

- **1.** Pastikan Wi-Fi Direct untuk printer sudah dinyalakan.
- **2.** Nyalakan Wi-Fi pada komputer.

Untuk informasi lebih lanjut, lihat dokumentasi yang disertakan dengan Apple.

- **3.** Klik ikon Wi-Fi dan pilih nama Wi-Fi Direct, seperti **DIRECT-\*\*-HP PageWide XXXX** (di mana \*\* adalah karakter unik untuk mengidentifikasi printer Anda, sedangkan XXXX adalah model printer yang tertera pada printer).
- **4.** Jika Wi-Fi Direct dinyalakan dengan sistem keamanan aktif, masukkan kata sandinya saat diminta.
- **5.** Tambahkan printer:
	- **a.** Buka **System Preferences** (Preferensi Sistem).
	- **b.** Klik **Printers** (Printer).
	- **c.** Klik tanda + di bawah daftar printer di sebelah kiri.
	- **d.** Pilih printer dari daftar printer yang terdeteksi (kata "Bonjour" ditampilkan di kolom kanan sebelah nama printer), lalu klik **Add** (Tambah).

# **Instal perangkat lunak printer HP untuk produk nirkabel yang sudah ada di jaringan**

Jika produk sudah memiliki alamat IP pada jaringan nirkabel dan Anda ingin menginstal perangkat lunak produk pada komputer, ikuti langkah-langkah berikut:

- 1. Dapatkan IP produk (pada dasbor panel kontrol, sentuh  $\frac{1}{k\sqrt{n}}$  [Ethernet]).
- **2.** Instal perangkat lunak printer dari [www.support.hp.com](http://www.support.hp.com).
- **3.** Ikuti petunjuk pada layar.
- **4.** Jika diminta, pilih **Wireless Connect the printer to your wireless network and internet** (Nirkabel Hubungkan printer ke jaringan nirkabel dan internet), lalu klik **Next (Selanjutnya)** .
- **5.** Dari daftar printer yang tersedia, pilih printer yang memiliki alamat IP yang benar.

# **Buka perangkat lunak printer (Windows)**

Tergantung pada sistem operasi, Anda dapat membuka perangkat lunak printer sebagai berikut:

- **Windows 10**: Dari desktop komputer, klik **Start** (Mulai), pilih **All apps** (Semua aplikasi), klik **HP**, klik folder untuk printer, lalu pilih ikon dengan nama printer.
- **Windows 8.1**: Klik panah-ke-bawah di sudut kiri bawah layar Mulai, lalu pilih nama printer.
- <span id="page-29-0"></span>● **Windows 8**: Klik kanan area kosong pada layar Mulai, klik **All Apps** (Semua Apl) pada bilah aplikasi, lalu pilih nama printer.
- **Windows 7**, **Windows Vista**, dan **Windows XP**: Dari desktop komputer, klik **Start** (Mulai), pilih **All Programs** (Semua Program), klik **HP**, klik folder untuk printer, lalu pilih ikon dengan nama printer.

# **Mengelola pengaturan jaringan**

- Melihat atau mengubah pengaturan jaringan
- Atur atau ubah kata sandi produk
- Konfigurasikan parameter TCP/IP secara manual dari panel kontrol
- [Kecepatan sambungan dan pengaturan dupleks](#page-30-0)

#### **Melihat atau mengubah pengaturan jaringan**

Gunakan HP Embedded Web Server untuk menampilkan atau mengubah pengaturan konfigurasi IP.

- **1.** Dapatkan IP produk (pada dasbor panel kontrol, sentuh <sub>器</sub> [Ethernet]).
- **2.** Ketik alamat IP produk ke dalam bilah alamat atau browser web untuk membuka HP Embedded Web Server.
- **3.** Klik tab **Network** (Jaringan) untuk mendapatkan informasi jaringan. Anda dapat mengubah pengaturan sesuai kebutuhan.

### **Atur atau ubah kata sandi produk**

Gunakan HP Embedded Web Server untuk mengeset kata sandi atau mengubah kata sandi yang ada untuk produk di jaringan, sehingga pengguna yang tidak sah tidak dapat mengubah pengaturan produk.

- **<sup>2</sup> CATATAN:** Untuk informasi tentang perlindungan terhadap kata sandi produk Anda, lihat dokumen Praktik Terbaik dalam Keamanan di situs web [Pencetakan aman HP](http://www.hp.com/go/Secureprinting).
	- 1. Dapatkan IP produk (pada dasbor panel kontrol, sentuh <sub>器</sub> [Ethernet]).
	- **2.** Ketik alamat IP produk pada bilah alamat di browser web. Klik tab **Settings** (Pengaturan), klik **Security**  (Keamanan), lalu klik tautan **General Security** (Keamanan Umum).
		- **<sup>2</sup> CATATAN:** Jika sebuah kata sandi telah diset sebelumnya, Anda akan diminta untuk mengetikkan kata sandi tersebut. Ketik "admin" untuk Nama Pengguna bersama dengan kata sandi, lalu klik **Apply**  (Terapkan).
	- **3.** Ketik kata sandi yang baru dalam bidang **Password** (Kata Sandi) dan dalam bidang **&onfirm Password**  Konfirmasi Kata Sandi).
	- **4.** Di bagian bawah jendela, klik **Apply** (Terapkan) untuk menyimpan kata sandi.

### Konfigurasikan parameter TCP/IP secara manual dari panel kontrol

Gunakan menu panel kontrol untuk mengatur alamat IPv4 secara manual, penutup subjaringan, dan gerbang default.

- **1.** Buka dasbor panel kontrol (sapu ke bawah tab dasbor di bagian atas layar, atau sentuh garis di bagian atas layar depan).
- **2.** Pada dasbor panel kontrol, sentuh (S) (Setup (Pengesetan)).
- <span id="page-30-0"></span>**3.** Sentuh Network Setup (Pengesetan Jaringan), lalu sentuh salah satu pilihan berikut:
	- Ethernet Settings (Pengaturan Ethernet) (untuk jaringan berkabel)
	- Wireless Settings (Pengaturan Nirkabel) (untuk jaringan nirkabel)
- **4.** Sentuh Advanced Settings (Pengaturan Lanjutan), lalu sentuh IP Settings (Pengaturan IP).
- **5.** Sentuh Manual, lalu sentuh IP Address (Alamat IP).
- **6.** Dengan menggunakan keypad numerik, lakukan hal berikut:
	- **a.** Masukkan alamat IP, lalu sentuh Done (Selesai) .
	- **b.** Masukkan penutup subjaringan, lalu sentuh Done (Selesai) .
	- **c.** Masukkan gerbang default, lalu sentuh Done (Selesai) .
- **7.** Sentuh Apply (Terapkan).

### **Kecepatan sambungan dan pengaturan dupleks**

**CATATAN:** Informasi ini hanya berlaku pada jaringan Ethernet (berkabel). Tidak berlaku pada jaringan nirkabel.

Kecepatan sambungan dan mode komunikasi server cetak harus cocok dengan hub jaringan. Dalam sebagian besar situasi, biarkan produk dalam mode otomatis. Perubahan yang salah pada kecepatan sambungan dan pengaturan dupleks dapat menghalangi komunikasi produk dengan perangkat jaringan lainnya. Jika Anda perlu melakukan perubahan, gunakan panel kontrol printer.

- **<sup>2</sup> CATATAN:** Melakukan perubahan pada pengaturan ini dapat menyebabkan produk mati lalu menyala kembali. Lakukan perubahan hanya jika produk dalam kondisi diam.
	- **1.** Buka dasbor panel kontrol (sapu ke bawah tab dasbor di bagian atas layar, atau sentuh garis di bagian atas layar depan).
	- **2.** Pada dasbor panel kontrol, sentuh @ (Setup (Pengesetan)).
	- **3.** Sentuh Network Setup (Pengesetan Jaringan), lalu sentuh Ethernet Settings (Pengaturan Ethernet).
	- **4.** Sentuh Advanced Settings (Pengaturan Lanjutan), lalu sentuh Link Speed (Kecepatan Sambungan).
	- **5.** Pilih salah satu pilihan berikut:

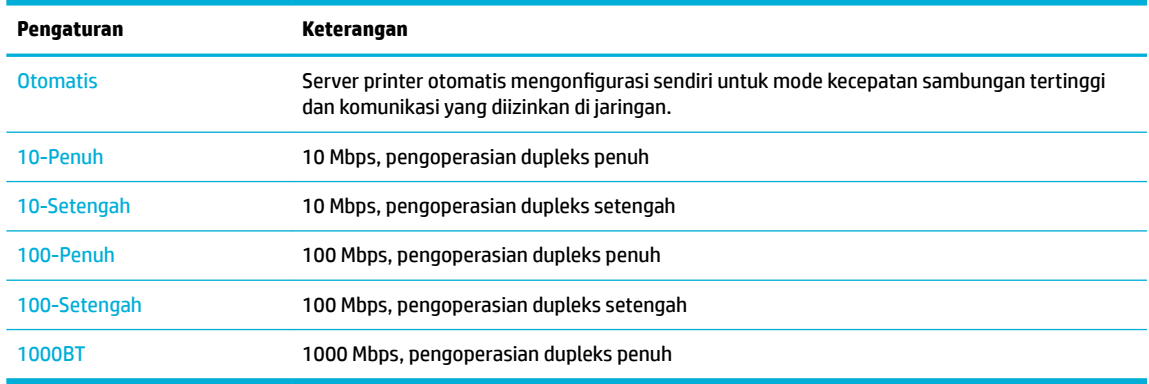

# <span id="page-31-0"></span>**3 Pengelolaan dan layanan printer**

- **HP Embedded Web Server**
- [Fitur keamanan produk](#page-35-0)
- [HP Printer Assistant di perangkat lunak printer \(Windows\)](#page-36-0)
- **[HP Utility \(OS X\)](#page-37-0)**
- [AirPrint™ \(OS X\)](#page-38-0)

# **HP Embedded Web Server**

- **Tentang EWS**
- **Tentang cookie**
- **[Buka EWS](#page-32-0)**
- **[Fitur](#page-32-0)**

### **Tentang EWS**

Produk ini dilengkapi HP Embedded Web Server (EWS) yang menyediakan akses ke informasi tentang aktivitas produk dan jaringan. EWS menampilkan halaman web yang dapat dilihat pada browser web standar.

EWS terpasang pada perangkat keras (seperti printer HP), atau dalam firmware, bukan sebagai perangkat lunak yang dimuat pada server jaringan.

Kelebihan EWS adalah server ini menyediakan antarmuka ke produk yang dapat digunakan siapa pun yang memiliki produk dan komputer yang terhubung ke jaringan,. Tidak ada perangkat lunak khusus yang harus diinstal atau dikonfigurasikan, namun Anda harus memiliki browser web yang didukung di komputer. Untuk memperoleh akses ke EWS, ketik alamat IP untuk produk pada bilah alamat di browser.

### **Tentang cookie**

EWS menyimpan file teks berukuran sangat kecil (cookie) di hard drive saat Anda menelusuri. File ini berguna bagi EWS untuk mengenali komputer di waktu kunjungan berikutnya. Sebagai contoh, jika Anda sudah mengonfigurasi bahasa EWS, cookie akan membantu mengingat bahasa yang telah dipilih agar saat kembali mengakses EWS, halaman-halaman tersebut akan ditampilkan dalam bahasa itu. Meskipun sejumlah cookie akan dihapus di tiap akhir sesi, cookie lain (seperti cookie yang menyimpan preferensi khusus pengguna) akan disimpan di komputer sampai Anda menghapusnya sendiri.

**PENTING:** Cookie yang disimpan EWS di komputer Anda hanya akan digunakan untuk menyimpan pengaturan di komputer atau untuk berbagi informasi antara printer dan komputer. Cookie-cookie ini tidak akan dikirim ke situs web HP mana pun.

Anda dapat mengatur browser untuk menerima semua cookie, atau mengaturnya untuk memberikan isyarat kali cookie ditawarkan, sehingga Anda dapat memutuskan untuk menerima atau menolaknya. Anda juga dapat menggunakan browser untuk menghapus cookie yang tidak diinginkan.

Bergantung pada printer Anda, jika Anda menonaktifkan cookie maka satu atau beberapa fitur berikut akan dinonaktifkan pula:

- <span id="page-32-0"></span>Memulai aplikasi di titik terakhir kali ditinggalkan (terutama diperlukan saat menggunakan wizard pengesetan)
- Mengingat pengaturan bahasa browser EWS.
- Mempersonalisasi halaman depan EWS.

Untuk informasi tentang cara mengubah pengaturan privasi dan cookie serta cara melihat atau menghapus cookie, lihat dokumentasi yang disediakan melalui browser web.

#### **Buka EWS**

Untuk membuka EWS, lakukan salah satu hal berikut:

- Pada browser web yang didukung, masukkan alamat IP produk ke kotak alamat. (Untuk mendapatkan alamat IP, pada dasbor panel kontrol, sentuh  $\frac{1}{k+1}$  [Ethernet].)
- Pada perangkat lunak printer, buka HP Printer Assistant pada tab **Print (Mencetak)** , klik **Printer Home Page (EWS)** (Halaman Depan Printer (EWS)).

Untuk informasi lebih lanjut, lihat [Membuka HP Printer Assistant](#page-36-0).

● Dalam OS X, gunakan HP Utility atau klik **System Preferences** (Preferensi Sistem) > **Printers** (Printer) > **HP PageWide Pro 750** > **Options & Supplies** (Pilihan & Sediaan) > **General** (Umum) > **Show Printer Webpage** (Tampilkan Halaman Web Printer).

**<sup>2</sup> CATATAN:** Jika terjadi kesalahan saat membuka EWS, pastikan pengaturan proksi untuk jaringan sudah benar.

**TIPS:** Setelah Anda membuka URL, tandai sehingga Anda dapat membukanya lagi dengan cepat di kemudian hari.

#### **Fitur**

- Tab Home (Depan)
- **[Tab Pencetakan](#page-33-0)**
- [Tab HP JetAdvantage](#page-33-0)
- **[Tab Jaringan](#page-33-0)**
- **[Tab Tools \(Alat\)](#page-34-0)**
- [Tab pengaturan](#page-34-0)

**<sup>2</sup> CATATAN:** Mengubah pengaturan jaringan pada EWS mungkin akan menonaktifkan sejumlah produk atau fitur perangkat lunak produk.

#### **Tab Home (Depan)**

Gunakan tab **Home** (Depan) untuk mengakses item yang sering digunakan dari tab **Web Services** (Layanan Web), **Network** (Jaringan), **Tools** (Alat), dan **Settings** (Pengaturan).

**<sup>2</sup> CATATAN:** Tidak semua item berikut akan terlihat sesuai pengaturan standarnya. Gunakan tombol **Personalize** (Personalisasi) untuk menampilkan atau menyembunyikan item pilihan Anda.

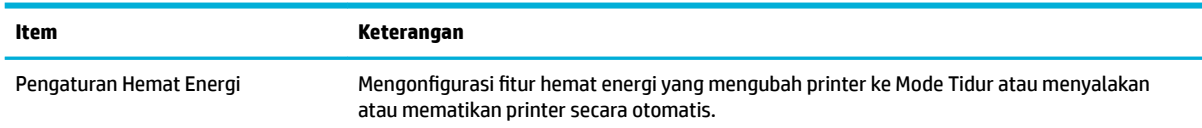

<span id="page-33-0"></span>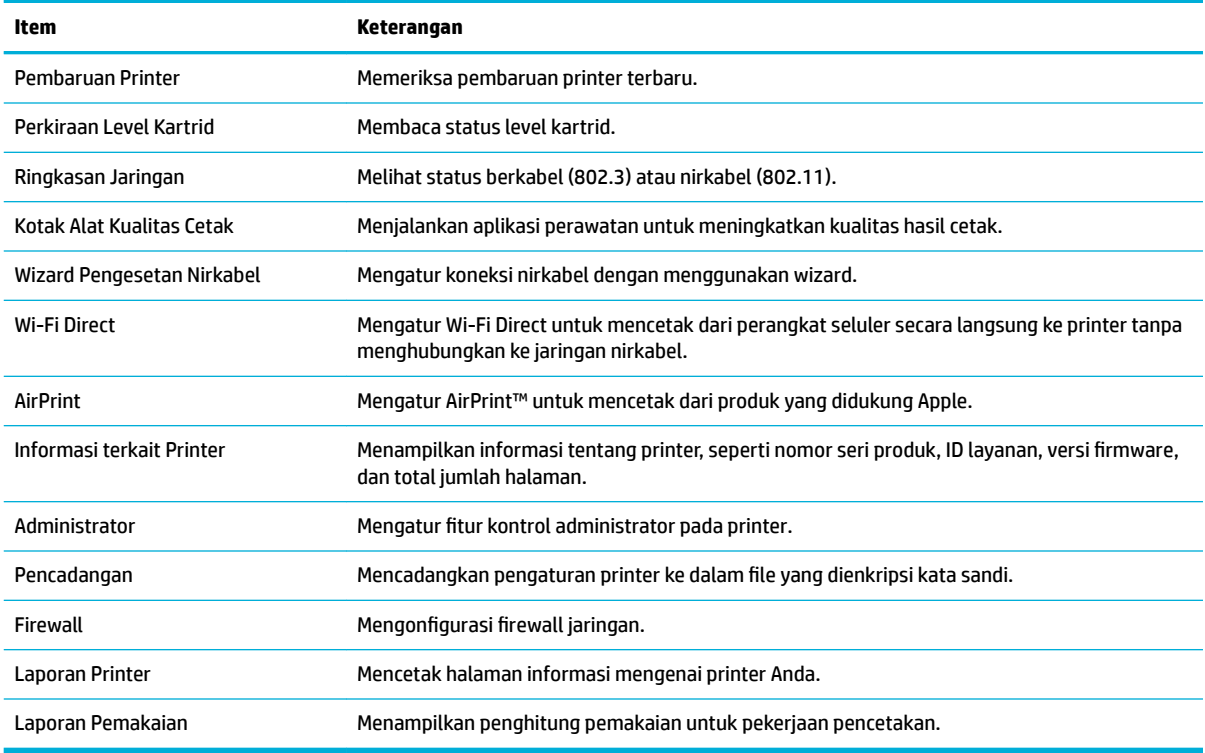

**<sup>2</sup> CATATAN:** Pengaturan untuk halaman ini secara otomatis tersimpan dalam cookie browser web. Jika cookie browser web dihapus, pengaturan ini akan hilang.

#### **Tab Pencetakan**

Gunakan tab **Print** (Cetak) untuk mengonfigurasi fitur-fitur pencetakan pada produk.

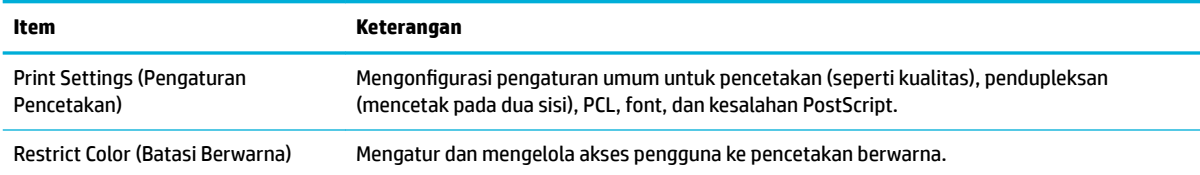

#### **Tab HP JetAdvantage**

Gunakan tab **HP JetAdvantage** untuk mengonfigurasi alur kerja yang mudah digunakan dan solusi pencetakan yang berbasis jaringan dan berbasis awan. HP JetAdvantage dirancang untuk membantu bisnis Anda mengelola perangkat printer dan pemindainya.

HP JetAdvantage memberikan solusi untuk keamanan, pengelolaan, alur kerja, dan pencetakan mobile. Untuk mengaktifkan HP JetAdvantage, pastikan printer telah terhubung ke jaringan dan Internet, lalu klik **Continue**  (Lanjutkan). Ikuti petunjuk pada layar.

#### **Tab Jaringan**

Gunakan tab **Network** (Jaringan) untuk mengonfigurasikan dan mengamankan pengaturan jaringan produk jika terhubung ke jaringan berbasis IP. Tab **Network** (Jaringan) tidak muncul jika produk terhubung ke jenis jaringan lainnya.

<span id="page-34-0"></span>Anda dapat mengaktifkan atau menonaktifkan protokol dan layanan yang tidak digunakan. Protokol dan layanan ini juga dapat dilindungi agar tidak berubah dengan mengatur kata sandi admin EWS. Untuk daftar protokol dan layanan jaringan, lihat [Protokol jaringan yang didukung.](#page-23-0)

#### **Tab Tools (Alat)**

Gunakan tab **Tools** (Alat) untuk melihat atau mengelola penggunaan produk.

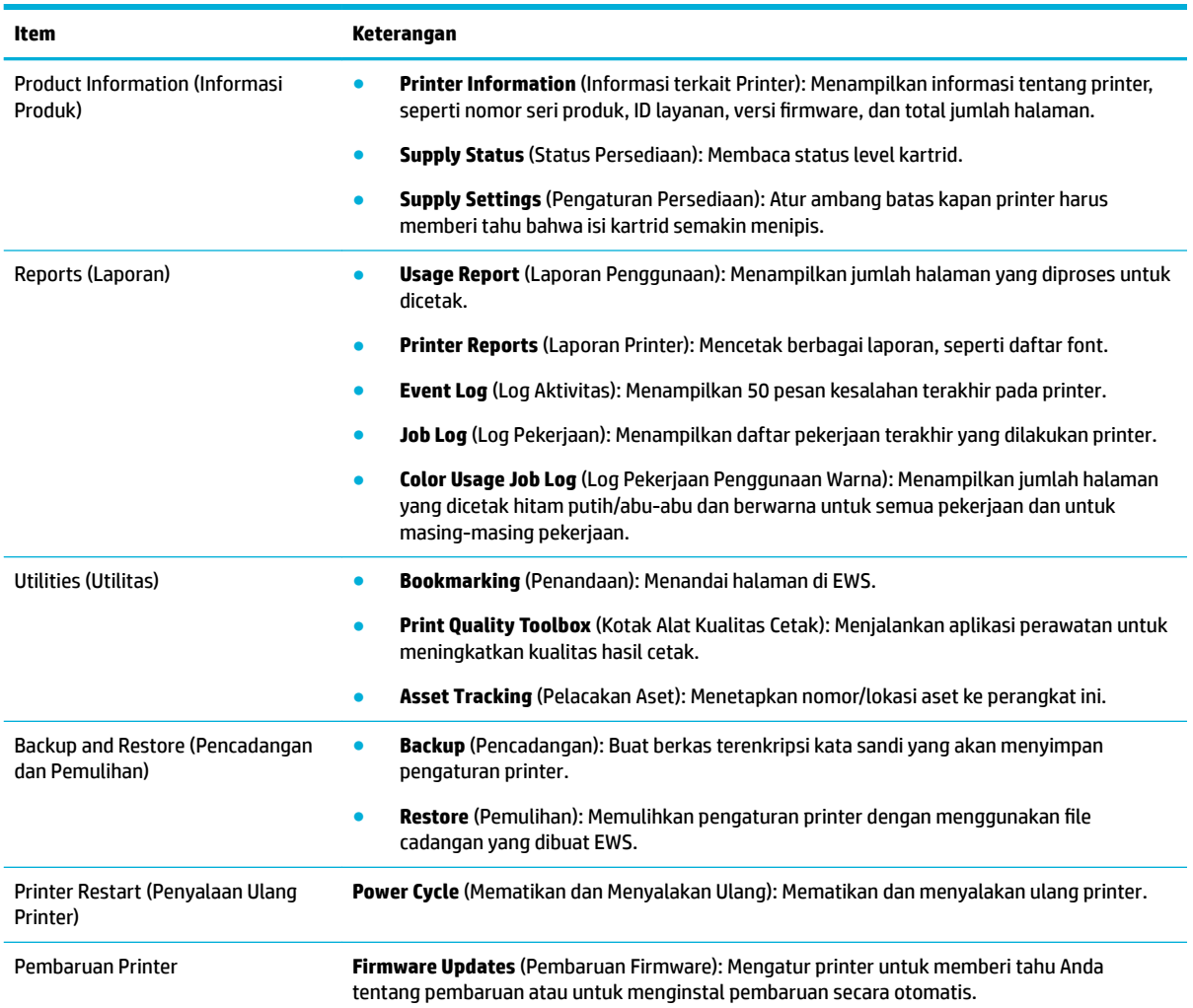

#### **Tab pengaturan**

Gunakan tab **Settings** (Pengaturan) untuk mengatur dan mempertahankan berbagai pilihan pada produk, termasuk pengelolaan daya, tanggal dan waktu, peringatan email, pengaturan default dari pabrik, dan pengaturan firewall.

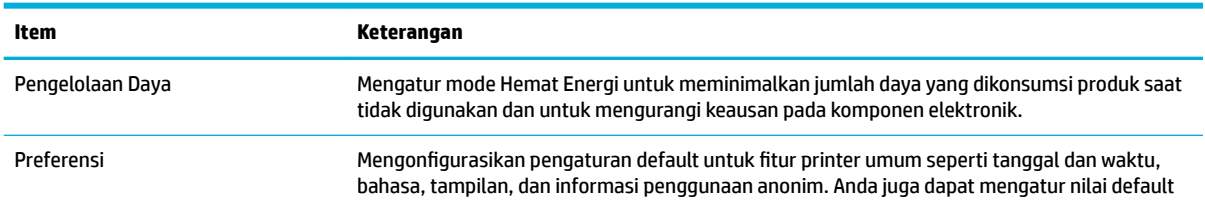

<span id="page-35-0"></span>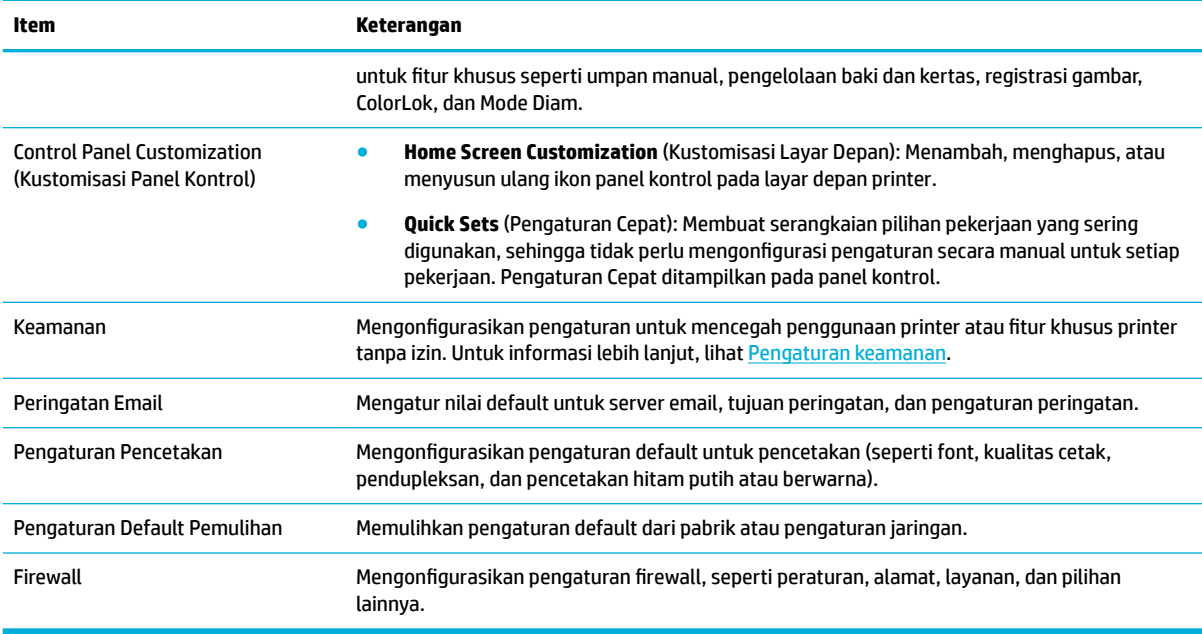

# **Fitur keamanan produk**

- Maklumat keamanan
- **Firewall**
- Pengaturan keamanan
- [Pembaruan firmware](#page-36-0)

#### **Maklumat keamanan**

Produk ini mendukung standar dan protokol keamanan yang membantu menjaga keamanan produk, memproteksi informasi di jaringan, serta memudahkan pemantauan dan perawatan produk.

Untuk informasi tentang solusi olahcitra dan pencetakan yang aman dari HP, kunjungi situs web [Pencetakan](http://www.hp.com/go/Secureprinting) [aman HP.](http://www.hp.com/go/Secureprinting) Situs ini menyediakan tautan ke berbagai makalah dan dokumen Tanya Jawab tentang fitur keamanan dan mungkin berisi informasi tentang fitur keamanan lainnya yang tidak dijelaskan dalam dokumen ini. Untuk informasi tentang praktik terbaik, lihat juga dokumen Praktik Terbaik Keamanan di situs ini.

### **Firewall**

HP Embedded Web Server memungkinkan Anda mengaktifkan dan mengonfigurasikan aturan, prioritas, templat, layanan, dan kebijakan firewall produk. Fitur firewall memberikan keamanan jaringan yang berlapis pada kedua jaringan IPv4 dan IPv6. Kemampuan konfigurasi firewall memberikan Anda kontrol terhadap alamat IP yang diizinkan untuk mengakses produk. Dengan kemampuan ini, Anda juga dapat mengatur izin dan prioritas untuk pengelolaan, penemuan, dan layanan cetak. Semua ini membantu memberikan cara pengontrolan akses yang lebih aman terhadap produk.

#### **Pengaturan keamanan**

Gunakan tab **Settings** (Pengaturan) Embedded Web Server, di **Security** (Keamanan), untuk memastikan keamanan produk.
<span id="page-36-0"></span>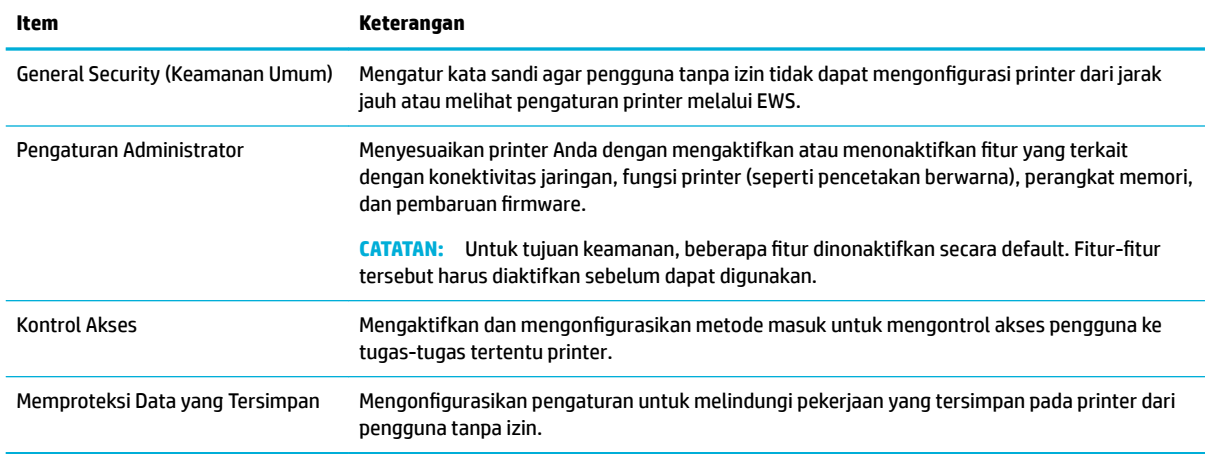

## **Pembaruan firmware**

Firmware printer dapat diperbarui secara otomatis. Pada tab **Tools** (Alat) di Embedded Web Server, klik **Printer Updates** (Pembaruan Printer), **Firmware Updates** (Pembaruan Firmware), lalu **Install updates automatically** (Instal pembaruan secara otomatis). HP menyarankan untuk menggunakan pilihan ini.

# **HP Printer Assistant di perangkat lunak printer (Windows)**

HP Printer Assistant memberikan akses ke fitur printer dan sumber daya HP dari menu program Windows atau ikon destop pada komputer Anda.

## **Membuka HP Printer Assistant**

- **1.** Pada komputer Anda, klik **Start (Mulai)** , lalu klik **All Programs** (Semua Program).
- **2.** Klik **HP**, klik nama produk, lalu klik printer Anda.

## **Fitur**

- Tab Pencetakan
- [Tab Shop \(Belanja\)](#page-37-0)
- [Tab Help \(Bantuan\)](#page-37-0)
- **[Tab Tools \(Alat\)](#page-37-0)**
- **[Tab Estimated Levels \(Perkiraan Level\)](#page-37-0)**

#### **Tab Pencetakan**

Gunakan tab **Print (Mencetak)** untuk menampilkan atau mengelola utilitas cetak.

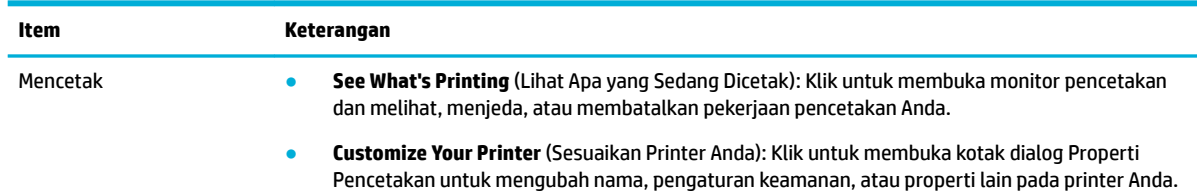

<span id="page-37-0"></span>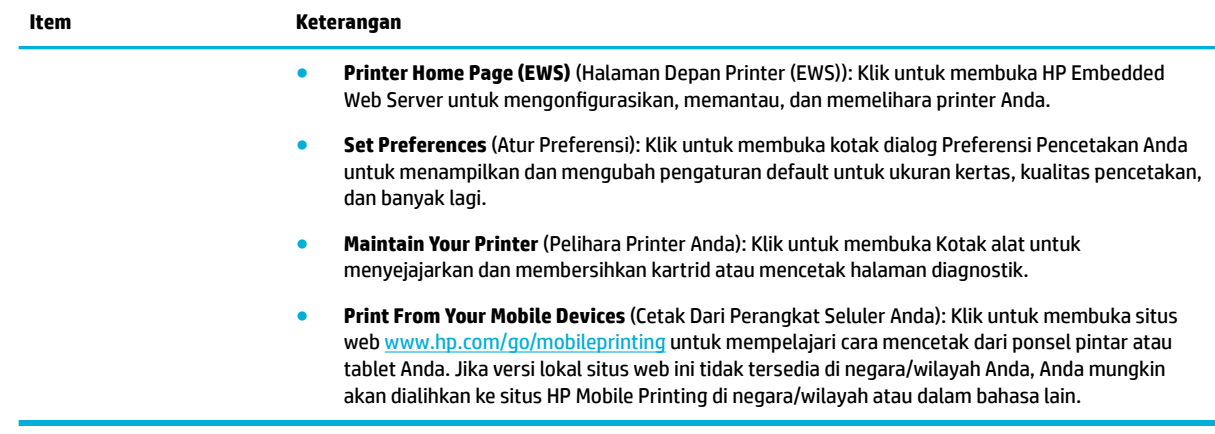

### **Tab Shop (Belanja)**

Gunakan tab **Shop** (Belanja) untuk membeli persediaan HP secara online.

#### **Tab Help (Bantuan)**

Gunakan tab **Help** (Bantuan) untuk mengakses sumber daya seperti bantuan online dah HP Eco Solutions.

#### **Tab Tools (Alat)**

Gunakan tab **Tools** (Alat) untuk mengatur dan memelihara driver dan perangkat lunak printer untuk mendiagnosis dan memecahkan masalah pencetakan serta konektivitas.

#### **Tab Estimated Levels (Perkiraan Level)**

Gunakan tab **Estimated Levels** (Perkiraan Level) untuk meninjau level kartrid dan untuk memesan kartrid baru, jika diperlukan.

# **HP Utility (OS X)**

HP Utility berisi alat untuk mengkonfigurasi pengaturan cetak, mengkalibrasi printer, memesan komponen sediaan secara online, dan mencari informasi dukungan situs web.

#### **EX** CATATAN:

- Fitur yang tersedia di HP Utility beragam, tergantung pada printer yang dipilih.
- Peringatan dan indikator level kartrid hanya memberikan perkiraan untuk tujuan perencanaan. Saat menerima pesan peringatan bahwa isi kartrid sudah tinggal sedikit, pastikan sudah tersedia kartrid pengganti agar pencetakan tidak tertunda. Anda tidak perlu mengganti kartrid, kecuali kualitas cetaknya sudah tak sesuai.
- Demi keamanan, beberapa fungsi dinonaktifkan secara default. Fitur-fitur tersebut harus diaktifkan sebelum dapat digunakan.

#### **Membuka HP Utility**

**▲** Klik dua kali **HP Utility** dalam folder **HP**, dalam folder **Applications** (Aplikasi).

# **AirPrint™ (OS X)**

Produk Anda mendukung pencetakan dengan AirPrint Apple untuk iOS 4.2 dan Mac OS X v10.10 atau versi yang lebih baru. Gunakan AirPrint untuk mencetak secara nirkabel ke printer dari iPad (iOS 4.2), iPhone (3GS atau yang lebih baru), atau iPod touch (generasi ketiga atau yang lebih baru).

Untuk informasi lebih lanjut, lihat [Mencetak dengan AirPrint \(OS X\).](#page-72-0)

# **4 Kertas dan media cetak**

- Pahami penggunaan kertas
- [Ukuran media yang didukung](#page-40-0)
- [Jenis kertas yang didukung, kapasitas baki, dan orientasi](#page-43-0)
- **[Mengatur baki](#page-44-0)**
- **[Mengisi media](#page-46-0)**
- [Kiat memilih dan menggunakan kertas](#page-53-0)

# **Pahami penggunaan kertas**

Kartrid HP PageWide untuk bisnis dikembangkan secara khusus untuk digunakan dengan kepala cetak HP Formulasi yang unik membantu memperpanjang masa pakai kepala cetak dan meningkatkan keandalan. Jika digunakan dengan kertas ColorLok®, kartrid ini akan memberikan hasil cetak dengan warna mirip laser yang cepat kering dan mudah menyebar.

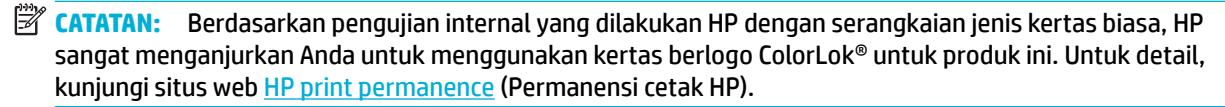

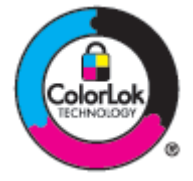

Produk ini mendukung beragam kertas dan media cetak lainnya. Kertas atau media cetak yang tidak mengikuti panduan berikut dapat menyebabkan kualitas cetak yang buruk, peningkatan kemacetan, dan keausan dini pada produk.

Kertas dapat mengikuti semua panduan ini tetapi tetap tidak dapat memberikan hasil yang memuaskan. Ini mungkin disebabkan karena kesalahan dalam penanganan, suhu dan/atau tingkat kelembapan yang tidak tepat, atau variabel lain yang tidak dapat dikontrol HP.

**PEMBERITAHUAN:** Menggunakan kertas atau media cetak yang tidak memenuhi spesifikasi HP dapat menimbulkan masalah pada produk sehingga perlu diperbaiki. Perbaikan ini tidak tercakup dalam perjanjian garansi atau servis HP.

Gunakan panduan berikut untuk mendapatkan hasil yang memuaskan jika menggunakan kertas atau media cetak khusus. Atur jenis dan ukuran kertas di driver printer untuk mendapatkan hasil terbaik.

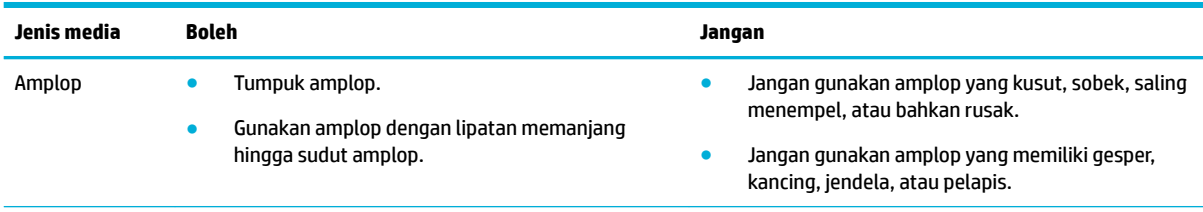

<span id="page-40-0"></span>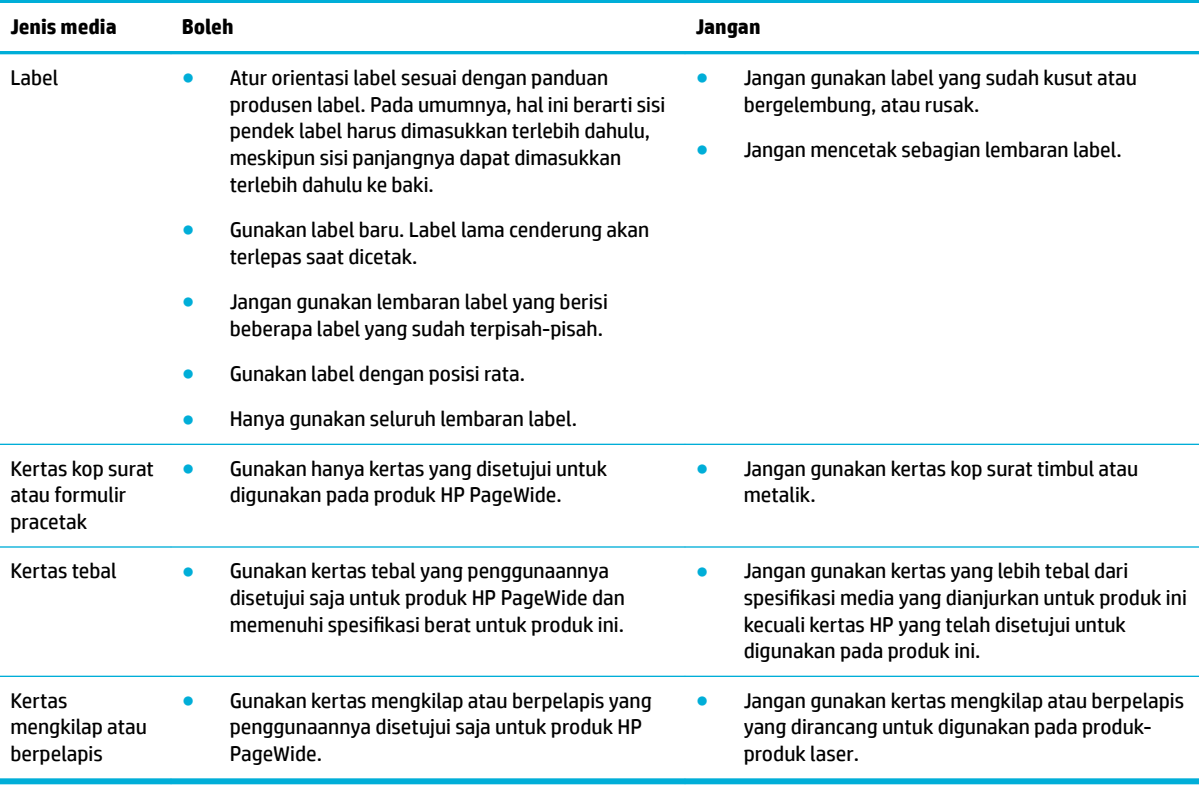

**PEMBERITAHUAN:** Jangan gunakan media cetak apa pun yang terdapat staples atau penjepit kertas.

# **Ukuran media yang didukung**

Produk dilengkapi dengan Baki 1 dan 2. Anda dapat menambahkan salah satu baki bawah berikut sebagai aksesori opsional:

Baki bawah 550 lembar:

- Baki 550 lembar
- Baki 550 lembar dan penopang
- Baki 3x550 lembar dan penopang

Baki HCI:

● Baki masukan berkapasitas tinggi sebanyak 4000 lembar dan penopang

Untuk tiap baki, gunakan ukuran kertas dan media yang tepat:

- [Ukuran kertas dan media cetak yang didukung](#page-41-0)
- [Ukuran amplop yang didukung \(Baki 1 saja\)](#page-42-0)
- [Ukuran kartu yang didukung](#page-42-0)
- [Ukuran label yang didukung](#page-42-0)
- [Ukuran media foto yang didukung](#page-43-0)

<span id="page-41-0"></span>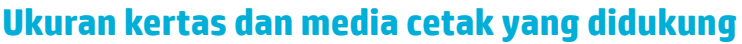

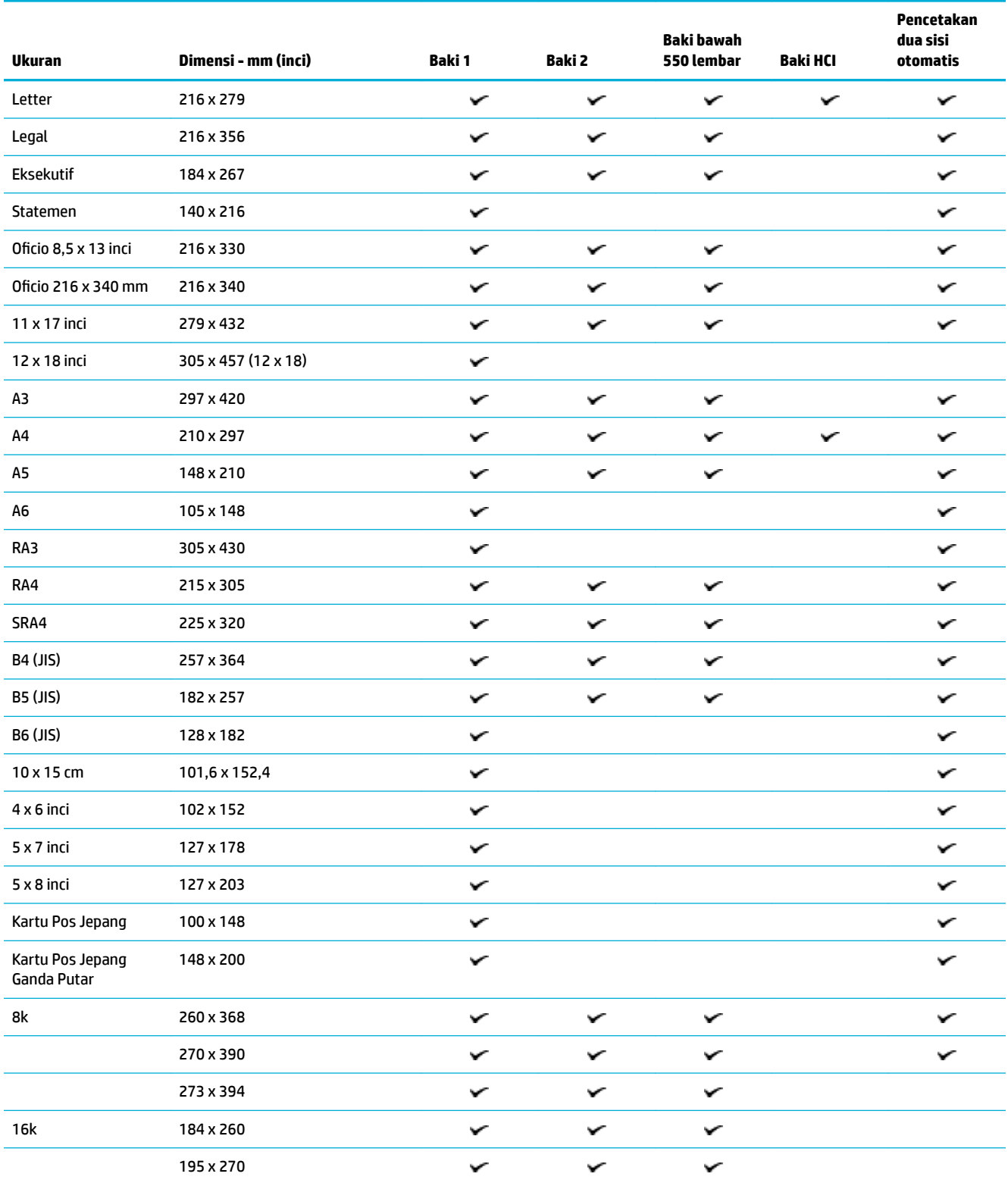

<span id="page-42-0"></span>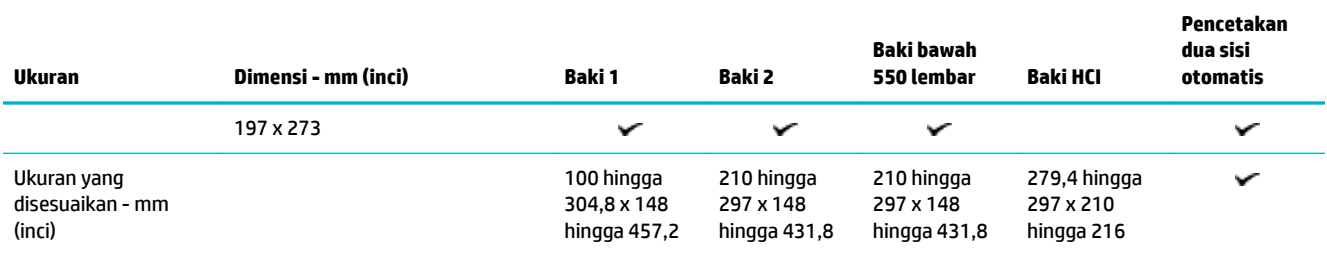

# **Ukuran amplop yang didukung (Baki 1 saja)**

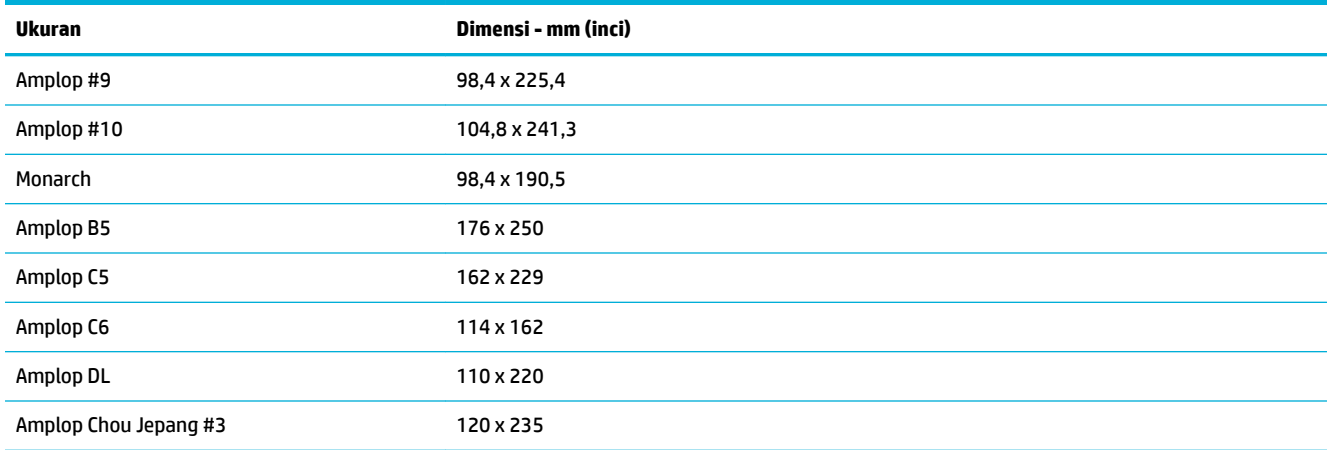

# **Ukuran kartu yang didukung**

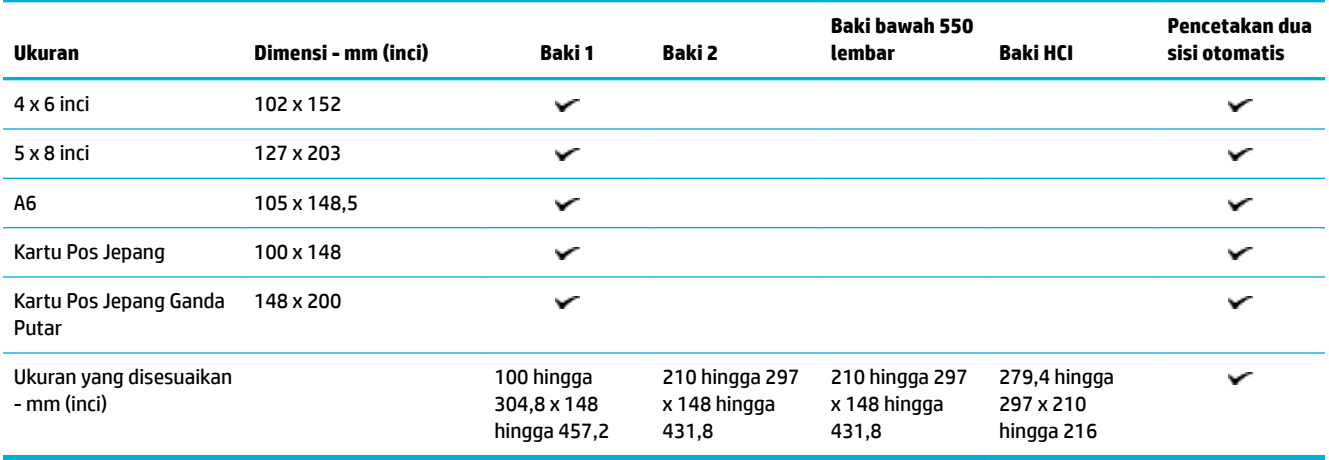

# **Ukuran label yang didukung**

**CATATAN:** Atur orientasi label sesuai dengan panduan produsen label. Pada umumnya, hal ini berarti sisi pendek label harus dimasukkan terlebih dahulu, meskipun sisi panjangnya dapat dimasukkan terlebih dahulu ke baki.

<span id="page-43-0"></span>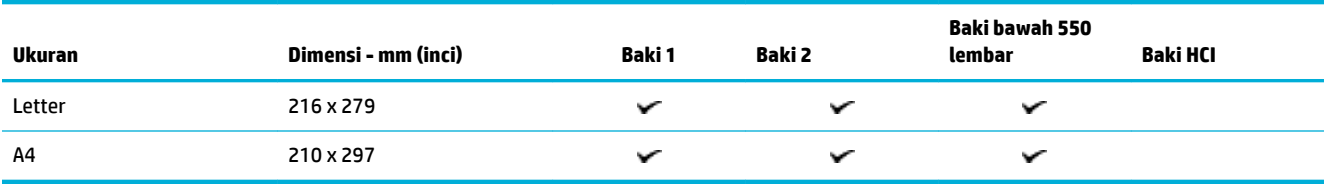

# **Ukuran media foto yang didukung**

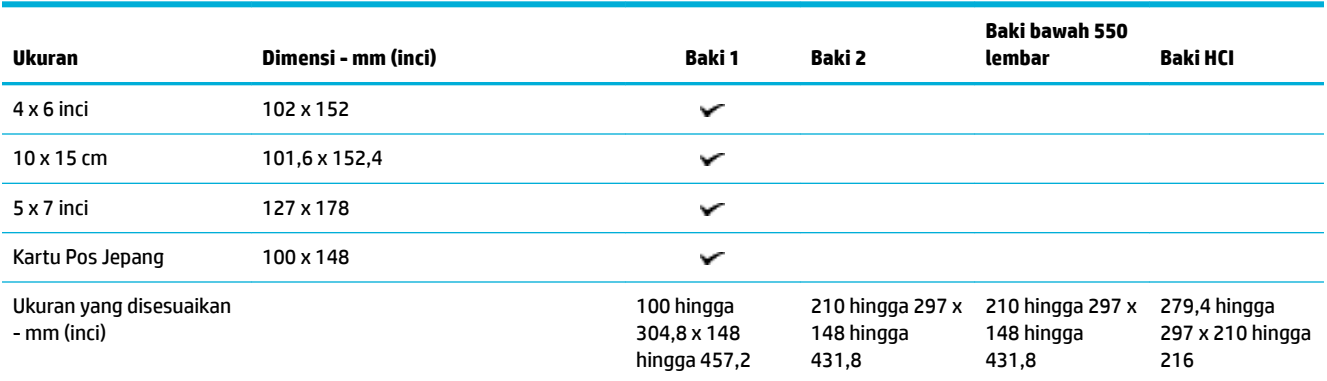

# **Jenis kertas yang didukung, kapasitas baki, dan orientasi**

Untuk hasil terbaik, gunakan jenis kertas, kapasitas baki, dan orientasi yang tepat.

**E CATATAN:** Kapasitas dapat berbeda-beda tergantung pada bobot dan ketebalan kertas, serta kondisi lingkungan.

# **Orientation (Orientasi)**

Beberapa ukuran kertas, seperti Letter dan A4, dapat dimasukkan dengan pas ke dalam baki dengan dua cara: (1) tepi panjang menghadap ke samping (disebut juga orientasi potret), atau (2) tepi panjang menghadap ke belakang (orientasi lanskap).

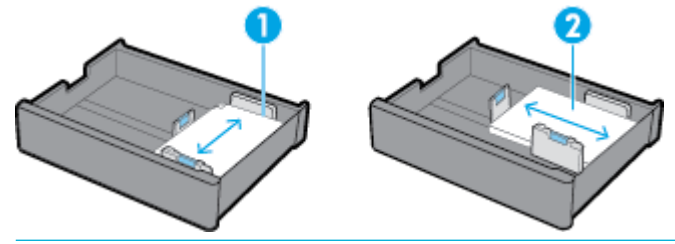

**TIPS:**

- Potret (1) merupakan orientasi yang lebih disukai. Jika memungkinkan, masukkan media cetak dengan tepi panjang menghadap ke samping baki.
- Ketika baki kehabisan media cetak selama saat sedang mencetak, produk tidak mencetak dari baki lainnya secara otomatis jika orientasinya berbeda. Sebaliknya, produk akan menjeda pencetakan dan meminta Anda untuk memasukkan media cetak ke dalam baki yang kosong.
- Ketika baki kehabisan media cetak, pastikan untuk memasukkan kembali media cetak dengan orientasi yang sama seperti sebelumnya.

# <span id="page-44-0"></span>**Jenis kertas dan kapasitas baki**

Kapasitas baki adalah perkiraan berdasarkan berat standar kertas bond 20 pon. Kertas yang lebih berat akan mengurangi kapasitas baki.

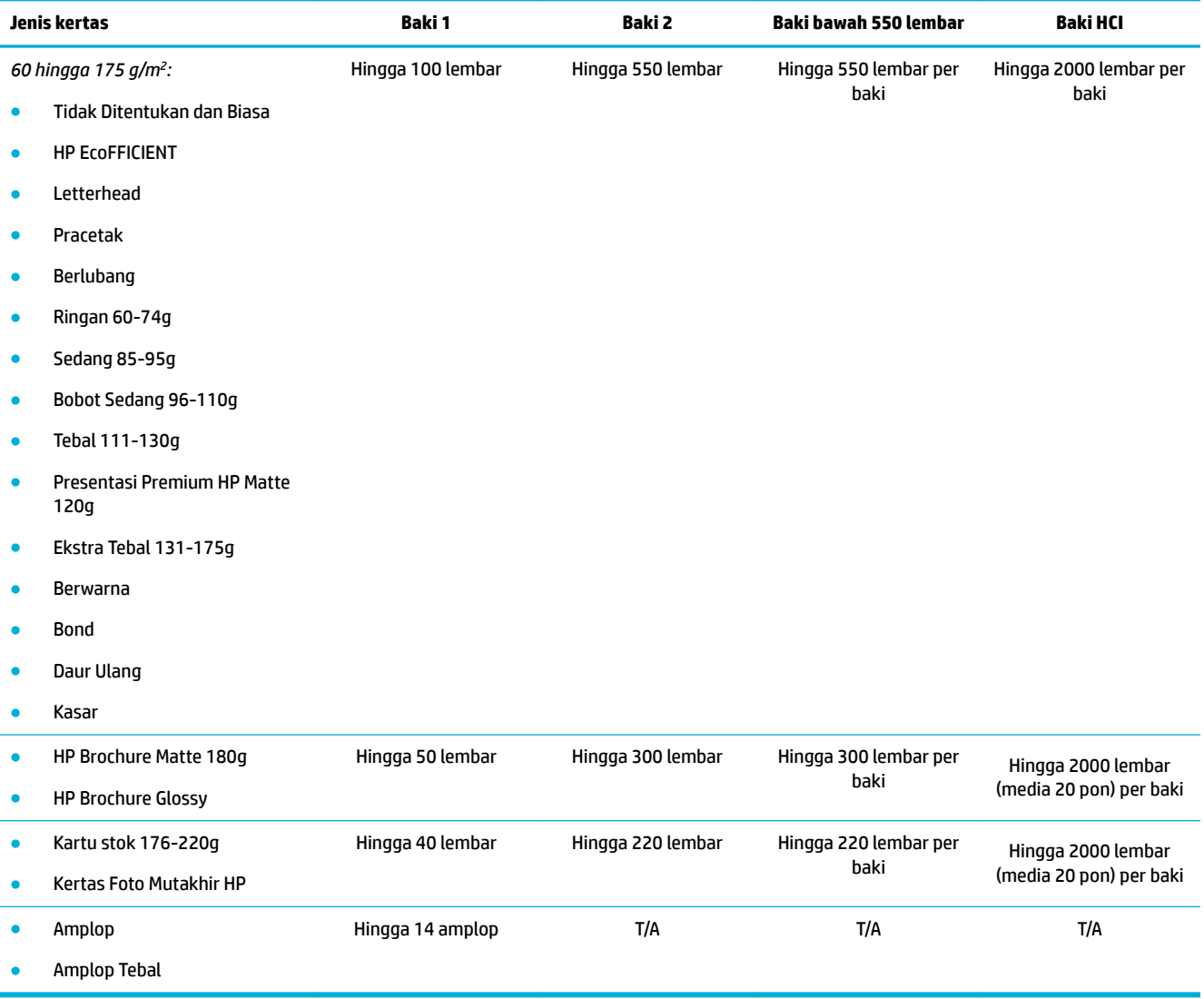

# **Mengatur baki**

Konfigurasi baki pada panel kontrol umumnya terjadi selama pengesetan awal. Sangat penting untuk mengelola baki dengan tepat agar produk dapat digunakan sebaik mungkin. Sebaiknya pastikan apakah pengaturan konfigurasi sudah benar jika terjadi masalah pencetakan.

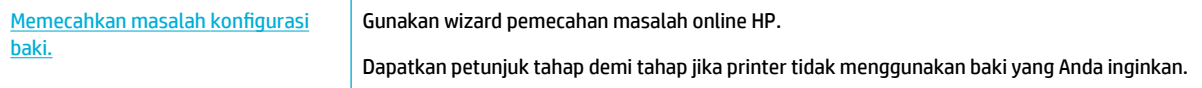

**E CATATAN:** Wizard pemecahan masalah online HP mungkin tidak tersedia dalam semua bahasa.

## **Panduan**

● Agar kertas tidak macet, hanya masukkan ukuran dan jenis media cetak yang didukung di tiap baki.

Untuk informasi lebih lanjut, lihat [Ukuran media yang didukung](#page-40-0) dan [Jenis kertas yang didukung,](#page-43-0)  [kapasitas baki, dan orientasi](#page-43-0).

- Pastikan untuk menyesuaikan pemandu kertas untuk menyejajarkan tumpukan media cetak. Pemandu kertas membantu produk mengidentifikasi ukuran media cetak.
- Pada panel kontrol produk, pastikan apakah ukuran dan tipe media cetak sudah sesuai dengan media cetak yang dimasukkan ke dalam masing-masing baki. Untuk mengakses layar konfigurasi printer, buka dasbor, sentuh **(Tray Configuration/Setup (Konfigurasi/Pengesetan Baki)**), lalu pilih layar yang Anda butuhkan.
- Saat Anda mencetak, ingatlah untuk memilih pengaturan baki yang tepat di perangkat lunak printer untuk pekerjaan cetak yang dimaksud.

# **Contoh**

Tabel ini menguraikan pengaturan yang tepat untuk perangkat lunak printer dan konfigurasi printer, dari beberapa pekerjaan cetak yang umum.

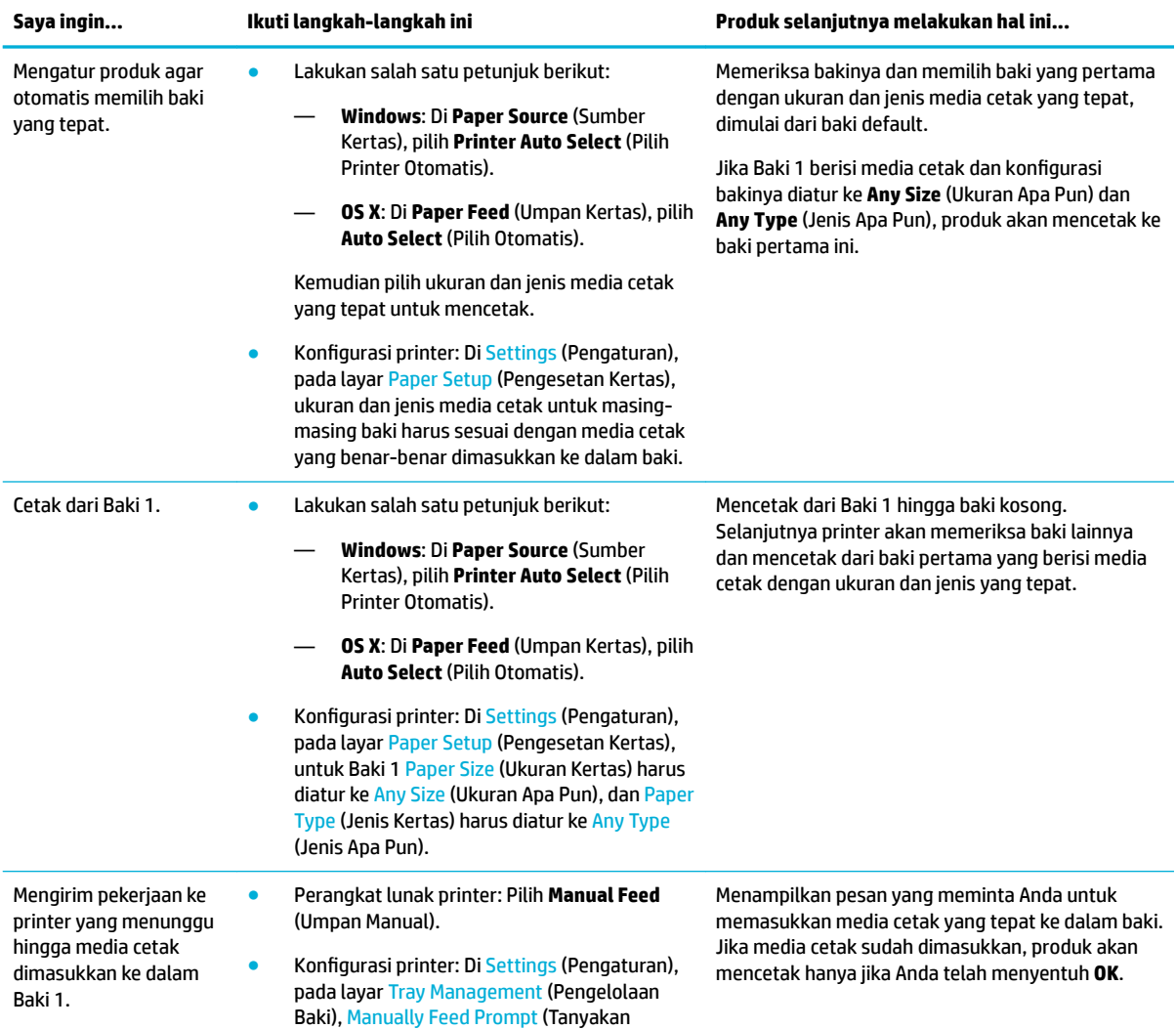

<span id="page-46-0"></span>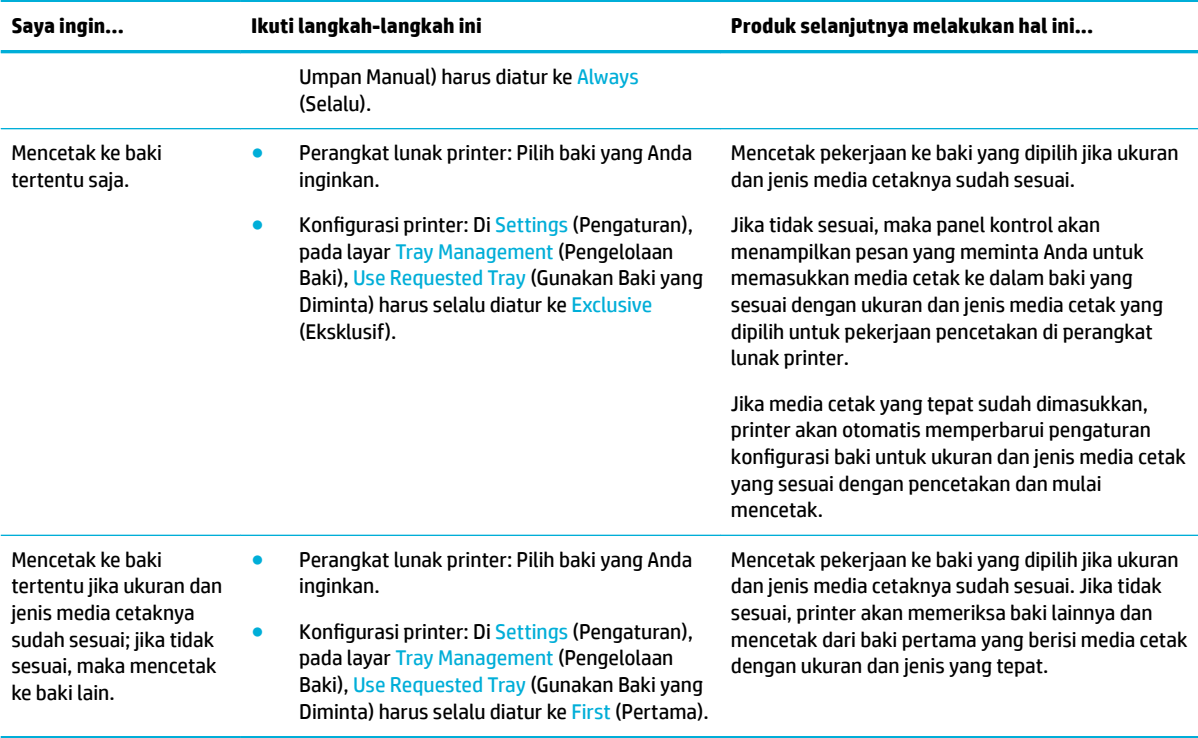

Untuk informasi lebih lanjut mengenai pengaturan perangkat lunak printer, lihat [Untuk mencetak dari](#page-61-0) [komputer \(Windows\)](#page-61-0) atau [Untuk mencetak dari komputer \(OS X\)](#page-63-0).

# **Mengisi media**

Bagian ini menjelaskan cara memasukkan kertas berorientasi potret ke dalam baki untuk pencetakan satu sisi yang merupakan pengaturan default dari pabrik. Tidak semua baki atau fitur berikut tersedia untuk produk Anda:

- **Isi Baki 1**
- [Isi Baki 2](#page-48-0)
- [Isi baki bawah 550 lembar](#page-49-0)
- [Mengisi baki HCI](#page-50-0)
- [Isi amplop](#page-51-0)
- [Isi kertas kop surat atau formulir pracetak](#page-52-0)

## **Isi Baki 1**

Baki 1 adalah baki multifungsi di sebelah kiri produk.

**CATATAN:** Jika Anda tidak menggunakan Alternate Letterhead Mode (ALM), letakkan kertas sebagai berikut untuk pencetakan satu sisi:

- **Ukuran A4/Letter**: Letakkan kertas dengan orientasi potret dengan sisi yang akan dicetak menghadap ke bawah dan tepi atas menghadap ke bagian belakang baki.
- **Ukuran A3/Ledger**: Letakkan kertas dengan orientasi lansekap dengan sisi yang akan dicetak menghadap ke bawah dan tepi atas menghadap ke kiri.

Untuk orientasi ALM, lihat [Isi kertas kop surat atau formulir pracetak.](#page-52-0)

**1.** Buka Baki 1.

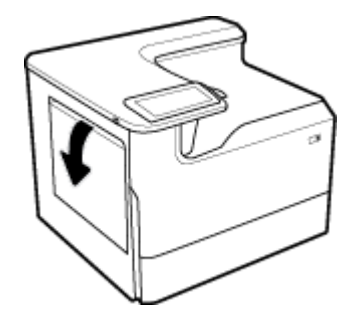

**2.** Buka pemandu kertas sepenuhnya, lalu masukkan tumpukan kertas.

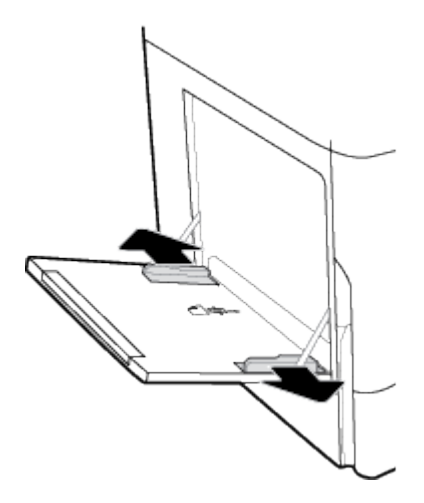

**3.** Tutup pemandu kertas ke arah media yang dimuat.

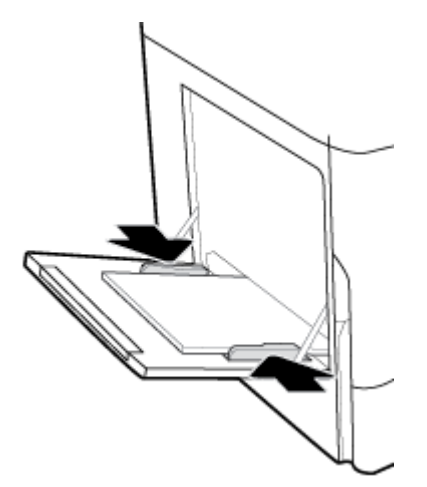

# <span id="page-48-0"></span>**Isi Baki 2**

Ini merupakan baki default. Saat memasukkan kertas ke dalam produk untuk pertama kali, masukkan ke baki default terlebih dahulu.

**<sup>22</sup> CATATAN:** Jika Anda tidak menggunakan Alternate Letterhead Mode (ALM), letakkan kertas sebagai berikut untuk pencetakan satu sisi:

- **Ukuran A4/Letter**: Letakkan kertas dengan orientasi potret dengan sisi yang akan dicetak menghadap ke bawah dan tepi atas menghadap ke bagian belakang baki.
- **Ukuran A3/Ledger**: Letakkan kertas dengan orientasi lansekap dengan sisi yang akan dicetak menghadap ke bawah dan tepi atas menghadap ke kiri.

Untuk orientasi ALM, lihat [Isi kertas kop surat atau formulir pracetak.](#page-52-0)

**1.** Tarik baki keluar printer.

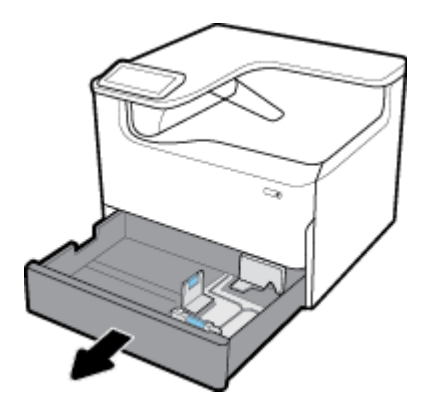

**2.** Buka pemandu panjang dan lebar kertas sepenuhnya.

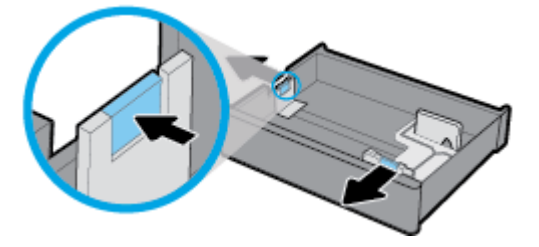

**3.** Letakkan kertas di dalam baki dan pastikan posisinya rata di keempat sudutnya. Tutup pemandu panjang dan lebar kertas ke arah media yang dimuat.

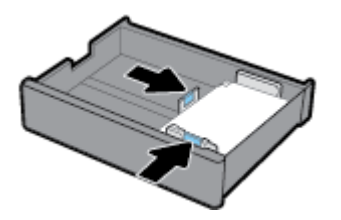

<span id="page-49-0"></span>**4.** Tekan kertas untuk memastikan bahwa tumpukan kertas berada di bawah indikator ketinggian tumpukan kertas di bagian belakang baki.

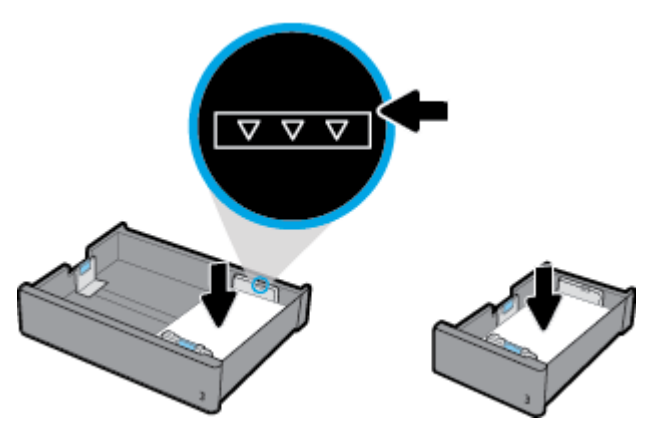

**5.** Dorong baki ke dalam printer.

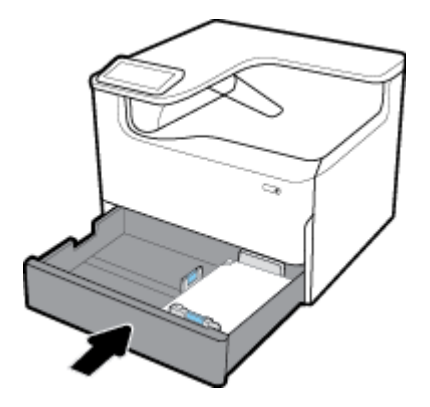

# **Isi baki bawah 550 lembar**

Produk mungkin dilengkapi dengan salah satu baki bawah berikut, baik sebagai fitur standar maupun aksesori opsional:

- Baki 550 lembar (pada gambar)
- Baki 550 lembar dan penopang
- Baki 3x550 lembar dan penopang

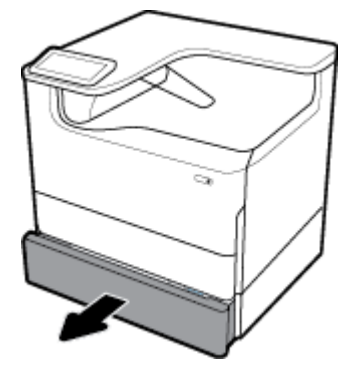

Untuk memasukkan media cetak ke dalam baki-baki ini, ikuti petunjuk untuk [Isi Baki 2.](#page-48-0)

# <span id="page-50-0"></span>**Mengisi baki HCI**

Anda dapat menambahkan Baki masukan berkapasitas tinggi sebanyak 4000 lembar dan penopang ke produk sebagai aksesori opsional.

**<sup>2</sup> CATATAN:** Jika Anda tidak menggunakan Alternate Letterhead Mode (ALM), letakkan kertas sebagai berikut untuk pencetakan satu sisi:

● **Ukuran A4/Letter**: Letakkan kertas dengan orientasi potret dengan sisi yang akan dicetak menghadap ke bawah dan tepi atas menghadap ke bagian belakang baki.

Untuk orientasi ALM, lihat [Isi kertas kop surat atau formulir pracetak.](#page-52-0)

**1.** Tarik baki keluar printer.

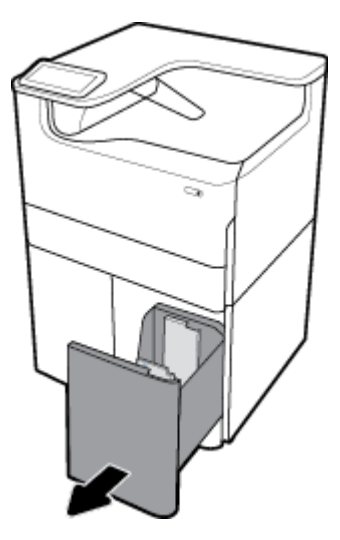

**2.** Buka pemandu panjang kertas sepenuhnya.

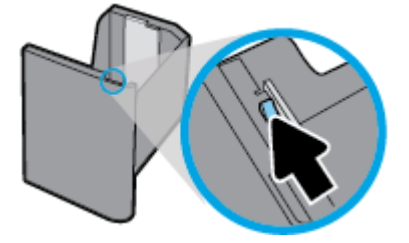

**3.** Letakkan kertas di dalam baki dan pastikan posisinya rata di keempat sudutnya.

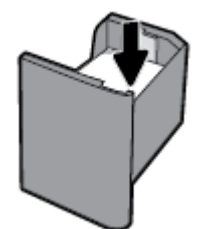

<span id="page-51-0"></span>**4.** Tutup pemandu panjang kertas ke arah media cetak yang dimasukkan.

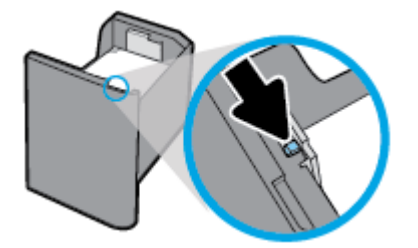

**5.** Dorong baki ke dalam printer.

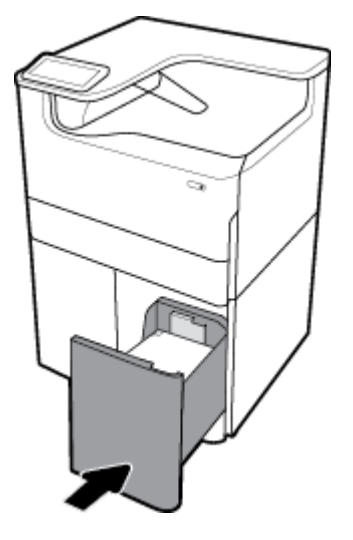

# **Isi amplop**

Anda hanya dapat memasukkan amplop ke Baki 1.

**1.** Buka Baki 1.

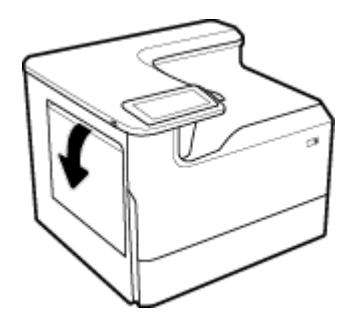

<span id="page-52-0"></span>**2.** Menurut tanda media cetak pada baki, tempatkan amplop dalam Baki 1 yang menghadap ke bawah, dengan bagian atas amplop berada di bagian belakang printer.

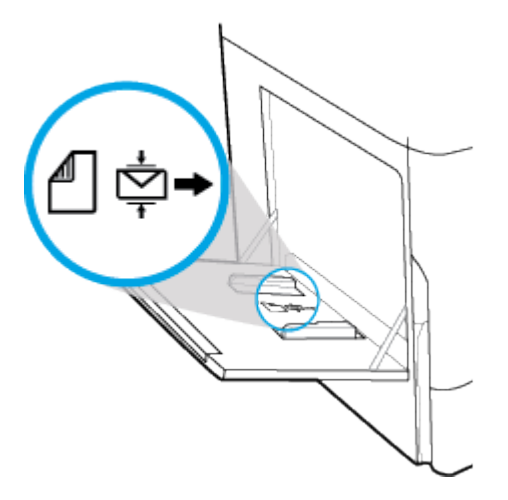

**3.** Tutup pemandu kertas.

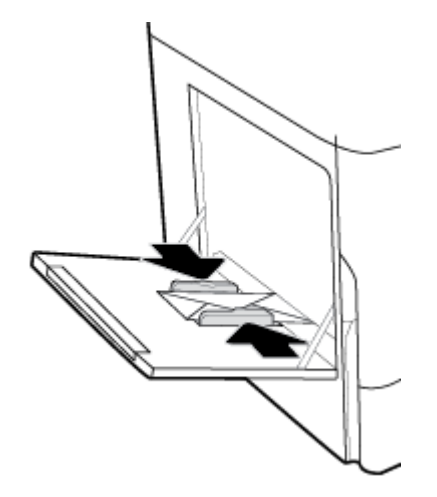

# **Isi kertas kop surat atau formulir pracetak**

Anda dapat mengisi kertas kop surat, formulir pracetak, atau berlubang ke dalam baki mana pun. Orientasi kertas tergantung pada apakah Anda mencetak dalam mode satu sisi atau dua sisi. Jika Alternative Letterhead Mode (ALM) diaktifkan, Anda dapat mencetak baik dalam mode satu sisi maupun dua sisi tanpa mengatur ulang orientasi kertas.

#### **Untuk mengaktifkan atau menonaktifkan ALM dari panel kontrol**

- **1.** Buka dasbor panel kontrol (sapu ke bawah tab dasbor di bagian atas layar, atau sentuh garis di bagian atas layar depan).
- **2.** Pada dasbor panel kontrol, sentuh @ (Setup (Pengesetan)).
- **3.** Sentuh Tray and Paper Management (Pengelolaan Baki dan Kertas), lalu sentuh Alternative Letterhead Mode dan aktifkan atau nonaktifkan.

#### <span id="page-53-0"></span>**Untuk mengaktifkan atau menonaktifkan ALM dari EWS**

- **1.** Ketik alamat IP produk ke dalam kotak alamat pada browser web untuk membuka EWS. (Untuk mendapatkan IP produk, pada dasbor panel kontrol, sentuh  $\frac{1}{k}$  [Ethernet].)
- **2.** Klik tab **Settings** (Pengaturan).
- **3.** Klik **Preferences (Preferensi)** , lalu klik **Tray and Paper Management** (Pengelolaan Baki dan Kertas).
- **4.** Di bagian **Alternative Letterhead Mode**, pilih **Enabled** (Diaktifkan) atau **Disabled** (Dinonaktifkan).
- **5.** Klik **Apply** (Terapkan).

#### **Untuk mengisi kertas kop surat atau formulir pracetak dengan ALM yang diaktifkan**

- **<sup>2</sup> CATATAN:** Dengan ALM yang diaktifkan, Anda harus memilih Letterhead (Kop Surat), Preprinted (Pracetak), atau Prepunched (Berlubang) di pengaturan konfigurasi baki pada panel kontrol produk.
	- **1.** Masukkan media cetak berukuran A4/Letter yang menghadap ke atas ke dalam baki, dengan bagian atas formulir mengarah ke bagian belakang baki dan tepi panjangnya ke samping.

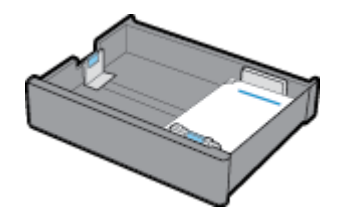

**2.** Selesaikan langkah-langkah di [Isi Baki 1,](#page-46-0) [Isi Baki 2,](#page-48-0) [Isi baki bawah 550 lembar](#page-49-0), atau [Mengisi baki HCI.](#page-50-0)

#### **Untuk mengisi kertas kop surat atau formulir pracetak dengan ALM yang dinonaktifkan**

- **1.** Orientasikan kertas sebagai berikut untuk pekerjaan cetak satu sisi atau dua sisi:
	- Satu sisi: Masukkan media cetak berukuran A4/Letter yang menghadap ke bawah ke dalam baki, dengan bagian atas formulir mengarah ke bagian belakang baki dan tepi panjangnya ke samping.

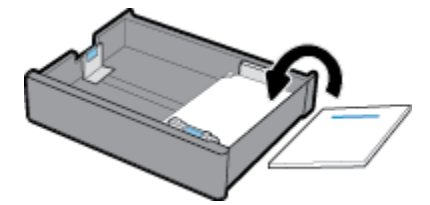

● Dua sisi: Masukkan media cetak berukuran A4/Letter yang menghadap ke atas ke dalam baki, dengan bagian atas formulir mengarah ke bagian belakang baki dan tepi panjangnya ke samping.

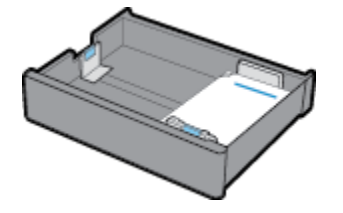

**2.** Selesaikan langkah-langkah di [Isi Baki 1,](#page-46-0) [Isi Baki 2,](#page-48-0) [Isi baki bawah 550 lembar](#page-49-0), atau [Mengisi baki HCI.](#page-50-0)

# **Kiat memilih dan menggunakan kertas**

Untuk hasil terbaik, patuhi panduan berikut:

- Agar terhindar dari kertas macet, kualitas cetak yang buruk, dan masalah pencetakan lainnya, jangan muatkan kertas berikut pada baki:
	- Formulir rangkap
	- Media yang rusak, melengkung, atau kusut
	- Media dengan potongan atau berlubang-lubang
	- Media yang sangat bertekstur, bertulisan timbul, atau sulit untuk dicetak
	- Media yang terlalu ringan atau mudah tergores
	- Media yang berisi steples atau klip
- Muatkan tumpukan kertas (jangan hanya memuatkan satu lembar). Semua kertas dalam tumpukan harus memiliki ukuran dan jenis yang sama agar kertas tidak macet.
- Masukkan satu jenis kertas saja dalam satu waktu ke dalam baki.
- Masukkan satu ukuran media cetak saja dalam sekali waktu ke dalam baki.
- Pastikan kertas diisi dengan benar saat memuatkan dari baki.
- Pastikan kertas dimasukkan dengan rata dan pinggirannya tidak terlipat atau sobek.
- Jangan mengisi baki terlalu penuh.
- Sesuaikan pemandu lebar kertas sehingga tepat menyentuh pinggiran kertas. Pastikan pemandu tidak menekuk kertas yang telah dimasukkan.

# **5 Kartrid**

- Kartrid HP PageWide
- Mengelola kartrid
- [Mengganti kartrid](#page-58-0)
- [Kiat menangani kartrid](#page-59-0)

# **Kartrid HP PageWide**

- Kebijakan HP untuk kartrid non-HP
- Pemalsuan kartrid HP

# **Kebijakan HP untuk kartrid non-HP**

## **PENTING:**

- HP tidak menjamin kualitas dan keandalan isi non-HP di dalam kartrid HP.
- Garansi kartrid HP tidak mencakup kartrid non-HP atau kartrid dengan isi non-HP.
- Jaminan printer HP tidak mencakup perbaikan atau servis yang diakibatkan penggunaan kartrid non-HP atau kartrid dengan isi non-HP.

#### **EXP** CATATAN:

- Printer ini tidak dirancang untuk menggunakan sistem tinta berkelanjutan. Untuk melanjutkan pencetakan, lepas sistem tinta kontinyu dan pasang kartrid HP yang asli (atau yang kompatibel).
- Printer ini dirancang agar kartrid digunakan hingga kartrid kosong. Mengisi ulang kartrid sebelum habis dapat menyebabkan printer tidak berfungsi. Jika hal ini terjadi, masukkan kartrid baru (baik kartrid HP yang asli maupun yang kompatibel) untuk melanjutkan pencetakan.

# **Pemalsuan kartrid HP**

Kartrid Anda mungkin bukan kartrid asli HP jika Anda memperhatikan hal berikut:

- Panel kontrol atau laporan status printer menunjukkan bahwa kartrid palsu atau bekas terpasang.
- Anda mengalami begitu banyak masalah dengan kartrid.
- Kartrid tidak tampak seperti biasanya (misalnya kemasannya berbeda dari kemasan HP).

Kunjungi situs web [www.hp.com/go/anticounterfeit](http://www.hp.com/go/anticounterfeit) jika saat Anda memasang kartrid cetak HP, dan pesan panel kontrol menunjukkan bahwa kartrid adalah kartrid bekas atau palsu. HP akan membantu memecahkan masalah ini.

# **Mengelola kartrid**

Menyimpan, menggunakan, dan memantau kartrid dengan benar dapat membantu memastikan hasil cetakan berkualitas tinggi dan memperpanjang masa pakai kartrid.

Menyimpan kartrid

- <span id="page-56-0"></span>● Mencetak dengan Mode Perkantoran Umum
- Mencetak di saat perkiraan akhir masa pakai kartrid
- Memeriksa perkiraan level kartrid
- [Memesan kartrid](#page-57-0)
- [Daur ulang kartrid](#page-58-0)

## **Menyimpan kartrid**

- Jangan keluarkan kartrid dari kemasannya sebelum siap digunakan.
- Simpan kartrid pada suhu ruang (15-35° C atau 59-95° F) selama setidaknya 12 jam sebelum digunakan.
- Pegang kartrid dengan hati-hati. Menjatuhkan, mengguncangkan, atau menangani kartrid dengan kasar selama pemasangan dapat menimbulkan masalah temporer saat pencetakan.

## **Mencetak dengan Mode Perkantoran Umum**

Mode Perkantoran Umum menghasilkan hasil cetakan yang sedikit lebih ringan, yang dapat memperpanjang masa pakai kartrid.

- **1.** Pada menu **File** di program perangkat lunak, klik **Print** (Cetak).
- **2.** Pastikan printer Anda dipilih.
- **3.** Lakukan salah satu petunjuk berikut:
	- **Windows**: Klik tautan atau tombol yang membuka kotak dialog **Properties (Properti)** .

Tergantung aplikasi perangkat lunak Anda, tautan atau tombol ini mungkin dinamai **Properties (Properti)** , **Options** (Pilihan), **Printer Setup** (Pengesetan Printer), **Printer Properties** (Properti Printer), **Printer**, atau **Set Preferences** (Atur Preferensi).

- **OS X**: Dari menu pop-up, pilih **Copies & Pages** (Salinan & Halaman).
- **4.** Klik tab **Paper/Quality** (Kertas/Kualitas).
- **5.** Pilih **General 2ffLce** (Perkantoran Umum) dari daftar pilihan **Print Quality** (Kualitas Cetak) (Windows) atau menu pop-up (OS X).

## **Mencetak di saat perkiraan akhir masa pakai kartrid**

Pemberitahuan tentang sediaan disampaikan melalui panel kontrol printer.

- Pesan Cartridge Low (Kartrid Sedikit) akan muncul jika kartrid perlu segera diganti. Pencetakan masih dapat dilanjutkan, tetapi usahakan sediakan kartrid pengganti. Anda tidak perlu mengganti kartrid tinta sebelum diperintahkan.
- Pesan Cartridge Very Low (Kartrid Sangat Sedikit) akan muncul jika kartrid menipis dan dapat diganti sekarang. Printer menggunakan cadangannya untuk mencetak. Lihat panel kontrol produk untuk mengetahui perkiraan jumlah halaman yang dapat Anda cetak dengan menggunakan cadangan ini.
- Pesan Cartridge Depleted (Kartrid Kosong) akan muncul jika kartrid menipis dan harus diganti sebelum pencetakan dapat dilanjutkan. Memasang kartrid baru akan menambah cadangannya.

## **Memeriksa perkiraan level kartrid**

Anda dapat memeriksa perkiraan level kartrid dari panel kontrol printer atau dari perangkat lunak printer.

## <span id="page-57-0"></span>**EX CATATAN:**

- Jika Anda telah memasang kartrid yang telah diisi ulang atau diproduksi ulang, atau kartrid yang telah digunakan di printer lain, indikator level kartridnya mungkin tidak akan akurat atau malah tidak muncul.
- Peringatan dan indikator level kartrid hanya memberikan perkiraan untuk tujuan perencanaan. Saat menerima peringatan bahwa isi kartrid tinggal sedikit, usahakan kartrid pengganti sudah tersedia agar proses pencetakan tidak tertunda. Anda tidak perlu mengganti kartrid sebelum diperintahkan.
- Kartrid digunakan dalam proses pencetakan melalui beberapa cara. Di antaranya proses inisialisasi, yang menyiapkan printer dan kartrid sebelum mencetak, dan penyervisan kepala cetak, yang menjaga agar kartrid mencetak tanpa hambatan. Sedikit residu tertinggal dalam kartrid setelah habis digunakan. Untuk informasi lebih lanjut, kunjungi situs web [www.hp.com/buy/supplies](http://www.hp.com/buy/supplies) .

#### **Untuk memeriksa level kartrid dari panel kontrol**

- **1.** Buka dasbor panel kontrol (sapu ke bawah tab dasbor di bagian atas layar, atau sentuh garis di bagian atas layar depan).
- **2.** Pada dasbor panel kontrol, sentuh (Buttainated Cartridge Levels (Perkiraan Level Kartrid)) untuk menampilkan perkiraan level kartrid.

#### **Untuk memeriksa level kartrid dari EWS**

- **1.** Buka EWS. Untuk informasi lebih lanjut, lihat [Buka EWS](#page-32-0).
- **2.** Klik tab **Tools** (Alat), lalu klik **Supply Status** (Status Persediaan).

#### **Untuk memeriksa level kartrid dari perangkat lunak produk (Windows)**

- **1.** Buka HP Printer Assistant Untuk informasi lebih lanjut, lihat [Membuka HP Printer Assistant.](#page-36-0)
- **2.** Pada tab **Print (Mencetak)** , klik **Maintain Your Printer** (Pelihara Printer Anda).
- **3.** Klik tab **Estimated Cartridge Levels** (Perkiraan Level Kartrid).

#### **Untuk memeriksa level kartrid dari perangkat lunak produk (OS X)**

- **1.** Buka HP Utility. Untuk informasi lebih lanjut, lihat [Membuka HP Utility.](#page-37-0)
- **2.** Pastikan printer Anda dipilih.
- **3.** Klik **Supplies Status** (Status Persediaan).

Perkiraan level kartrid ditampilkan.

#### **Memesan kartrid**

Untuk memesan kartrid, kunjungi [www.hp.com](http://www.hp.com) . (Untuk saat ini, beberapa bagian dari situs web HP hanya tersedia dalam bahasa Inggris.) Pemesanan kartrid secara online tidak didukung di setiap negara/wilayah. Namun, tidak sedikit negara yang menyediakan informasi tentang cara memesan melalui telepon, menemukan toko lokal, dan mencetak daftar belanja. Selain itu, Anda dapat mengunjungi [www.hp.com/buy/](http://www.hp.com/buy/supplies) [supplies](http://www.hp.com/buy/supplies) untuk mendapatkan informasi tentang cara membeli produk-produk HP di negara Anda.

Gunakan hanya kartrid pengganti dengan nomor kartrid yang sama dengan yang Anda gantikan. Anda dapat menemukan nomor kartrid di tempat-tempat berikut:

- Pada label kartrid yang akan diganti.
- Pada stiker di bagian dalam printer. Buka pintu akses kartrid untuk menemukan lokasi stiker.
- <span id="page-58-0"></span>● Pada perangkat lunak printer, buka HP Printer Assistant, klik **Shop** (Belanja), lalu klik **Shop For Supplies Online** (Belanja Sediaan Secara Online).
- Dalam HP Embedded Web Server, klik tab **Tools** (Alat), lalu di **Product Information** (Informasi Produk), klik **Supply Status** (Status Persediaan). Untuk informasi lebih lanjut, lihat [HP Embedded Web Server](#page-31-0).

**<sup>2</sup> CATATAN:** Kartrid SETUP (Pengesetan) disertakan bersama printer dan tidak dijual terpisah.

# **Daur ulang kartrid**

Kunjungi<http://hp.com/recycle> untuk mendapatkan informasi lengkap mengenai pendaurulangan dan untuk memesan label, amplop, dan kotak untuk daur ulang dengan biaya pos yang sudah dibayar.

# **Mengganti kartrid**

Produk ini menggunakan empat warna dan memiliki kartrid yang berbeda untuk tiap warnanya: kuning (Y), magenta (M), cyan (C), dan hitam (K).

#### **PEMBERITAHUAN:**

- Untuk mencegah masalah kualitas pencetakan, HP menyarankan untuk mengganti kartrid yang tidak terpasang dengan kartrid HP asli sesegera mungkin. Untuk informasi lebih lanjut, lihat [Memesan kartrid.](#page-57-0)
- Jangan pernah mematikan printer jika ada kartrid yang tidak terpasang.
- **1.** Buka pintu kartrid.

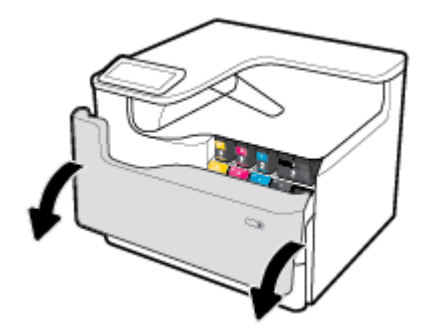

**2.** Dorong kartrid lama ke dalam untuk membuka kunci dan melepaskannya.

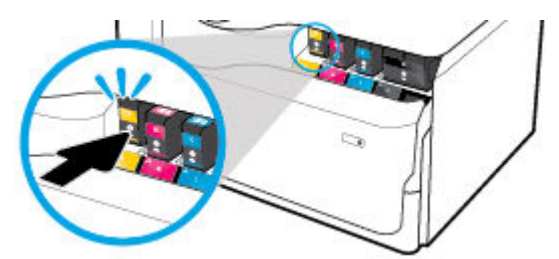

**3.** Pegang kartrid lama di bagian tepinya, lalu tarik kartrid tersebut lurus keluar untuk mengeluarkannya.

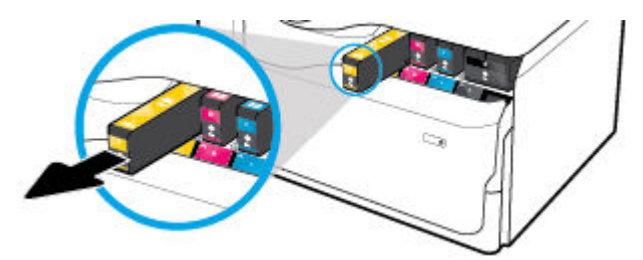

<span id="page-59-0"></span>**4.** Jangan sentuh kontak logam pada kartrid. Cap jari pada kontak dapat menyebabkan gangguan sambungan.

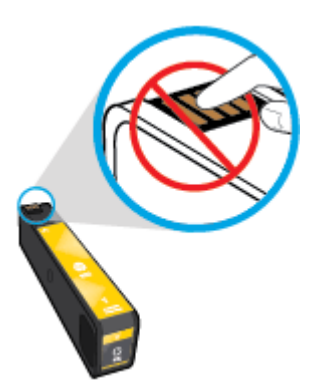

**5.** Masukkan kartrid baru ke dalam slotnya.

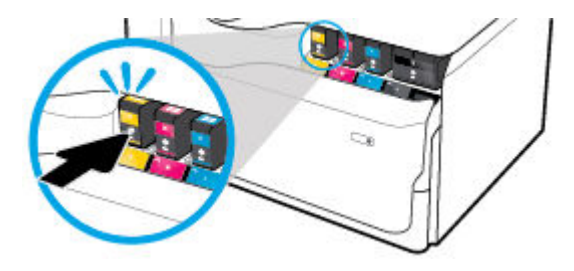

**6.** Tutup pintu kartrid.

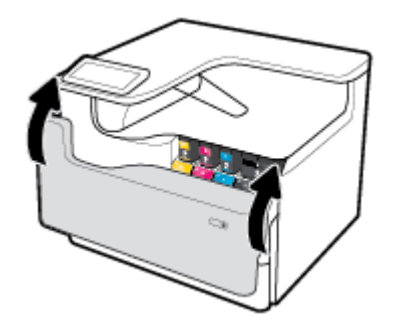

# **Kiat menangani kartrid**

Lakukan kiat berikut untuk menangani kartrid:

● Gunakan kartrid asli HP.

Kartrid asli HP dirancang dan diuji dengan printer dan kertas HP untuk membantu Anda menghasilkan kualitas cetak terbaik dari waktu ke waktu.

**<sup>2</sup> CATATAN:** HP tidak dapat menjamin kualitas atau keandalan kartrid non-HP. Servis atau perbaikan produk yang diperlukan akibat dari penggunaan kartrid non-HP tidak tercakup dalam garansi.

Jika Anda yakin telah membeli kartrid HP Asli, kunjungi [www.hp.com/go/anticounterfeit](http://www.hp.com/go/anticounterfeit) .

- Untuk mencegah timbulnya masalah kualitas pencetakan, lakukan hal berikut:
	- Selalu matikan printer dengan menggunakan tombol daya di bagian depan, dan tunggu hingga lampu tombol daya mati.

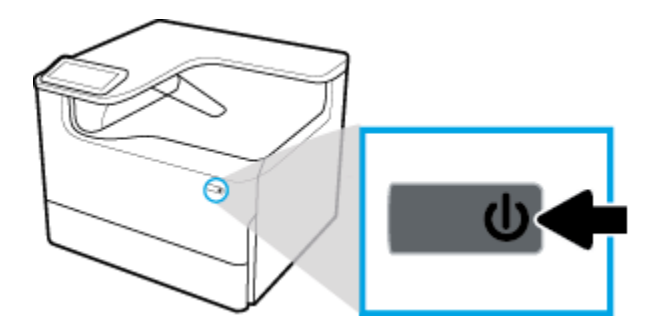

- Pastikan semua slot kartrid terisi.
- Jika kualitas cetak tidak dapat diterima, lihat [Meningkatkan kualitas cetak](#page-110-0) untuk informasi lebih lanjut.
- Jika sebuah kartrid tinta dilepas dari printer apa pun alasannya, usahakan segera memasangnya kembali.
- Jangan buka atau keluarkan kartrid dari kemasannya hingga Anda siap memasangnya.
- Masukkan kartrid ke dalam slot yang sesuai. Cocokkan warna dan ikon masing-masing kartrid dengan warna dan ikon pada setiap slot. Pastikan semua kartrid terpasang dengan pas di tempat.
- Periksa perkiraan level kartrid untuk memastikan bahwa persediaan mencukupi.

Peringatan dan indikator level sediaan memberikan perkiraan untuk tujuan perencanaan saja.

Untuk informasi lebih lanjut, lihat [Memeriksa perkiraan level kartrid](#page-56-0).

- **<sup>2</sup> CATATAN:** Jika menerima pesan peringatan bahwa isi tinta tinggal sedikit, pastikan sudah tersedia kartrid pengganti agar pencetakan tidak tertunda. Anda tidak perlu mengganti kartrid tinta sebelum diperintahkan.
- Jangan bersihkan kepala cetak jika tidak perlu, Ini akan memperpendek masa pakai kartrid.
- Jika Anda memindahkan printer, lakukan hal berikut untuk mencegah kebocoran dari printer atau kerusakan lainnya.
	- Pastikan Anda mematikan printer dengan menekan tombol daya di bagian depan. Tunggu hingga seluruh suara gerakan internal berhenti sebelum mencabut kabel daya printer.
	- Pastikan kartrid dalam keadaan terpasang.
	- Printer yang dipindahkan harus didudukkan mendatar; tidak boleh ditaruh menyamping, tertelungkup, terlentang, atau terbalik.
	- Tetap posisikan printer tegak lurus setelah memasang kartrid untuk mencegah kerusakan. Jangan mengirimkan printer lewat udara setelah kartrid dipasang.

# <span id="page-61-0"></span>**6 Mencetak**

- Mencetak dari komputer
- [Mencetak dari panel kontrol](#page-67-0)
- [Mencetak dengan NFC](#page-72-0)
- [Mencetak dengan AirPrint \(OS X\)](#page-72-0)
- [Kiat-kiat agar berhasil mencetak](#page-73-0)

# **Mencetak dari komputer**

- Untuk mencetak dari komputer (Windows)
- [Untuk mencetak dari komputer \(OS X\)](#page-63-0)
- [Untuk mengatur pintasan pencetakan \(Windows\)](#page-64-0)
- [Untuk mengatur prasetel pencetakan \(OS X\)](#page-64-0)
- [Untuk menyesuaikan atau mengelola warna](#page-64-0)

# **Untuk mencetak dari komputer (Windows)**

Petunjuk ini berlaku untuk pencetakan pada berbagai media cetak, di antaranya:

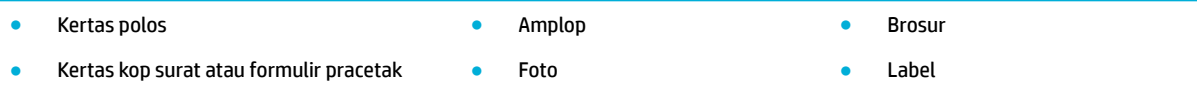

#### **Untuk mencetak dari komputer (Windows)**

**1.** Isi media yang didukung ke dalam baki yang benar.

Untuk informasi lebih lanjut, lihat [Mengisi media](#page-46-0).

- **2.** Pada menu **File** di program perangkat lunak, klik **Print** (Cetak).
- **3.** Pastikan printer Anda dipilih.
- **4.** Klik tautan atau tombol yang membuka kotak dialog **Properties (Properti)** .

Tergantung aplikasi perangkat lunak Anda, tautan atau tombol ini mungkin dinamai **Properties (Properti)** , **Options** (Pilihan), **Printer Setup** (Pengesetan Printer), **Printer Properties** (Properti Printer), **Printer**, atau **Set Preferences** (Atur Preferensi).

**5.** Atur pilihan pencetakan yang tepat untuk media Anda. Tabel berikut mendeskripsikan tab dan pilihan yang mungkin tersedia di program perangkat lunak Anda:

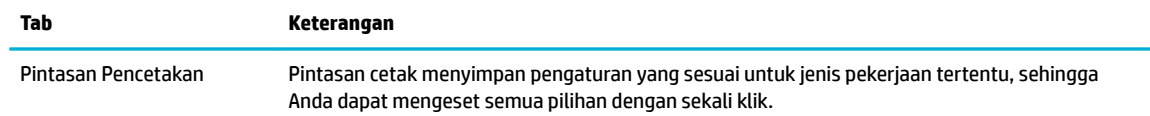

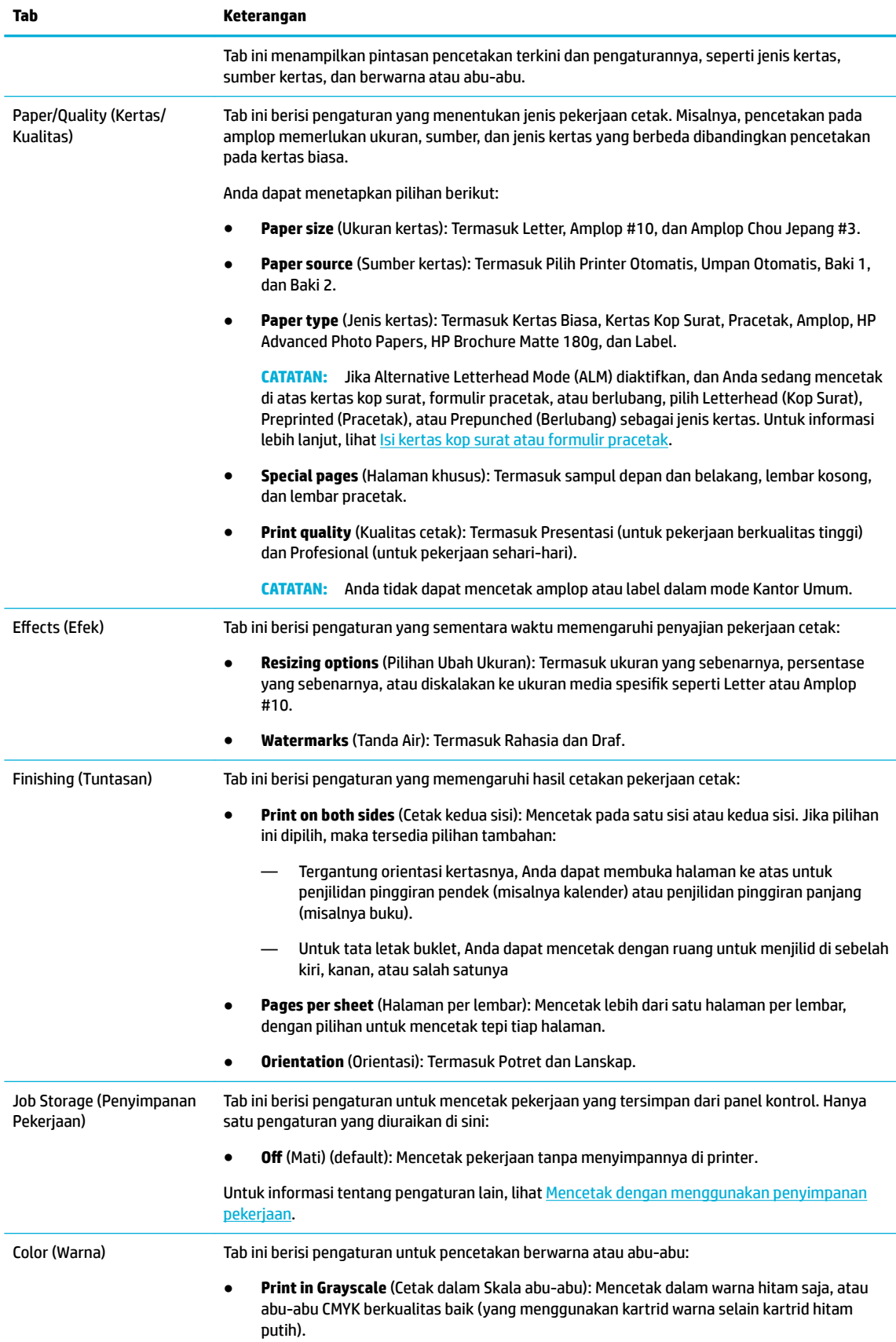

<span id="page-63-0"></span>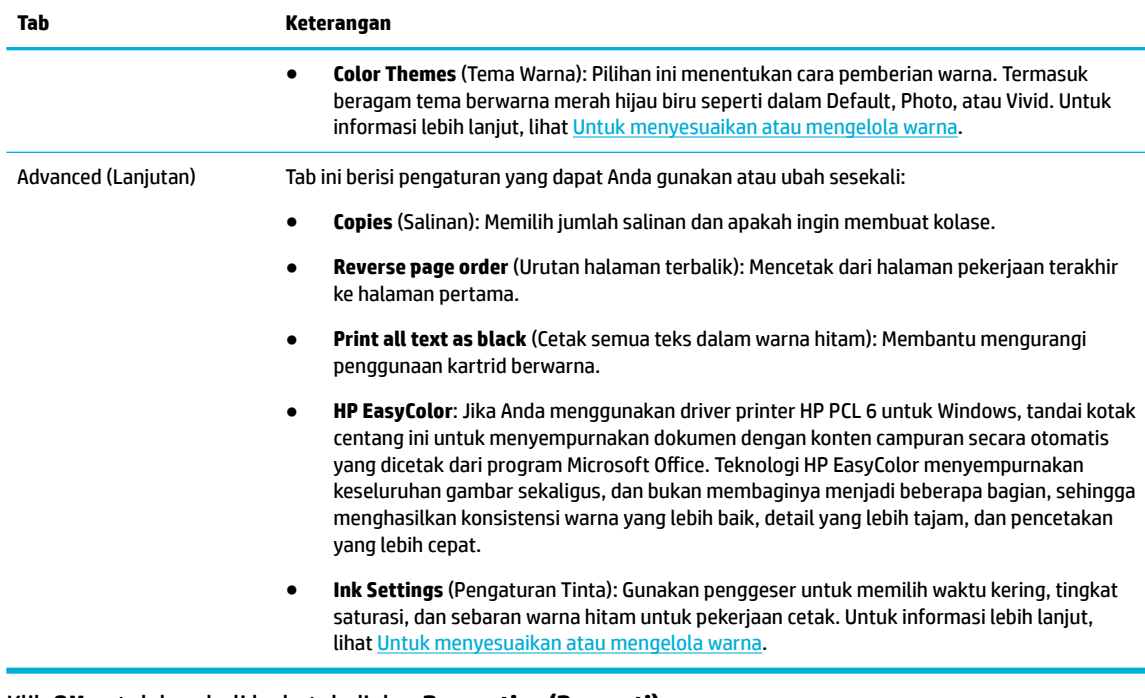

- **6.** Klik **OK** untuk kembali ke kotak dialog **Properties (Properti)** .
- **7.** Klik **OK** , lalu klik **Print (Mencetak)** atau klik **OK** dalam kotak dialog Cetak.

**EY** CATATAN: Setelah mencetak, keluarkan media khusus, seperti amplop atau kertas foto, dari printer.

## **Untuk mencetak dari komputer (OS X)**

Petunjuk ini berlaku untuk pencetakan pada berbagai media termasuk yang berikut.

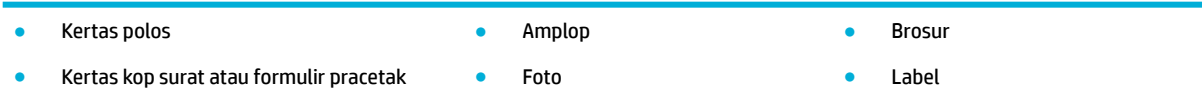

#### **Untuk mencetak dari komputer (OS X)**

**1.** Isi media yang didukung ke dalam baki yang benar.

Untuk informasi lebih lanjut, lihat [Mengisi media](#page-46-0).

- **2.** Pada menu **File** di program perangkat lunak, klik **Print** (Cetak).
- **3.** Pastikan printer Anda dipilih.
- **4.** Dalam menu **Presets** (Prasetel), pilih prasetel pencetakan bila perlu.
- **5.** Jika produk dilengkapi dengan stapler/penumpuk, lakukan langkah berikut:
	- **a.** Dari menu pop-up **Copy & Pages** (Salin & Halaman), pilih **Finishing** (Tuntasan).
	- **b.** Dari menu pop-up **Staple** (Staples), tetapkan salah satu pilihan berikut:
		- **None** (Tidak Ada): Tanpa staples.
		- **One Staple Left** (Satu Staples Kiri): Staples ada di sudut kiri pinggir atas kertas.
		- **One Staple Right** (Satu Staples Kanan): Staples ada di sudut kanan pinggir atas kertas.
- <span id="page-64-0"></span>**c. Output Bin - Automatically select** (Tempat Keluaran - Dipilih otomatis): Hasil keluaran printer diarahkan ke wadah atas untuk distaples. Semua pekerjaan lainnya diarahkan ke wadah bawah.
- **d. Output Bin Upper Bin** (Tempat Keluaran Wadah Atas): Hasil keluaran printer yang *mendukung*  penstaplesan ke wadah atas; hasil tersebut tidak perlu distaples. Semua pekerjaan lainnya diarahkan ke wadah bawah.
- **6.** Pada tab **Paper/Quality** (Kertas/Kualitas), klik menu pop-up di samping jenis media.

Atur pilihan cetak yang benar untuk media Anda (kertas biasa, kertas kop surat, pracetak, berlubang, amplop, kertas foto, label, dan sebagainya). Pilihan pencetakan dapat mencakup ukuran, jenis, baki, resolusi cetak, dan penyesuaian otomatis.

Jika Anda tidak melihat pilihan di kotak dialog Cetak, klik **Show Details** (Lihat Detail).

#### **7.** Klik **Print (Mencetak)** .

**<sup>2</sup> CATATAN:** Setelah mencetak, keluarkan media khusus, seperti amplop atau kertas foto, dari printer.

## **Untuk mengatur pintasan pencetakan (Windows)**

- **1.** Pada menu **File** di program perangkat lunak, klik **Print** (Cetak).
- **2.** Klik tautan atau tombol yang membuka kotak dialog **Properties (Properti)** .

Tergantung aplikasi perangkat lunak Anda, tautan atau tombol ini mungkin dinamai **Properties (Properti)** , **Options** (Pilihan), **Printer Setup** (Pengesetan Printer), **Printer Properties** (Properti Printer), **Printer**, atau **Set Preferences** (Atur Preferensi).

- **3.** Klik tab **Printing Shortcuts** (Pintasan Pencetakan).
- **4.** Pilih pintasan yang sudah ada sebagai dasar.
- **EX** CATATAN: Selalu pilih pintasan sebelum menyesuaikan pengaturan di sebelah kanan layar. Jika Anda menyesuaikan pengaturan, lalu memilih pintasan, semua penyesuaian akan hilang.
- **5.** Tetapkan pilihan pencetakan untuk pintasan yang baru.
- **6.** Klik tombol **Save As** (Simpan Sebagai).
- **7.** Ketik nama untuk pintasan tersebut, lalu klik tombol **OK** .

## **Untuk mengatur prasetel pencetakan (OS X)**

- **1.** Pada menu **File** di program perangkat lunak, klik **Print** (Cetak).
- **2.** Pastikan printer Anda dipilih.
- **3.** Dari menu pop-up **Presets** (Prasetel), pilih **Default Settings** (Pengaturan Default).
- **4.** Klik **Save Current Settings as Preset** (Simpan Pengaturan Terkini sebagai Prasetel).
- **5.** Ketik nama deskriptif untuk prasetel, lalu simpan untuk **Only this printer** (Hanya printer ini) atau **All printers** (Semua printer).

### **Untuk menyesuaikan atau mengelola warna**

Menyesuaikan warna hasil cetakan untuk produk ini dengan mengubah pengaturan di perangkat lunak driver printer.

[Memilih tema warna prasetel untuk pekerjaan cetak](#page-65-0)

- <span id="page-65-0"></span>Menyesuaikan pilihan warna untuk pekerjaan cetak secara manual
- [Mencocokkan warna pada layar komputer](#page-66-0)
- [Akses kontrol ke pencetakan warna](#page-67-0)

#### **Memilih tema warna prasetel untuk pekerjaan cetak**

- **1.** Pada menu **File** di program perangkat lunak, klik **Print** (Cetak).
- **2.** Pastikan printer Anda dipilih.
- **3.** Klik tautan atau tombol yang membuka kotak dialog **Properties (Properti)** .

Tergantung aplikasi perangkat lunak Anda, tautan atau tombol ini mungkin dinamai **Properties (Properti)** , **Options** (Pilihan), **Printer Setup** (Pengesetan Printer), **Printer Properties** (Properti Printer), **Printer**, atau **Set Preferences** (Atur Preferensi).

- **4.** Lakukan salah satu petunjuk berikut:
	- **Windows**: Klik tab **Color** (Warna).
	- **OS X**: Klik tab **Color** (warna), dan kosongkan **HP EasyColor**.
- **5.** Dari daftar menurun **Color Themes** (Tema Warna) (Windows) atau menu pop-up **RGB Color** (Warna RGB) (OS X), pilih salah satu tema warna berikut:
	- **Default (sRGB)**: Tema ini mengatur printer untuk mencetak data RGB dalam mode perangkat mentah. Saat menggunakan tema ini, kelola warna di program perangkat lunak atau di sistem operasi untuk pemberian yang benar.
	- **Vivid**: Printer ini meningkatkan saturasi warna dalam midtone. Gunakan tema ini saat mencetak grafik bisnis.
	- **Photo** (Foto): Produk menginterpretasikan warna RGB seolah-olah dicetak sebagai foto dengan menggunakan lab mini digital. Printer ini memberikan warna yang lebih dalam dan lebih tersaturasi dengan berbeda dibandingkan tema Default (sRGB). Gunakan tema ini saat mencetak foto.
	- **Photo (Adobe RGB 1998)** (Foto (Adobe RGB 1998)): Gunakan tema ini saat mencetak foto digital yang menggunakan ruang warna AdobeRGB, bukan sRGB. Nonaktifkan pengelolaan warna di program perangkat lunak saat menggunakan tema ini.
	- **None** (Tidak Ada): Tidak ada tema warna yang digunakan.

#### **Menyesuaikan pilihan warna untuk pekerjaan cetak secara manual**

Gunakan perangkat lunak driver printer untuk menghapus pengaturan warna default dan sesuaikan pengaturan secara manual. Gunakan fitur bantuan bawaan di perangkat lunak driver untuk memahami bagaimana setiap pengaturan memengaruhi hasil cetakan.

- **1.** Pada menu **File** di program perangkat lunak, klik **Print** (Cetak).
- **2.** Pastikan printer Anda dipilih.
- **3.** Lakukan salah satu petunjuk berikut:
	- **Windows**: Klik tautan atau tombol yang membuka kotak dialog **Properties (Properti)** .

<span id="page-66-0"></span>Tergantung aplikasi perangkat lunak Anda, tautan atau tombol ini mungkin dinamai **Properties (Properti)** , **Options** (Pilihan), **Printer Setup** (Pengesetan Printer), **Printer Properties** (Properti Printer), **Printer**, atau **Set Preferences** (Atur Preferensi).

- **OS X**: Dari menu pop-up **Copies & Pages** (Salinan & Halaman), pilih **Color** (Warna). Lalu, batalkan pilihan **HP EasyColor**.
- **4.** Lakukan salah satu petunjuk berikut:
	- **Windows**: Pada tab **Advanced** (Lanjutan), klik **Ink Settings** (Pengaturan Tinta).
	- **OS X**: Klik segitiga penyingkap di samping **Advanced** (Lanjutan).
- **5.** Gunakan penggeser untuk melakukan penyesuaian berikut:
	- **Dry Time** (Waktu Pengeringan): Pindahkan penggeser ke kanan untuk menambah durasi yang diperlukan printer untuk mengeringkan halaman yang dicetak. Meningkatkan waktu pengeringan memberikan hasil terbaik untuk pekerjaan yang dicetak di atas kertas biasa.
	- **Saturation** (Saturasi): Pindahkan penggeser ke kanan untuk menebalkan warna hitam atau warna yang diterapkan. Meningkatkan saturasi memberikan hasil terbaik untuk pekerjaan yang dicetak di atas brosur atau kertas foto.
	- **Black Ink Spread** (Sebaran Tinta Hitam): Pindahkan penggeser ke kiri untuk membatasi sebaran hitam di atas area berwarna yang berdekatan pada halaman yang dicetak. Menurunkan sebaran memberikan hasil terbaik untuk pekerjaan yang dicetak di atas kertas biasa.
	- **CATATAN:** Mengubah pengaturan warna secara manual dapat memengaruhi hasil cetakan. HP menyarankan agar hanya ahli grafik warna yang mengubah pengaturan ini.
- **6.** Klik **OK** untuk menyimpan penyesuaian Anda dan menutup jendela, atau klik **Reset** (Atur Ulang) untuk mengembalikan pengaturan ke pengaturan default pabrik (Windows).

#### **Mencocokkan warna pada layar komputer**

Bagi sebagian besar pengguna, metode terbaik untuk mencocokkan warna adalah dengan mencetak warnawarna sRGB.

Proses mencocokkan warna hasil cetak printer pada layar komputer cukup kompleks, karena monitor printer dan monitor komputer menggunakan metode yang berbeda dalam menghasilkan warna. Monitor menampilkan warna dengan menggunakan piksel cahaya yang menggunakan proses warna RGB (merah, hijau, biru), tetapi printer mencetak warna dengan menggunakan proses CMYK (cyan, magenta, kuning, hitam).

Banyak faktor dapat mempengaruhi kemampuan Anda mencocokkan warna yang tercetak dengan warna pada tampilan monitor:

- Media cetak
- Proses pencetakan (kartrid, press, atau teknologi laser, misalnya)
- Pencahayaan di atas kepala
- Perbedaan secara personal dalam persepsi warna
- Program perangkat lunak
- **Driver printer**
- Sistem operasi komputer
- **Monitor**
- <span id="page-67-0"></span>Kartu video dan driver
- Lingkungan pengoperasian (kelembapan, misalnya)

#### **Akses kontrol ke pencetakan warna**

Paket alat pengontrol akses warna dari HP ini memungkinkan Anda mengaktifkan atau menonaktifkan warna berdasarkan masing-masing pengguna, grup, dan aplikasi. Untuk informasi lebih lanjut, kunjungi [www.hp.com/go/upd](http://www.hp.com/go/upd) .

# **Mencetak dari panel kontrol**

- Mencetak dengan menggunakan penyimpanan pekerjaan
- [Mencetak dari perangkat USB](#page-72-0)

## **Mencetak dengan menggunakan penyimpanan pekerjaan**

Anda dapat membuat dan menyimpan pekerjaan pada produk, yang dapat Anda atau orang lain cetak nanti. Untuk menghemat memori printer atau melindungi informasi rahasia, Anda dapat menghapus pekerjaan yang tersimpan dari produk.

- Menonaktifkan atau mengaktifkan kembali penyimpanan pekerjaan
- [Untuk menerapkan penyimpanan pekerjaan ke satu atau semua pekerjaan cetak](#page-68-0)
- [Untuk mencetak pekerjaan yang tersimpan pada printer](#page-71-0)
- [Untuk menghapus pekerjaan yang tersimpan pada printer](#page-72-0)

#### **Menonaktifkan atau mengaktifkan kembali penyimpanan pekerjaan**

Penyimpanan pekerjaan diaktifkan secara default. Anda dapat menonaktifkan atau mengaktifkannya kembali di perangkat lunak printer, jika perlu.

**<sup>2</sup> CATATAN:** Sebelum Anda dapat mengaktifkan kembali penyimpanan pekerjaan di perangkat lunak printer, maka harus diaktifkan terlebih dahulu di Embedded Web Server HP (pada tab **Settings** (Pengaturan), di **Security** (Keamanan), klik **Protect Stored Data** (Lindungi Data yang Tersimpan), lalu ikuti petunjuk pada layar). Untuk informasi lebih lanjut tentang cara menggunakan EWS, lihat [HP Embedded Web Server.](#page-31-0)

- Menonaktifkan atau mengaktifkan penyimpanan pekerjaan (Windows)
- [Menonaktifkan atau mengaktifkan penyimpanan pekerjaan \(OS X\)](#page-68-0)

#### **Menonaktifkan atau mengaktifkan penyimpanan pekerjaan (Windows)**

- **1.** Klik **Start** (Mulai), dan lakukan salah satu tindakan berikut, tergantung sistem operasi Anda:
	- **Windows 10**: Klik **Settings** (Pengaturan), klik **Devices** (Perangkat), lalu klik **Printers** (Printer).
	- **Windows 8, 8.1**: Klik **Control Panel** (Panel Kontrol), klik **Hardware and Sound** (Perangkat Keras dan Suara), lalu klik **Devices and Printers** (Perangkat dan Printer).
	- **Windows 7**: Klik **Devices and Printers** (Perangkat dan Printer).
- **2.** Klik kanan printer Anda, lalu klik **Properties** (Properti) atau **Printer properties** (Properti printer).
- **3.** Di jendela Printer Properties (Properti Printer), klik tab **Device Settings** (Pengaturan Perangkat).
- <span id="page-68-0"></span>**4.** Dari daftar pilihan **Job Storage** (Penyimpanan Pekerjaan), pilih **Disable** (Nonaktifkan) untuk menonaktifkan fitur atau pilih **Automatic** (Otomatis) untuk mengaktifkannya.
- **5.** Klik **Apply** (Terapkan), lalu klik **OK**.

#### **Menonaktifkan atau mengaktifkan penyimpanan pekerjaan (OS X)**

- **1.** Buka HP Utility. Untuk informasi lebih lanjut, lihat [Membuka HP Utility.](#page-37-0)
- **2.** Pastikan printer Anda dipilih.
- **3.** Klik **Devices** (Perangkat).
- **4.** Pilih **Job Storage Settings** (Pengaturan Penyimpanan Pekerjaan).
- **5.** Pilih **Allow Stored Jobs on this printer** (Izinkan Pekerjaan yang Tersimpan pada printer ini), dan atur pengaturan penyimpanan pekerjaan.

#### **Untuk menerapkan penyimpanan pekerjaan ke satu atau semua pekerjaan cetak**

Anda dapat menerapkan fitur penyimpanan pekerjaan ke satu pekerjaan atau ke semua pekerjaan cetak. Saat melakukan hal ini, satu pekerjaan atau semua pekerjaan disimpan di dalam memori printer, sehingga Anda dapat mencetaknya nanti dari panel kontrol printer.

- Terapkan penyimpanan pekerjaan ke satu pekerjaan cetak (Windows)
- [Terapkan penyimpanan pekerjaan ke semua pekerjaan cetak \(Windows\)](#page-69-0)
- [Terapkan penyimpanan pekerjaan ke satu pekerjaan cetak \(OS X\)](#page-70-0)
- [Terapkan penyimpanan pekerjaan ke semua pekerjaan cetak \(OS X\)](#page-71-0)

#### **Terapkan penyimpanan pekerjaan ke satu pekerjaan cetak (Windows)**

- **1.** Pada menu **File** di program perangkat lunak, klik **Print** (Cetak).
- **2.** Pastikan printer Anda dipilih.
- **3.** Klik tautan atau tombol yang membuka kotak dialog **Properties (Properti)** .
- **4.** Klik tab **Job Storage** (Penyimpanan Pekerjaan), lalu tetapkan salah satu pilihan berikut:
	- **Proof and Hold** (Periksa dan Tahan): Memfotokopi halaman pertama dari beberapa halaman, sehingga Anda dapat memastikan kualitas cetakan dan memfotokopi halaman yang tersisa jika Anda memintanya melalui panel kontrol printer
	- **Personal Job** (Pekerjaan Pribadi): Tidak mencetak pekerjaan hingga Anda memintanya pada panel kontrol printer

Pekerjaan pribadi akan otomatis dihapus setelah mencetak.

- **Quick Copy** (Fotokopi Cepat): Memfotokopi sejumlah halaman yang diminta dan menyimpan salinannya agar dapat dicetak kembali nanti
- **Stored Job** (Pekerjaan yang Disimpan): Mencetak pekerjaan pada printer dan mengizinkan pengguna lain mencetaknya kapan pun
- **Make Job Private/Secure** (Jadikan Pekerjaan Pribadi/Aman): Berlaku untuk Pekerjaan Pribadi atau Tersimpan. Anda dapat mensyaratkan nomor identifikasi pribadi (PIN) atau kata sandi untuk mencetak pekerjaan yang tersimpan dari panel kontrol:
- <span id="page-69-0"></span>— **None** (Tidak Ada): Tidak harus memasukkan PIN atau kata sandi.
- **PIN to print** (PIN untuk mencetak): PIN empat digit diperlukan.
- **Encrypt Job (with password)** (Enkripsi Pekerjaan (dengan kata sandi)) (untuk Windows 7 atau versi yang lebih baru): Kata sandi, yang terdiri atas 4-32 karakter, harus dimasukkan.
- **5.** Di area **User Name** (Nama Pengguna), pilih **User Name** (Nama Pengguna) untuk menggunakan nama pengguna default atau pilih **Custom** (Sesuaikan), lalu ketik nama pengguna yang Anda inginkan.
- **6.** Di area **Job Name** (Nama Pekerjaan), pilih **Automatic** (Otomatis) untuk menggunakan nama pekerjaan default atau pilih **Custom** (Sesuaikan), lalu ketik nama pekerjaan yang Anda inginkan.

Jika Anda mengetik nama pekerjaan yang sudah digunakan, pilih salah satu cara berikut:

- **Use Job Name + (1-99)** (Gunakan Nama Pekerjaan + (1-99)): Tambahkan nomor unik di akhir nama pekerjaan
- Replace Existing File (Ganti File yang Sudah Ada): Timpa pekerjaan tersimpan yang sudah ada dengan pekerjaan baru
- **7.** Klik **OK** , lalu klik **Print (Mencetak)** untuk menyimpan pekerjaan di printer.

#### **Terapkan penyimpanan pekerjaan ke semua pekerjaan cetak (Windows)**

- **1.** Klik **Start** (Mulai), dan lakukan salah satu tindakan berikut, tergantung sistem operasi Anda:
	- **Windows 10**: Klik **Settings** (Pengaturan), klik **Devices** (Perangkat), lalu klik **Printers** (Printer).
	- **Windows 8, 8.1**: Klik **Control Panel** (Panel Kontrol), klik **Hardware and Sound** (Perangkat Keras dan Suara), lalu klik **Devices and Printers** (Perangkat dan Printer).
	- **Windows 7**: Klik **Devices and Printers** (Perangkat dan Printer).
- **2.** Pastikan printer Anda dipilih.
- **3.** Klik kanan printer Anda, klik **Printing preferences** (Preferensi pencetakan), lalu klik tab **Job Storage**  (Penyimpanan Pekerjaan).
- **4.** Pada tab **Job Storage** (Penyimpanan Pekerjaan), tetapkan salah satu pilihan berikut:
	- **Proof and Hold** (Periksa dan Tahan): Memfotokopi halaman pertama dari beberapa halaman, sehingga Anda dapat memastikan kualitas cetakan dan memfotokopi halaman yang tersisa jika Anda memintanya melalui panel kontrol printer
	- **Personal Job** (Pekerjaan Pribadi): Tidak mencetak pekerjaan hingga Anda memintanya pada panel kontrol printer

Pekerjaan pribadi akan otomatis dihapus setelah mencetak.

- **Quick Copy** (Fotokopi Cepat): Memfotokopi sejumlah halaman yang diminta dan menyimpan salinannya agar dapat dicetak kembali nanti
- **Stored Job** (Pekerjaan yang Disimpan): Mencetak pekerjaan pada printer dan mengizinkan pengguna lain mencetaknya kapan pun
- **Make Job Private/Secure** (Jadikan Pekerjaan Pribadi/Aman): Berlaku untuk Pekerjaan Pribadi atau Tersimpan. Anda dapat mensyaratkan nomor identifikasi pribadi (PIN) atau kata sandi untuk mencetak pekerjaan yang tersimpan dari panel kontrol
- <span id="page-70-0"></span>— **None** (Tidak Ada): Tidak harus memasukkan PIN atau kata sandi.
- **PIN to print** (PIN untuk mencetak): PIN empat digit diperlukan.
- **Encrypt Job (with password)** (Enkripsi Pekerjaan (dengan kata sandi)) (untuk Windows 7 atau versi yang lebih baru): Kata sandi, yang terdiri atas 4-32 karakter, harus dimasukkan.
- **5.** Di area **User Name** (Nama Pengguna), pilih **User Name** (Nama Pengguna) untuk menggunakan nama pengguna default atau pilih **Custom** (Sesuaikan), lalu ketik nama pengguna yang Anda inginkan.
- **6.** Di area **Job Name** (Nama Pekerjaan), pilih **Automatic** (Otomatis) untuk menggunakan nama pekerjaan default atau pilih **Custom** (Sesuaikan), lalu ketik nama pekerjaan yang Anda inginkan.

Jika Anda mengetik nama pekerjaan yang sudah digunakan, pilih salah satu cara berikut:

- **Use Job Name + (1-99)** (Gunakan Nama Pekerjaan + (1-99)): Tambahkan nomor unik di akhir nama pekerjaan
- **Replace Existing File** (Ganti File yang Sudah Ada): Timpa pekerjaan tersimpan yang sudah ada dengan pekerjaan baru
- **7.** Klik **OK** , lalu klik **Print (Mencetak)** untuk menyimpan pekerjaan di printer.

#### **Terapkan penyimpanan pekerjaan ke satu pekerjaan cetak (OS X)**

- **1.** Pada menu **File** di program perangkat lunak, klik **Print** (Cetak).
- **2.** Dari menu pop-up **Copies & Pages** (Salinan & Halaman), pilih **Job Storage** (Penyimpanan Pekerjaan).
- **3.** Pastikan printer Anda dipilih.
- **4.** Dari menu pop-up **Mode**, tetapkan salah satu pilihan berikut:
	- **Quick Copy** (Fotokopi Cepat): Memfotokopi sejumlah halaman yang diminta dan menyimpan salinannya agar dapat dicetak kembali nanti
	- **Proof and Hold** (Periksa dan Tahan): Memfotokopi halaman pertama dari beberapa halaman, sehingga Anda dapat memastikan kualitas cetakan dan memfotokopi halaman yang tersisa jika Anda memintanya melalui panel kontrol printer
	- **Stored Job** (Pekerjaan yang Disimpan): Mencetak pekerjaan pada printer dan mengizinkan pengguna lain mencetaknya kapan pun
	- **Personal Job** (Pekerjaan Pribadi): Tidak mencetak pekerjaan hingga Anda memintanya pada panel kontrol printer

Pekerjaan pribadi akan otomatis dihapus setelah mencetak.

- **5.** Di area **User Name** (Nama Pengguna), pilih **User Name** (Nama Pengguna) untuk menggunakan nama pengguna default atau pilih **Custom** (Sesuaikan), lalu ketik nama pengguna yang Anda inginkan.
- **6.** Di area **Job Name** (Nama Pekerjaan), pilih **Automatic** (Otomatis) untuk menggunakan nama pekerjaan default atau pilih **Custom** (Sesuaikan), lalu ketik nama pekerjaan yang Anda inginkan.

Jika Anda mengetik nama pekerjaan yang sudah digunakan, pilih salah satu cara berikut:

- **Use Job Name + (1-99)** (Gunakan Nama Pekerjaan + (1-99)): Tambahkan nomor unik di akhir nama pekerjaan
- **Replace Existing File** (Ganti File yang Sudah Ada): Timpa pekerjaan tersimpan yang sudah ada dengan pekerjaan baru
- <span id="page-71-0"></span>**7.** Untuk Pekerjaan Pribadi atau Tersimpan, pilih **Use PIN to Print** (Gunakan PIN untuk Mencetak) jika Anda ingin mensyaratkan nomor identifikasi pribadi (PIN) empat digit untuk mencetak pekerjaan yang tersimpan dari panel kontrol.
- **8.** Klik **Print (Mencetak)** untuk menyimpan pekerjaan pada printer.

#### **Terapkan penyimpanan pekerjaan ke semua pekerjaan cetak (OS X)**

- **1.** Pada menu **File** di program perangkat lunak, klik **Print** (Cetak).
- **2.** Dari menu pop-up **Copies & Pages** (Salinan & Halaman), pilih **Job Storage** (Penyimpanan Pekerjaan).
- **3.** Pastikan printer Anda dipilih.
- **4.** Dari menu pop-up **Mode**, tetapkan salah satu pilihan berikut:
	- **Quick Copy** (Fotokopi Cepat): Memfotokopi sejumlah halaman yang diminta dan menyimpan salinannya agar dapat dicetak kembali nanti
	- **Proof and Hold** (Periksa dan Tahan): Memfotokopi halaman pertama dari beberapa halaman, sehingga Anda dapat memastikan kualitas cetakan dan memfotokopi halaman yang tersisa jika Anda memintanya melalui panel kontrol printer
	- **Stored Job** (Pekerjaan yang Disimpan): Mencetak pekerjaan pada printer dan mengizinkan pengguna lain mencetaknya kapan pun
	- **Personal Job** (Pekerjaan Pribadi): Tidak mencetak pekerjaan hingga Anda memintanya pada panel kontrol printer

Pekerjaan pribadi akan otomatis dihapus setelah mencetak.

- **5.** Di area **User Name** (Nama Pengguna), pilih **User Name** (Nama Pengguna) untuk menggunakan nama pengguna default atau pilih **Custom** (Sesuaikan), lalu ketik nama pengguna yang Anda inginkan.
- **6.** Di area **Job Name** (Nama Pekerjaan), pilih **Automatic** (Otomatis) untuk menggunakan nama pekerjaan default atau pilih **Custom** (Sesuaikan), lalu ketik nama pekerjaan yang Anda inginkan.

Jika Anda mengetik nama pekerjaan yang sudah digunakan, pilih salah satu cara berikut:

- **Use Job Name + (1-99)** (Gunakan Nama Pekerjaan + (1-99)): Tambahkan nomor unik di akhir nama pekerjaan
- Replace Existing File (Ganti File yang Sudah Ada): Timpa pekerjaan tersimpan yang sudah ada dengan pekerjaan baru
- **7.** Untuk Pekerjaan Pribadi atau Tersimpan, pilih **Use PIN to Print** (Gunakan PIN untuk Mencetak) jika Anda ingin mensyaratkan nomor identifikasi pribadi (PIN) empat digit untuk mencetak pekerjaan yang tersimpan dari panel kontrol.
- **8.** Klik **Print (Mencetak)** untuk menyimpan pekerjaan pada printer.

## **Untuk mencetak pekerjaan yang tersimpan pada printer**

- **1.** Pada panel kontrol, sentuh ikon Print (Cetak).
- **2.** Pada layar, sentuh Stored Job (Pekerjaan Tersimpan) atau ikon Private Job (Pekerjaan Pribadi).
- **3.** Navigasikan ke pekerjaan tersimpan yang Anda inginkan, lalu buka.

**EX** CATATAN: Jika pekerjaan bersifat pribadi atau dienkripsi, masukkan PIN atau kata sandi.

**4.** Pilih jumlah salinan, dan sentuh Print (Cetak).
### **Untuk menghapus pekerjaan yang tersimpan pada printer**

- **1.** Pada panel kontrol, sentuh ikon Print (Cetak).
- **2.** Pada layar, sentuh Stored Job (Pekerjaan Tersimpan) atau ikon Private Job (Pekerjaan Pribadi).
- **3.** Buka folder yang berisi pekerjaan Anda yang tersimpan, dan lakukan tindakan berikut:
	- Untuk menghapus satu pekerjaan, sentuh pekerjaan yang ingin Anda hapus.
	- Untuk menghapus semua pekerjaan dalam folder, sentuh ikon tempat sampah, lalu sentuh Delete (Hapus).
	- **CATATAN:** Jika beberapa pekerjaan dilindungi dengan PIN atau kata sandi, sentuh All jobs without a PIN or password (Semua pekerjaan tanpa PIN atau kata sandi) atau All jobs with the same PIN or password (Semua pekerjaan dengan PIN atau kata sandi yang sama), lalu ikuti petunjuk pada layar.
- **4.** Jika perlu, sentuh ikon tempat sampah, lalu sentuh Delete (Hapus).

## **Mencetak dari perangkat USB**

Produk ini menyediakan fitur pencetakan langsung dari perangkat penyimpanan USB (Colok dan Cetak), sehingga Anda dapat mencetak file dengan cepat tanpa mengirimkannya dari komputer. Printer ini uga mendukung aksesori penyimpanan standar USB dalam port USB di dekat panel kontrol.

- **1.** Masukkan perangkat USB ke dalam port USB di bagian depan printer. Menu Memory Device Options (Pilihan Perangkat Memori) akan terbuka.
- **2.** Di layar, sentuh ikon Print Documents (Cetak Dokumen).
- **3.** Navigasikan ke pekerjaan yang Anda inginkan pada perangkat USB, lalu buka.

Anda dapat mencetak jenis berkas berikut:

- PDF
- Semua format foto
- File Microsoft Office, kecuali Excel
- **4.** Pilih jumlah salinan, dan sentuh Black (Hitam) atau Color (Berwarna) untuk mulai mencetak.

## **Mencetak dengan NFC**

Dengan Komunikasi Jarak Dekat (NFC), Anda dapat mendekat ke produk dan mencetak dari ponsel pintar atau tablet Anda.

Untuk mencetak dengan menggunakan NFC, di panel kontrol, sentuh (NFC), dan ikuti petunjuk pada layar.

## **Mencetak dengan AirPrint (OS X)**

Pencetakan yang menggunakan AirPrint dari Apple didukung untuk iPad (iOS 4.2), iPhone (3GS atau versi yang lebih baru), iPod touch (generasi ketiga atau versi yang lebih baru), dan Mac (OS X v10.10 atau versi yang lebih baru).

Untuk menggunakan AirPrint, pastikan dulu:

- Printer dan perangkat Apple terhubung ke jaringan yang sama seperti perangkat Anda yang berkemampuan AirPrint. Untuk informasi lebih lanjut, kunjungi [www.hp.com/go/mobileprinting](http://www.hp.com/go/mobileprinting) . Jika versi lokal situs web ini tidak tersedia di negara/wilayah Anda, Anda mungkin akan dialihkan ke situs HP Mobile Printing di negara/wilayah atau dalam bahasa lain.
- Masukkan kertas yang sesuai dengan pengaturan kertas di printer.

#### **Untuk mengaktifkan kembali AirPrint**

AirPrint sudah aktif secara default. Jika fitur ini dinonaktifkan, Anda dapat menggunakan petunjuk berikut untuk mengaktifkannya kembali.

- **1.** Buka EWS. Untuk informasi lebih lanjut, lihat [Buka EWS](#page-32-0).
- **2.** Pada tab **Network** (Jaringan), klik **AirPrint**, lalu klik **Status**.
- **3.** Pada baris **AirPrint Status** (Status AirPrint), klik **Turn On AirPrint** (Aktifkan AirPrint).

## **Kiat-kiat agar berhasil mencetak**

- Petunjuk tentang kartrid
- Kiat memasukkan kertas
- Kiat pengaturan printer (Windows)
- [Kiat pengaturan printer \(OS X\)](#page-74-0)

## **Petunjuk tentang kartrid**

Lihat [Kiat menangani kartrid.](#page-59-0)

## **Kiat memasukkan kertas**

Lihat [Kiat memilih dan menggunakan kertas.](#page-53-0)

## **Kiat pengaturan printer (Windows)**

- Untuk mengubah pengaturan pencetakan default, lakukan salah satu hal berikut:
	- Pada HP Printer Assistant, klik **Print (Mencetak)** , lalu klik **Set Preferences** (Atur Preferensi). Untuk informasi lebih lanjut, lihat [Membuka HP Printer Assistant.](#page-36-0)
	- Pada menu **File** di program perangkat lunak, klik **Print** (Cetak). Buka kotak dialog Properti Printer.
- Pada tab **Color** (Warna) **Finishing** (Tuntasan) pada driver printer, tetapkan pilihan berikut sesuai kebutuhan:
	- **Print in Grayscale** (Cetak dalam Skala abu-abu): Memungkinkan Anda mencetak dokumen hitam putih dengan menggunakan kartrid hitam saja. Anda juga dapat mencetak dokumen dalam skala abu-abu berkualitas tinggi, yang menggunakan kartrid berwarna. Klik **Black Only** (Hitam Saja) atau **High Quality CMYK Grayscale** (Skala Abu-abu CMYK Berkualitas Tinggi), lalu klik **OK** .
	- **Pages per sheet** (Halaman per lembar): Membantu menentukan urutan halaman jika mencetak dokumen lebih dari dua halaman per lembarnya.
	- **Flip pages up** (Buka halaman ke atas): Tergantung orientasi kertasnya, Anda dapat membuka halaman ke atas untuk penjilidan pinggiran pendek (misalnya kalender) atau penjilidan pinggiran panjang (misalnya buku).
- <span id="page-74-0"></span>— **Booklet Layout** (Tata Letak Buklet): Memungkinkan untuk mencetak dokumen halaman rangkap untuk dijadikan buklet. Pilihan ini menghasilkan dua halaman pada tiap sisi dokumen untuk kemudian dapat dilipat menjadi sebuah buklet separuh ukuran dokumen utuh. Pilih metode penjilidan dari daftar menurun, lalu klik **OK** :
	- **Left binding** (Penjilidan kiri): Setelah dilipat menjadi buklet, posisi penjilidan dokumen berada di sisi kiri. Gunakan pilihan ini jika kebiasaan membaca Anda dari kiri ke kanan.
	- **Right binding** (Penjilidan kanan): Setelah dilipat menjadi buklet, posisi penjilidan dokumen berada di sisi kanan. Gunakan pilihan ini jika kebiasaan membaca Anda dari kanan ke kiri.
- **Print page borders** (Cetak tepi halaman): Digunakan untuk menambahkan pinggiran pada halaman jika mencetak dokumen lebih dari dua halaman per lembarnya.
- Anda dapat menggunakan pintasan cetak untuk menghemat waktu pengaturan preferensi pencetakan.

## **Kiat pengaturan printer (OS X)**

- Di program perangkat lunak, pastikan untuk memilih ukuran kertas yang benar untuk dimasukkan ke printer:
	- **a.** Dari menu **File**, pilih **Page Setup** (Pengesetan Halaman).
	- **b.** Dalam **Format For** (Format Untuk), pastikan printer Anda dipilih.
	- **c.** Dari menu pop-up, pilih **Paper Size** (Ukuran Kertas).
- Di program perangkat lunak, pastikan untuk memilih jenis dan kualitas kertas yang benar dimasukkan ke printer:
	- **a.** Pada menu **File** di program perangkat lunak, klik **Print** (Cetak).
	- **b.** Dari menu pop-up **Copies & Pages** (Salinan & Halaman), pilih **Paper/Quality** (Kertas/Kualitas), lalu pilih jenis dan kualitas kertas yang benar.
- Untuk mencetak dokumen hitam putih hanya dengan kartrid hitam, lakukan tindakan berikut:
	- **a.** Pada menu **File** di program perangkat lunak, klik **Print** (Cetak).
	- **b.** Pada jendela Cetak, dari menu pop-up, pilih **Copies & Pages** (Salinan & Halaman), lalu pilih **Color**  (Warna).
	- **c.** Kosongkan kotak centang **HP EasyColor**.
	- **d.** Klik menu pop-up **Print in Grayscale** (Cetak dalam Skala Abu-abu), lalu pilih **Black Only** (Hitam Saja).

# **7 Memecahkan masalah**

- Daftar periksa pemecahan masalah
- [Halaman informasi](#page-77-0)
- [Pengaturan default pabrik](#page-78-0)
- [Rutinitas pembersihan](#page-78-0)
- [Masalah kemacetan dan pengumpanan kertas](#page-79-0)
- [Masalah kartrid](#page-100-0)
- [Masalah pencetakan](#page-104-0)
- [Masalah konektivitas](#page-113-0)
- [Masalah jaringan nirkabel](#page-115-0)
- [Masalah perangkat lunak produk \(Windows\)](#page-117-0)
- [Masalah perangkat lunak produk \(OS X\)](#page-118-0)

## **Daftar periksa pemecahan masalah**

Ikuti langkah-langkah berikut saat mencoba memecahkan masalah pada produk ini:

- Periksa apakah daya hidup
- Periksa panel kontrol untuk melihat apakah ada pesan kesalahan
- [Menguji fungsi pencetakan](#page-76-0)
- [Cobalah kirim pekerjaan cetak dari komputer](#page-76-0)
- [Menguji fungsi USB colok dan cetak](#page-76-0)
- [Faktor-faktor yang memengaruhi performa produk](#page-76-0)

## **Periksa apakah daya hidup**

- **1.** Jika tombol daya tidak menyala, tekan untuk menyalakan produk.
- **2.** Jika tombol daya tampaknya tidak berfungsi, pastikan kabel daya tersambung ke produk dan stopkontak listrik atau AC.
- **3.** Jika produk masih tetap tidak menyala, periksa sumber listrik dengan menyambungkan kabel listrik ke stopkontak listrik atau AC yang berbeda.

## **Periksa panel kontrol untuk melihat apakah ada pesan kesalahan**

Panel kontrol harus menunjukkan status siap. Jika pesan kesalahan muncul, pecahkan masalahnya.

## <span id="page-76-0"></span>**Menguji fungsi pencetakan**

- **1.** Buka dasbor panel kontrol (sapu ke bawah tab dasbor di bagian atas layar, atau sentuh garis di bagian atas layar depan).
- **2.** Pada dasbor panel kontrol, sentuh (S) (Setup (Pengesetan)).
- **3.** Sentuh Reports (Laporan) , lalu sentuh Printer Status Report (Laporan Status Printer) untuk mencetak halaman uji.
- **4.** Jika laporan tidak tercetak, pastikan terdapat kertas pada baki, dan periksa panel kontrol untuk melihat apakah ada kertas yang macet di dalam produk.

*CATATAN:* Pastikan kertas di dalam baki memenuhi spesifikasi produk ini.

## **Cobalah kirim pekerjaan cetak dari komputer**

- **1.** Gunakan program pengolahan kata untuk mengirim pekerjaan cetak ke produk.
- **2.** Jika pekerjaan tidak tercetak, pastikan Anda telah memilih driver printer yang benar.
- **3.** Copot instalan dan instal ulang perangkat lunak printer.

## **Menguji fungsi USB colok dan cetak**

- **1.** Masukkan file PDF, Microsoft Office (kecuali Excel), atau foto ke flash drive USB, lalu masukkan ke slot USB di sisi kiri produk.
- **2.** Menu Memory Device Options (Pilihan Perangkat Memori) akan terbuka. Cobalah mencetak dokumen atau foto.
- **3.** Jika dokumen tidak ditemukan, cobalah jenis flash drive USB yang lain.

## **Faktor-faktor yang memengaruhi performa produk**

Beberapa faktor memengaruhi waktu yang diperlukan untuk mencetak pekerjaan:

- Program perangkat lunak yang Anda gunakan dan pengaturannya
- Penggunaan kertas khusus (seperti kertas tebal dan kertas ukuran yang disesuikan)
- Pemrosesan produk dan waktu pengunduhan
- Kerumitan dan ukuran gambar
- Kecepatan komputer yang Anda gunakan
- Sambungan USB atau jaringan
- Jenis drive USB, jika Anda menggunakannya
- Apakah produk mencetak satu sisi atau dua sisi
- Jumlah jenis media yang berbeda dalam pekerjaan cetak
- Mencetak dari Baki 1 jika diatur ke **Any Size** (Ukuran Apa Pun) dan **Any Type** (Jenis Apa Pun), yang mengharuskan produk menangani beragam ukuran dan jenis media
- Pencetakan lebih banyak dengan lebih sedikit kertas

## <span id="page-77-0"></span>**Halaman informasi**

Halaman informasi terdapat di dalam memori produk. Halaman ini membantu mendiagnosis dan memecahkan masalah pada produk.

- **T** CATATAN: Jika bahasa produk tidak diatur dengan benar saat diinstal, Anda dapat mengatur bahasa secara manual, sehingga halaman informasi dicetak dalam salah satu bahasa yang didukung. Ubah bahasa dengan menggunakan menu Preferences (Preferensi) pada menu Setup (Pengesetan) di dalam panel kontrol atau dengan menggunakan HP Embedded Web Server.
	- **1.** Buka dasbor panel kontrol (sapu ke bawah tab dasbor di bagian atas layar, atau sentuh garis di bagian atas layar depan).
	- **2.** Pada dasbor panel kontrol, sentuh @ (Setup (Pengesetan)).
	- **3.** Sentuh Reports (Laporan) untuk menampilkan menu.
	- **4.** Sentuh nama laporan yang ingin Anda cetak:

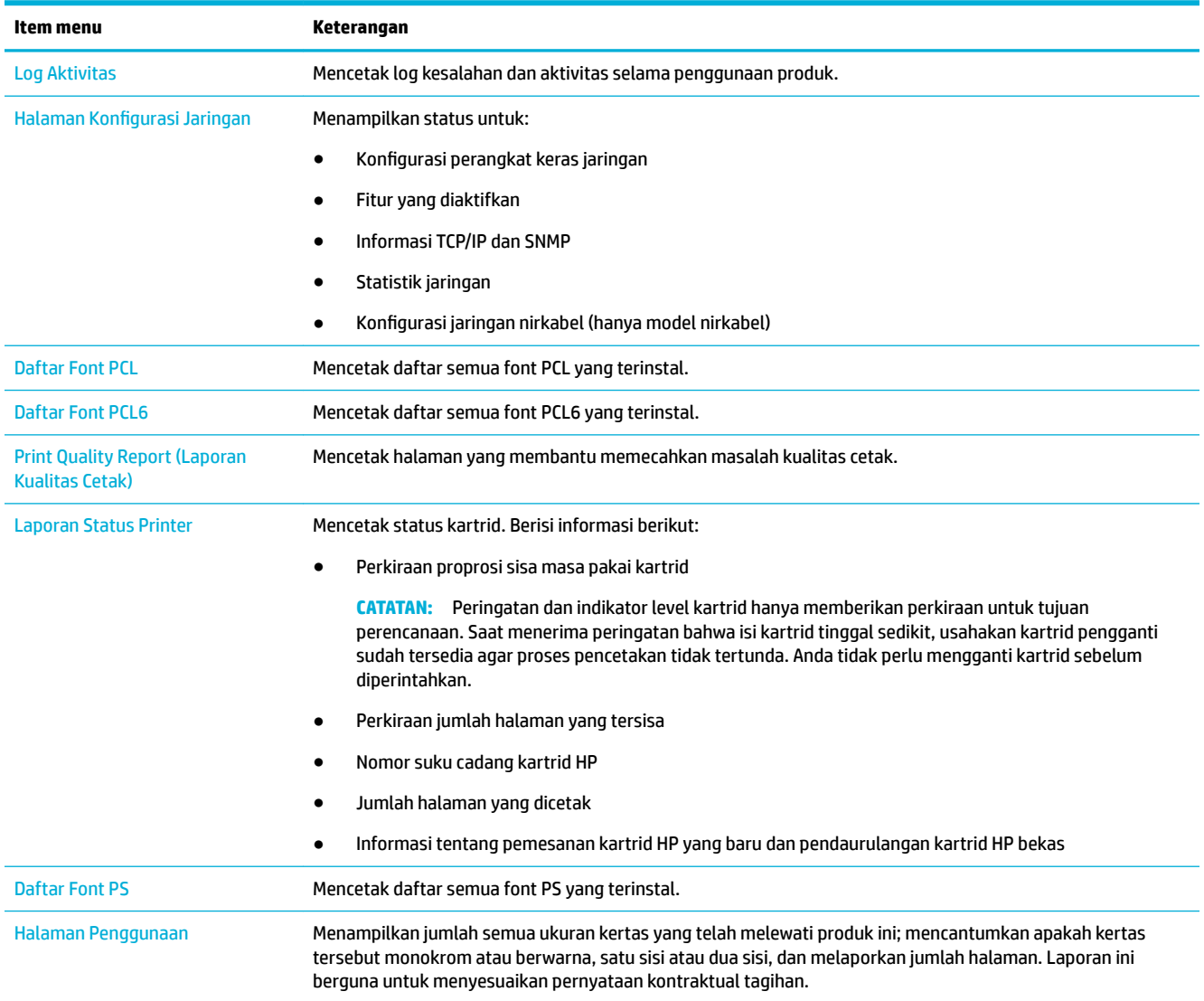

<span id="page-78-0"></span>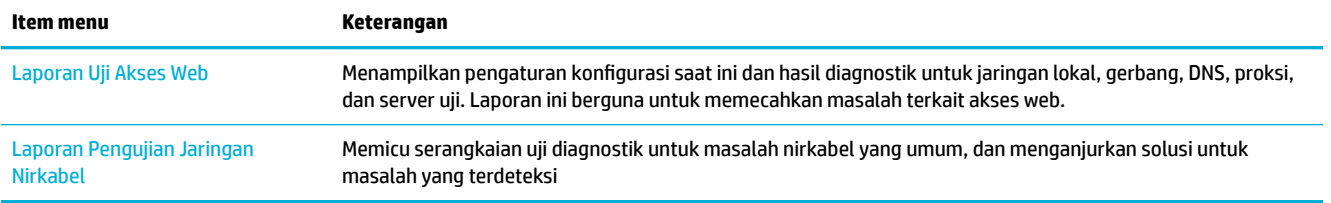

## **Pengaturan default pabrik**

**PEMBERITAHUAN:** Memulihkan pengaturan default dari pabrik akan menghapus semua data pelanggan seperti kop faks, buku telepon, dan halaman yang tersimpan dalam memori. Prosedur tersebut juga mengembalikan banyak pengaturan default dari pabrik dan kemudian menyalakan ulang produk secara otomatis.

- **1.** Pada panel kontrol, sentuh ikon Support Tools (Alat Dukungan).
- **2.** Pada layar, sentuh ikon Maintenance (Pemeliharaan).
- **3.** Gulir ke bawah daftar, dan kemudian sentuh Restore Factory Defaults (Pulihkan Pengaturan Default dari Pabrik).
- **4.** Padammenu yang muncul, sentuh Restore Factory Defaults (Pulihkan Pengaturan Default dari Pabrik) kembali.
- **5.** Ikuti perintah pada panel kontrol.

Produk otomatis dinyalakan ulang.

## **Rutinitas pembersihan**

- Bersihkan kepala cetak
- [Bersihkan layar sentuh](#page-79-0)

## **Bersihkan kepala cetak**

Selama proses pencetakan, kertas dan partikel debu dapat menumpuk di bagian dalam produk. Seiring waktu berjalan, tumpukan kotoran ini dapat menyebabkan masalah kualitas cetak, seperti noda atau kebocoran.

Produk ini menyervis sendiri secara otomatis, menjalankan rutinitas pembersihan yang dapat memperbaiki sebagian besar masalah ini.

Untuk masalah yang tidak dapat dipecahkan secara otomatis oleh produk, gunakan rutinitas berikut untuk membersihkan kepala cetak:

- **<sup>2</sup> CATATAN:** Hanya gunakan rutinitas ini untuk memperbaiki kesalahan kualitas cetak. Jangan gunakan untuk pemeliharaan secara berkala.
	- **1.** Pada panel kontrol, sentuh ikon Support Tools (Alat Dukungan).
	- **2.** Pada layar, sentuh ikon Troubleshooting (Pemecahan Masalah), kemudian Print Quality (Kualitas Cetak).
	- **3.** Sentuh Tools (Alat), lalu Clean the Printhead (Bersihkan Kepala Cetak).
	- **4.** Ikuti perintah pada panel kontrol.

Selembar kertas akan terumpan masuk ke produk dengan lambat. Buang halaman jika proses sudah selesai.

## <span id="page-79-0"></span>**Bersihkan layar sentuh**

Bersihkan layar sentuh kapan pun perlu membersihkan sidik jari maupun debu. Seka layar sentuh secara perlahan dengan kain bersih bebas serabut yang telah dibasahi dengan sedikit air.

**PEMBERITAHUAN:** Gunakan air saja. Pelarut dan cairan pembersih dapat merusak layar sentuh. Jangan menuangkan atau menyemprotkan air secara langsung pada permukaan layar sentuh.

## **Masalah kemacetan dan pengumpanan kertas**

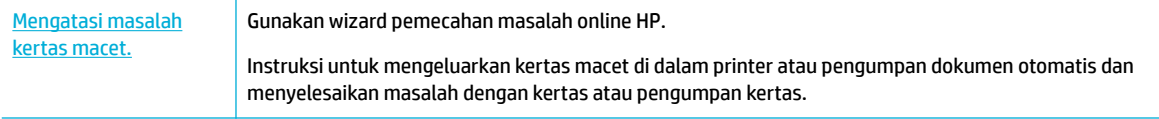

**<sup>2</sup> CATATAN:** Wizard pemecahan masalah online HP mungkin tidak tersedia dalam semua bahasa.

## **Produk tidak menarik kertas**

Jika produk tidak menarik kertas dari baki, cobalah solusi ini:

- Periksa panel kontrol untuk mengetahui apakah ada pesan kesalahan, dan ikuti petunjuk pada layar.
- Isi baki dengan ukuran dan jenis kertas yang tepat untuk pekerjaan Anda.
- Pastikan pemandu kertas dalam baki disesuaikan dengan benar sesuai ukuran kertas. Sejajarkan pemandu dengan penanda ukuran kertas di bagian bawah baki.
- Keluarkan tumpukan kertas dari baki dan lenturkan, putar 180 derajat, lalu balik. *Jangan kipas-kipaskan kertas.* Kembalikan tumpukan kertas ke baki.
- Bersihkan penggulung bakinya. Petunjuk untuk membersihkan tersedia secara online di [Dukungan](http://h20180.www2.hp.com/apps/Nav?h_pagetype=s-001&h_product=11590690&h_client&s-h-e023-1&h_lang=en&h_cc=id) [Pelanggan HP](http://h20180.www2.hp.com/apps/Nav?h_pagetype=s-001&h_product=11590690&h_client&s-h-e023-1&h_lang=en&h_cc=id) .
- Jika perlu, ganti penggulung baki. Petunjuk penggantian disediakan bersama kit penggulung baki atau tersedia secara online di [Dukungan Pelanggan HP](http://h20180.www2.hp.com/apps/Nav?h_pagetype=s-001&h_product=11590690&h_client&s-h-e023-1&h_lang=en&h_cc=id) .

## **Produk menarik beberapa lembar kertas**

Jika produk menarik beberapa lembar kertas dari baki, cobalah solusi ini:

- Keluarkan tumpukan kertas dari baki dan lenturkan, putar 180 derajat, lalu balik. *Jangan kipas-kipaskan kertas.* Kembalikan tumpukan kertas ke baki.
- Gunakan hanya kertas yang sesuai dengan spesifikasi HP untuk produk ini.
- Jangan gunakan kertas yang berkerut, terlipat, atau rusak. Jika perlu, gunakan kertas dari kemasan yang berbeda. Pastikan seluruh kertas pada baki memiliki jenis dan ukuran yang sama.
- Pastikan baki tidak diisi terlalu penuh. Jika diisi terlalu penuh, ambil seluruh tumpukan kertas tersebut dari baki, luruskan tumpukan, lalu kembalikan sedikit kertas ke baki.
- Bahkan jika baki tidak diisi terlalu penuh, cobalah gunakan tumpukan media yang lebih rendah, misalnya separuh.
- Pastikan pemandu kertas dalam baki disesuaikan dengan benar sesuai ukuran kertas. Sejajarkan pemandu dengan penanda ukuran kertas di bagian bawah baki.
- Cetak dari baki lain.

## **Mencegah kertas macet**

Untuk mengurangi jumlah kertas yang macet, cobalah solusi ini:

- Gunakan hanya kertas yang sesuai dengan spesifikasi HP untuk produk ini. Kertas yang ringan dan berserat pendek tidak disarankan.
- Jangan gunakan kertas yang berkerut, terlipat, atau rusak. Jika perlu, gunakan kertas dari kemasan yang berbeda.
- Gunakan kertas yang belum pernah dicetak atau difotokopi sebelumnya.
- Pastikan baki tidak diisi terlalu penuh. Jika diisi terlalu penuh, ambil seluruh tumpukan kertas tersebut dari baki, luruskan tumpukan, lalu kembalikan sebagian kertas ke baki.
- Pastikan pemandu kertas dalam baki disesuaikan dengan benar sesuai ukuran kertas. Sesuaikan pemandu sehingga sama-sama menyentuh tumpukan kertas tanpa membuatnya tertekuk.
- Pastikan kertas sudah rata di keempat sudutnya.
- Pastikan baki dimasukkan sepenuhnya ke dalam produk.
- Jika Anda mencetak pada kertas yang tebal, memiliki cetakan timbul, atau berlubang-lubang, gunakan Baki 1, yaitu baki multifungsi yang terletak di sisi kiri printer, kemudian umpankan kertas secara manual satu per satu.

## **Mengatasi macet**

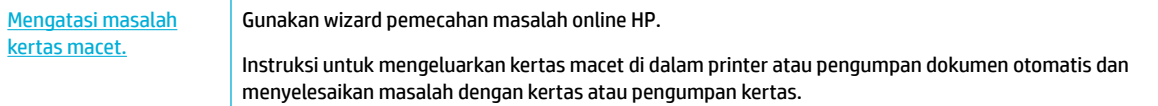

**2** CATATAN: Wizard pemecahan masalah online HP mungkin tidak tersedia dalam semua bahasa.

- [Panduan untuk mengatasi kertas macet](#page-81-0)
- [Lokasi kertas macet](#page-82-0)
- [Membersihkan kemacetan pada Baki 1 \(baki multifungsi\)](#page-82-0)
- [Keluarkan kertas macet dalam Baki 2](#page-83-0)
- [Keluarkan kertas macet dalam baki bawah 550 lembar](#page-84-0)
- [Mengeluarkan kertas macet dalam baki HCI](#page-90-0)
- [Memgeluarkan kertas macet di pintu kiri](#page-94-0)
- [Mengeluarkan kertas macet dalam duplekser kiri](#page-96-0)
- [Mengeluarkan kertas macet di pintu kanan](#page-97-0)
- [Mengeluarkan kertas macet di duplekser kanan](#page-98-0)
- [Mengeluarkan kertas macet di tempat keluaran](#page-99-0)

## <span id="page-81-0"></span>**Panduan untuk mengatasi kertas macet**

- **PERHATIAN:** Label peringatan muncul di bagian-bagian tertentu pada printer. Untuk definisi label-label ini, lihat *[Ikon peringatan](#page-131-0)*.
	- Untuk hasil terbaik, jangan mematikan produk sebelum mengeluarkan kertas yang macet.
	- Jika lembaran kertas sobek saat Anda berusaha mengatasi kertas macet, pastikan semua carikan kertas dibersihkan sebelum Anda melanjutkan pencetakan.
	- Untuk menutup baki, dorong di bagian tengah atau dengan tekanan merata di kedua sisi. Jangan mendorong satu sisi saja.

### <span id="page-82-0"></span>**Lokasi kertas macet**

Kertas macet dapat terjadi di lokasi-lokasi ini:

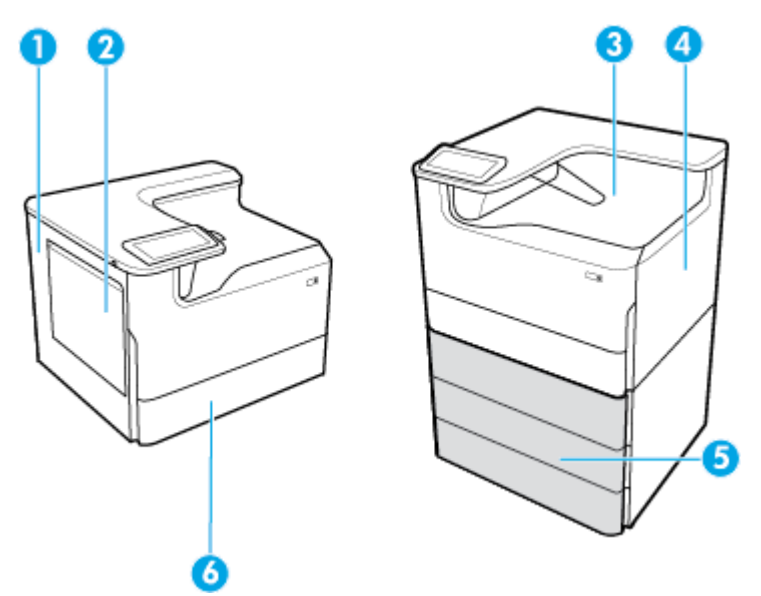

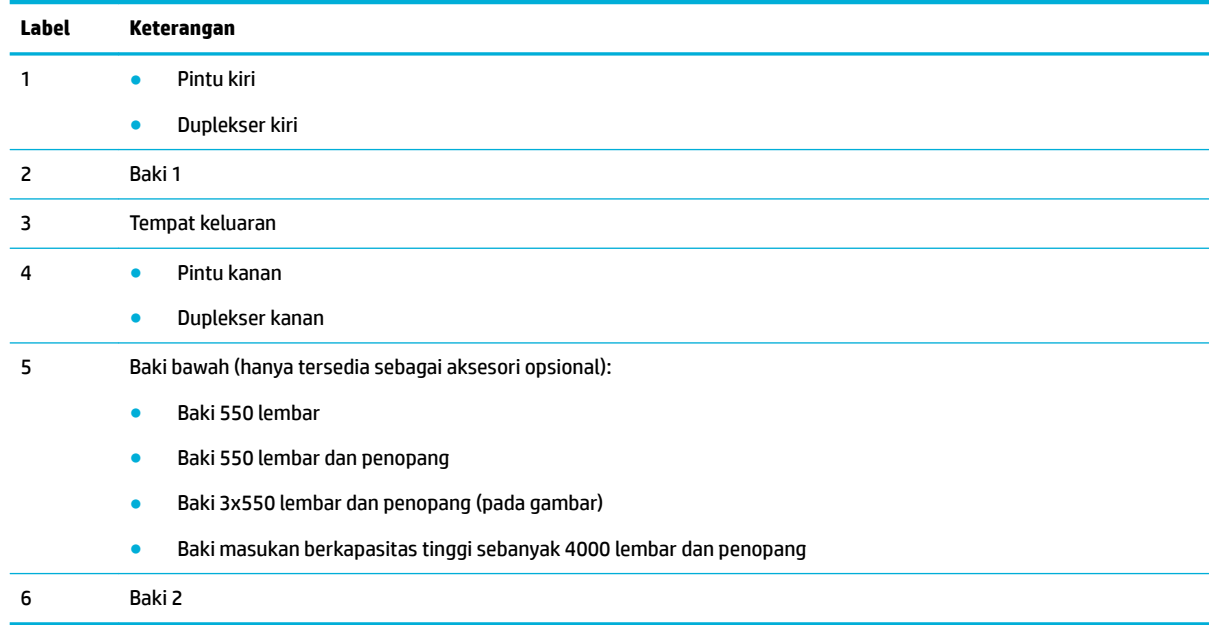

Beberapa tanda atau noda mungkin terlihat pada halaman yang dicetak setelah terjadi kertas macet. Masalah ini biasanya akan teratasi dengan sendirinya setelah beberapa lembar dicetak.

## **Membersihkan kemacetan pada Baki 1 (baki multifungsi)**

**▲** Keluarkan kertas yang macet dari baki secara perlahan.

<span id="page-83-0"></span>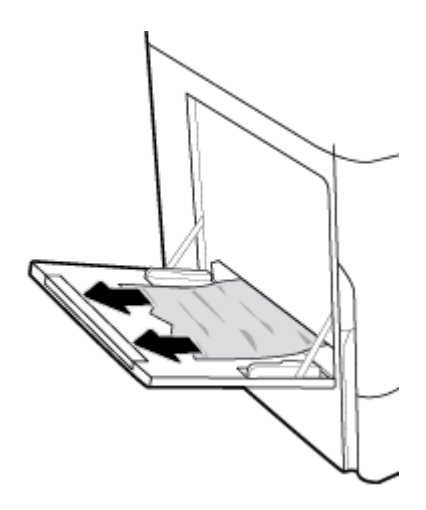

## **Keluarkan kertas macet dalam Baki 2**

**1.** Buka bakinya.

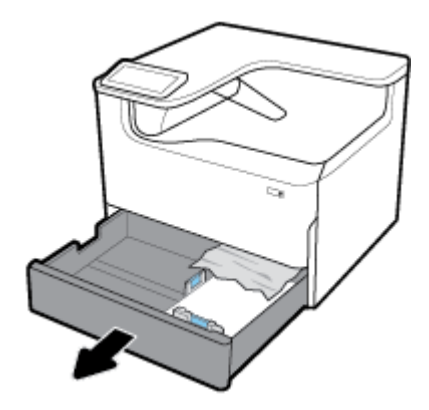

**2.** Keluarkan kertas yang macet dari baki secara perlahan.

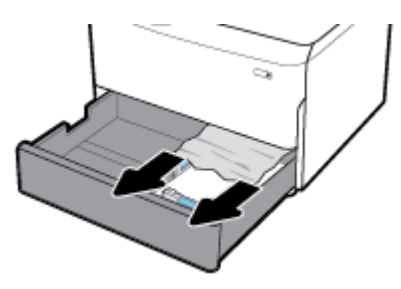

**3.** Buka pintu kanan dengan menarik ke atas penahan kanan.

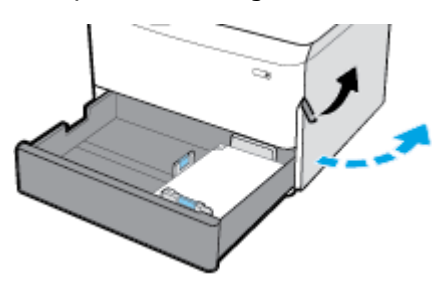

<span id="page-84-0"></span>**4.** Keluarkan kertas yang terlihat dari penggulung dengan perlahan.

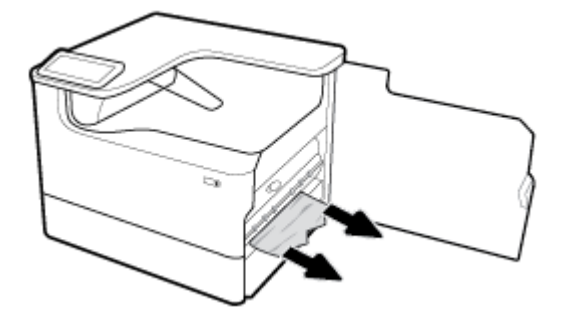

**5.** Tutup pintu kanan dan baki.

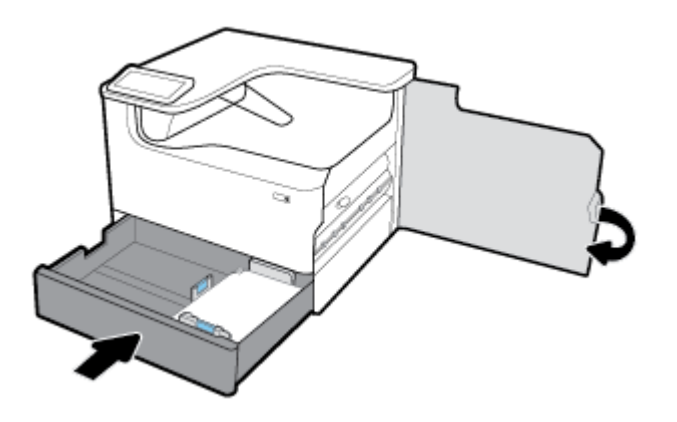

#### **Keluarkan kertas macet dalam baki bawah 550 lembar**

Jika produk dilengkapi dengan salah satu baki bawah ini, maka petunjuk berikut mungkin berlaku:

- Keluarkan kertas macet dalam Baki 550 lembar atau dalam baki pertama pada penopang
- [Atasi kertas macet di baki kedua dalam Baki 3x550 lembar dan penopang](#page-86-0)
- [Keluarkan kertas macet di baki ketiga dalam Baki 3x550 lembar dan penopang](#page-88-0)

#### **Keluarkan kertas macet dalam Baki 550 lembar atau dalam baki pertama pada penopang**

Petunjuk berikut menunjukkan cara mengatasi kertas macet dalam baki 550 lembar yang berada tepat di bawah Baki 2 (tunggal) atau Baki 2 dan 3 (tandem), pada printer di atas meja (tabletop) atau berdiri sendiri.

**1.** Buka bakinya.

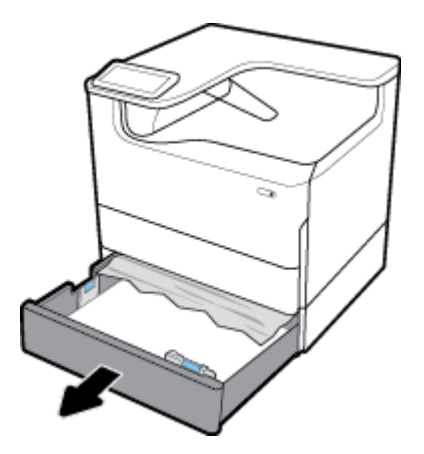

**2.** Keluarkan kertas yang macet dari baki secara perlahan.

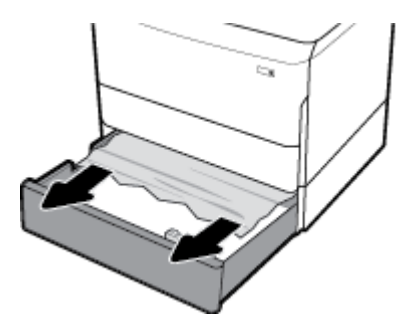

**3.** Buka pintu kanan dengan menarik ke atas penahan kanan.

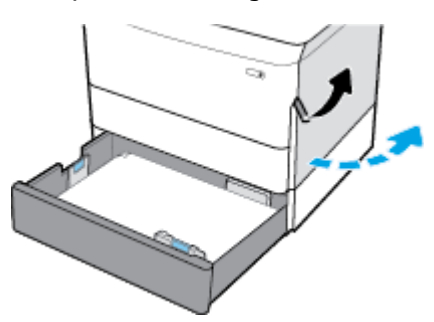

**4.** Keluarkan kertas yang terlihat dari penggulung dengan perlahan.

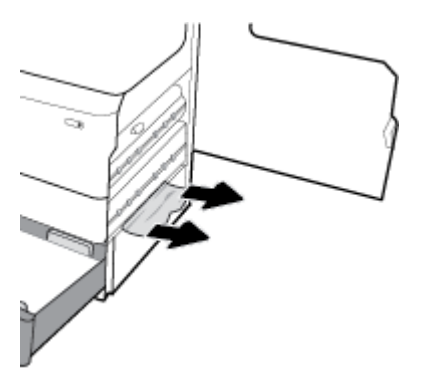

<span id="page-86-0"></span>**5.** Tutup pintu kanan dan baki.

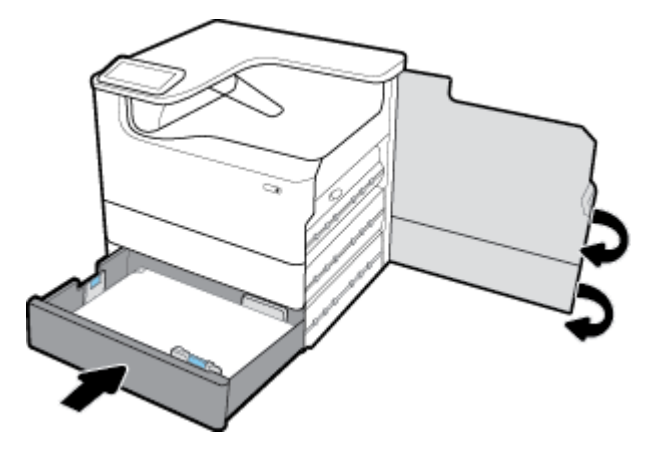

**Atasi kertas macet di baki kedua dalam Baki 3x550 lembar dan penopang**

**1.** Buka bakinya.

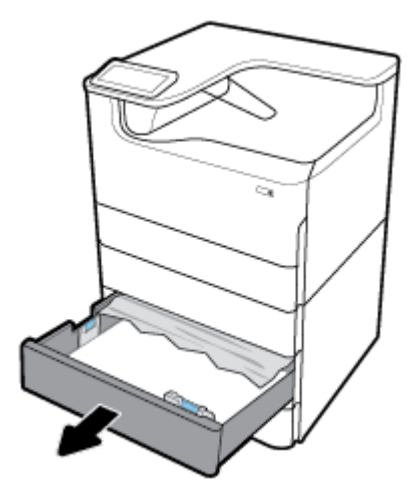

**2.** Keluarkan kertas yang macet dari baki secara perlahan.

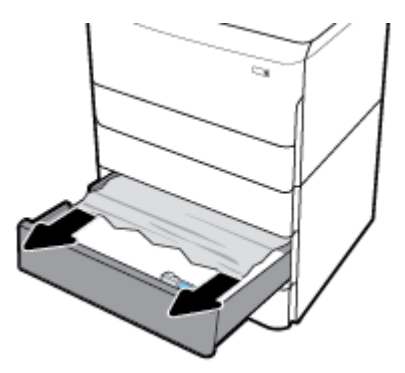

**3.** Buka pintu kanan dengan menarik ke atas penahan kanan.

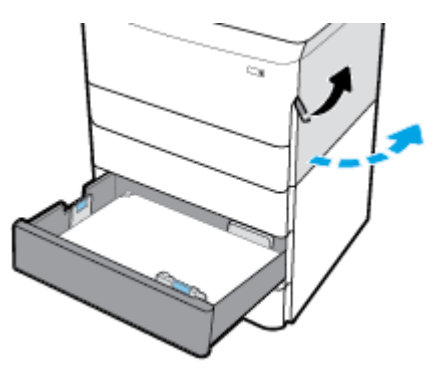

**4.** Buka pintu kanan bawah dengan menekan ke bawah penahan bawah.

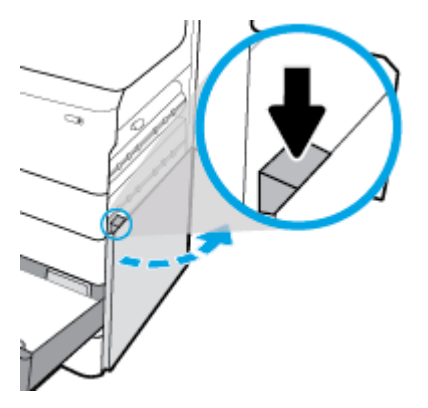

**5.** Keluarkan kertas yang terlihat dari penggulung dengan perlahan.

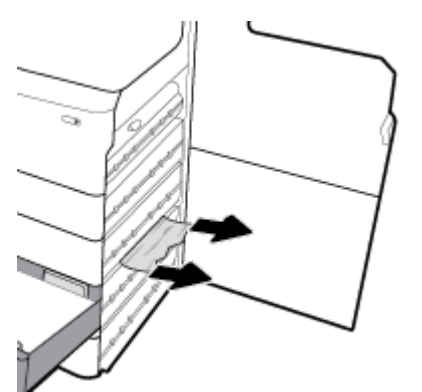

<span id="page-88-0"></span>**6.** Tutup pintu kanan bawah, pintu kanan, dan baki.

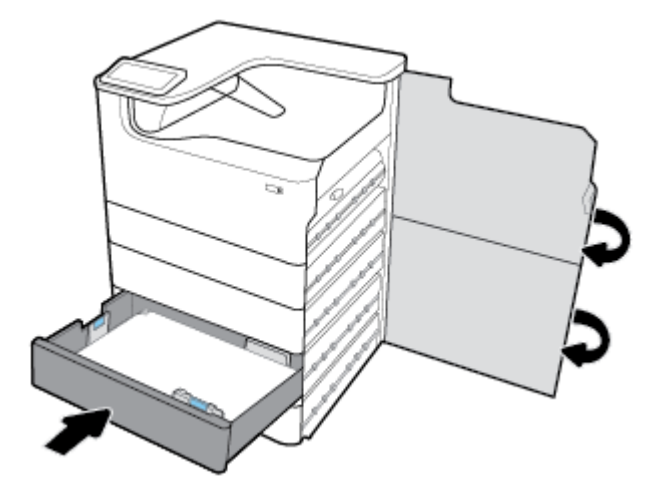

**Keluarkan kertas macet di baki ketiga dalam Baki 3x550 lembar dan penopang**

**1.** Buka bakinya.

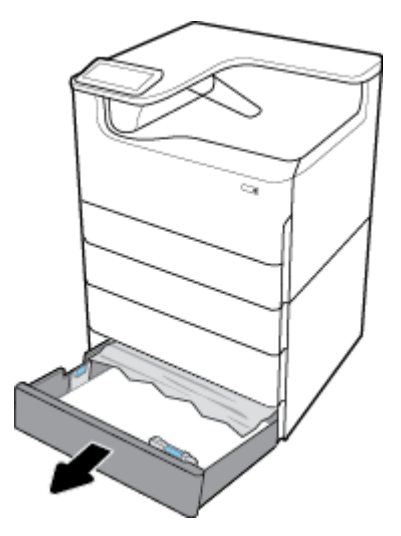

**2.** Keluarkan kertas yang macet dari baki secara perlahan.

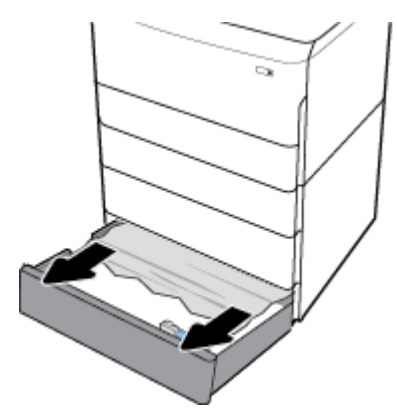

**3.** Buka pintu kanan dengan menarik ke atas penahan kanan.

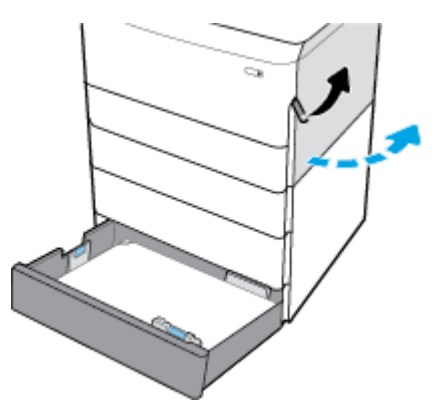

**4.** Buka pintu kanan bawah dengan menekan ke bawah penahan bawah.

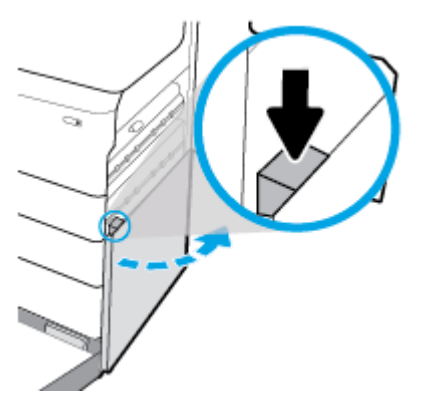

**5.** Keluarkan kertas yang terlihat dari penggulung dengan perlahan.

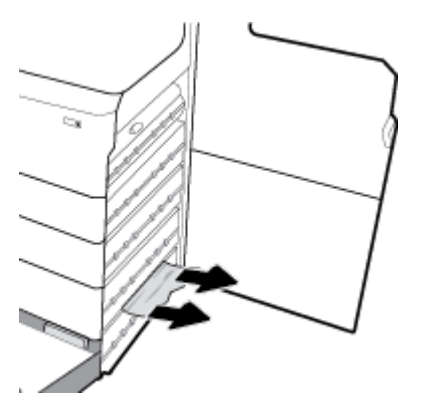

<span id="page-90-0"></span>**6.** Tutup pintu kanan bawah, pintu kanan, dan baki.

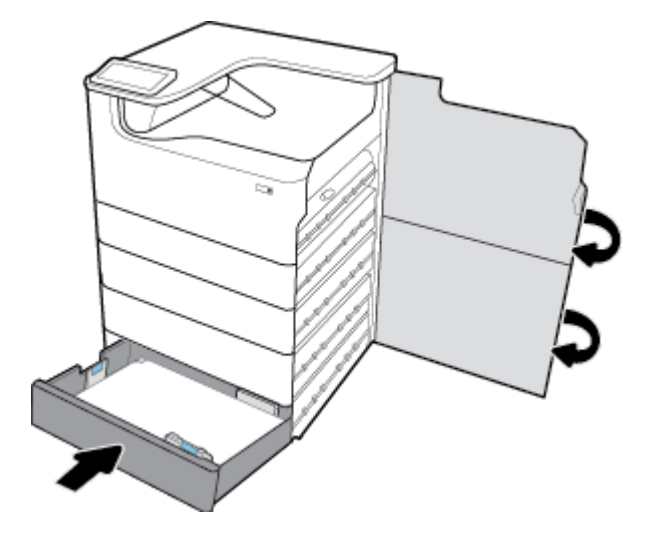

## **Mengeluarkan kertas macet dalam baki HCI**

Jika produk dilengkapi dengan Baki masukan berkapasitas tinggi sebanyak 4000 lembar dan penopang, maka petunjuk berikut mungkin berlaku:

- Mengeluarkan kertas macet dalam baki HCI kiri
- [Mengeluarkan kertas macet dalam baki HCI kanan](#page-92-0)

#### **Mengeluarkan kertas macet dalam baki HCI kiri**

**1.** Buka bakinya.

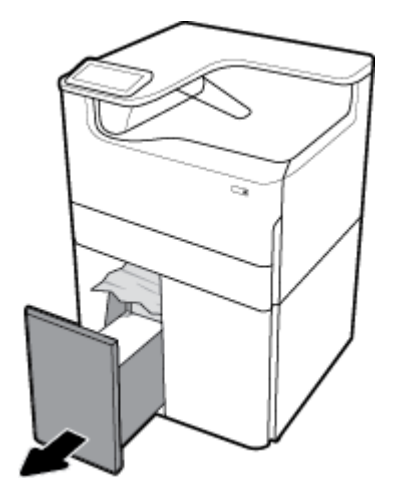

**2.** Keluarkan kertas yang macet dari baki secara perlahan.

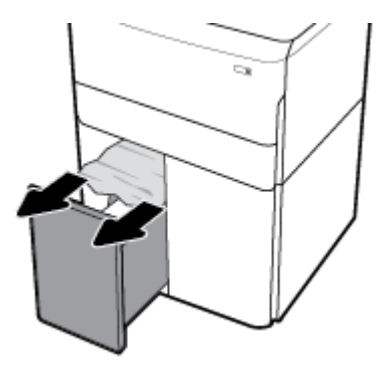

**3.** Buka pintu kanan dengan menarik ke atas penahan kanan.

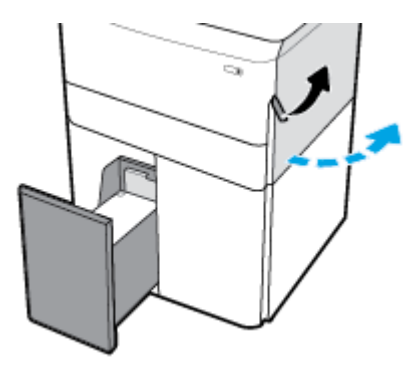

**4.** Buka pintu kanan bawah dengan menekan ke bawah penahan bawah.

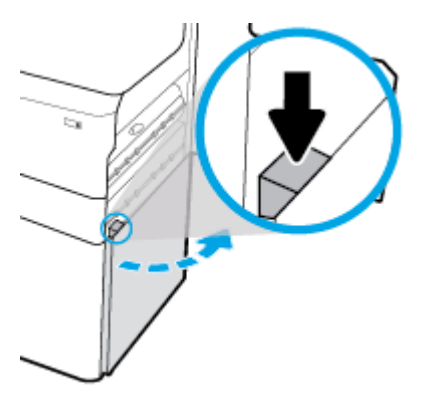

**5.** Pegang gagang hijaunya, dan tarik sejauh mungkin.

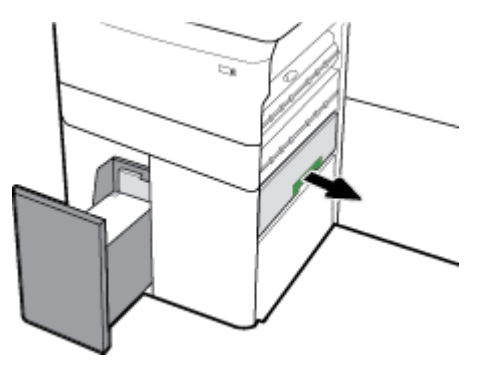

<span id="page-92-0"></span>**6.** Buka penutupnya dan keluarkan kertas yang terlihat.

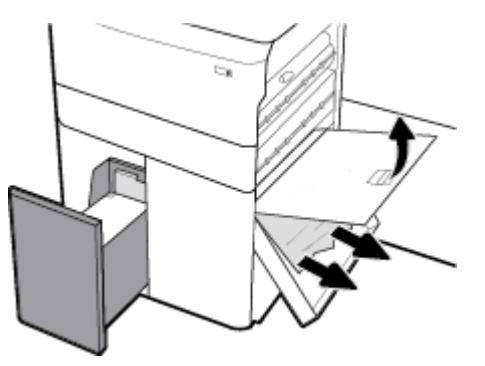

**7.** Tutup penutupnya dan kembalikan ke posisi semula.

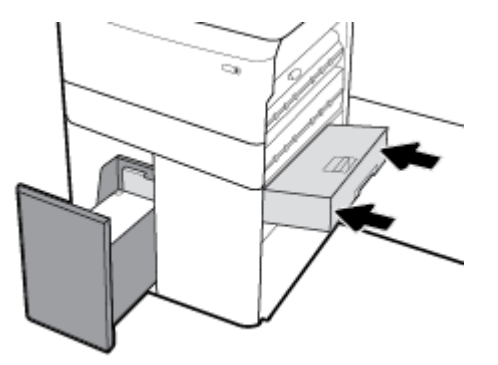

**8.** Tutup pintu kanan bawah, pintu kanan, dan baki.

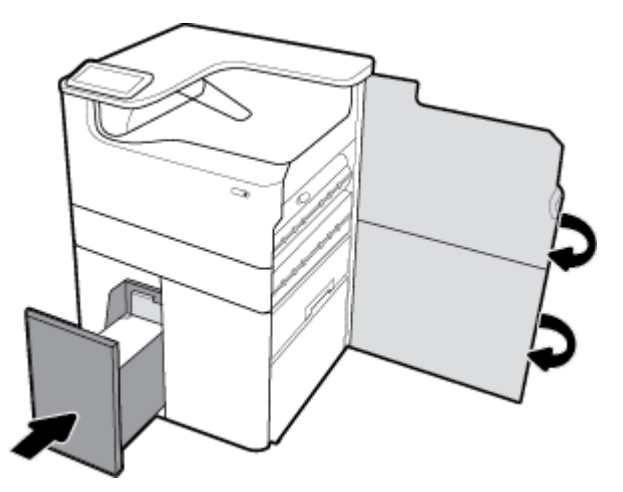

## **Mengeluarkan kertas macet dalam baki HCI kanan**

**1.** Buka bakinya.

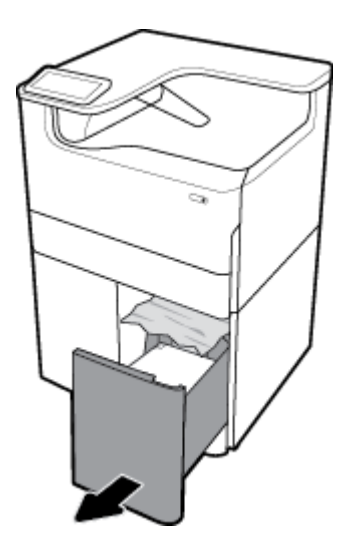

**2.** Keluarkan kertas yang macet dari baki secara perlahan.

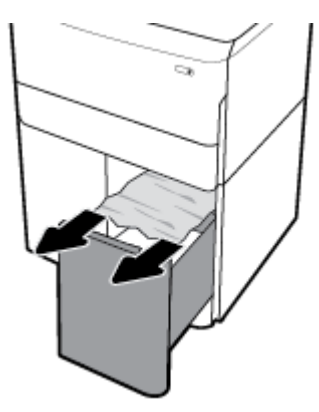

**3.** Buka pintu kanan dengan menarik ke atas penahan kanan.

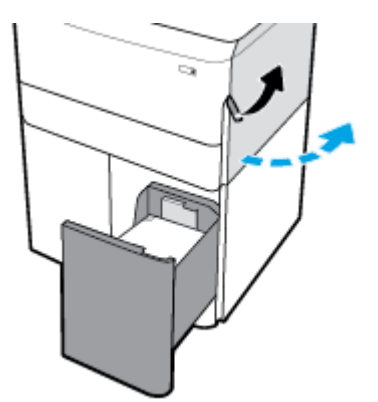

<span id="page-94-0"></span>**4.** Buka pintu kanan bawah dengan menekan ke bawah penahan bawah.

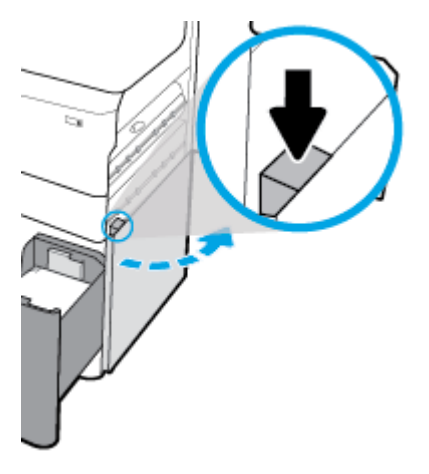

**5.** Keluarkan kertas yang terlihat dari penggulung dengan perlahan.

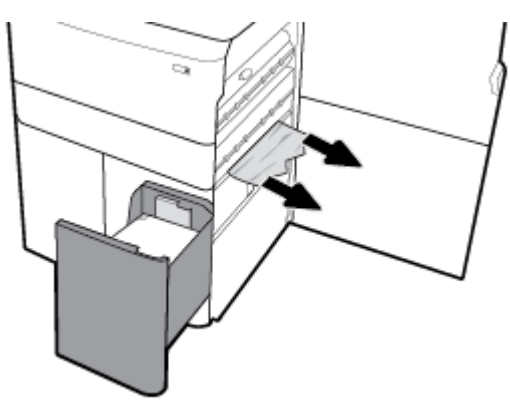

**6.** Tutup pintu kanan bawah, pintu kanan, dan baki.

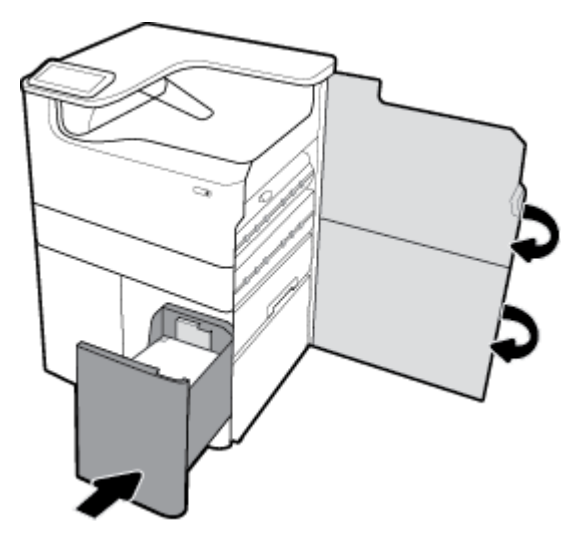

## **Memgeluarkan kertas macet di pintu kiri**

**1.** Buka pintu kiri dengan menarik ke atas penahan kiri.

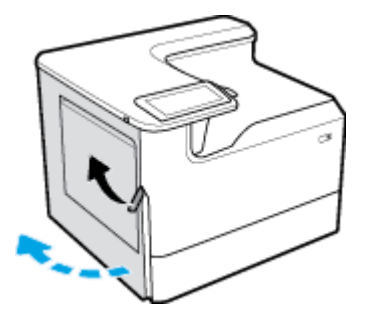

**2.** Keluarkan kertas yang terlihat dari penggulung dengan perlahan.

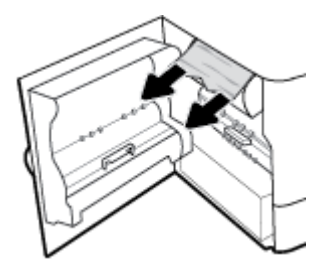

**3.** Angkat penahan pada bagian dalam pintu kiri.

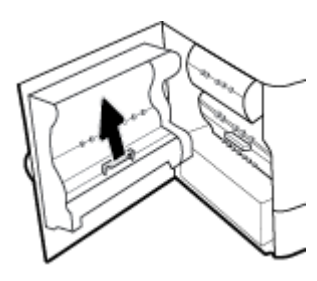

**4.** Keluarkan kertas yang terlihat dari penggulung dengan perlahan.

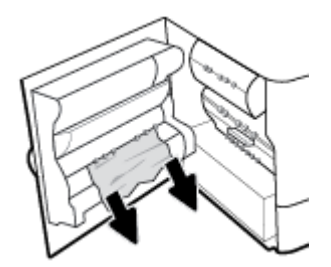

**5.** Tutup penahan.

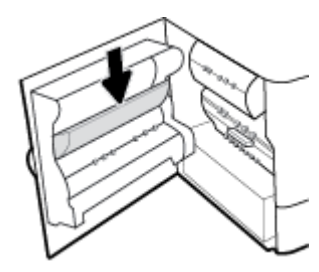

<span id="page-96-0"></span>**6.** Tutup pintu kiri.

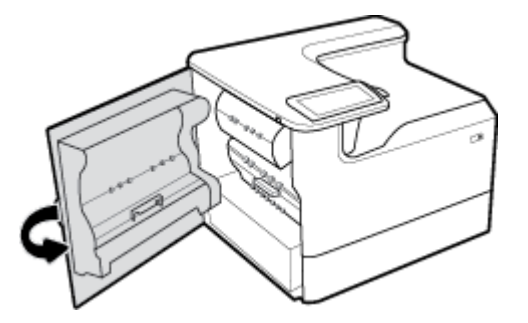

## **Mengeluarkan kertas macet dalam duplekser kiri**

**1.** Buka pintu kiri dengan menarik ke atas penahan kiri.

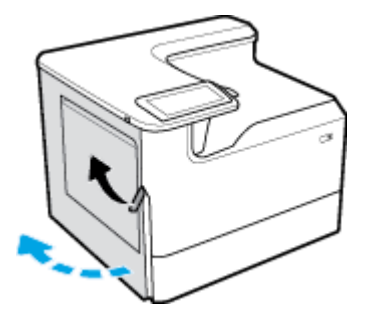

**2.** Pegang gagang duplekser, dan tarik duplekser sejauh mungkin.

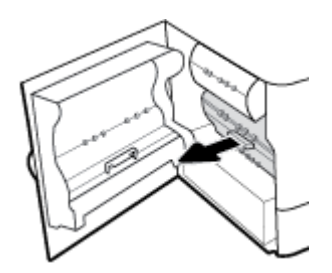

**3.** Keluarkan kertas yang terlihat di atas duplekser dengan perlahan.

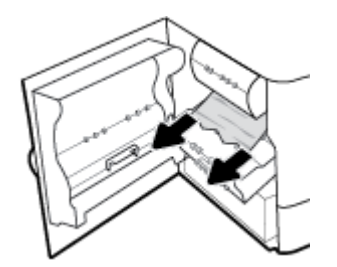

<span id="page-97-0"></span>**4.** Angkat duplekser, dan keluarkan kertas yang terlihat di bawahnya dengan perlahan.

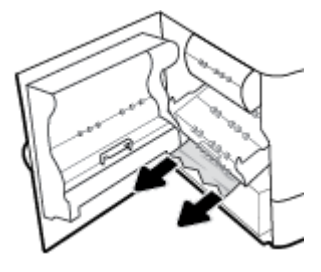

**5.** Masukkan duplekser sampai terpasang dengan benar.

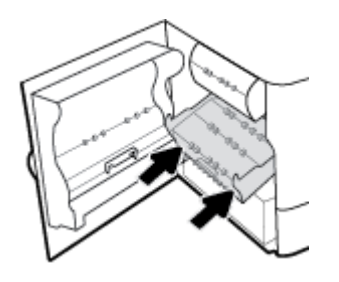

**6.** Tutup pintu kiri.

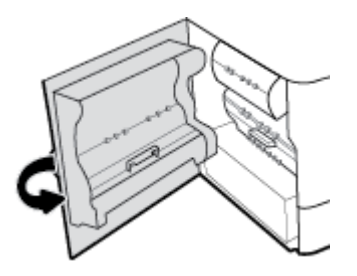

## **Mengeluarkan kertas macet di pintu kanan**

**1.** Buka pintu kanan dengan menarik ke atas penahan kanan.

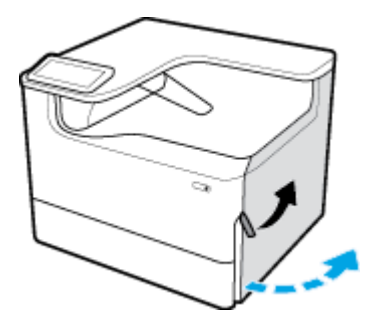

<span id="page-98-0"></span>**2.** Keluarkan kertas yang terlihat dari penggulung dengan perlahan.

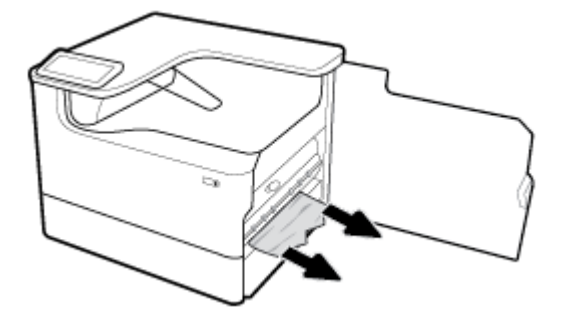

**3.** Tutup pintu kanan.

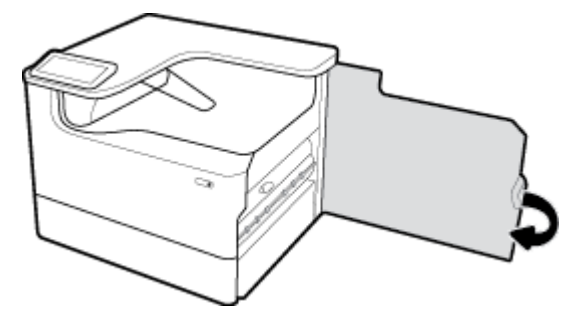

## **Mengeluarkan kertas macet di duplekser kanan**

**1.** Buka pintu kanan dengan menarik ke atas penahan kanan.

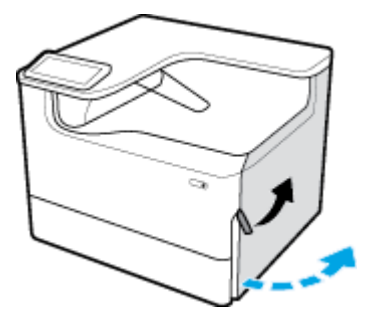

**2.** Pegang gagang duplekser, dan tarik duplekser sejauh mungkin.

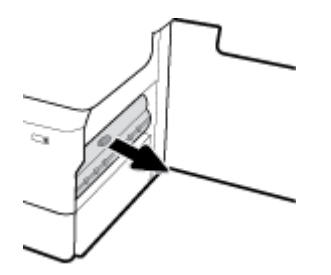

<span id="page-99-0"></span>**3.** Keluarkan kertas yang terlihat di atas duplekser dengan perlahan.

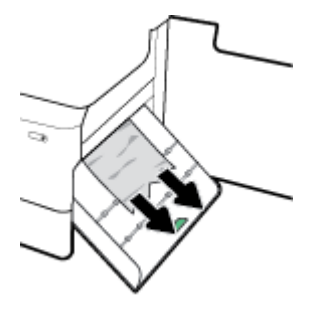

**4.** Angkat duplekser, dan keluarkan kertas yang terlihat di bawahnya dengan perlahan.

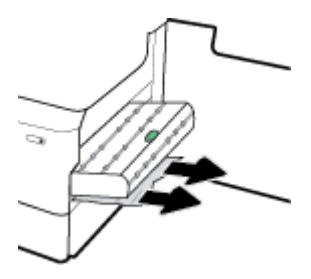

**5.** Masukkan duplekser sampai terpasang dengan benar.

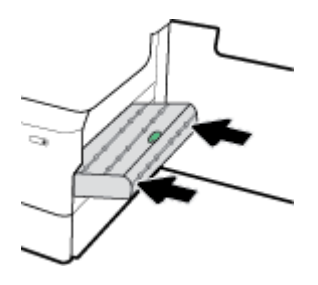

**6.** Tutup pintu kanan.

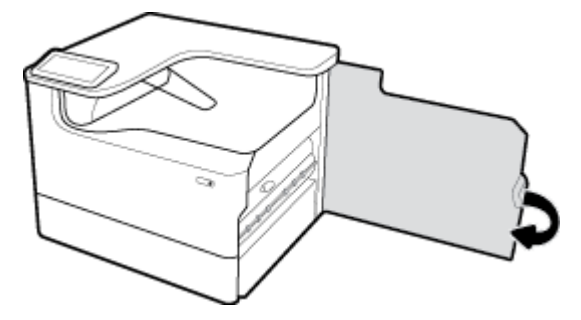

## **Mengeluarkan kertas macet di tempat keluaran**

**1.** Keluarkan kertas yang macet dari tempat keluaran secara perlahan.

<span id="page-100-0"></span>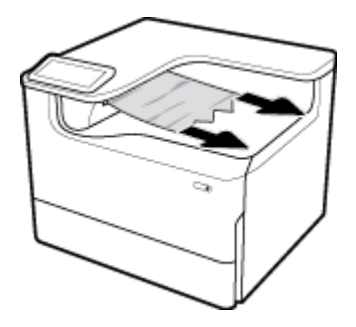

**2.** Buka pintu kiri dengan menarik ke atas penahan kiri.

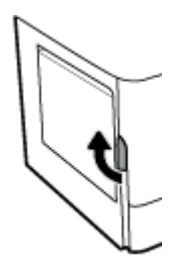

**3.** Keluarkan kertas yang terlihat dari penggulung dengan perlahan.

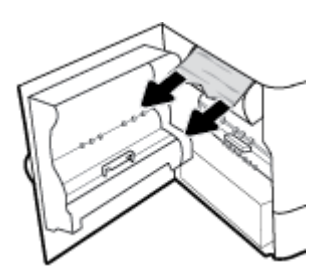

**4.** Tutup pintu kiri.

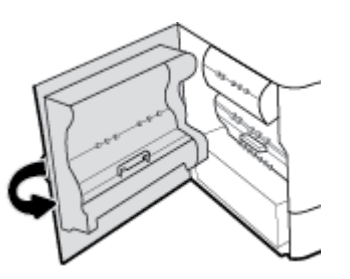

## **Masalah kartrid**

- Kartrid yang diisi ulang atau diproduksi ulang
- [Menafsirkan pesan panel kontrol untuk kartrid](#page-101-0)

## **Kartrid yang diisi ulang atau diproduksi ulang**

HP tidak merekomendasikan penggunaan bahan suplai non-HP, baik yang baru maupun yang telah dimanufaktur ulang. Karena kartrid-kartrid itu bukan produk HP, HP tidak dapat memengaruhi desain maupun mengawasi kualitasnya. Jika Anda menggunakan kartrid yang telah diisi ulang atau dimanufaktur ulang, dan Anda tidak puas dengan kualitas cetaknya, ganti kartrid tersebut dengan kartrid asli HP.

<span id="page-101-0"></span>**ET CATATAN:** Jika Anda mengganti kartrid non-HP dengan kartrid asli HP, kepala cetaknya masih akan berisi residu non-HP hingga kepala cetak kosong dan menerima persediaan dari kartrid HP asli yang baru dipasang. Hingga residu non-HP hilang, kualitas cetak akan terpengaruh.

## **Menafsirkan pesan panel kontrol untuk kartrid**

- Kartrid Kosong
- **Kartrid Sedikit**
- [Masalah Kartrid](#page-102-0)
- [Kartrid Sangat Sedikit](#page-102-0)
- Kartrid tiruan atau bekas [warna] terpasang
- [Jangan gunakan kartrid SETUP](#page-102-0)
- [Kartrid asli HP terpasang](#page-102-0)
- [Tidak kompatibel \[warna\]](#page-103-0)
- [Install \[color\] cartridge \(Pasang kartrid \[warna\]\)](#page-103-0)
- [Kartrid non-HP dipasang](#page-103-0)
- [Gangguan Fungsi pada Printer](#page-103-0)
- [Masalah Sistem Pencetakan](#page-103-0)
- [Masalah dengan Persiapan Printer](#page-104-0)
- Masalah dengan kartrid SETUP
- [Menggunakan kartrid SETUP](#page-104-0)
- [Used \[color\] installed \(\[warna\] bekas terpasang\)](#page-104-0)

### **Kartrid Kosong**

#### **Keterangan**

Kartrid yang ditunjuk kosong dan harus diganti.

#### **Tindakan yang dianjurkan**

Anda harus mengganti kartrid yang kosong sekarang untuk melanjutkan pencetakan.

**EX CATATAN:** Memasang kartrid baru akan menambah cadangannya.

## **Kartrid Sedikit**

#### **Keterangan**

Kartrid yang ditunjuk harus segera diganti.

#### **Tindakan yang dianjurkan**

Pencetakan masih dapat dilanjutkan, tetapi usahakan sediakan kartrid pengganti. Anda tidak perlu mengganti kartrid tinta sebelum diperintahkan.

### <span id="page-102-0"></span>**Masalah Kartrid**

#### **Keterangan**

- Kontak pada kartrid mungkin tidak tersambung dengan printer.
- Kartrid tidak kompatibel dengan printer Anda.

#### **Tindakan yang dianjurkan**

- Bersihkan kontak pada kartrid dengan hati-hati menggunakan kain bebas serat yang lembut dan masukkan kembali kartrid.
- Keluarkan kartrid ini dan ganti dengan kartrid yang kompatibel.
- Biarkan printer tetap menyala hingga semua kartrid terpasang agar printer dapat melakukan rutinitas penyervisan otomatis untuk melindungi sistem pencetakan.

#### **Kartrid Sangat Sedikit**

#### **Keterangan**

Kartrid yang ditunjuk kosong dan dapat diganti sekarang. Printer menggunakan cadangannya untuk mencetak.

#### **Tindakan yang dianjurkan**

Anda dapat mengganti kartrid yang kosong sekarang, tanpa ada yang terbuang.

**T** CATATAN: Jika kartrid sudah kosong, printer dapat menggunakan cadangannya untuk mencetak. Lihat panel kontrol printer untuk mengetahui informasi lebih lanjut tentang perkiraan jumlah halaman yang dapat Anda cetak dengan menggunakan cadangan ini.

#### **Kartrid tiruan atau bekas [warna] terpasang**

#### **Keterangan**

Tinta asli HP dalam kartrid ini telah kosong.

#### **Tindakan yang dianjurkan**

Ganti kartrid HP asli, atau klik OK untuk melanjutkan pencetakan dengan kartrid HP non-asli. Servis maupun perbaikan printer yang diperlukan karena penggunaan bahan suplai non-HP tidak akan tercakup dalam garansi.

#### **Jangan gunakan kartrid SETUP**

#### **Keterangan**

Kartrid SETUP tidak dapat digunakan setelah perangkat diinisialisasi.

#### **Tindakan yang dianjurkan**

Keluarkan, lalu pasang kartrid yang bukan jenis SETUP.

#### **Kartrid asli HP terpasang**

#### **Keterangan**

Kartrid asli HP telah terpasang.

#### <span id="page-103-0"></span>**Tindakan yang dianjurkan**

Tidak perlu tindakan apa pun.

#### **Tidak kompatibel [warna]**

#### **Keterangan**

Anda telah memasang kartrid yang penggunaannya dimaksudkan untuk model produk HP yang lain. Produk TIDAK akan berfungsi dengan kartrid cetak ini jika terpasang.

#### **Tindakan yang dianjurkan**

Pasang kartrid yang sesuai untuk produk ini.

### **Install [color] cartridge (Pasang kartrid [warna])**

#### **Keterangan**

Pesan ini dapat muncul selama proses penyiapan (setup) awal produk dan mungkin juga muncul setelah proses tersebut selesai.

Jika pesan ini muncul selama proses setup awal, ini berarti salah satu kartrid warna terpasang dengan pintu yang tidak tertutup. Produk tidak akan mencetak jika kartrid salah pasang.

Jika pesan ini muncul setelah pengesetan printer di awal, artinya kartrid tidak terpasang atau terpasang dalam kondisi rusak.

#### **Tindakan yang dianjurkan**

Pasang atau ganti kartrid warna yang dimaksud.

### **Kartrid non-HP dipasang**

#### **Keterangan**

Tidak perlu tindakan apa-apa, ini hanya pemberitahuan.

#### **Tindakan yang dianjurkan**

Tidak perlu tindakan apa-apa, ini hanya pemberitahuan.

Akan tetapi, HP tidak menyarankan penggunaan bahan sediaan non-HP, baik yang baru maupun yang telah diproduksi ulang. Servis maupun perbaikan printer yang diperlukan karena penggunaan bahan suplai non-HP tidak akan tercakup dalam garansi.

#### **Gangguan Fungsi pada Printer**

#### **Keterangan**

Printer menolak berfungsi.

#### **Tindakan yang dianjurkan**

Lakukan atur ulang daya (power reset). Jika langkah ini gagal, kunjungi situs web [Dukungan Pelanggan HP](http://h20180.www2.hp.com/apps/Nav?h_pagetype=s-001&h_product=11590690&h_client&s-h-e023-1&h_lang=en&h_cc=id).

#### **Masalah Sistem Pencetakan**

#### **Keterangan**

Pesan mengidentifikasi bahwa kartrid tidak terpasang, rusak, tidak kompatibel, atau dimasukkan ke slot yang salah pada printer.

#### <span id="page-104-0"></span>**Tindakan yang dianjurkan**

Fungsi pencetakan dinonaktifkan. Cobalah ganti kartrid atau lakukan atur ulang daya (power reset). Jika langkah ini gagal, kunjungi situs web [Dukungan Pelanggan HP](http://h20180.www2.hp.com/apps/Nav?h_pagetype=s-001&h_product=11590690&h_client&s-h-e023-1&h_lang=en&h_cc=id) .

#### **Masalah dengan Persiapan Printer**

#### **Keterangan**

Jam printer tidak berfungsi dan persiapan kartrid mungkin tidak selesai. Indikator perkiraan Level Kartrid mungkin tidak akurat.

#### **Tindakan yang dianjurkan**

Periksa kualitas cetak pada pekerjaan cetak Anda. Jika tidak memuaskan, menjalankan prosedur pembersihan kepala cetak dari kotak alat mungkin akan mengatasinya.

#### **Masalah dengan kartrid SETUP**

#### **Keterangan**

Ada masalah dengan kartrid SETUP dan printer tidak dapat menyelesaikan inisialisasi sistem.

#### **Tindakan yang dianjurkan**

Kunjungi situs web [Dukungan Pelanggan HP](http://h20180.www2.hp.com/apps/Nav?h_pagetype=s-001&h_product=11590690&h_client&s-h-e023-1&h_lang=en&h_cc=id) .

#### **Menggunakan kartrid SETUP**

#### **Keterangan**

Kartrid SETUP telah dilepas sebelum produk menyelesaikan proses inisialisasi.

#### **Tindakan yang dianjurkan**

Gunakan kartrid SETUP yang diberikan bersama produk Anda untuk proses inisialisasi produk.

Saat pertama kali mengatur printer, Anda harus memasang kartrid SETUP yang disertakan dengan printer dalam kemasan. Kartrid ini mengkalibrasi printer Anda sebelum melakukan pekerjaan cetak untuk yang pertama kalinya. Tidak memasang kartrid SETUP saat pengesetan awal printer ini dapat menyebabkan kesalahan. Jika Anda telah memasang satu set kartrid biasa, lepas kartrid-kartrid itu lalu pasang kartrid SETUP untuk menyelesaikan pengesetan printer. Setelah penyetelan printer selesai, printer dapat menggunakan kartrid-kartrid biasa.

Jika Anda masih menerima pesan kesalahan dan printer tidak dapat menyelesaikan inisialisasi sistem, kunjungi situs web [Dukungan Pelanggan HP.](http://h20180.www2.hp.com/apps/Nav?h_pagetype=s-017&h_product=11590690&h_client&s-h-e023-1&h_lang=en&h_cc=id)

### **Used [color] installed ([warna] bekas terpasang)**

#### **Keterangan**

Kartrid berwarna HP yang bekas namun asli telah dipasang atau dipindahkan.

#### **Tindakan yang dianjurkan**

Anda memiliki kartrid bekas namun asli HP dalam kondisi terpasang. Tidak perlu tindakan apa pun.

## **Masalah pencetakan**

[HP Print and Scan Doctor](http://h20180.www2.hp.com/apps/Nav?h_pagetype=s-924&h_keyword=lp70044-win&h_client=s-h-e004-01&h_lang=en&h_cc=id) [HP Print and Scan Doctor](http://h20180.www2.hp.com/apps/Nav?h_pagetype=s-924&h_keyword=lp70044-win&h_client=s-h-e004-01&h_lang=en&h_cc=id) merupakan utilitas yang akan mencoba mendiagnosis dan memperbaiki masalah secara otomatis.

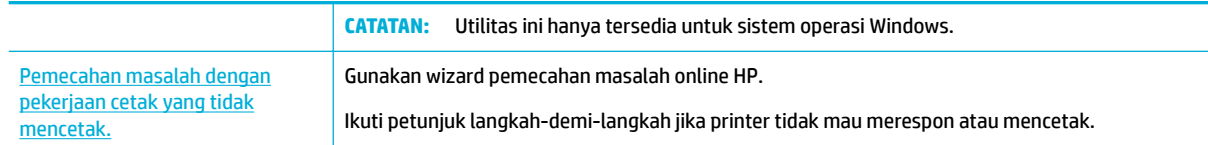

#### **ET CATATAN:** Wizard pemecahan masalah online HP mungkin tidak tersedia dalam semua bahasa.

- Printer tidak dapat mencetak
- [Produk mencetak dengan lambat](#page-109-0)
- [Masalah USB colok dan cetak](#page-109-0)
- [Meningkatkan kualitas cetak](#page-110-0)

## **Printer tidak dapat mencetak**

#### **Daftar periksa pemecahan masalah pencetakan**

Jika printer tidak mencetak sama sekali, cobalah solusi ini:

- Pastikan produk dinyalakan dan panel kontrol menunjukkan bahwa produk sudah siap:
	- Jika panel kontrol tidak menunjukkan bahwa produk sudah siap, matikan produk lalu nyalakan kembali.
	- Jika panel kontrol menunjukkan bahwa produk sudah siap, cobalah kirim lagi pekerjaan.
- Jika pesan pada panel kontrol menunjukkan produk memiliki kesalahan, atasi kesalahan tersebut kemudian coba lagi mencetak halaman uji dari panel kontrol. Jika halaman pengetesan berhasil dicetak, mungkin ada masalah komunikasi antara produk dan komputer.

#### **EX** CATATAN:

- Jika pesan kesalahan tentang duplekser kiri (atau wadah cairan servis) muncul, lihat Memasang [kembali atau mengganti duplekser kiri.](#page-106-0)
- Jika pesan kesalahan tentang pembatas wiper kepala cetak muncul, lihat Keluarkan pembatas [wiper kepala cetak.](#page-108-0)
- Pastikan kabel-kabel sudah tersambung dengan benar. Jika printer tersambung ke jaringan, periksa kondisi berikut:
	- Periksa lampu di samping koneksi jaringan printer. Jika jaringan aktif, maka lampu akan menyala.
	- Pastikan Anda menggunakan kabel jaringan dan bukan kabel telepon untuk menghubungkan ke jaringan.
	- Pastikan router jaringan, hub, atau switch sudah menyala dan berfungsi dengan baik.
- Instal perangkat lunak HP dari [www.support.hp.com.](http://www.support.hp.com) Menggunakan driver printer generik dapat menyebabkan tertundanya penghapusan pekerjaan dari antrean cetak.
- Dari daftar printer pada komputer Anda, klik kanan nama produk ini, klik **Properties (Properti)** , lalu buka tab **Ports** (Port):
- <span id="page-106-0"></span>— Jika Anda menggunakan kabel jaringan untuk menghubungkan ke jaringan, pastikan nama printer yang tercantum pada tab **Ports** (Port) sesuai dengan nama printer pada halaman konfigurasi printer.
- Jika Anda menggunakan kabel USB dan menghubungkan ke jaringan nirkabel, pastikan kotak di samping **Virtual printer port for USB** (Port printer virtual untuk USB) sudah dicentang.
- Jika Anda menggunakan sistem firewall pada komputer, mungkin firewall akan memblokir komunikasi dengan printer. Cobalah nonaktifkan firewall untuk sementara untuk melihat apakah firewall yang menjadi sumber masalahnya.
- Jika komputer Anda atau printer terhubung ke jaringan nirkabel, kualitas sinyal yang rendah atau gangguan dapat menunda pekerjaan cetak.

## **Memasang kembali atau mengganti duplekser kiri**

**A PERHATIAN:** Label peringatan muncul di bagian-bagian tertentu pada printer. Untuk definisi label-label ini, lihat *[Ikon peringatan](#page-131-0)*.

Untuk mengatasi masalah pada duplekser kiri, Anda perlu memasang kembali atau menggantinya.

**1.** Buka pintu kiri dengan menarik ke atas penahan kiri.

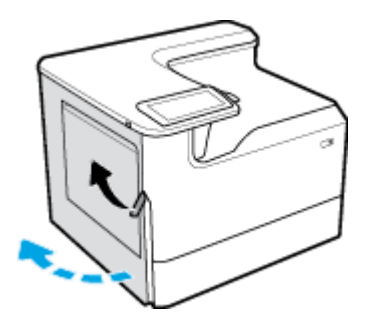

**2.** Pegang gagang duplekser, dan tarik duplekser sejauh mungkin.

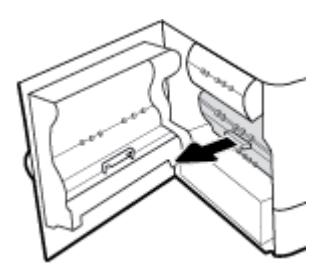

- **3.** Untuk melepaskan duplekser:
	- **a.** Tarik ke depan penahan biru untuk melepaskannya, lalu putar duplekser untuk melepaskannya.

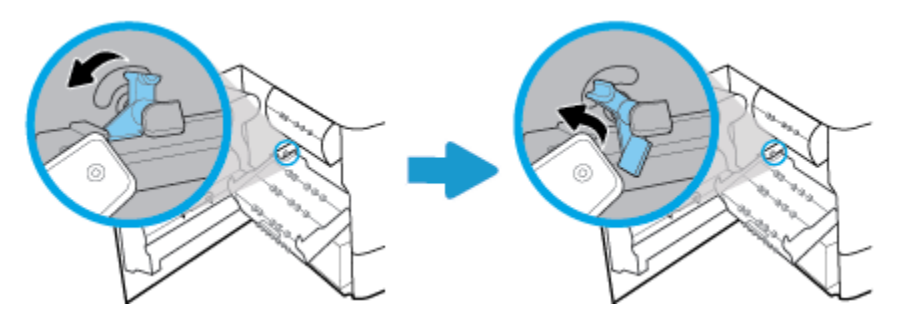

**b.** Tarik sisi kanan duplekser dari rel kanan, lalu keluarkan duplekser.

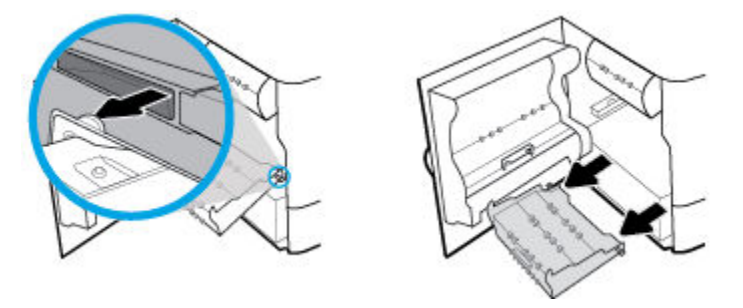

- **4.** Untuk memasang duplekser:
	- **a.** Masukkan kenop pada sisi kanan duplekser ke dalam rel kanan.

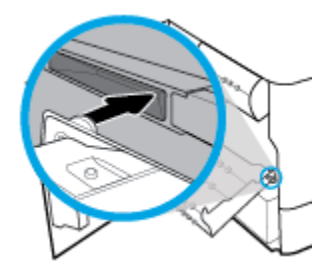

**b.** Geser sisi kiri duplekser melalui celah di rel kiri, kemudian dorong penahan biru kembali ke posisinya.

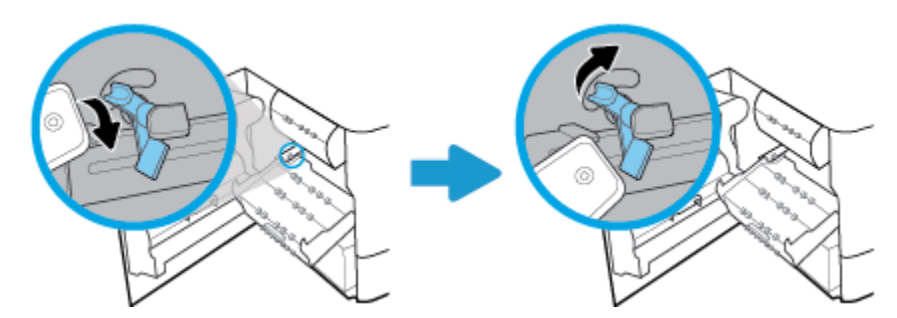

**5.** Masukkan duplekser sampai terpasang dengan benar.

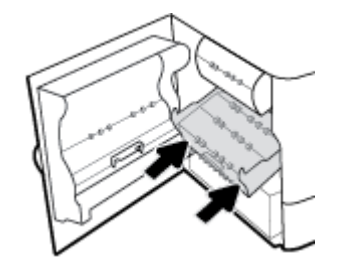
**6.** Tutup pintu kiri.

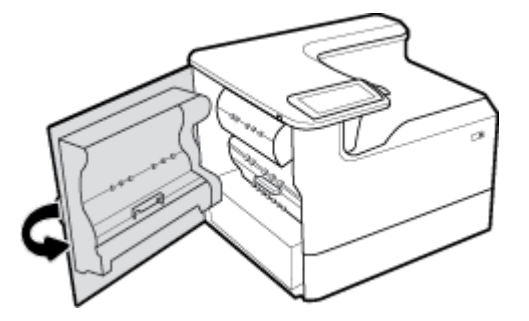

## **Keluarkan pembatas wiper kepala cetak**

- **CATATAN:** Sebelum dapat mencetak, Anda harus melepaskan pembatas yang disertakan bersama wiper kepala cetak.
	- **1.** Buka pintu kanan dengan menarik ke atas penahan kanan.

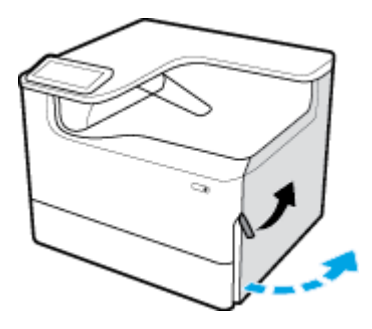

**2.** Tarik penahan kiri ke tengah printer, lalu keluarkan dari printer.

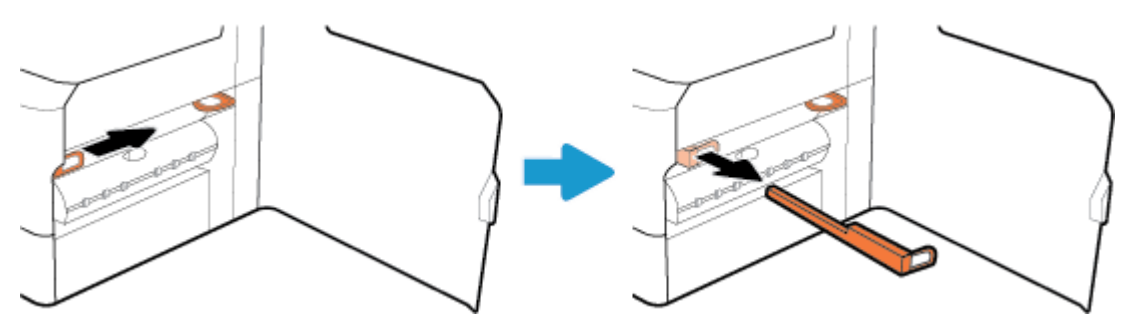

**3.** Ulangi untuk penahan sebelah kanan.

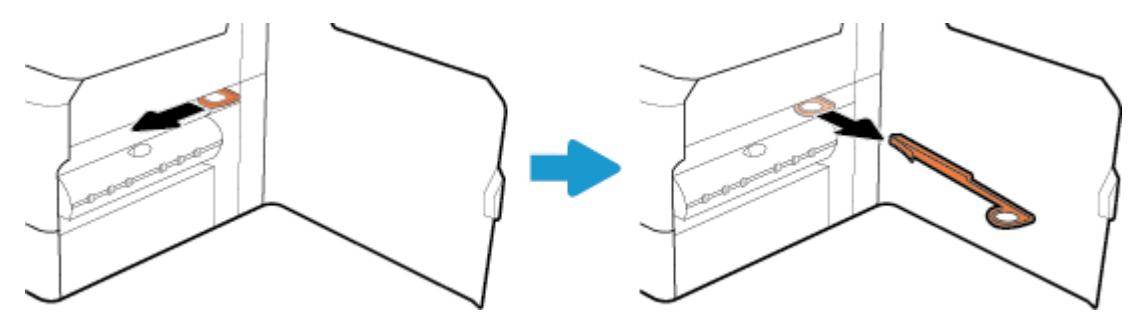

**4.** Tutup pintu kanan.

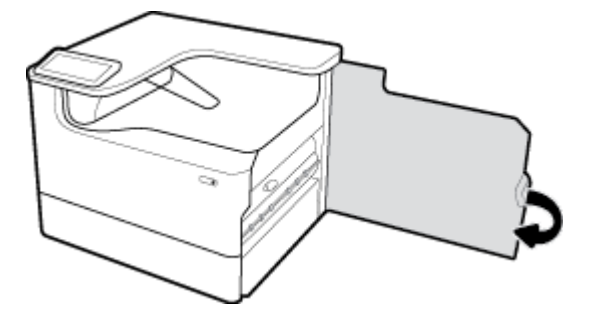

## **Produk mencetak dengan lambat**

Jika printer tetap mencetak, tetapi tampak lambat, cobalah solusi berikut:

- Pastikan komputer memenuhi spesifikasi minimum untuk printer ini. Untuk daftar spesifikasi, kunjungi [Dukungan Pelanggan HP](http://h20180.www2.hp.com/apps/Nav?h_pagetype=s-001&h_product=11590690&h_client&s-h-e023-1&h_lang=en&h_cc=id) .
- Jika pengaturan jenis kertas tidak sesuai untuk jenis kertas yang Anda gunakan, ubah pengaturan tersebut ke jenis kertas yang sesuai.
- Jika komputer Anda atau printer terhubung ke jaringan nirkabel, kualitas sinyal yang rendah atau gangguan dapat menunda pekerjaan cetak.

## **Masalah USB colok dan cetak**

- Menu Memory Device Options (Pilihan Perangkat Memori) tidak terbuka saat Anda memasukkan aksesori USB
- [File tidak tercetak dari perangkat penyimpanan USB](#page-110-0)
- File yang ingin Anda cetak tidak tercantum dalam menu Memory Device Options (Pilihan Perangkat [Memori\)](#page-110-0)

#### **Menu Memory Device Options (Pilihan Perangkat Memori) tidak terbuka saat Anda memasukkan aksesori USB**

Anda dapat mencetak jenis berkas berikut:

- Anda mungkin menggunakan perangkat penyimpanan USB atau sistem file yang tidak didukung produk ini. Simpan file di perangkat penyimpanan standar USB yang menggunakan sistem file FAT (File Allocation Table). Produk ini mendukung aksesori penyimpanan USB FAT12, FAT16, dan FAT32.
- Jika menu yang lain sudah terbuka, tutup menu tersebut lalu masukkan kembali perangkat penyimpanan USB.
- Perangkat penyimpanan USB mungkin memiliki beberapa partisi. (Beberapa produsen perangkat penyimpanan USB menginstal perangkat lunak pada aksesori yang menciptakan partisi, serupa dengan CD.) Format ulang perangkat penyimpanan USB untuk menghilangkan partisi, atau gunakan perangkat penyimpanan USB lain.
- Perangkat penyimpanan USB mungkin membutuhkan lebih banyak daya dari yang dapat diberikan oleh produk.
- <span id="page-110-0"></span>**a.** Lepas perangkat penyimpanan USB.
- **b.** Matikan produk, lalu nyalakan kembali.
- **c.** Gunakan perangkat penyimpanan USB yang memiliki catu daya sendiri atau yang memerlukan sedikit daya.
- Perangkat penyimpanan USB mungkin tidak berfungsi dengan baik.
	- **a.** Lepas perangkat penyimpanan USB.
	- **b.** Matikan produk, lalu nyalakan kembali.
	- **c.** Cobalah mencetak dari perangkat penyimpanan USB yang lain.

#### **File tidak tercetak dari perangkat penyimpanan USB**

- **1.** Pastikan kertas sudah ada di dalam baki.
- **2.** Periksa pesan di panel kontrol. Jika kertas macet di dalam printer, keluarkan kertas yang macet.

#### **File yang ingin Anda cetak tidak tercantum dalam menu Memory Device Options (Pilihan Perangkat Memori)**

- PDF
- Semua format foto
- **File Microsoft Office, kecuali Excel**

## **Meningkatkan kualitas cetak**

[Petunjuk langkah-demi-langkah untuk mengatasi masalah kualitas cetak pada umumnya](http://www.hp.com/embed/sfs/doc?client=IWS-eLP&lc=en&cc=id&ProductSeriesOID=11590691&TapasOnline=TSHOOT_PRINT_QUALITY) Pecahkan masalah kualitas cetak online.

**EX CATATAN:** Wizard pemecahan masalah online HP mungkin tidak tersedia dalam semua bahasa.

Anda dapat mencegah sebagian besar masalah kualitas cetak dengan mengikuti panduan berikut.

- Memeriksa kartrid HP yang asli
- Gunakan kertas yang memenuhi spesifikasi HP
- [Menggunakan pengaturan jenis kertas yang benar dalam driver printer](#page-111-0)
- [Gunakan driver printer yang paling memenuhi kebutuhan pencetakan Anda](#page-112-0)
- [Mencetak laporan kualitas cetak](#page-112-0)
- [Menyejajarkan kepala cetak](#page-113-0)

#### **Memeriksa kartrid HP yang asli**

Kartrid Anda mungkin bukan kartrid HP yang asli. Untuk informasi lebih lanjut, lihat [Pemalsuan kartrid HP.](#page-55-0) Ganti dengan kartrid HP yang asli.

#### **Gunakan kertas yang memenuhi spesifikasi HP**

Gunakan kertas lain jika Anda mengalami masalah berikut:

- <span id="page-111-0"></span>Pencetakan terlalu terang atau tampak pudar di beberapa bagian.
- Bintik-bintik atau noda pada halaman yang dicetak.
- Karakter yang dicetak tampaknya tidak sempurna.
- Halaman yang dicetak bergelombang.

Selalu gunakan jenis dan bobot kertas yang sesuai dengan printer ini. Selain itu, patuhi pedoman memilih kertas:

- Gunakan kertas berkualitas baik dan tidak terpotong, sobek, terkoyak, tanpa bintik-bintik, partikel halus, debu, tidak kusut, tidak berstaples, dan tidak memiliki tepi yang bergelombang atau tertekuk.
- Gunakan kertas yang belum pernah dicetak sebelumnya.
- Gunakan kertas yang dirancang untuk digunakan pada printer PageWide.
- Gunakan kertas yang tidak terlalu kasar. Menggunakan kertas yang lebih halus biasanya memberikan hasil kualitas cetak yang lebih baik.

**CATATAN:** Berdasarkan pengujian internal yang dilakukan HP dengan serangkaian jenis kertas biasa, HP sangat menganjurkan Anda untuk menggunakan kertas berlogo ColorLok® untuk produk ini. Untuk detail, kunjungi situs web [HP print permanence](http://www.hp.com/go/printpermanence) (Permanensi cetak HP).

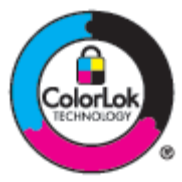

#### **Menggunakan pengaturan jenis kertas yang benar dalam driver printer**

Periksa pengaturan jenis kertas jika Anda mengalami masalah berikut:

- Noda pada halaman yang dicetak.
- Ada tanda-tanda yang berulang kali muncul pada halaman yang dicetak.
- Halaman yang dicetak bergelombang.
- Terdapat sedikit area yang tidak tercetak pada halaman yang dicetak.

#### **Mengubah jenis kertas dan pengaturan ukuran (Windows)**

- **1.** Pada menu **File** di program perangkat lunak, klik **Print** (Cetak).
- **2.** Pilih produknya, lalu klik tombol **Properties (Properti)** atau **Preferences (Preferensi)** .
- **3.** Klik tab **Paper/Quality** (Kertas/Kualitas).
- **4.** Gunakan daftar menurun **Paper size** (Ukuran kertas), **Paper type** (Jenis kertas), dan **Paper source**  (Sumber kertas) untuk mengubah pengaturan default sesuai kebutuhan, lalu klik **OK** .

#### **Mengubah jenis kertas dan pengaturan ukuran (OS X)**

- **1.** Dari menu **File**, pilih **Page Setup** (Pengesetan Halaman).
- **2.** Dalam **Format For:** (Format Untuk:), pastikan printer Anda dipilih.
- **3.** Dari menu pop-up **Paper Size** (Ukuran Kertas), pilih ukuran yang benar.
- <span id="page-112-0"></span>**4.** Dari menu pop-up **Copies & Pages** (Salinan & Halaman), pilih **Paper/Quality** (Kertas/Kualitas).
- **5.** Dari **Media type:** (Jenis media:) menu pop-up, pilih jenis media yang benar.

#### **Gunakan driver printer yang paling memenuhi kebutuhan pencetakan Anda**

Anda mungkin perlu menggunakan driver printer lain jika halaman yang dicetak menunjukkan garis-garis yang tidak diharapkan pada gambar, ada teks dan gambar yang hilang, format yang tidak tepat, atau font yang tertukar.

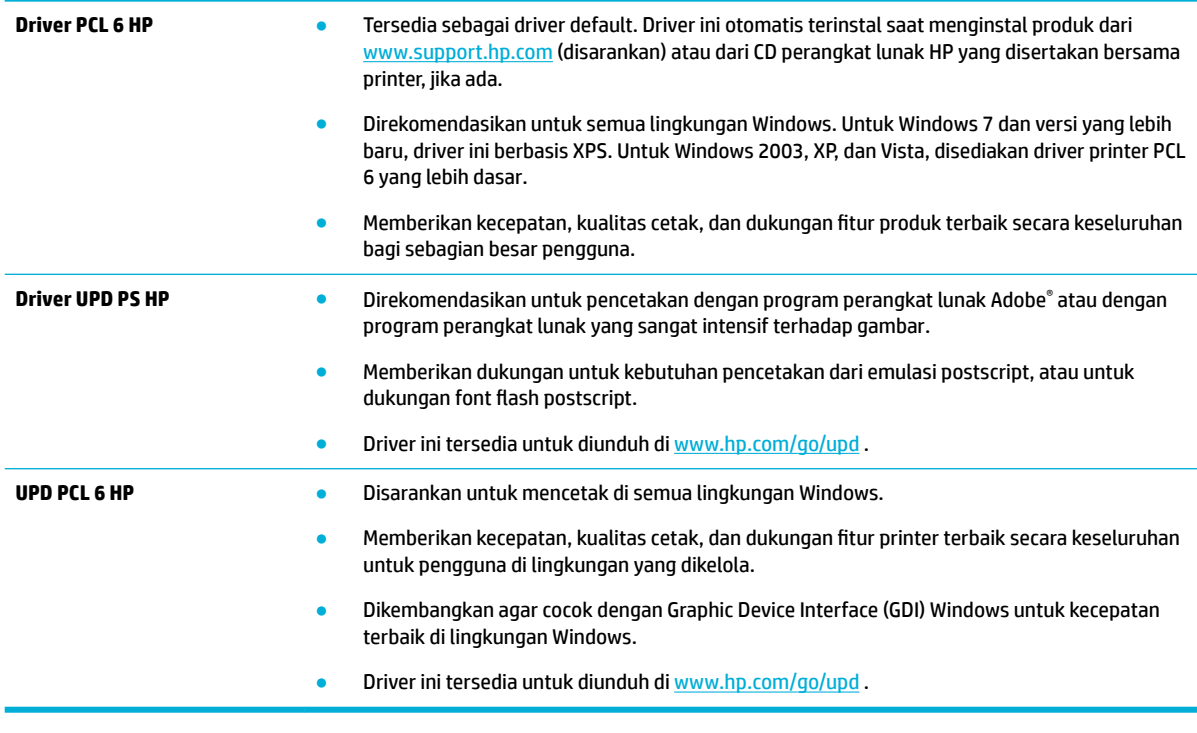

*CATATAN:* Unduh driver printer tambahan dari situs web [Dukungan Pelanggan HP](http://h20180.www2.hp.com/apps/Nav?h_pagetype=s-001&h_product=11590690&h_client&s-h-e023-1&h_lang=en&h_cc=id).

#### **Mencetak laporan kualitas cetak**

Jalankan laporan Kualitas Cetak dan ikuti petunjuknya. Untuk informasi lebih lanjut, lihat [Halaman informasi](#page-77-0).

#### <span id="page-113-0"></span>**Print Quality Report**

BAYERMOND 2017/01/30 8:39:391 270 100:00:00

Review the color bars below. If the bars show significant streaks or uneven colors, clean the printhead. Note that cleaning uses ink.

- If printhead cleaning does not fix the problem, get more help at hp.com/support.
- HP recommends original HP ink and ColorLok® paper.

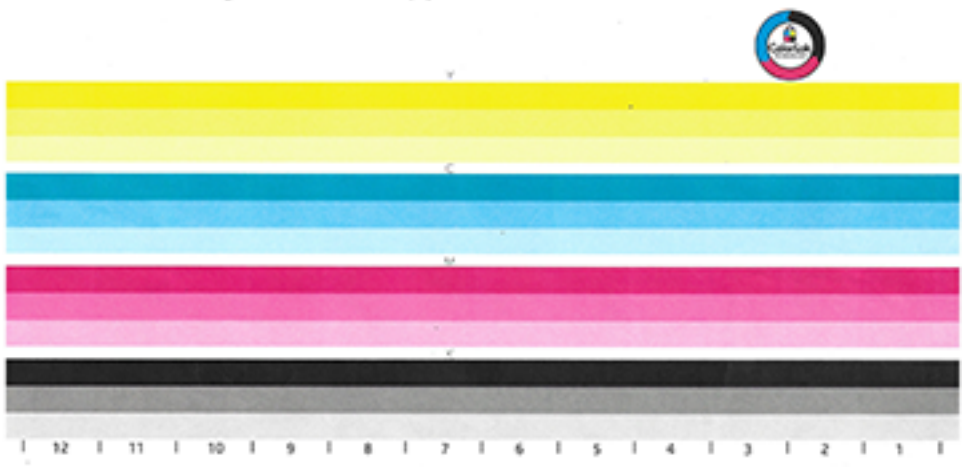

#### **Menyejajarkan kepala cetak**

- **1.** Pada panel kontrol, sentuh ikon Support Tools (Alat Dukungan).
- **2.** Pada layar, sentuh ikon Troubleshooting (Pemecahan Masalah), kemudian Print Quality (Kualitas Cetak).
- **3.** Sentuh Tools (Alat), lalu Align Printheads (Sejajarkan Kepala Cetak).
- **4.** Ikuti perintah pada panel kontrol.

# **Masalah konektivitas**

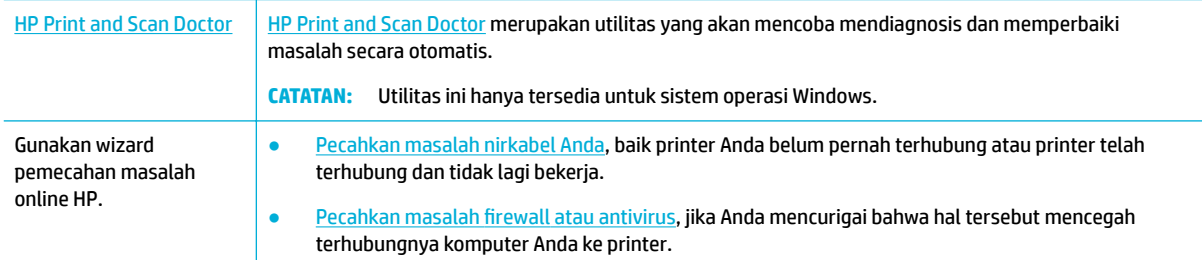

**CATATAN:** [HP Print and Scan Doctor](http://h20180.www2.hp.com/apps/Nav?h_pagetype=s-924&h_keyword=lp70044-win&h_client=s-h-e004-01&h_lang=en&h_cc=id) dan wizard pemecahan masalah online HP mungkin tidak tersedia dalam semua bahasa.

- [Memecahkan masalah sambungan langsung USB](#page-114-0)
- [Memecahkan masalah jaringan](#page-114-0)

## <span id="page-114-0"></span>**Memecahkan masalah sambungan langsung USB**

Jika Anda telah menghubungkan produk secara langsung ke komputer, periksa kabel USB-nya:

- Pastikan kabel tersambung ke komputer dan ke produk.
- Pastikan panjang kabel tidak melebihi 5 m. Coba gunakan kabel yang lebih pendek.
- Periksa apakah kabel tersebut dapat berfungsi dengan baik dengan menyambungkannya ke produk yang lain. Ganti kabel bila perlu.

#### **Memecahkan masalah jaringan**

Periksa item berikut untuk memastikan bahwa produk berkomunikasi dengan jaringan. Sebelum memulai, cetak halaman konfigurasi dari panel kontrol dan temukan alamat IP produk yang tercantum di halaman ini.

- Sambungan fisik yang buruk
- Komputer menggunakan alamat IP yang salah untuk produk ini
- [Komputer tidak dapat berkomunikasi dengan produk](#page-115-0)
- [Produk ini menggunakan tautan dan pengaturan dupleks yang salah untuk jaringan](#page-115-0)
- [Program perangkat lunak baru dapat menimbulkan masalah kompatibilitas](#page-115-0)
- [Pengesetan komputer atau tempat kerja mungkin salah](#page-115-0)
- [Produk dinonaktifkan, atau pengaturan jaringan lain tidak tepat](#page-115-0)

#### **Sambungan fisik yang buruk**

- **1.** Pastikan produk telah disambungkan ke port Ethernet yang benar menggunakan kabel yang sesuai.
- **2.** Periksa apakah sambungan kabel telah tersambung dengan aman.
- **3.** Perhatikan port ethernet di bagian belakang produk ini, dan periksa apakah lampu aktivitas berwarna jingga dan lampu status sambungan berwarna hijau dalam keadaan aktif.
- **4.** Jika masih bermasalah, cobalah kabel atau port yang lain pada router jaringan, sakelar, atau hub.

#### **Komputer menggunakan alamat IP yang salah untuk produk ini**

- **1.** Di komputer, buka properti printer, lalu klik tab **Ports** (Port). Periksa apakah alamat IP aktif untuk produk telah dipilih. Alamat IP produk ditampilkan pada halaman konfigurasi produk atau melalui panel kontrol.
- **2.** Jika Anda menginstal produk ini dengan menggunakan port TCP/IP standar HP, pilih kotak berlabel **Always print to this printer, even if its IP address changes** (Selalu cetak ke printer ini, meskipun alamat IP-nya berubah).
- **3.** Lakukan salah satu petunjuk berikut:
	- Jika Anda menginstal produk ini dengan menggunakan port TCP/IP standar Microsoft, gunakan nama host dan bukan alamat IP.
	- Jika Anda menginstal produk dari [www.support.hp.com](http://www.support.hp.com), Anda dapat menampilkan atau mengubah alamat IP produk dengan menggunakan langkah-langkah berikut:
- <span id="page-115-0"></span>**a.** Buka HP Printer Assistant Untuk informasi lebih lanjut, lihat [Membuka HP Printer Assistant.](#page-36-0)
- **b.** Klik tab **Tools** (Alat).
- **c.** Klik **Update IP Address** (Perbarui Alamat IP) untuk membuka utilitas yang melaporkan alamat IP ("sebelumnya") yang diketahui untuk produk dan memungkinkan Anda mengubah alamat IP, jika perlu.
- **4.** Jika alamat IP sudah benar, hapus entri produk dari daftar printer yang diinstal, lalu tambahkan lagi.

#### **Komputer tidak dapat berkomunikasi dengan produk**

- **1.** Tes komunikasi jaringan dengan melakukan ping ke produk:
	- **a.** Buka perintah command-line pada komputer Anda. Untuk Windows, klik **Start (Mulai)** , klik **Run**  (Jalankan), lalu ketik cmd.
	- **b.** Ketik ping diikuti dengan alamat IP produk Anda.
	- **c.** Jika jendela hasil ping menampilkan round trip times, jaringan dan perangkat akan berfungsi dengan baik.
- **2.** Jika perintah ping gagal, periksa apakah router jaringan, hub, sakelar menyala, periksa juga apakah pengaturan jaringan, produk, dan komputer, semuanya telah dikonfigurasi untuk jaringan yang sama.

#### **Produk ini menggunakan tautan dan pengaturan dupleks yang salah untuk jaringan**

HP menyarankan untuk membiarkan pengaturan ini dalam mode otomatis (pengaturan default). Jika Anda mengubah pengaturan ini, Anda juga harus mengubah pengaturan untuk jaringan Anda.

#### **Program perangkat lunak baru dapat menimbulkan masalah kompatibilitas**

Pastikan program perangkat lunak yang baru diinstal dengan benar dan menggunakan driver printer yang benar.

#### **Pengesetan komputer atau tempat kerja mungkin salah**

- **1.** Periksa driver jaringan, driver printer, dan pengalihan jaringan.
- **2.** Pastikan bahwa sistem operasi dikonfigurasikan dengan benar.

#### **Produk dinonaktifkan, atau pengaturan jaringan lain tidak tepat**

- **1.** Baca halaman konfigurasi untuk memeriksa status protokol jaringan. Aktifkan jika perlu.
- **2.** Konfigurasi ulang pengaturan jaringan jika perlu.

# **Masalah jaringan nirkabel**

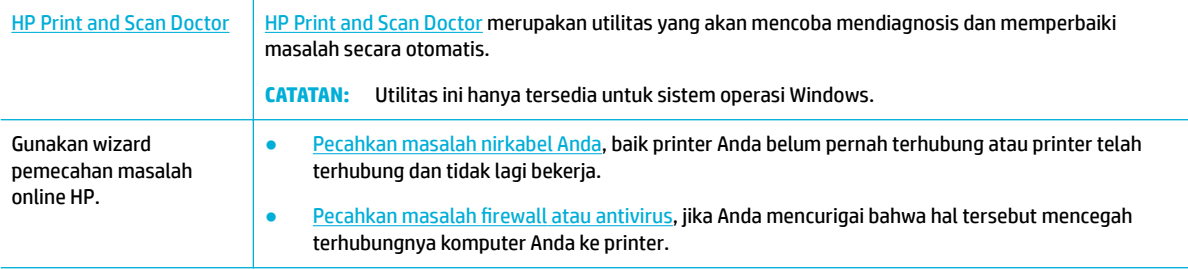

- **<sup>2</sup> CATATAN:** [HP Print and Scan Doctor](http://h20180.www2.hp.com/apps/Nav?h_pagetype=s-924&h_keyword=lp70044-win&h_client=s-h-e004-01&h_lang=en&h_cc=id) dan wizard pemecahan masalah online HP mungkin tidak tersedia dalam semua bahasa.
	- Daftar periksa konektivitas nirkabel
	- Printer tidak mencetak dan firewall pihak ketiga diinstal di komputer
	- Koneksi nirkabel tidak berfungsi setelah router nirkabel atau printer dipindahkan
	- [Produk nirkabel kehilangan komunikasi saat terhubung ke VPN.](#page-117-0)
	- [Jaringan tidak muncul dalam daftar jaringan nirkabel](#page-117-0)

#### **Daftar periksa konektivitas nirkabel**

- Produk dan router nirkabel diaktifkan dan memiliki daya. Pastikan juga radio nirkabel pada produk diaktifkan.
- Pengidentifikasi set layanan (SSID) sudah benar. Cetak halaman konfigurasi untuk menentukan SSIDnya. Jika Anda tidak yakin apakah SSID-nya sudah benar, jalankan kembali pengesetan nirkabel.
- Dengan jaringan yang aman, pastikan informasi keamanan sudah benar. Jika informasi keamanan salah, jalankan kembali pengesetan nirkabel.
- Jika jaringan nirkabel berfungsi dengan baik, cobalah mengakses komputer lain di jaringan nirkabel itu. Jika jaringan ini memiliki akses Internet, cobalah menyambung ke Internet melalui sambungan nirkabel yang lain.
- Metode enkripsi (AES atau TKIP) merupakan metode yang sama untuk produk karena metode ini dimaksudkan untuk titik akses nirkabel, seperti router nirkabel (pada jaringan yang menggunakan keamanan WPA).
- Printer berada dalam kisaran jaringan nirkabel. Untuk sebagian besar jaringan, printer ini harus berada dalam kisaran 30 m dari titik akses nirkabel (router nirkabel).
- Penghalang tidak memblokir sinyal nirkabel. Pindahkan jika ada objek logam besar antara titik akses dan produk. Pastikan tiang, dinding, atau pilar penyangga yang berisi logam atau beton tidak berada di antara printer dan titik akses nirkabel.
- Produk berada jauh dari perangkat elektronik yang dapat mengganggu sinyal nirkabel. Banyak perangkat yang dapat mengganggu sinyal nirkabel termasuk motor, telepon nirkabel, kamera sistem keamanan, jaringan nirkabel lainnya, dan beberapa perangkat Bluetooth.
- Driver printer diinstal di komputer.
- Anda telah memilih port printer yang benar.
- Komputer dan printer terhubung ke jaringan nirkabel yang sama.

## **Printer tidak mencetak dan firewall pihak ketiga diinstal di komputer**

- **1.** Perbarui firewall dengan pembaruan paling mutakhir yang disediakan produsen.
- **2.** Jika program meminta akses nirkabel saat Anda menginstal printer atau mencoba mencetak, pastikan Anda mengizinkan program untuk berjalan.
- **3.** Matikan firewall untuk sementara, lalu instal produk nirkabel pada komputer. Aktifkan firewall jika Anda telah menyelesaikan penginstalan nirkabel.

## **Koneksi nirkabel tidak berfungsi setelah router nirkabel atau printer dipindahkan**

Pastikan router atau printer terhubung ke jaringan yang sama dengan komputer Anda.

- <span id="page-117-0"></span>**1.** Buka dasbor panel kontrol (sapu ke bawah tab dasbor di bagian atas layar, atau sentuh garis di bagian atas layar depan).
- **2.** Pada dasbor panel kontrol, sentuh @ (Setup (Pengesetan)).
- **3.** Sentuh Reports (Laporan) , lalu sentuh Network Configuration Page (Halaman Konfigurasi Jaringan) untuk mencetak laporan.
- **4.** Bandingkan pengidentifikasi set layanan (SSID) pada laporan konfigurasi ke SSID dalam konfigurasi printer untuk komputer Anda.
- **5.** Jika SSID tidak sama, maka perangkat tidak akan terhubung ke jaringan yang sama. Konfigurasi ulang pengesetan nirkabel untuk printer Anda.

## **Produk nirkabel kehilangan komunikasi saat terhubung ke VPN.**

● Biasanya, Anda tidak dapat terhubung ke VPN dan jaringan lain pada saat yang sama.

#### **Jaringan tidak muncul dalam daftar jaringan nirkabel**

- Pastikan router nirkabel diaktifkan dan memiliki daya.
- Jaringan mungkin disembunyikan. Akan tetapi, Anda tetap dapat terhubung ke jaringan tersembunyi.

## **Masalah perangkat lunak produk (Windows)**

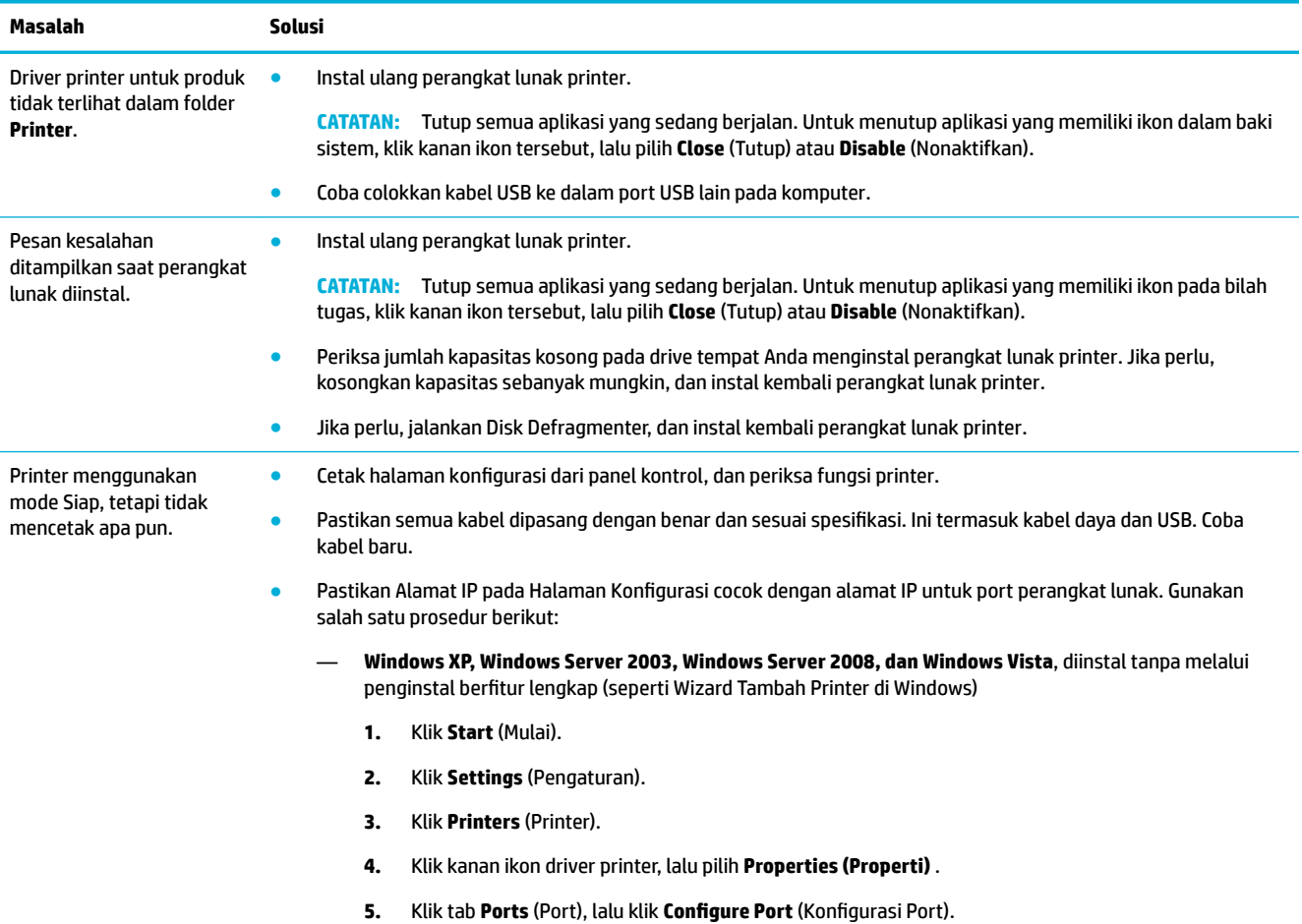

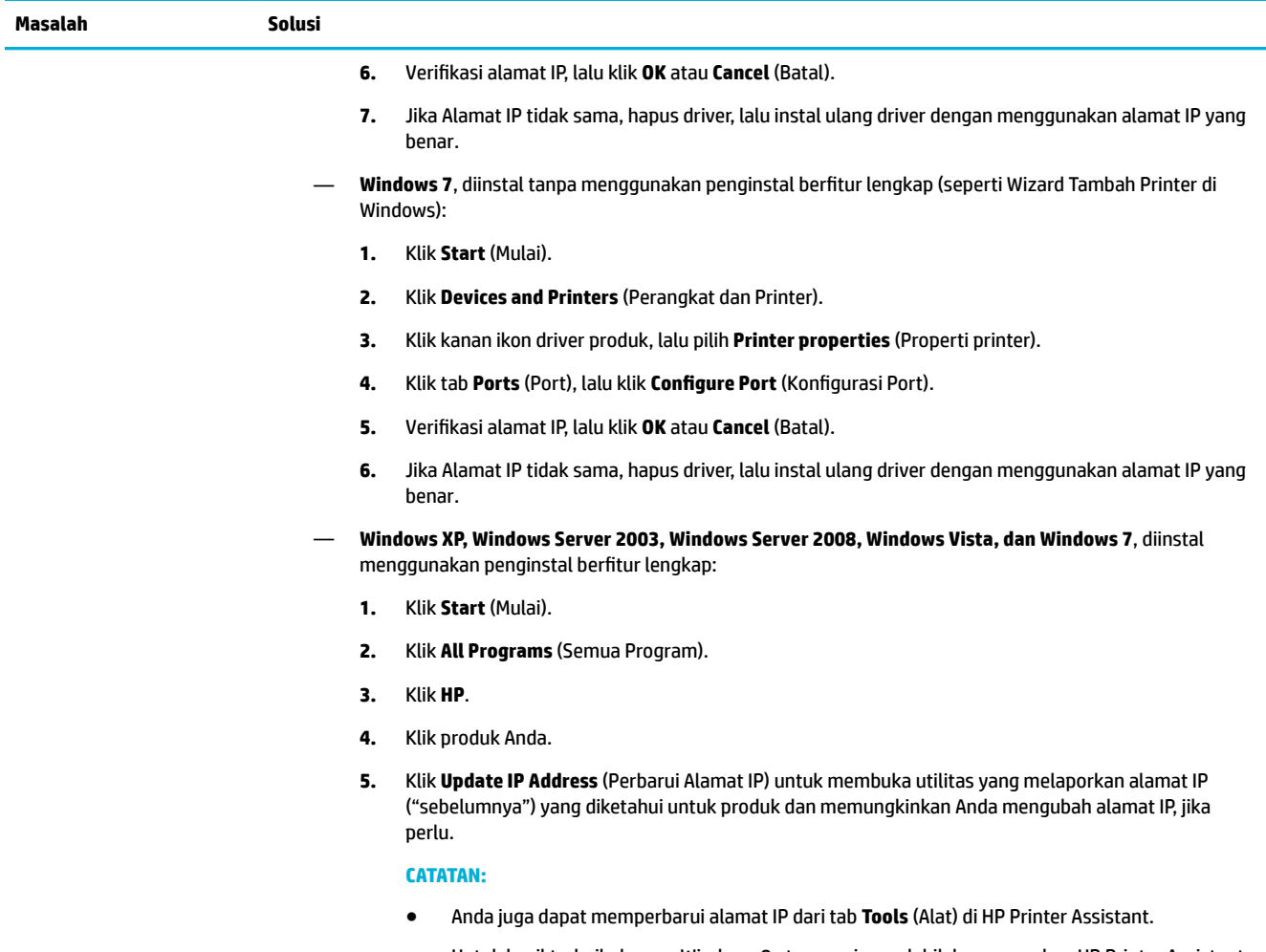

● Untuk hasil terbaik dengan Windows 8 atau versi yang lebih baru, gunakan HP Printer Assistant untuk memperbarui alamat IP.

# **Masalah perangkat lunak produk (OS X)**

## **Pekerjaan cetak tidak terkirim ke printer yang Anda inginkan**

- **1.** Buka antrean cetak dan mulai ulang pekerjaan cetak.
- **2.** Produk lain dengan nama yang sama atau mirip mungkin telah menerima pekerjaan cetak. Cetak halaman konfigurasi untuk memeriksa nama produk. Pastikan apakah nama pada halaman konfigurasi cocok dengan nama printer dalam daftar Printer.

## **Anda menggunakan driver printer generik saat menggunakan sambungan USB**

Jika Anda menyambungkan kabel USB sebelum menginstal perangkat lunak, Anda mungkin menggunakan driver printer generik dan bukan driver untuk printer ini.

- **1.** Hapus driver printer generik.
- **2.** Instal ulang perangkat lunak dari CD printer. Jangan sambungkan kabel USB hingga diperintahkan program penginstalan perangkat lunak.
- **3.** Jika ada beberapa printer yang diinstal, pastikan Anda memilih printer yang benar pada menu pop-up **Format For** (Format Untuk) dalam kotak dialog **Print (Mencetak)** .

# **8 Layanan dan dukungan**

- Dukungan pelanggan
- Pernyataan jaminan terbatas HP

# **Dukungan pelanggan**

Jika Anda membutuhkan bantuan dari perwakilan dukungan teknis HP untuk memecahkan masalah, hubungi [Dukungan Pelanggan HP](http://h20180.www2.hp.com/apps/Nav?h_pagetype=s-017&h_product=11590690&h_client&s-h-e023-1&h_lang=en&h_cc=id).

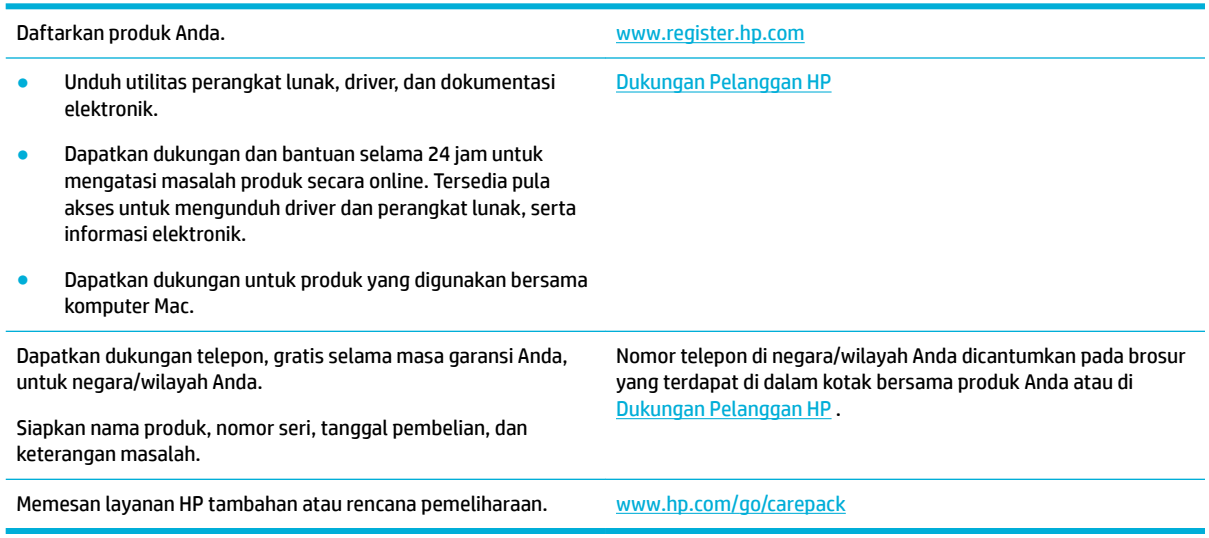

# **Pernyataan jaminan terbatas HP**

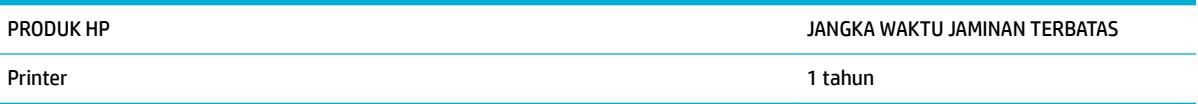

Jaminan Terbatas HP ini hanya berlaku untuk produk-produk bermerek HP yang dijual atau disewakan a) dari HP Inc., anak perusahaan, afiliasi, penyalur resmi, distributor resmi, atau distributor negaranya; b) dengan Jaminan Terbatas HP ini.

HP memberikan garansi kepada Anda, pelanggan pengguna akhir, bahwa perangkat keras dan aksesori HP akan bebas dari cacat bahan dan pembuatan setelah tanggal pembelian, selama jangka waktu tersebut di atas. Jika HP menerima keluhan atas kerusakan ini selama masa garansi, atas pilihannya, HP akan memperbaiki atau mengganti produk yang terbukti cacat. Penggantian produk dapat berupa produk baru atau yang kinerjanya setara dengan produk baru.

HP memberikan garansi kepada Anda bahwa perangkat lunak HP tidak akan gagal dalam menjalankan perintah pemrogramannya setelah tanggal pembelian, selama jangka waktu tersebut di atas, yang disebabkan oleh kerusakan bahan dan pembuatan selama produk tersebut diinstal dan digunakan dengan semestinya. Jika HP menerima pemberitahuan mengenai cacat tersebut selama masa garansi, HP akan

mengganti perangkat lunak yang tidak dapat menjalankan perintah pemrograman akibat adanya cacat tersebut.

HP tidak menjamin bahwa pengoperasian produk HP tidak akan pernah gagal atau bebas kesalahan. Jika HP tidak dapat, dalam jangka waktu yang wajar, memperbaiki atau mengganti produk ke dalam kondisi sebagaimana yang dijaminkan, Anda berhak untuk mendapatkan pengembalian uang sesuai dengan harga pembelian segera setelah produk dikembalikan.

Produk-produk HP dapat terdiri dari bagian-bagian hasil produksi ulang yang setara dengan bagian yang baru dalam hal kinerja atau yang pernah digunakan secara insidentil.

Garansi tidak berlaku untuk kerusakan yang ditimbulkan dari (a) pemeliharaan atau kalibrasi yang tidak sesuai dan tidak memadai, (b) perangkat lunak, antarmuka, komponen atau pasokan yang tidak disediakan oleh HP, (c) modifikasi secara tidak sah atau penyalahgunaan, (d) pengoperasian di luar spesifikasi kondisi yang dipublikasikan untuk produk ini, atau (e) tempat pemasangan atau pemeliharaan yang tidak memadai.

Jaminan terbatas HP tidak berlaku jika printer terpasang pada perangkat atau sistem pasar sekunder yang memodifikasi fungsi printer, seperti sistem tinta berkelanjutan.

SEJAUH DIIZINKAN OLEH HUKUM SETEMPAT, GARANSI DI ATAS BERSIFAT EKSKLUSIF DAN TIDAK ADA JAMINAN ATAU KETENTUAN LAIN, BAIK TERTULIS ATAU LISAN, TERSURAT ATAU TERSIRAT, DAN HP SECARA SPESIFIK MELEPASKAN TANGGUNG JAWAB TERHADAP JAMINAN ATAU KETENTUAN TERSIRAT MENGENAI KEMAMPUAN UNTUK DIPERDAGANGKAN, KUALITAS YANG MEMUASKAN, SERTA KESESUAIAN UNTUK TUJUAN TERTENTU. Beberapa negara/kawasan, negara bagian atau provinsi tidak mengizinkan pembatasan jangka waktu suatu garansi tersirat, sehingga pembatasan atau pengecualian di atas mungkin tidak berlaku bagi Anda. Gransi ini memberikan hak hukum tertentu kepada Anda dan mungkin Anda juga berhak atas hak-hak lainnya yang mungkin berbeda dari satu negara/kawasan, negara bagian atau provinsi dengan negara/kawasan, negara bagian atau provinsi lainnya.

Garansi terbatas HP berlaku di negara/kawasan di mana HP memiliki fasilitas dukungan untuk produk ini dan di mana HP memasarkan produk ini. Tingkat layanan garansi yang Anda terima dapat berbeda tergantung pada standar setempat. HP tidak akan mengubah bentuk, kesesuaian atau fungsi produk ini agar membuatnya dapat beroperasi di negara/kawasan yang tidak pernah dimaksudkan untuk berfungsi demi alasan hukum atau ketentuan resmi.

SEJAUH DIPERBOLEHKAN OLEH HUKUM SETEMPAT, PERBAIKAN DALAM PERNYATAAN GARANSI INI ADALAH PERBAIKAN SATU-SATUNYA DAN BERSIFAT EKSKLUSIF UNTUK ANDA. KECUALI JIKA DIJELASKAN DI ATAS, DALAM SITUASI APAPUN HP ATAU PEMASOKNYA TIDAK BERTANGGUNG JAWAB ATAS HILANGNYA DATA ATAU KERUSAKAN LANGSUNG, KHUSUS, INSIDENTAL, KONSEKUENSIAL (TERMASUK HILANGNYA KEUNTUNGAN ATAU DATA), ATAU KERUSAKAN LAIN, BAIK BERDASARKAN KONTRAK, WANPRESTASI, ATAU LAINNYA. Beberapa negara/kawasan, negara bagian atau provinsi tidak memperbolehkan pengecualian atau pembatasan kerusakan ringan atau berat, sehingga pembatasan atau pengecualian tersebut di atas mungkin tidak berlaku bagi Anda.

KETENTUAN JAMINAN DALAM PERNYATAAN INI, KECUALI SEPANJANG DIPERBOLEHKAN OLEH HUKUM DAN PERUNDANGAN YANG BERLAKU, TIDAK MENIADAKAN, MEMBATASI, ATAU MENGUBAH, DAN MERUPAKAN TAMBAHAN KEPADA HAK-HAK HUKUM WAJIB YANG BERLAKU TERHADAP PENJUALAN PRODUK INI KEPADA ANDA.

## **UK, Irlandia, dan Malta**

The HP Limited Warranty is a commercial guarantee voluntarily provided by HP. The name and address of the HP entity responsible for the performance of the HP Limited Warranty in your country/region is as follows:

**UK**: HP Inc UK Limited, Cain Road, Amen Corner, Bracknell, Berkshire, RG12 1HN

**Ireland**: Hewlett-Packard Ireland Limited, Liffey Park Technology Campus, Barnhall Road, Leixlip, Co.Kildare

**Malta**: Hewlett-Packard Europe B.V., Amsterdam, Meyrin Branch, Route du Nant-d'Avril 150, 1217 Meyrin, **Switzerland** 

**United Kingdom**: The HP Limited Warranty benefits apply in addition to any legal rights to a guarantee from seller of nonconformity of goods with the contract of sale. These rights expire six years from delivery of goods for products purchased in England or Wales and five years from delivery of goods for products purchased in Scotland. However various factors may impact your eligibility to receive these rights. For further information, please consult the following link: Consumer Legal Guarantee ([www.hp.com/go/eu-legal\)](http://www.hp.com/go/eu-legal) or you may visit the European Consumer Centers website [\(http://ec.europa.eu/consumers/](http://ec.europa.eu/consumers/solving_consumer_disputes/non-judicial_redress/ecc-net/index_en.htm) [solving\\_consumer\\_disputes/non-judicial\\_redress/ecc-net/index\\_en.htm](http://ec.europa.eu/consumers/solving_consumer_disputes/non-judicial_redress/ecc-net/index_en.htm)). Consumers have the right to choose whether to claim service under the HP Limited Warranty or against the seller under the legal guarantee.

**Ireland**: The HP Limited Warranty benefits apply in addition to any statutory rights from seller in relation to nonconformity of goods with the contract of sale. However various factors may impact your eligibility to receive these rights. Consumer statutory rights are not limited or affected in any manner by HP Care Pack. For further information, please consult the following link: Consumer Legal Guarantee [\(www.hp.com/go/eu-legal](http://www.hp.com/go/eu-legal)) or you may visit the European Consumer Centers website ([http://ec.europa.eu/consumers/](http://ec.europa.eu/consumers/solving_consumer_disputes/non-judicial_redress/ecc-net/index_en.htm) [solving\\_consumer\\_disputes/non-judicial\\_redress/ecc-net/index\\_en.htm](http://ec.europa.eu/consumers/solving_consumer_disputes/non-judicial_redress/ecc-net/index_en.htm)). Consumers have the right to choose whether to claim service under the HP Limited Warranty or against the seller under the legal guarantee.

**Malta**: The HP Limited Warranty benefits apply in addition to any legal rights to a two-year guarantee from seller of nonconformity of goods with the contract of sale; however various factors may impact your eligibility to receive these rights. Consumer statutory rights are not limited or affected in any manner by the HP Limited Warranty. For further information, please consult the following link: Consumer Legal Guarantee [\(www.hp.com/go/eu-legal](http://www.hp.com/go/eu-legal)) or you may visit the European Consumer Centers website [\(http://ec.europa.eu/](http://ec.europa.eu/consumers/solving_consumer_disputes/non-judicial_redress/ecc-net/index_en.htm) [consumers/solving\\_consumer\\_disputes/non-judicial\\_redress/ecc-net/index\\_en.htm\)](http://ec.europa.eu/consumers/solving_consumer_disputes/non-judicial_redress/ecc-net/index_en.htm). Consumers have the right to choose whether to claim service under the HP Limited Warranty or against the seller under two-year legal guarantee.

## **Austria, Belgia, Jerman, dan Luksemburg**

Die beschränkte HP Herstellergarantie ist eine von HP auf freiwilliger Basis angebotene kommerzielle Garantie. Der Name und die Adresse der HP Gesellschaft, die in Ihrem Land für die Gewährung der beschränkten HP Herstellergarantie verantwortlich ist, sind wie folgt:

**Deutschland**: HP Deutschland GmbH, Schickardstr. 32, D-71034 Böblingen

**Österreich**: HP Austria GmbH., Technologiestrasse 5, A-1120 Wien

**Luxemburg**: Hewlett-Packard Luxembourg S.C.A., 75, Parc d'Activités Capellen, Rue Pafebruc, L-8308 Capellen

**Belgien**: HP Belgium BVBA, Hermeslaan 1A, B-1831 Diegem

Die Rechte aus der beschränkten HP Herstellergarantie gelten zusätzlich zu den gesetzlichen Ansprüchen wegen Sachmängeln auf eine zweijährige Gewährleistung ab dem Lieferdatum. Ob Sie Anspruch auf diese Rechte haben, hängt von zahlreichen Faktoren ab. Die Rechte des Kunden sind in keiner Weise durch die beschränkte HP Herstellergarantie eingeschränkt bzw. betroffen. Weitere Hinweise finden Sie auf der folgenden Website: Gewährleistungsansprüche für Verbraucher ([www.hp.com/go/eu-legal\)](http://www.hp.com/go/eu-legal) oder Sie können die Website des Europäischen Verbraucherzentrums [\(http://ec.europa.eu/consumers/](http://ec.europa.eu/consumers/solving_consumer_disputes/non-judicial_redress/ecc-net/index_en.htm) [solving\\_consumer\\_disputes/non-judicial\\_redress/ecc-net/index\\_en.htm](http://ec.europa.eu/consumers/solving_consumer_disputes/non-judicial_redress/ecc-net/index_en.htm)) besuchen. Verbraucher haben das Recht zu wählen, ob sie eine Leistung von HP gemäß der beschränkten HP Herstellergarantie in Anspruch nehmen oder ob sie sich gemäß der gesetzlichen zweijährigen Haftung für Sachmängel (Gewährleistung) sich an den jeweiligen Verkäufer wenden.

## **Belgia, Prancis, dan Luksemburg**

La garantie limitée HP est une garantie commerciale fournie volontairement par HP. Voici les coordonnées de l'entité HP responsable de l'exécution de la garantie limitée HP dans votre pays:

France: HP France SAS, société par actions simplifiée identifiée sous le numéro 448 694 133 RCS Evry, 1 Avenue du Canada, 91947, Les Ulis

**G.D. Luxembourg**: Hewlett-Packard Luxembourg S.C.A., 75, Parc d'Activités Capellen, Rue Pafebruc, L-8308 Capellen

**Belgique**: HP Belgium BVBA, Hermeslaan 1A, B-1831 Diegem

**France**: Les avantages de la garantie limitée HP s'appliquent en complément des droits dont vous disposez au titre des garanties légales applicables dont le bénéfice est soumis à des conditions spécifiques. Vos droits en tant que consommateur au titre de la garantie légale de conformité mentionnée aux articles L. 211-4 à L. 211-13 du Code de la Consommation et de celle relatives aux défauts de la chose vendue, dans les conditions prévues aux articles 1641 à 1648 et 2232 du Code de Commerce ne sont en aucune façon limités ou affectés par la garantie limitée HP. Pour de plus amples informations, veuillez consulter le lien suivant : Garanties légales accordées au consommateur [\(www.hp.com/go/eu-legal](http://www.hp.com/go/eu-legal)). Vous pouvez également consulter le site Web des Centres européens des consommateurs ([http://ec.europa.eu/consumers/](http://ec.europa.eu/consumers/solving_consumer_disputes/non-judicial_redress/ecc-net/index_en.htm) [solving\\_consumer\\_disputes/non-judicial\\_redress/ecc-net/index\\_en.htm](http://ec.europa.eu/consumers/solving_consumer_disputes/non-judicial_redress/ecc-net/index_en.htm)). Les consommateurs ont le droit de choisir d'exercer leurs droits au titre de la garantie limitée HP, ou auprès du vendeur au titre des garanties légales applicables mentionnées ci-dessus.

#### **POUR RAPPEL:**

Garantie Légale de Conformité:

*« Le vendeur est tenu de livrer un bien conforme au contrat et répond des défauts de conformité existant lors de la délivrance.*

*Il répond également des défauts de conformité résultant de l'emballage, des instructions de montage ou de l'installation lorsque celle-ci a été mise à sa charge par le contrat ou a été réalisée sous sa responsabilité ».*

Article L211-5 du Code de la Consommation:

*« Pour être conforme au contrat, le bien doit:*

*1° Etre propre à l'usage habituellement attendu d'un bien semblable et, le cas échéant:*

*- correspondre à la description donnée par le vendeur et posséder les qualités que celui-ci a présentées à l'acheteur sous forme d'échantillon ou de modèle;*

*- présenter les qualités qu'un acheteur peut légitimement attendre eu égard aux déclarations publiques faites par le vendeur, par le producteur ou par son représentant, notamment dans la publicité ou l'étiquetage;*

*2° Ou présenter les caractéristiques dÄƬQLeV d'un commun accord par les parties ou être propre à tout usage spécial recherché par l'acheteur, porté à la connaissance du vendeur et que ce dernier a accepté ».*

Article L211-12 du Code de la Consommation:

*« L'action résultant du défaut de conformité se prescrit par deux ans à compter de la délivrance du bien ».*

Garantie des vices cachés

Article 1641 du Code Civil : *« Le vendeur est tenu de la garantie à raison des défauts cachés de la chose vendue qui la rendent impropre à l'usage auquel on la destine, ou qui diminuent tellement cet usage que l'acheteur ne l'aurait pas acquise, ou n'en aurait donné qu'un moindre prix, s'il les avait connus. »*

Article 1648 alinéa 1 du Code Civil:

*« L'action résultant des vices rédhibitoires doit être intentée par l'acquéreur dans un délai de deux ans à compter de la découverte du vice. »*

**G.D. Luxembourg et Belgique**: Les avantages de la garantie limitée HP s'appliquent en complément des droits dont vous disposez au titre de la garantie de non-conformité des biens avec le contrat de vente. Cependant, de nombreux facteurs peuvent avoir un impact sur le bénéfice de ces droits. Vos droits en tant que consommateur au titre de ces garanties ne sont en aucune façon limités ou affectés par la garantie limitée HP. Pour de plus amples informations, veuillez consulter le lien suivant : Garanties légales accordées au consommateur [\(www.hp.com/go/eu-legal](http://www.hp.com/go/eu-legal)) ou vous pouvez également consulter le site Web des Centres européens des consommateurs ([http://ec.europa.eu/consumers/solving\\_consumer\\_disputes/non](http://ec.europa.eu/consumers/solving_consumer_disputes/non-judicial_redress/ecc-net/index_en.htm)[judicial\\_redress/ecc-net/index\\_en.htm\)](http://ec.europa.eu/consumers/solving_consumer_disputes/non-judicial_redress/ecc-net/index_en.htm). Les consommateurs ont le droit de choisir de réclamer un service sous la garantie limitée HP ou auprès du vendeur au cours d'une garantie légale de deux ans.

#### **Italia**

La Garanzia limitata HP è una garanzia commerciale fornita volontariamente da HP. Di seguito sono indicati nome e indirizzo della società HP responsabile della fornitura dei servizi coperti dalla Garanzia limitata HP nel vostro Paese:

**Italia**: HP Italy S.r.l., Via G. Di Vittorio 9, 20063 Cernusco S/Naviglio

I vantaggi della Garanzia limitata HP vengono concessi ai consumatori in aggiunta ai diritti derivanti dalla garanzia di due anni fornita dal venditore in caso di non conformità dei beni rispetto al contratto di vendita. Tuttavia, diversi fattori possono avere un impatto sulla possibilita' di beneficiare di tali diritti. I diritti spettanti ai consumatori in forza della garanzia legale non sono in alcun modo limitati, né modificati dalla Garanzia limitata HP. Per ulteriori informazioni, si prega di consultare il seguente link: Garanzia legale per i clienti ([www.hp.com/go/eu-legal](http://www.hp.com/go/eu-legal)), oppure visitare il sito Web dei Centri europei per i consumatori ([http://ec.europa.eu/consumers/solving\\_consumer\\_disputes/non-judicial\\_redress/ecc-net/index\\_en.htm](http://ec.europa.eu/consumers/solving_consumer_disputes/non-judicial_redress/ecc-net/index_en.htm)). I consumatori hanno il diritto di scegliere se richiedere un servizio usufruendo della Garanzia limitata HP oppure rivolgendosi al venditore per far valere la garanzia legale di due anni.

#### **Spanyol**

Su Garantía limitada de HP es una garantía comercial voluntariamente proporcionada por HP. El nombre y dirección de las entidades HP que proporcionan la Garantía limitada de HP (garantía comercial adicional del fabricante) en su país es:

**España**: Hewlett-Packard Española S.L. Calle Vicente Aleixandre, 1 Parque Empresarial Madrid - Las Rozas, E-28232 Madrid

Los beneficios de la Garantía limitada de HP son adicionales a la garantía legal de 2 años a la que los consumidores tienen derecho a recibir del vendedor en virtud del contrato de compraventa; sin embargo, varios factores pueden afectar su derecho a recibir los beneficios bajo dicha garantía legal. A este respecto, la Garantía limitada de HP no limita o afecta en modo alguno los derechos legales del consumidor [\(www.hp.com/go/eu-legal](http://www.hp.com/go/eu-legal)). Para más información, consulte el siguiente enlace: Garantía legal del consumidor o puede visitar el sitio web de los Centros europeos de los consumidores [\(http://ec.europa.eu/](http://ec.europa.eu/consumers/solving_consumer_disputes/non-judicial_redress/ecc-net/index_en.htm) [consumers/solving\\_consumer\\_disputes/non-judicial\\_redress/ecc-net/index\\_en.htm\)](http://ec.europa.eu/consumers/solving_consumer_disputes/non-judicial_redress/ecc-net/index_en.htm). Los clientes tienen derecho a elegir si reclaman un servicio acogiéndose a la Garantía limitada de HP o al vendedor de conformidad con la garantía legal de dos años.

## **Denmark**

Den begrænsede HP-garanti er en garanti, der ydes frivilligt af HP. Navn og adresse på det HP-selskab, der er ansvarligt for HP's begrænsede garanti i dit land, er som følger:

**Danmark**: HP Inc Danmark ApS, Engholm Parkvej 8, 3450, Allerød

Den begrænsede HP-garanti gælder i tillæg til eventuelle juridiske rettigheder, for en toårig garanti fra sælgeren af varer, der ikke er i overensstemmelse med salgsaftalen, men forskellige faktorer kan dog påvirke din ret til at opnå disse rettigheder. Forbrugerens lovbestemte rettigheder begrænses eller påvirkes ikke på nogen måde af den begrænsede HP-garanti. Se nedenstående link for at få yderligere oplysninger: Forbrugerens juridiske garanti ([www.hp.com/go/eu-legal\)](http://www.hp.com/go/eu-legal) eller du kan besøge De Europæiske Forbrugercentres websted [\(http://ec.europa.eu/consumers/solving\\_consumer\\_disputes/non](http://ec.europa.eu/consumers/solving_consumer_disputes/non-judicial_redress/ecc-net/index_en.htm)[judicial\\_redress/ecc-net/index\\_en.htm\)](http://ec.europa.eu/consumers/solving_consumer_disputes/non-judicial_redress/ecc-net/index_en.htm). Forbrugere har ret til at vælge, om de vil gøre krav på service i henhold til HP's begrænsede garanti eller hos sælger i henhold til en toårig juridisk garanti.

#### **Norwegia**

HPs garanti er en begrenset og kommersiell garanti som HP selv har valgt å tilby. Følgende lokale selskap innestår for garantien:

**Norge**: HP Norge AS, Rolfbuktveien 4b, 1364 Fornebu

HPs garanti kommer i tillegg til det mangelsansvar HP har i henhold til norsk forbrukerkjøpslovgivning, hvor reklamasjonsperioden kan være to eller fem år, avhengig av hvor lenge salgsgjenstanden var ment å vare. Ulike faktorer kan imidlertid ha betydning for om du kvalifiserer til å kreve avhjelp iht slikt mangelsansvar. Forbrukerens lovmessige rettigheter begrenses ikke av HPs garanti. Hvis du vil ha mer informasjon, kan du klikke på følgende kobling: Juridisk garanti for forbruker ([www.hp.com/go/eu-legal\)](http://www.hp.com/go/eu-legal) eller du kan besøke nettstedet til de europeiske forbrukersentrene [\(http://ec.europa.eu/consumers/solving\\_consumer\\_disputes/](http://ec.europa.eu/consumers/solving_consumer_disputes/non-judicial_redress/ecc-net/index_en.htm) [non-judicial\\_redress/ecc-net/index\\_en.htm](http://ec.europa.eu/consumers/solving_consumer_disputes/non-judicial_redress/ecc-net/index_en.htm)). Forbrukere har retten til å velge å kreve service under HPs garanti eller iht selgerens lovpålagte mangelsansvar.

#### **Swedia**

HP:s begränsade garanti är en kommersiell garanti som tillhandahålls frivilligt av HP. Namn och adress till det HP-företag som ansvarar för HP:s begränsade garanti i ditt land är som följer:

**Sverige**: HP PPS Sverige AB, SE-169 73 Stockholm

Fördelarna som ingår i HP:s begränsade garanti gäller utöver de lagstadgade rättigheterna till tre års garanti från säljaren angående varans bristande överensstämmelse gentemot köpeavtalet, men olika faktorer kan påverka din rätt att utnyttja dessa rättigheter. Konsumentens lagstadgade rättigheter varken begränsas eller påverkas på något sätt av HP:s begränsade garanti. Mer information får du om du följer denna länk: Lagstadgad garanti för konsumenter ([www.hp.com/go/eu-legal\)](http://www.hp.com/go/eu-legal) eller så kan du gå till European Consumer Centers webbplats [\(http://ec.europa.eu/consumers/solving\\_consumer\\_disputes/non-judicial\\_redress/ecc](http://ec.europa.eu/consumers/solving_consumer_disputes/non-judicial_redress/ecc-net/index_en.htm)[net/index\\_en.htm](http://ec.europa.eu/consumers/solving_consumer_disputes/non-judicial_redress/ecc-net/index_en.htm)). Konsumenter har rätt att välja om de vill ställa krav enligt HP:s begränsade garanti eller på säljaren enligt den lagstadgade treåriga garantin.

## **Portugal**

A Garantia Limitada HP é uma garantia comercial fornecida voluntariamente pela HP. O nome e a morada da entidade HP responsável pela prestação da Garantia Limitada HP no seu país são os seguintes:

**Portugal**: HPCP – Computing and Printing Portugal, Unipessoal, Lda., Edificio D. Sancho I, Quinta da Fonte, Porto Salvo, Lisboa, Oeiras, 2740 244

As vantagens da Garantia Limitada HP aplicam-se cumulativamente com quaisquer direitos decorrentes da legislação aplicável à garantia de dois anos do vendedor, relativa a defeitos do produto e constante do

contrato de venda. Existem, contudo, vários fatores que poderão afetar a sua elegibilidade para beneficiar de tais direitos. Os direitos legalmente atribuídos aos consumidores não são limitados ou afetados de forma alguma pela Garantia Limitada HP. Para mais informações, consulte a ligação seguinte: Garantia legal do consumidor ([www.hp.com/go/eu-legal\)](http://www.hp.com/go/eu-legal) ou visite o Web site da Rede dos Centros Europeus do Consumidor ([http://ec.europa.eu/consumers/solving\\_consumer\\_disputes/non-judicial\\_redress/ecc-net/index\\_en.htm](http://ec.europa.eu/consumers/solving_consumer_disputes/non-judicial_redress/ecc-net/index_en.htm)). Os consumidores têm o direito de escolher se pretendem reclamar assistência ao abrigo da Garantia Limitada HP ou contra o vendedor ao abrigo de uma garantia jurídica de dois anos.

## **Yunani dan Siprus**

Η Περιορισμένη εγγύηση HP είναι μια εμπορική εγγύηση η οποία παρέχεται εθελοντικά από την HP. Η επωνυμία και η διεύθυνση του νομικού προσώπου ΗΡ που παρέχει την Περιορισμένη εγγύηση ΗΡ στη χώρα σας είναι η εξής:

**Ελλάδα /Κύπρoς**: HP Printing and Personal Systems Hellas EPE, Tzavella 1-3, 15232 Chalandri, Attiki

**Ελλάδα /Κύπρoς**: HP Συστήματα Εκτύπωσης και Προσωπικών Υπολογιστών Ελλάς Εταιρεία Περιορισμένης Ευθύνης, Tzavella 1-3, 15232 Chalandri, Attiki

Τα προνόμια της Περιορισμένης εγγύησης HP ισχύουν επιπλέον των νόμιμων δικαιωμάτων για διετή εγγύηση έναντι του Πωλητή για τη μη συμμόρφωση των προϊόντων με τις συνομολογημένες συμβατικά ιδιότητες, ωστόσο η άσκηση των δικαιωμάτων σας αυτών μπορεί να εξαρτάται από διάφορους παράγοντες. Τα νόμιμα δικαιώματα των καταναλωτών δεν περιορίζονται ούτε επηρεάζονται καθ' οιονδήποτε τρόπο από την Περιορισμένη εγγύηση HP. Για περισσότερες πληροφορίες, συμβουλευτείτε την ακόλουθη τοποθεσία web: Νόμιμη εγγύηση καταναλωτή [\(www.hp.com/go/eu-legal](http://www.hp.com/go/eu-legal)) ή μπορείτε να επισκεφτείτε την τοποθεσία web των Ευρωπαϊκών Κέντρων Καταναλωτή [\(http://ec.europa.eu/consumers/solving\\_consumer\\_disputes/non](http://ec.europa.eu/consumers/solving_consumer_disputes/non-judicial_redress/ecc-net/index_en.htm)[judicial\\_redress/ecc-net/index\\_en.htm\)](http://ec.europa.eu/consumers/solving_consumer_disputes/non-judicial_redress/ecc-net/index_en.htm). Οι καταναλωτές έχουν το δικαίωμα να επιλέξουν αν θα αξιώσουν την υπηρεσία στα πλαίσια της Περιορισμένης εγγύησης ΗΡ ή από τον πωλητή στα πλαίσια της νόμιμης εγγύησης δύο ετών.

## **Hongaria**

A HP korlátozott jótállás egy olyan kereskedelmi jótállás, amelyet a HP a saját elhatározásából biztosít. Az egyes országokban a HP mint gyártó által vállalt korlátozott jótállást biztosító HP vállalatok neve és címe:

**Magyarország**: HP Inc Magyarország Kft., H-1117 Budapest, Alíz utca 1.

A HP korlátozott jótállásban biztosított jogok azokon a jogokon felül illetik meg Önt, amelyek a termékeknek az adásvételi szerződés szerinti minőségére vonatkozó kétéves, jogszabályban foglalt eladói szavatosságból, továbbá ha az Ön által vásárolt termékre alkalmazandó, a jogszabályban foglalt kötelező eladói jótállásból erednek, azonban számos körülmény hatással lehet arra, hogy ezek a jogok Önt megilletik-e. További információért kérjük, keresse fel a következő webhelyet: Jogi Tájékoztató Fogyasztóknak [\(www.hp.com/go/eu-legal](http://www.hp.com/go/eu-legal)) vagy látogassa meg az Európai Fogyasztói Központok webhelyét [\(http://ec.europa.eu/consumers/solving\\_consumer\\_disputes/non-judicial\\_redress/ecc-net/index\\_en.htm](http://ec.europa.eu/consumers/solving_consumer_disputes/non-judicial_redress/ecc-net/index_en.htm)). A fogyasztóknak jogában áll, hogy megválasszák, hogy a jótállással kapcsolatos igényüket a HP korlátozott jótállás alapján vagy a kétéves, jogszabályban foglalt eladói szavatosság, illetve, ha alkalmazandó, a jogszabályban foglalt kötelező eladói jótállás alapján érvényesítik.

## **Republik Ceko**

Omezená záruka HP je obchodní zárukou dobrovolně poskytovanou společností HP. Názvy a adresy společností skupiny HP, které odpovídají za plnění omezené záruky HP ve vaší zemi, jsou následující:

**Česká republika**: HP Inc Czech Republic s. r. o., Za Brumlovkou 5/1559, 140 00 Praha 4

Výhody, poskytované omezenou zárukou HP, se uplatňuji jako doplňek k jakýmkoli právním nárokům na dvouletou záruku poskytnutou prodejcem v případě nesouladu zboží s kupní smlouvou. Váš nárok na uznání těchto práv však může záviset na mnohých faktorech. Omezená záruka HP žádným způsobem neomezuje ani neovlivňuje zákonná práva zákazníka. Další informace získáte kliknutím na následující odkaz: Zákonná záruka spotřebitele ([www.hp.com/go/eu-legal\)](http://www.hp.com/go/eu-legal) případně můžete navštívit webové stránky Evropského spotřebitelského centra ([http://ec.europa.eu/consumers/solving\\_consumer\\_disputes/non-judicial\\_redress/](http://ec.europa.eu/consumers/solving_consumer_disputes/non-judicial_redress/ecc-net/index_en.htm) [ecc-net/index\\_en.htm](http://ec.europa.eu/consumers/solving_consumer_disputes/non-judicial_redress/ecc-net/index_en.htm)). Spotřebitelé mají právo se rozhodnout, zda chtějí službu reklamovat v rámci omezené záruky HP nebo v rámci zákonem stanovené dvouleté záruky u prodejce.

#### **Slowakia**

Obmedzená záruka HP je obchodná záruka, ktorú spoločnosť HP poskytuje dobrovoľne. Meno a adresa subjektu HP, ktorý zabezpečuje plnenie vyplývajúce z Obmedzenej záruky HP vo vašej krajine:

**Slovenská republika**: HP Inc Slovakia, s.r.o., Galvaniho 7, 821 04 Bratislava

Výhody Obmedzenej záruky HP sa uplatnia vedľa prípadných zákazníkových zákonných nárokov voči predávajúcemu z vád, ktoré spočívajú v nesúlade vlastností tovaru s jeho popisom podľa predmetnej zmluvy. Možnosť uplatnenia takých prípadných nárokov však môže závisieť od rôznych faktorov. Služby Obmedzenej záruky HP žiadnym spôsobom neobmedzujú ani neovplyvňujú zákonné práva zákazníka, ktorý je spotrebiteľom. Ďalšie informácie nájdete na nasledujúcom prepojení: Zákonná záruka spotrebiteľa ([www.hp.com/go/eu-legal](http://www.hp.com/go/eu-legal)), prípadne môžete navštíviť webovú lokalitu európskych zákazníckych stredísk ([http://ec.europa.eu/consumers/solving\\_consumer\\_disputes/non-judicial\\_redress/ecc-net/index\\_en.htm](http://ec.europa.eu/consumers/solving_consumer_disputes/non-judicial_redress/ecc-net/index_en.htm)). Spotrebitelia majú právo zvoliť si, či chcú uplatniť servis v rámci Obmedzenej záruky HP alebo počas zákonnej dvojročnej záručnej lehoty u predajcu.

## **Polandia**

Ograniczona gwarancja HP to komercyjna gwarancja udzielona dobrowolnie przez HP. Nazwa i adres podmiotu HP odpowiedzialnego za realizację Ograniczonej gwarancji HP w Polsce:

**Polska**: HP Inc Polska sp. z o.o., Szturmowa 2a, 02-678 Warszawa, wpisana do rejestru przedsiębiorców prowadzonego przez Sąd Rejonowy dla m.st. Warszawy w Warszawie, XIII Wydział Gospodarczy Krajowego Rejestru Sądowego, pod numerem KRS 0000546115, NIP 5213690563, REGON 360916326, GIOŚ E0020757WZBW, kapitał zakładowy 480.000 PLN.

Świadczenia wynikające z Ograniczonej gwarancji HP stanowią dodatek do praw przysługujących nabywcy w związku z dwuletnią odpowiedzialnością sprzedawcy z tytułu niezgodności towaru z umową (rękojmia). Niemniej, na możliwość korzystania z tych praw mają wpływ różne czynniki. Ograniczona gwarancja HP w żaden sposób nie ogranicza praw konsumenta ani na nie nie wpływa. Więcej informacji można znaleźć pod następującym łączem: Gwarancja prawna konsumenta [\(www.hp.com/go/eu-legal](http://www.hp.com/go/eu-legal)), można także odwiedzić stronę internetową Europejskiego Centrum Konsumenckiego [\(http://ec.europa.eu/consumers/](http://ec.europa.eu/consumers/solving_consumer_disputes/non-judicial_redress/ecc-net/index_en.htm) [solving\\_consumer\\_disputes/non-judicial\\_redress/ecc-net/index\\_en.htm](http://ec.europa.eu/consumers/solving_consumer_disputes/non-judicial_redress/ecc-net/index_en.htm)). Konsumenci mają prawo wyboru co do możliwosci skorzystania albo z usług gwarancyjnych przysługujących w ramach Ograniczonej gwarancji HP albo z uprawnień wynikających z dwuletniej rękojmi w stosunku do sprzedawcy.

## **Bulgaria**

Ограничената гаранция на HP представлява търговска гаранция, доброволно предоставяна от HP. Името и адресът на дружеството на HP за вашата страна, отговорно за предоставянето на гаранционната поддръжка в рамките на Ограничената гаранция на HP, са както следва:

HP Inc Bulgaria EOOD (Ейч Пи Инк България ЕООД), гр. София 1766, район р-н Младост, бул. Околовръстен Път No 258, Бизнес Център Камбаните

Предимствата на Ограничената гаранция на HP се прилагат в допълнение към всички законови права за двугодишна гаранция от продавача при несъответствие на стоката с договора за продажба. Въпреки това, различни фактори могат да окажат влияние върху условията за получаване на тези права. Законовите права на потребителите не са ограничени или засегнати по никакъв начин от Ограничената гаранция на HP. За допълнителна информация, моля вижте Правната гаранция на потребителя

([www.hp.com/go/eu-legal](http://www.hp.com/go/eu-legal)) или посетете уебсайта на Европейския потребителски център ([http://ec.europa.eu/consumers/solving\\_consumer\\_disputes/non-judicial\\_redress/ecc-net/index\\_en.htm](http://ec.europa.eu/consumers/solving_consumer_disputes/non-judicial_redress/ecc-net/index_en.htm)). Потребителите имат правото да избират дали да претендират за извършване на услуга в рамките на Ограничената гаранция на HP или да потърсят такава от търговеца в рамките на двугодишната правна гаранция.

#### **Rumania**

Garanția limitată HP este o garanție comercială furnizată în mod voluntar de către HP. Numele și adresa entității HP răspunzătoare de punerea în aplicare a Garanției limitate HP în țara dumneavoastră sunt următoarele:

**Romănia**: HP Inc Romania SRL, 5 Fabrica de Glucoza Str., Building F, Ground Floor & Floor 8, 2nd District, Bucureşti

Beneficiile Garanției limitate HP se aplică suplimentar faţă de orice drepturi privind garanţia de doi ani oferită de vânzător pentru neconformitatea bunurilor cu contractul de vânzare; cu toate acestea, diverşi factori pot avea impact asupra eligibilităţii dvs. de a beneficia de aceste drepturi. Drepturile legale ale consumatorului nu sunt limitate sau afectate în vreun fel de Garanția limitată HP. Pentru informaţii suplimentare consultaţi următorul link: garanția acordată consumatorului prin lege ([www.hp.com/go/eu-legal\)](http://www.hp.com/go/eu-legal) sau puteți accesa siteul Centrul European al Consumatorilor [\(http://ec.europa.eu/consumers/solving\\_consumer\\_disputes/non](http://ec.europa.eu/consumers/solving_consumer_disputes/non-judicial_redress/ecc-net/index_en.htm)[judicial\\_redress/ecc-net/index\\_en.htm\)](http://ec.europa.eu/consumers/solving_consumer_disputes/non-judicial_redress/ecc-net/index_en.htm). Consumatorii au dreptul să aleagă dacă să pretindă despăgubiri în cadrul Garanței limitate HP sau de la vânzător, în cadrul garanției legale de doi ani.

## **Belgia dan Belanda**

De Beperkte Garantie van HP is een commerciële garantie vrijwillig verstrekt door HP. De naam en het adres van de HP-entiteit die verantwoordelijk is voor het uitvoeren van de Beperkte Garantie van HP in uw land is als volgt:

**Nederland**: HP Nederland B.V., Startbaan 16, 1187 XR Amstelveen

**België**: HP Belgium BVBA, Hermeslaan 1A, B-1831 Diegem

De voordelen van de Beperkte Garantie van HP vormen een aanvulling op de wettelijke garantie voor consumenten gedurende twee jaren na de levering te verlenen door de verkoper bij een gebrek aan conformiteit van de goederen met de relevante verkoopsovereenkomst. Niettemin kunnen diverse factoren een impact hebben op uw eventuele aanspraak op deze wettelijke rechten. De wettelijke rechten van de consument worden op geen enkele wijze beperkt of beïnvloed door de Beperkte Garantie van HP. Raadpleeg voor meer informatie de volgende webpagina: Wettelijke garantie van de consument ([www.hp.com/go/eu](http://www.hp.com/go/eu-legal)[legal](http://www.hp.com/go/eu-legal)) of u kan de website van het Europees Consumenten Centrum bezoeken [\(http://ec.europa.eu/](http://ec.europa.eu/consumers/solving_consumer_disputes/non-judicial_redress/ecc-net/index_en.htm) [consumers/solving\\_consumer\\_disputes/non-judicial\\_redress/ecc-net/index\\_en.htm\)](http://ec.europa.eu/consumers/solving_consumer_disputes/non-judicial_redress/ecc-net/index_en.htm). Consumenten hebben het recht om te kiezen tussen enerzijds de Beperkte Garantie van HP of anderzijds het aanspreken van de verkoper in toepassing van de wettelijke garantie.

## **Finlandia**

HP:n rajoitettu takuu on HP:n vapaaehtoisesti antama kaupallinen takuu. HP:n myöntämästä takuusta maassanne vastaavan HP:n edustajan yhteystiedot ovat:

**Suomi**: HP Finland Oy, Piispankalliontie, FIN - 02200 Espoo

HP:n takuun edut ovat voimassa mahdollisten kuluttajansuojalakiin perustuvien oikeuksien lisäksi sen varalta, että tuote ei vastaa myyntisopimusta. Saat lisätietoja seuraavasta linkistä: Kuluttajansuoja [\(www.hp.com/go/eu-legal](http://www.hp.com/go/eu-legal)) tai voit käydä Euroopan kuluttajakeskuksen sivustolla ([http://ec.europa.eu/](http://ec.europa.eu/consumers/solving_consumer_disputes/non-judicial_redress/ecc-net/index_en.htm) [consumers/solving\\_consumer\\_disputes/non-judicial\\_redress/ecc-net/index\\_en.htm\)](http://ec.europa.eu/consumers/solving_consumer_disputes/non-judicial_redress/ecc-net/index_en.htm). Kuluttajilla on oikeus vaatia virheen korjausta HP:n takuun ja kuluttajansuojan perusteella HP:lta tai myyjältä.

## **Slovenia**

Omejena garancija HP je prostovoljna trgovska garancija, ki jo zagotavlja podjetje HP. Ime in naslov poslovne enote HP, ki je odgovorna za omejeno garancijo HP v vaši državi, sta naslednja:

**Slovenija**: Hewlett-Packard Europe B.V., Amsterdam, Meyrin Branch, Route du Nant-d'Avril 150, 1217 Meyrin, Switzerland

Ugodnosti omejene garancije HP veljajo poleg zakonskih pravic, ki ob sklenitvi kupoprodajne pogodbe izhajajo iz dveletne garancije prodajalca v primeru neskladnosti blaga, vendar lahko na izpolnjevanje pogojev za uveljavitev pravic vplivajo različni dejavniki. Omejena garancija HP nikakor ne omejuje strankinih z zakonom predpisanih pravic in ne vpliva nanje. Za dodatne informacije glejte naslednjo povezavo: Strankino pravno jamstvo [\(www.hp.com/go/eu-legal](http://www.hp.com/go/eu-legal)); ali pa obiščite spletno mesto evropskih središč za potrošnike ([http://ec.europa.eu/consumers/solving\\_consumer\\_disputes/non-judicial\\_redress/ecc-net/index\\_en.htm](http://ec.europa.eu/consumers/solving_consumer_disputes/non-judicial_redress/ecc-net/index_en.htm)). Potrošniki imajo pravico izbrati, ali bodo uveljavljali pravice do storitev v skladu z omejeno garancijo HP ali proti prodajalcu v skladu z dvoletno zakonsko garancijo.

#### **Kroasia**

HP ograničeno jamstvo komercijalno je dobrovoljno jamstvo koje pruža HP. Ime i adresa HP subjekta odgovornog za HP ograničeno jamstvo u vašoj državi:

**Hrvatska**: HP Computing and Printing d.o.o. za računalne i srodne aktivnosti, Radnička cesta 41, 10000 Zagreb

Pogodnosti HP ograničenog jamstva vrijede zajedno uz sva zakonska prava na dvogodišnje jamstvo kod bilo kojeg prodavača s obzirom na nepodudaranje robe s ugovorom o kupnji. Međutim, razni faktori mogu utjecati na vašu mogućnost ostvarivanja tih prava. HP ograničeno jamstvo ni na koji način ne utječe niti ne ograničava zakonska prava potrošača. Dodatne informacije potražite na ovoj adresi: Zakonsko jamstvo za potrošače ([www.hp.com/go/eu-legal](http://www.hp.com/go/eu-legal)) ili možete posjetiti web-mjesto Europskih potrošačkih centara ([http://ec.europa.eu/consumers/solving\\_consumer\\_disputes/non-judicial\\_redress/ecc-net/index\\_en.htm](http://ec.europa.eu/consumers/solving_consumer_disputes/non-judicial_redress/ecc-net/index_en.htm)). Potrošači imaju pravo odabrati žele li ostvariti svoja potraživanja u sklopu HP ograničenog jamstva ili pravnog jamstva prodavača u trajanju ispod dvije godine.

#### **Latvia**

HP ierobežotā garantija ir komercgarantija, kuru brīvprātīgi nodrošina HP. HP uzņēmums, kas sniedz HP ierobežotās garantijas servisa nodrošinājumu jūsu valstī:

**Latvija**: HP Finland Oy, PO Box 515, 02201 Espoo, Finland

HP ierobežotās garantijas priekšrocības tiek piedāvātas papildus jebkurām likumīgajām tiesībām uz pārdevēja un/vai rażotāju nodrošinātu divu gadu garantiju gadījumā, ja preces neatbilst pirkuma līgumam, tomēr šo tiesību saņemšanu var ietekmēt vairāki faktori. HP ierobežotā garantija nekādā veidā neierobežo un neietekmē patērētāju likumīgās tiesības. Lai iegūtu plašāku informāciju, izmantojiet šo saiti: Patērētāju likumīgā garantija [\(www.hp.com/go/eu-legal](http://www.hp.com/go/eu-legal)) vai arī Eiropas Patērētāju tiesību aizsardzības centra tīmekļa vietni [\(http://ec.europa.eu/consumers/solving\\_consumer\\_disputes/non-judicial\\_redress/ecc-net/](http://ec.europa.eu/consumers/solving_consumer_disputes/non-judicial_redress/ecc-net/index_en.htm) [index\\_en.htm\)](http://ec.europa.eu/consumers/solving_consumer_disputes/non-judicial_redress/ecc-net/index_en.htm). Patērētājiem ir tiesības izvēlēties, vai pieprasīt servisa nodrošinājumu saskaņā ar HP ierobežoto garantiju, vai arī pārdevēja sniegto divu gadu garantiju.

#### **Lituania**

HP ribotoji garantija yra HP savanoriškai teikiama komercinė garantija. Toliau pateikiami HP bendrovių, teikiančių HP garantiją (gamintojo garantiją) jūsų šalyje, pavadinimai ir adresai:

**Lietuva**: HP Finland Oy, PO Box 515, 02201 Espoo, Finland

HP ribotoji garantija papildomai taikoma kartu su bet kokiomis kitomis įstatymais nustatytomis teisėmis į pardavėjo suteikiamą dviejų metų laikotarpio garantiją dėl prekių atitikties pardavimo sutarčiai, tačiau tai, ar jums ši teisė bus suteikiama, gali priklausyti nuo įvairių aplinkybių. HP ribotoji garantija niekaip neapriboja ir neįtakoja įstatymais nustatytų vartotojo teisių. Daugiau informacijos rasite paspaudę šią nuorodą: Teisinė vartotojo garantija ([www.hp.com/go/eu-legal\)](http://www.hp.com/go/eu-legal) arba apsilankę Europos vartotojų centro internetinėje svetainėje [\(http://ec.europa.eu/consumers/solving\\_consumer\\_disputes/non-judicial\\_redress/ecc-net/](http://ec.europa.eu/consumers/solving_consumer_disputes/non-judicial_redress/ecc-net/index_en.htm) [index\\_en.htm\)](http://ec.europa.eu/consumers/solving_consumer_disputes/non-judicial_redress/ecc-net/index_en.htm). Vartotojai turi teisę prašyti atlikti techninį aptarnavimą pagal HP ribotąją garantiją arba pardavėjo teikiamą dviejų metų įstatymais nustatytą garantiją.

#### **Estonia**

HP piiratud garantii on HP poolt vabatahtlikult pakutav kaubanduslik garantii. HP piiratud garantii eest vastutab HP üksus aadressil:

**Eesti**: HP Finland Oy, PO Box 515, 02201 Espoo, Finland

HP piiratud garantii rakendub lisaks seaduses ettenähtud müüjapoolsele kaheaastasele garantiile, juhul kui toode ei vasta müügilepingu tingimustele. Siiski võib esineda asjaolusid, mille puhul teie jaoks need õigused ei pruugi kehtida. HP piiratud garantii ei piira ega mõjuta mingil moel tarbija seadusjärgseid õigusi. Lisateavet leiate järgmiselt lingilt: tarbija õiguslik garantii ([www.hp.com/go/eu-legal\)](http://www.hp.com/go/eu-legal) või võite külastada Euroopa tarbijakeskuste veebisaiti ([http://ec.europa.eu/consumers/solving\\_consumer\\_disputes/non-judicial\\_redress/](http://ec.europa.eu/consumers/solving_consumer_disputes/non-judicial_redress/ecc-net/index_en.htm) [ecc-net/index\\_en.htm](http://ec.europa.eu/consumers/solving_consumer_disputes/non-judicial_redress/ecc-net/index_en.htm)). Tarbijal on õigus valida, kas ta soovib kasutada HP piiratud garantiid või seadusega ette nähtud müüjapoolset kaheaastast garantiid.

## **Rusia**

#### **Срок службы принтера для России**

Срок службы данного принтера HP составляет пять лет в нормальных условиях эксплуатации. Срок службы отсчитывается с момента ввода принтера в эксплуатацию. В конце срока службы HP рекомендует посетить веб-сайт нашей службы поддержки по адресу http://www.hp.com/support и/или связаться с авторизованным поставщиком услуг HP для получения рекомендаций в отношении дальнейшего безопасного использования принтера.

# **A Informasi teknis**

- Spesifikasi produk
- [Program penanganan produk ramah lingkungan](#page-132-0)
- [Informasi Peraturan](#page-140-0)

# **Spesifikasi produk**

- Spesifikasi cetak
- Spesifikasi fisik
- Ikon peringatan
- Konsumsi daya dan spesifikasi listrik
- [Spesifikasi emisi akustik](#page-132-0)
- [Spesifikasi lingkungan](#page-132-0)

## **Spesifikasi cetak**

Untuk daftar resolusi cetak yang didukung, kunjungi situs web dukungan printer di [Dukungan Pelanggan HP](http://h20180.www2.hp.com/apps/Nav?h_pagetype=s-001&h_product=11590690&h_client&s-h-e023-1&h_lang=en&h_cc=id) .

## **Spesifikasi fisik**

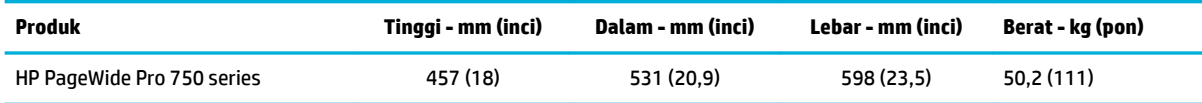

## **Ikon peringatan**

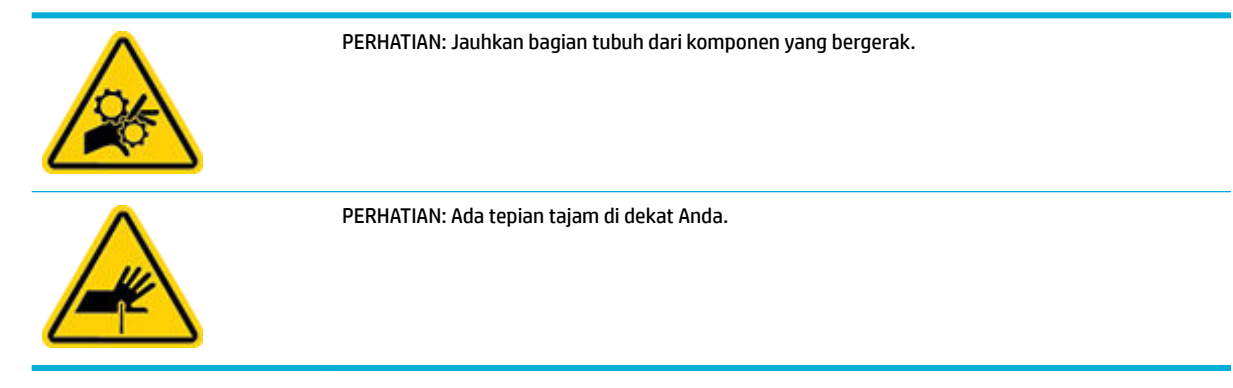

## **Konsumsi daya dan spesifikasi listrik**

Lihat situs web pendukung printer di [Dukungan Pelanggan HP](http://h20180.www2.hp.com/apps/Nav?h_pagetype=s-001&h_product=11590690&h_client&s-h-e023-1&h_lang=en&h_cc=id) untuk informasi terbaru.

<span id="page-132-0"></span>**<sup>2</sup> CATATAN:** Persyaratan daya sesuai ketentuan negara/wilayah di mana produk dibeli. Jangan ubah tegangan pengoperasian, karena akan merusak produk, dan setiap kerusakan semacam ini tidak tercakup dalam jaminan terbatas HP maupun perjanjian servis.

## **Spesifikasi emisi akustik**

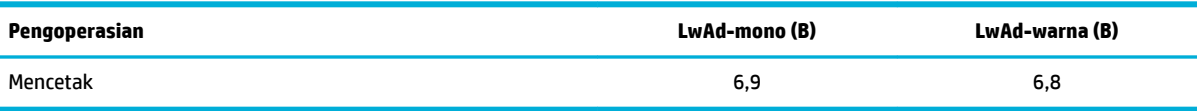

## **Spesifikasi lingkungan**

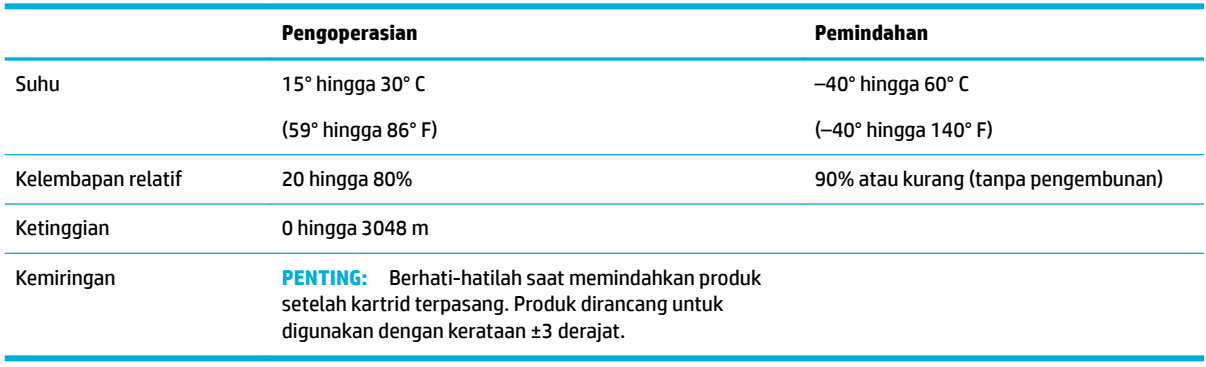

PEMBERITAHUAN: Nilai-nilai dapat berubah. Untuk informasi terbaru, kunjungi [Dukungan Pelanggan HP](http://h20180.www2.hp.com/apps/Nav?h_pagetype=s-001&h_product=11590690&h_client&s-h-e023-1&h_lang=en&h_cc=id).

# **Program penanganan produk ramah lingkungan**

- [Pelestarian lingkungan](#page-133-0)
- [Lembar data keselamatan](#page-133-0)
- [Produksi ozon](#page-133-0)
- [Pemakaian daya](#page-133-0)
- [Peraturan Dewan Uni Eropa 1275/2008](#page-133-0)
- **[Kertas](#page-134-0)**
- [Plastik](#page-134-0)
- [Persediaan pencetakan HP PageWide](#page-134-0)
- [Penggunaan kertas](#page-134-0)
- [Pendaurulangan perangkat keras elektronik](#page-134-0)
- [Batasan materi](#page-134-0)
	- [Batasan materi](#page-134-0)
	- [Pembuangan baterai di Taiwan](#page-135-0)
	- [Maklumat Bahan Perklorat di Kalifornia](#page-135-0)
	- [Petunjuk Baterai di Uni Eropa](#page-135-0)
- [Maklumat Baterai untuk Brazil](#page-135-0)
- <span id="page-133-0"></span>**[Bahan kimia](#page-135-0)**
- **[EPEAT](#page-135-0)**
- [Pembuangan limbah perangkat oleh pengguna](#page-136-0)
- [Pembuangan limbah untuk Brasil](#page-136-0)
- [Tabel Substansi/Elemen Berbahaya dan Kontennya \(Cina\)](#page-136-0)
- [Pembatasan bahan berbahaya \(India\)](#page-137-0)
- [Pernyataan Kondisi Adanya Penandaan Zat Terlarang \(Taiwan\)](#page-138-0)
- [Pernyataan terkait pembatasan bahan-bahan berbahaya \(Turki\)](#page-139-0)
- [Pernyataan terkait pembatasan bahan-bahan berbahaya \(Ukraina\)](#page-139-0)
- [Label energi Tiongkok untuk printer, mesin faks, dan mesin fotokopi](#page-139-0)

## **Pelestarian lingkungan**

HP berkomitmen menyediakan produk berkualitas dengan cara yang ramah lingkungan. Produk ini telah didesain dengan beberapa karakteristik untuk meminimalkan pengaruh terhadap lingkungan kita.

## **Lembar data keselamatan**

Informasi mengenai Lembar Data Keselamatan, keamanan produk, dan lingkungan tersedia di [www.hp.com/go/ecodata](http://www.hp.com/go/ecodata) atau atas permintaan.

## **Produksi ozon**

Produk ini tidak menghasilkan gas ozon (O<sub>3</sub>) yang substansial.

## **Pemakaian daya**

Peralatan pencetakan dan olahcitra HP yang ditandai dengan logo ENERGY STAR® disertifikasi oleh Badan Perlindungan Lingkungan AS. Tanda berikut ini akan muncul pada produk olahcitra yang telah disertifikasi oleh ENERGY STAR:

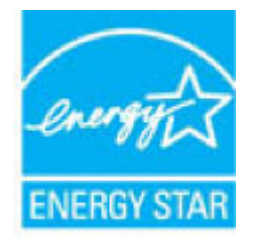

Informasi lainnya mengenai produk olahcitra yang telah disertifikasi ENERGY STAR dapat diakses melalui: [www.hp.com/go/energystar](http://www.hp.com/go/energystar)

## **Peraturan Dewan Uni Eropa 1275/2008**

Untuk data daya produk, termasuk pemakaian daya produk saat berstatus siaga dalam jaringan jika semua port jaringan berkabel tersambung dan semua port jaringan nirkabel diaktifkan, lihat bagian P14 'Informasi Tambahan' pada Pernyataan ECO TI produk di [www.hp.com/hpinfo/globalcitizenship/environment/](http://www.hp.com/hpinfo/globalcitizenship/environment/productdata/itecodesktop-pc.html) [productdata/itecodesktop-pc.html.](http://www.hp.com/hpinfo/globalcitizenship/environment/productdata/itecodesktop-pc.html)

## <span id="page-134-0"></span>**Kertas**

Produk ini dapat menggunakan kertas daur ulang dan kertas ringan (EcoFFICIENT™) jika kertas memenuhi panduan yang tertera dalam Panduan Media Cetak printer ini. Printer ini cocok untuk menggunakan kertas daur ulang dan kertas ringan (EcoFFICIENT™) menurut EN12281:2002.

## **Plastik**

Komponen plastik lebih dari 25 gram diberi tanda sesuai dengan standar internasional guna meningkatkan kemampuan mengidentifikasi plastik untuk tujuan daur ulang di akhir masa pakai produk.

#### **Persediaan pencetakan HP PageWide**

Sediaan HP asli dirancang dengan pertimbangan ramah lingkungan. HP mendukung pelestarian sumber daya dan kertas saat mencetak. Dan jika sudah selesai, kami memudahkan dan membebaskan untuk didaur ulang. Ketersediaan program ini berbeda-beda. Untuk informasi lebih lanjut, kunjungi [www.hp.com/recycle](http://www.hp.com/recycle) .

#### **Penggunaan kertas**

Fitur pencetakan N-up produk ini (yang memungkinkan Anda untuk mencetak beberapa halaman dokumen pada satu lembar kertas) bisa mengurangi penggunaan kertas dan tuntutan hasil pada sumberdaya alam..

## **Pendaurulangan perangkat keras elektronik**

HP sangat menganjurkan pelanggannya untuk mendaur ulang perangkat keras elektronik bekas. Untuk informasi lebih lanjut tentang program daur ulang, kunjungi situs web [www.hp.com/recycle](http://www.hp.com/recycle) .

#### **Batasan materi**

- Batasan materi
- [Pembuangan baterai di Taiwan](#page-135-0)
- [Maklumat Bahan Perklorat di Kalifornia](#page-135-0)
- [Petunjuk Baterai di Uni Eropa](#page-135-0)
- [Maklumat Baterai untuk Brazil](#page-135-0)

#### **Batasan materi**

Produk HP ini tidak mengandung merkuri yang ditambahkan secara sengaja.

Produk HP ini berisi baterai yang mungkin membutuhkan penanganan khusus di akhir masa pakainya. Baterai yang ada di dalamnya atau disediakan HP untuk printer ini mencakup hal berikut.

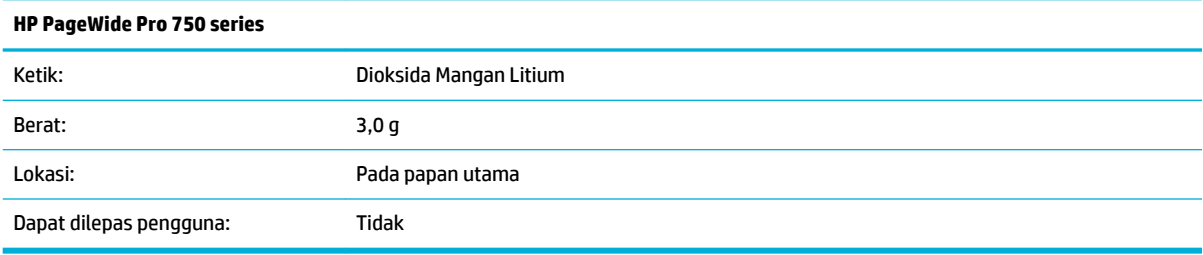

#### <span id="page-135-0"></span>**Pembuangan baterai di Taiwan**

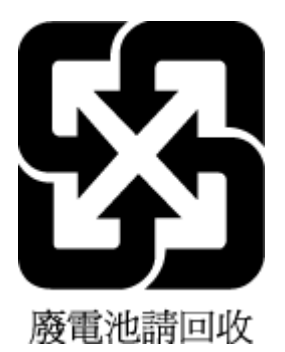

#### **Maklumat Bahan Perklorat di Kalifornia**

Perchlorate material - special handling may apply. See: [www.dtsc.ca.gov/hazardouswaste/perchlorate](http://www.dtsc.ca.gov/hazardouswaste/perchlorate)

This product's real-time clock battery or coin cell battery may contain perchlorate and may require special handling when recycled or disposed of in California.

#### **Petunjuk Baterai di Uni Eropa**

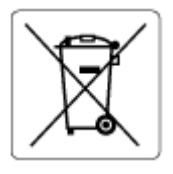

Printer ini berisi baterai yang digunakan untuk mempertahankan integritas data waktu real-time atau pengaturan produk dan dirancang untuk bertahan selama masa pakai printer. Setiap upaya untuk menyervis atau mengganti baterai ini harus dilakukan oleh teknisi servis yang memenuhi syarat.

#### **Maklumat Baterai untuk Brazil**

A bateria deste equipamento não foi projetada para ser removida pelo cliente.

#### **Bahan kimia**

HP berkomitmen menyampaikan kepada pelanggannya, informasi mengenai bahan-bahan kimia yang terkandung dalam produk-produk HP dalam rangka memenuhi ketentuan hukum, seperti REACH - Restriction of Chemicals *(Regulasi Dewan dan Parlemen Eropa EC No 1907/2006)*. Laporan informasi bahan kimia untuk produk ini dapat ditemukan di: [www.hp.com/go/reach.](http://www.hp.com/go/reach)

#### **EPEAT**

Most HP products are designed to meet EPEAT. EPEAT is a comprehensive environmental rating that helps identify greener electronics equipment. For more information on EPEAT go to [www.epeat.net.](http://www.epeat.net) For information on HP's EPEAT registered products go to [www.hp.com/hpinfo/globalcitizenship/environment/pdf/](http://www.hp.com/hpinfo/globalcitizenship/environment/pdf/epeat_printers.pdf) [epeat\\_printers.pdf](http://www.hp.com/hpinfo/globalcitizenship/environment/pdf/epeat_printers.pdf).

## <span id="page-136-0"></span>**Pembuangan limbah perangkat oleh pengguna**

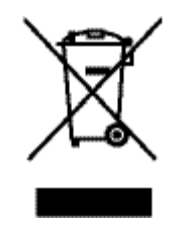

Simbol ini menunjukkan larangan membuang produk bersama limbah rumah tangga. Sebaliknya, Anda harus melindungi kesehatan manusia dan lingkungan dengan menyerahkan perangkat limbah ke dinas penampungan yang ditunjuk untuk pendaurulangan limbah perangkat listrik dan elektronik. Untuk informasi lebih lanjut, kunjungi [www.hp.com/recycle](http://www.hp.com/recycle) .

## **Pembuangan limbah untuk Brasil**

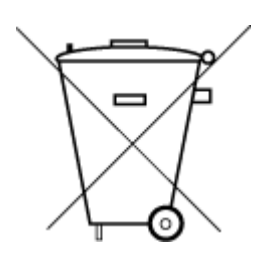

Este produto eletrônico e seus componentes não devem ser descartados no lixo comum, pois embora estejam em conformidade com padrões mundiais de restrição a substâncias nocivas, podem conter, ainda que em quantidades mínimas, substâncias impactantes ao meio ambiente. Ao final da vida útil deste produto, o usuário deverá entregá-lo à HP. A não observância dessa orientação sujeitará o infrator às sanções previstas em lei.

Após o uso, as pilhas e/ou baterias dos produtos HP deverão ser entregues ao estabelecimento comercial ou rede de assistência técnica autorizada pela HP.

Para maiores informações, inclusive sobre os pontos de recebimento, acesse:

Não descarte o produto eletronico em lixo comum

[www.hp.com.br/reciclar](http://www.hp.com.br/reciclar)

## **Tabel Substansi/Elemen Berbahaya dan Kontennya (Cina)**

#### 产品中有害物质或元素的名称及含量

根据中国《电器电子产品有害物质限制使用管理办法

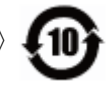

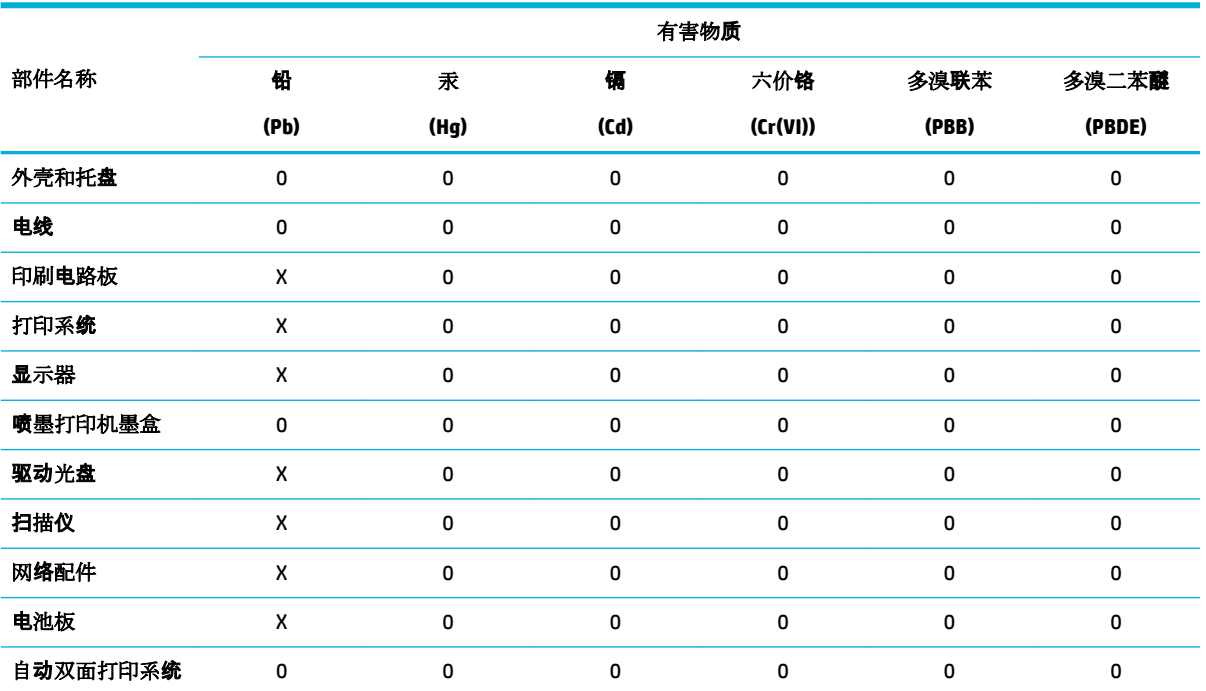

<span id="page-137-0"></span>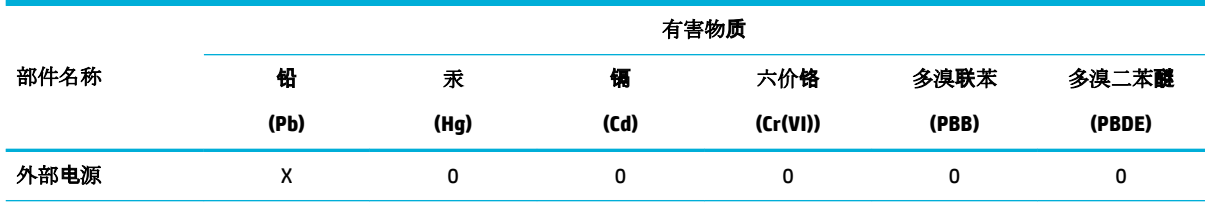

本表格依据 SJ/T 11364 的规定编制。

0:表示该有害物质在该部件所有均质材料中的含量均在 GB/T 26572 规定的限量要求以下。

X:表示该有害物质至少在该部件的某一均质材料中的含量超出 GB/T 26572 规定的限量要求。

此表中所有名称中含 "X" 的部件均符合欧盟 RoHS 立法。

注:环保使用期限的参考标识取决于产品正常工作的温度和湿度等条件。

## **Pembatasan bahan berbahaya (India)**

This product, as well as its related consumables and spares, complies with the reduction in hazardous substances provisions of the "India E-waste Rule 2016." It does not contain lead, mercury, hexavalent chromium, polybrominated biphenyls or polybrominated diphenyl ethers in concentrations exceeding 0.1 weight % and 0.01 weight % for cadmium, except where allowed pursuant to the exemptions set in Schedule 2 of the Rule.

## <span id="page-138-0"></span>**Pernyataan Kondisi Adanya Penandaan Zat Terlarang (Taiwan)**

#### 限用物質含有情況標示聲明書

Declaration of the Presence Condition of the Restricted Substances Marking

若要存取產品的最新使用指南或手冊,請前往 [www.support.hp.com](http://www.support.hp.com)。選取搜尋您的產品,然後依照 畫 面上的指示繼續執行。

To access the latest user guides or manuals for your product, go to [www.support.hp.com.](http://www.support.hp.com) Select **Find your product**, and then follow the onscreen instructions.

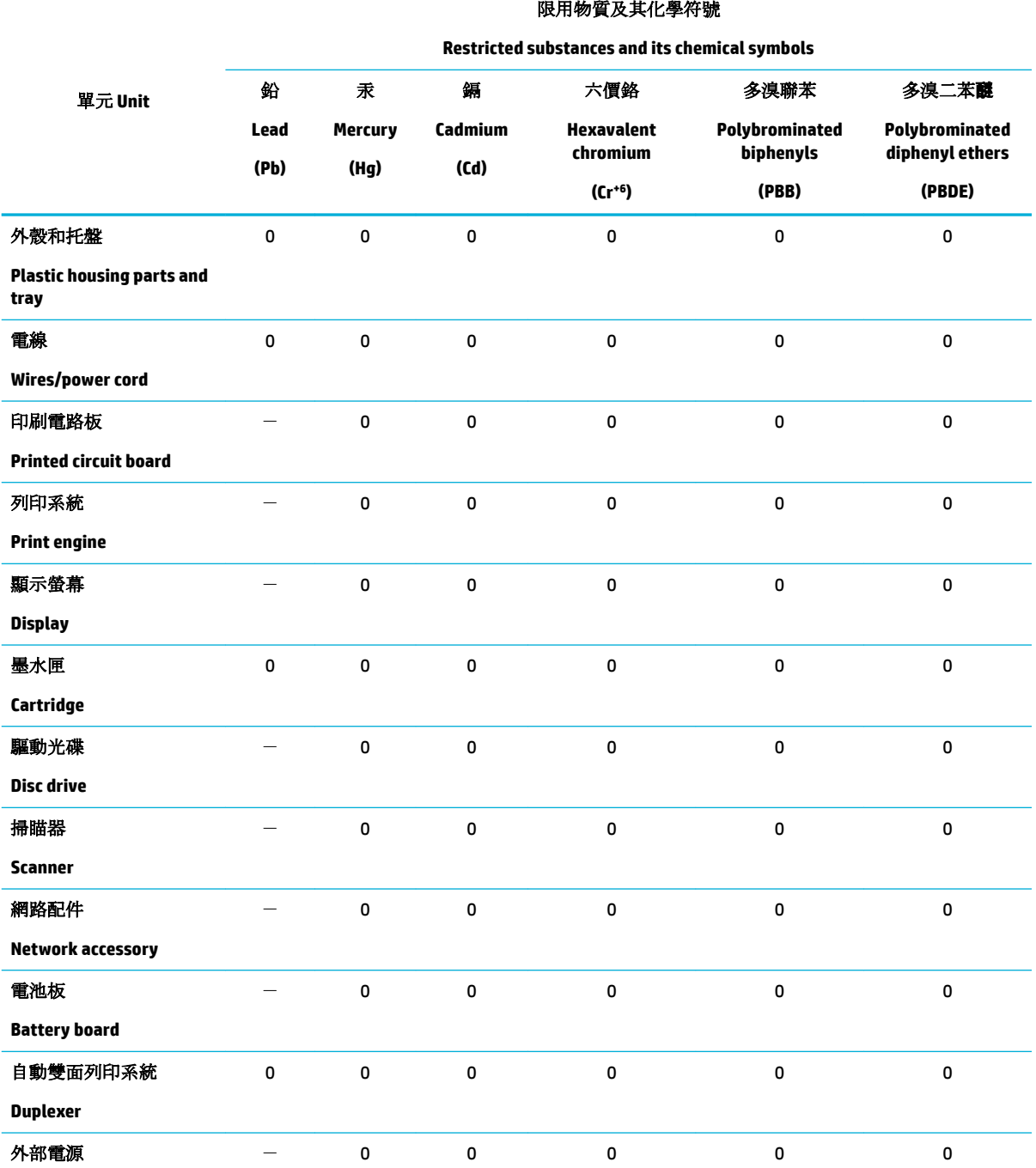

<span id="page-139-0"></span>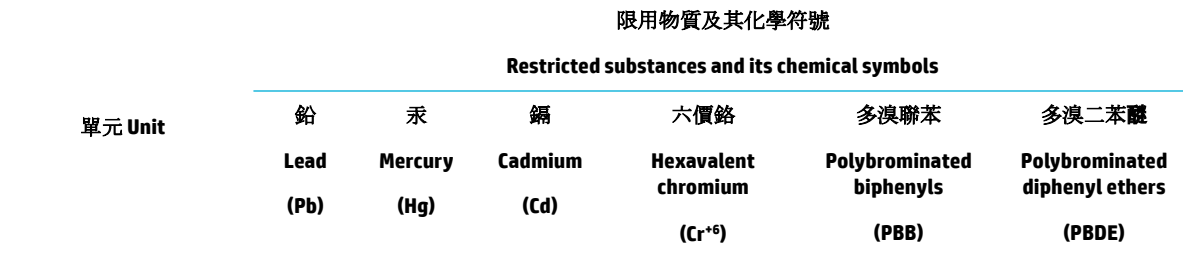

#### **External power supply**

備考 1. 〝超出 0.1 wt %"及 〝超出 0.01 wt %"係指限用物質之百分比含量超出百分比含量基準值。

Note 1: "Exceeding 0.1 wt %" and "exceeding 0.01 wt %" indicate that the percentage content of the restricted substance exceeds the reference percentage value of presence condition.

備考 2. №0″ 係指該項限用物質之百分比含量未超出百分比含量基準值。

Note 2: "0" indicates that the percentage content of the restricted substance does not exceed the percentage of reference value of presence.

備考 3.〝-〞係指該項限用物質為排除項目。

Note 3: The "−" indicates that the restricted substance corresponds to the exemption.

## **Pernyataan terkait pembatasan bahan-bahan berbahaya (Turki)**

Türkiye Cumhuriyeti: EEE Yönetmeliğine Uygundur

#### **Pernyataan terkait pembatasan bahan-bahan berbahaya (Ukraina)**

Обладнання відповідає вимогам Технічного регламенту щодо обмеження використання деяких небезпечних речовин в електричному та електронному обладнанні, затвердженого постановою Кабінету Міністрів України від 3 грудня 2008 № 1057

#### **Label energi Tiongkok untuk printer, mesin faks, dan mesin fotokopi**

#### 复印机、打印机和传真机能源效率标识实施规则

依据"复印机、打印机和传真机能源效率标识实施规则",本打印机具有中国能效标签。根据"复印机、 打印机和传真机能效限定值及能效等级" ("GB21521") 决定并计算得出该标签上所示的能效等级和 TEC (典型能耗) 值。

**1.** 能效等级

能效等级分为三个等级,等级 1 级能效最高。根据产品类型和打印速度标准决定能效限定值。

**2.** 能效信息

2.1 LaserJet 打印机和高性能喷墨打印机

● 典型能耗

典型能耗是正常运行 GB21521 测试方法中指定的时间后的耗电量。此数据表示为每周千瓦时 (kWh) 。

标签上所示的能效数字按涵盖根据"复印机、打印机和传真机能源效率标识实施规则"选择的登记装置中 所有配置的代表性配置测定而得。因此,本特定产品型号的实际能耗可能与标签上所示的数据不同。

有关规范的详情信息,请参阅 GB21521 标准的当前版本。

# <span id="page-140-0"></span>**Informasi Peraturan**

- Maklumat pengaturan
- [Pernyataan kepatuhan VCCI \(Kelas B\) untuk pengguna di Jepang](#page-141-0)
- [Petunjuk kabel listrik](#page-141-0)
- [Maklumat kabel daya bagi pengguna di Jepang](#page-141-0)
- [Maklumat bagi pengguna di Korea](#page-141-0)
- [Pernyataan emisi gangguan suara untuk di Jerman](#page-141-0)
- [Maklumat Peraturan Uni Eropa](#page-142-0)
- [Maklumat tempat penayangan visual untuk di Jerman](#page-142-0)
- [Pernyataan tambahan untuk produk nirkabel](#page-143-0)

#### **Maklumat pengaturan**

#### **Nomor identifikasi pengaturan model**

Untuk tujuan identifikasi pengaturan, produk Anda memiliki Nomor Pengaturan Model. Nomor resmi ini harus berbeda dengan nama pemasaran atau nomor produk.

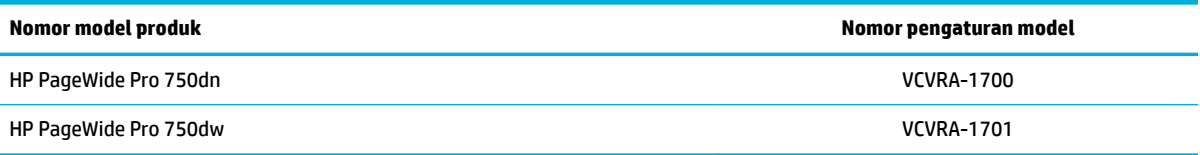

Untuk menampilkan label regulasi (1), buka pintu kiri pada printer.

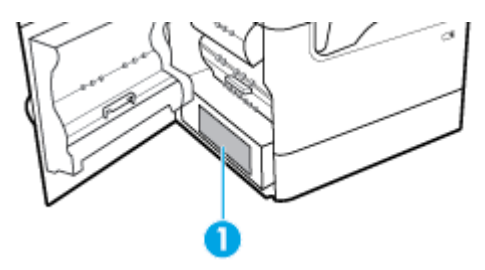

#### **Pernyataan FCC**

Perangkat ini telah diuji coba dan dinyatakan telah memenuhi batasan-batasan untuk perangkat digital Kelas B, sesuai dengan Bagian 15 Peraturan FCC. Batasan-batasan ini dirancang untuk memberikan perlindungan yang wajar terhadap gangguan berbahaya dalam instalasi di perumahan. Perangkat ini mengeluarkan, menggunakan, dan dapat memancarkan energi frekuensi radio dan, jika tidak dipasang dan digunakan sesuai petunjuknya, dapat menyebabkan gangguan berbahaya terhadap komunikasi radio. Akan tetapi, tidak ada jaminan bahwa gangguan tidak akan terjadi pada instalasi tertentu. Jika perangkat ini tidak menimbulkan gangguan yang membahayakan terhadap penerimaan radio atau televisi, yang dapat ditentukan dengan mematikan dan menghidupkan perangkat tersebut, pengguna sebaiknya mencoba mengatasi gangguan tersebut dengan satu atau beberapa langkah berikut:

- Ubah arah atau pindahkan antena tersebut.
- Tingkatkan jarak pisah antara peralatan dan penerima.
- <span id="page-141-0"></span>Sambungkan peralatan ke stopkontak pada sirkuit yang berbeda yang tersambung dengan antena penerima.
- Konsultasikan dengan dealer atau teknisi radio/TV berpengalaman untuk mendapatkan bantuan.
- **TATAN:** Setiap perubahan atau modifikasi pada perangkat ini yang tidak disetujui secara tegas oleh HP dapat membatalkan izin pengguna untuk menggunakan peralatan ini.

Penggunaan kabel antarmuka berperisai wajib mematuhi batasan Kelas B Bagian 15 peraturan FCC.

Untuk informasi lebih lanjut, hubungi: Manajer Peraturan Produk Korporat, HP Inc., 1501 Page Mill Road, Palo Alto, CA 94304, AS.

Perangkat ini mematuhi Bagian 15 Peraturan FCC. Pengoperasian harus memenuhi dua kondisi berikut: (1) perangkat ini tidak mungkin menyebabkan gangguan yang berbahaya, dan (2) perangkat ini harus menerima gangguan apa pun yang terjadi, termasuk gangguan yang mungkin menyebabkan operasi yang tidak diinginkan.

#### **Pernyataan kepatuhan VCCI (Kelas B) untuk pengguna di Jepang**

```
この装置は、クラス B 情報技術装置です。この装置は、家庭環境で使用することを目的としていますが、この装置がラジオ
やテレビジョン受信機に近接して使用されると、受信障害を引き起こすことがあります。取扱説明書に従って正しい取り扱
いをして下さい。
```
VCCI-B

## **Petunjuk kabel listrik**

Pastikan catu daya telah memadai untuk tingkat tegangan produk. Tingkat tegangan tertera pada label produk. Produk ini menggunakan 100-240 Vac atau 200-240 Vac dan 50/60 Hz.

**PERHATIAN:** Untuk mencegah kerusakan pada produk, gunakan hanya kabel daya yang disediakan bersama produk.

#### **Maklumat kabel daya bagi pengguna di Jepang**

製品には、同梱された電源コードをお使い下さい。

同梱された電源コードは、他の製品では使用出来ません。

#### **Maklumat bagi pengguna di Korea**

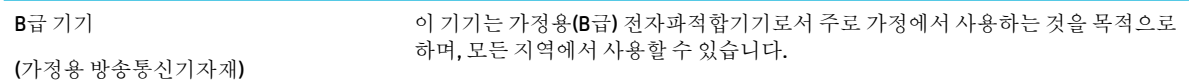

#### **Pernyataan emisi gangguan suara untuk di Jerman**

Geräuschemission

LpA < 70 dB am Arbeitsplatz im Normalbetrieb nach DIN 45635 T. 19

## <span id="page-142-0"></span>**Maklumat Peraturan Uni Eropa**

CE

Produk yang bertanda CE mematuhi Peraturan UE dan Standar Terpadu (Harmonised Standard) Eropa terkait yang berlaku. Deklarasi Kesesuaian dapat ditemukan secara lengkap di situs web berikut:

[www.hp.eu/certificates](http://www.hp.eu/certificates) (Cari dengan nama model produk atau Nomor Model Peraturan (Regulatory Model Numbe/RMN), yang tertera pada label peraturan.)

Pusat kontak untuk urusan peraturan adalah HP Deutschland GmbH, HQ-TRE, 71025, Boeblingen, Jerman.

#### **Produk-produk dengan fungsionalitas nirkabel**

**EMF**

● Produk ini memenuhi pedoman internasional (ICNIRP) untuk paparan terhadap radiasi frekuensi radio.

Jika produk dilengkapi dengan unit pemancar dan penerima frekuensi radio, maka jarak 20 cm dari perangkat saat penggunaan normal dipastikan memenuhi tingkat paparan frekuensi radio yang sesuai dengan persyaratan UE.

#### **Fungsionalitas nirkabel di Eropa**

—

- Untuk produk dengan radio 802.11 b/g/n atau Bluetooth:
	- Produk ini dioperasikan dengan frekuensi radio antara 2400 MHz dan 2483,5 MHz, dengan daya pancar sebesar 20 dBm (100 mW) atau kurang.
- Untuk produk dengan radio 802.11 a/b/g/n:

**PERINGATAN**: LAN nirkabel IEEE 802.11x dengan band frekuensi 5,15-5,35 GHz dibatasi

untuk **digunakan di dalam ruangan saja** di semua negara anggota Uni Eropa, EFTA (Islandia, Norwegia, Liechtenstein), dan sebagian besar negara lainnya di Eropa (misalnya Swiss, Turki, Republik Serbia). Jika aplikasi WLAN ini digunakan di luar ruangan, maka dapat mengganggu layanan radio yang ada.

— Produk ini dioperasikan dengan frekuensi radio antara 2400 MHz dan 2483,5 MHz, dan antara 5170 MHz dan 5710 MHz, dengan daya pancar sebesar 20 dBm (100 mW) atau kurang.

#### **Model dengan kemampuan faks saja**

Produk-produk HP dengan kemampuan Faks dipastikan memenuhi persyaratan dalam Petunjuk R&TTE 1999/5/EC (Annex II) dan karenanya memiliki tanda CE. Namun, karena terdapat perbedaan antar tiap PSTN di negara/wilayah masing-masing, maka pengesahannya tidak secara otomatis memberikan jaminan tanpa syarat akan keberhasilan pengoperasian di setiap titik terminasi jaringan PSTN. Jika terjadi masalah, hubungi pihak pemasok perangkat terlebih dahulu.

#### **Maklumat tempat penayangan visual untuk di Jerman**

#### **GS-Erklärung (Deutschland)**

<span id="page-143-0"></span>Das Gerät ist nicht für die Benutzung im unmittelbaren Gesichtsfeld am Bildschirmarbeitsplatz vorgesehen. Um störende Reflexionen am Bildschirmarbeitsplatz zu vermeiden, darf dieses Produkt nicht im unmittelbaren Gesichtsfeld platziert werden.

## **Pernyataan tambahan untuk produk nirkabel**

- Paparan terhadap radiasi frekuensi radio
- Maklumat bagi pengguna di Brazil
- Maklumat bagi pengguna di Kanada
- [Maklumat bagi pengguna di Kanada \(5 GHz\)](#page-144-0)
- [Maklumat bagi pengguna di Serbia \(5 GHz\)](#page-144-0)
- [Maklumat bagi pengguna di Taiwan \(5 GHz\)](#page-144-0)
- [Maklumat bagi pengguna di Taiwan](#page-144-0)
- [Maklumat bagi pengguna di Meksiko](#page-145-0)
- [Maklumat bagi pengguna di Jepang](#page-145-0)
- [Maklumat bagi pengguna di Korea](#page-145-0)

#### **Paparan terhadap radiasi frekuensi radio**

**A PERHATIAN:** The radiated output power of this device is far below the FCC radio frequency exposure limits. Nevertheless, the device shall be used in such a manner that the potential for human contact during normal operation is minimized. This product and any attached external antenna, if supported, shall be placed in such a manner to minimize the potential for human contact during normal operation. In order to avoid the possibility of exceeding the FCC radio frequency exposure limits, human proximity to the antenna shall not be less than 20 cm (8 inches) during normal operation.

#### **Maklumat bagi pengguna di Brazil**

Este equipamento opera em caráter secundário, isto é, não tem direito à proteção contra interferência prejudicial, mesmo de estações do mesmo tipo, e não pode causar interferência em sistemas operando em caráter primário.

#### **Maklumat bagi pengguna di Kanada**

Under Industry Canada regulations, this radio transmitter may only operate using an antenna of a type and maximum (or lesser) gain approved for the transmitter by Industry Canada. To reduce potential radio interference to other users, the antenna type and its gain should be so chosen that the equivalent isotropically radiated power (e.i.r.p.) is not more than that necessary for successful communication.

This device complies with Industry Canada licence-exempt RSS standard(s). Operation is subject to the following two conditions: (1) this device may not cause interference, and (2) this device must accept any interference, including interference that may cause undesired operation of the device.

WARNING! Exposure to Radio Frequency Radiation The radiated output power of this device is below the Industry Canada radio frequency exposure limits. Nevertheless, the device should be used in such a manner that the potential for human contact is minimized during normal operation.

To avoid the possibility of exceeding the Industry Canada radio frequency exposure limits, human proximity to the antennas should not be less than 20 cm (8 inches).
Conformément au Règlement d'Industrie Canada, cet émetteur radioélectrique ne peut fonctionner qu'avec une antenne d'un type et d'un gain maximum (ou moindre) approuvé par Industrie Canada. Afin de réduire le brouillage radioélectrique potentiel pour d'autres utilisateurs, le type d'antenne et son gain doivent être choisis de manière à ce que la puissance isotrope rayonnée équivalente (p.i.r.e.) ne dépasse pas celle nécessaire à une communication réussie.

Cet appareil est conforme aux normes RSS exemptes de licence d'Industrie Canada. Son fonctionnement dépend des deux conditions suivantes : (1) cet appareil ne doit pas provoquer d'interférences nuisibles et (2) doit accepter toutes les interférences reçues, y compris des interférences pouvant provoquer un fonctionnement non souhaité de l'appareil.

AVERTISSEMENT relatif à l'exposition aux radiofréquences. La puissance de rayonnement de cet appareil se trouve sous les limites d'exposition de radiofréquences d'Industrie Canada. Néanmoins, cet appareil doit être utilisé de telle sorte qu'il doive être mis en contact le moins possible avec le corps humain.

Afin d'éviter le dépassement éventuel des limites d'exposition aux radiofréquences d'Industrie Canada, il est recommandé de maintenir une distance de plus de 20 cm entre les antennes et l'utilisateur.

## **Maklumat bagi pengguna di Kanada (5 GHz)**

**PERHATIAN:** When using IEEE 802.11a wireless LAN, this product is restricted to indoor use, due to its operation in the 5.15- to 5.25-GHz frequency range. The Industry Canada requires this product to be used indoors for the frequency range of 5.15 GHz to 5.25 GHz to reduce the potential for harmful interference to co-channel mobile satellite systems. High-power radar is allocated as the primary user of the 5.25- to 5.35- GHz and 5.65- to 5.85-GHz bands. These radar stations can cause interference with and/or damage to this device.

Lors de l'utilisation du réseau local sans fil IEEE 802.11a, ce produit se limite à une utilisation en intérieur à cause de son fonctionnement sur la plage de fréquences de 5,15 à 5,25 GHz. Industrie Canada stipule que ce produit doit être utilisé en intérieur dans la plage de fréquences de 5,15 à 5,25 GHz afin de réduire le risque d'interférences éventuellement dangereuses avec les systèmes mobiles par satellite via un canal adjacent. Le radar à haute puissance est alloué pour une utilisation principale dans une plage de fréquences de 5,25 à 5,35 GHz et de 5,65 à 5,85 GHz. Ces stations radar peuvent provoquer des interférences avec cet appareil et l'endommager.

#### **Maklumat bagi pengguna di Serbia (5 GHz)**

Upotreba ovog uredjaja je ogranicna na zatvorene prostore u slucajevima koriscenja na frekvencijama od 5150-5350 MHz.

#### **Maklumat bagi pengguna di Taiwan (5 GHz)**

在 5.25-5.35 秭赫頻帶內操作之無線資訊傳輸設備, 限於室內使用。

# **Maklumat bagi pengguna di Taiwan**

低功率電波輻射性電機管理辦法

第十二條

經型式認證合格之低功率射頻電機,非經許可,公司、商號或使用者均不得擅自變更頻率、加大功率 或變更設計之特性及功能。

第十四條

低功率射頻電機之使用不得影響飛航安全及干擾合法通信;經發現有干擾現象時,應立即停用,並改 善至無干擾時方得繼續使用。

前項合法通信,指依電信法規定作業之無線電通信。低功率射頻電機須忍受合法通信或工業、科學及 醫藥用電波輻射性電機設備之干擾。

# **Maklumat bagi pengguna di Meksiko**

La operación de este equipo está sujeta a las siguientes dos condiciones: (1) es posible que este equipo o dispositivo no cause interferencia perjudicial y (2) este equipo o dispositivo debe aceptar cualquier interferencia, incluyendo la que pueda causar su operación no deseada.

Para saber el modelo de la tarjeta inalámbrica utilizada, revise la etiqueta regulatoria de la impresora.

# **Maklumat bagi pengguna di Jepang**

この機器は技術基準適合証明又は工事設計認証を受けた無線設備を搭載しています。

#### **Maklumat bagi pengguna di Korea**

해당 무선설비는 전파혼신 가능성이 있으므로 인명안전과 관련된 서비스는 할 수 없음 (무선 모듈이 탑재된 제품인 경우)

# **Indeks**

# **A**

Aksesori penyimpanan USB mencetak dari [61](#page-72-0) Alamat IPv4 [18](#page-29-0) Alternative Letterhead Mode baki masukan [41,](#page-52-0) [42](#page-53-0) antipemalsuan bahan sediaan [44](#page-55-0)

#### **B**

bahan sediaan non-HP [44](#page-55-0) baki ukuran kertas standar [33](#page-44-0) Baki 1 kemacetan, mengeluarkan [71](#page-82-0) Baki 3x550 lembar dan penopang (A3/A4), baki kedua kemacetan, mengeluarkan [75](#page-86-0) Baki 3x550 lembar dan penopang (A3/A4), baki ketiga kemacetan, mengeluarkan [77](#page-88-0) baki masukan mengisi [35](#page-46-0), [40](#page-51-0), [41,](#page-52-0) [42](#page-53-0) Baki masukan berkapasitas tinggi sebanyak 4000 lembar dan penopang, baki kanan kemacetan, mengeluarkan [81](#page-92-0) Baki masukan berkapasitas tinggi sebanyak 4000 lembar dan penopang, baki kiri kemacetan, mengeluarkan [79](#page-90-0) batasan materi [123](#page-134-0) baterai disertakan [123](#page-134-0)

## **D**

daya konsumsi [120](#page-131-0) driver printer memilih [101](#page-112-0) mengonfigurasi jaringan nirkabel [17](#page-28-0) dukungan online [109](#page-120-0) dukungan online [109](#page-120-0) dukungan pelanggan online [109](#page-120-0)

Dukungan Pelanggan HP [109](#page-120-0) dukungan teknis online [109](#page-120-0) duplekser kanan kemacetan, mengeluarkan [87](#page-98-0) duplekser kiri kemacetan, mengeluarkan [85](#page-96-0)

# **E**

embedded web server fitur [20](#page-31-0)

#### **F**

firewall [13](#page-24-0) fitur [1](#page-12-0) fitur lingkungan [3](#page-14-0)

#### **G**

gambaran umum produk [1](#page-12-0) gerbang, menetapkan pengaturan default [18](#page-29-0) gerbang default, pengaturan [18](#page-29-0)

#### **H**

HP Utility (OS X) membuka [26](#page-37-0)

# **J**

jalur kertas kemacetan, mengeluarkan [75](#page-86-0), [77,](#page-88-0) [79](#page-90-0), [81](#page-92-0), [83](#page-94-0), [85,](#page-96-0) [86,](#page-97-0) [87](#page-98-0) jaminan produk [109](#page-120-0) jaringan Alamat IPv4 [18](#page-29-0) gerbang default [18](#page-29-0) kata sandi, mengubah [18](#page-29-0) kata sandi, pengaturan [18](#page-29-0) pengaturan, menampilkan [18](#page-29-0) pengaturan, mengubah [18](#page-29-0) penutup subjaringan [18](#page-29-0) jaringan, berkabel menginstal produk [12](#page-23-0)

jaringan nirkabel menginstal driver [17](#page-28-0) mengonfigurasi dengan wizard pengesetan [13](#page-24-0) jenis kertas mengubah [100](#page-111-0)

#### **K**

kartrid [46](#page-57-0) mendaur ulang [47](#page-58-0), [123](#page-134-0) non-HP [44](#page-55-0) penyimpanan [45](#page-56-0) periksa level kartrid [45](#page-56-0) kartrid cetak mendaur ulang [47](#page-58-0), [123](#page-134-0) kertas macet [69](#page-80-0) memilih [42](#page-53-0), [99](#page-110-0) ukuran standar untuk baki [33](#page-44-0) kesalahan perangkat lunak [106](#page-117-0) koneksi jaringan nirkabel [13](#page-24-0) konektivitas memecahkan masalah [102](#page-113-0) USB [11](#page-22-0) kualitas cetak meningkatkan [99](#page-110-0), [100](#page-111-0)

## **L**

laporan Daftar font PCL [66](#page-77-0) Daftar font PCL6 [66](#page-77-0) Daftar font PS [66](#page-77-0) halaman konfigurasi jaringan [66](#page-77-0) laporan kualitas [66](#page-77-0) laporan status printer [66](#page-77-0) log aktivitas [66](#page-77-0) layar sentuh, membersihkan [68](#page-79-0) level kartrid, periksa [45](#page-56-0)

#### **M**

Mac masalah, pemecahan masalah [107](#page-118-0)

macet jalur kertas, mengeluarkan [75](#page-86-0), [77,](#page-88-0) [79,](#page-90-0) [81](#page-92-0), [83](#page-94-0), [85,](#page-96-0) [86,](#page-97-0) [87](#page-98-0) kertas yang harus dihindari [43](#page-54-0) menemukan [71](#page-82-0) penyebab dari [69](#page-80-0) tempat keluaran, mengeluarkan [88](#page-99-0) masalah penarikan kertas pemecahan masalah [68](#page-79-0) membersihkan kepala cetak [67](#page-78-0) layar sentuh [68](#page-79-0) mencetak dari aksesori penyimpanan USB [61](#page-72-0) mencocokkan warna [55](#page-66-0) mendaur ulang [3,](#page-14-0) [123](#page-134-0) mendaur ulang sediaan [47](#page-58-0) mengelola jaringan [18](#page-29-0) mengembalikan pengaturan standar pabrik [67](#page-78-0) menghubungkan ke jaringan nirkabel [13](#page-24-0) menginstal produk pada jaringan berkabel [12](#page-23-0) mengisi amplop baki masukan [40](#page-51-0) mengisi formulir pracetak [41](#page-52-0) baki masukan [42](#page-53-0) mengisi kertas baki masukan [35](#page-46-0) mengisi kertas kop surat [42](#page-53-0) baki masukan [41](#page-52-0) menyimpan kartrid [45](#page-56-0) model, gambaran umum fitur [1](#page-12-0)

# **O**

OS X HP Utility [26](#page-37-0)

## **P**

panel kontrol halaman pembersihan, mencetak [67](#page-78-0) membersihkan layar sentuh [68](#page-79-0) pemalsuan bahan sediaan [44](#page-55-0)

pembuangan, akhir masa pakai [123](#page-134-0) pembuangan akhir masa pakai [123](#page-134-0) pembuangan limbah [125](#page-136-0) pemecahan masalah daftar periksa [64](#page-75-0) macet [69](#page-80-0) masalah jaringan [103](#page-114-0) Masalah pada Mac [107](#page-118-0) Masalah pencetakan Drive USB Colok dan Cetak [98](#page-109-0) masalah pengumpanan kertas [68](#page-79-0) Masalah sambungan langsung USB [103](#page-114-0) respons lambat [98](#page-109-0) tidak ada respons [94](#page-105-0) pemeliharaan periksa level kartrid [45](#page-56-0) pencetakan Colok dan Cetak Drive USB [61](#page-72-0) pengaturan pengaturan standar pabrik, mengembalikan [67](#page-78-0) pengaturan dupleks, mengubah [19](#page-30-0) pengaturan kecepatan sambungan [19](#page-30-0) Pengaturan Perkantoran Umum [45](#page-56-0) pengaturan standar, mengembalikan [67](#page-78-0) pengaturan standar pabrik, mengembalikan [67](#page-78-0) penutup subjaringan [18](#page-29-0) perangkat lunak masalah [106](#page-117-0) perangkat lunak printer (OS X) membuka [26](#page-37-0) perangkat lunak printer (Windows) membuka perangkat lunak printer (Windows) [17](#page-28-0) pintu kanan kemacetan, mengeluarkan [86](#page-97-0) pintu kiri kemacetan, mengeluarkan [83](#page-94-0) produk bebas merkuri [123](#page-134-0)

# **S**

sediaan mendaur ulang [47](#page-58-0), [123](#page-134-0)

non-HP [44](#page-55-0) pemalsuan [44](#page-55-0) situs web dukungan pelanggan [109](#page-120-0) laporan penipuan [44](#page-55-0) situs web penipuan [44](#page-55-0) Situs web penipuan HP [44](#page-55-0) spesifikasi listrik dan akustik [120](#page-131-0) spesifikasi akustik [120](#page-131-0) spesifikasi listrik [120](#page-131-0)

# **T**

TCP/IP mengonfigurasi parameter IPv4 secara manual [18](#page-29-0) tempat, keluaran kemacetan, mengeluarkan [88](#page-99-0) tempat keluaran kemacetan, mengeluarkan [88](#page-99-0)

# **U**

USB Configuration (Konfigurasi USB) [11](#page-22-0)

# **W**

warna dicetak vs. monitor [55](#page-66-0) mencocokkan [55](#page-66-0) menyesuaikan [53](#page-64-0) Wizard Pengesetan Nirkabel mengonfigurasi jaringan nirkabel [13](#page-24-0)